# **HR 600/2** Hybrid Rework-System

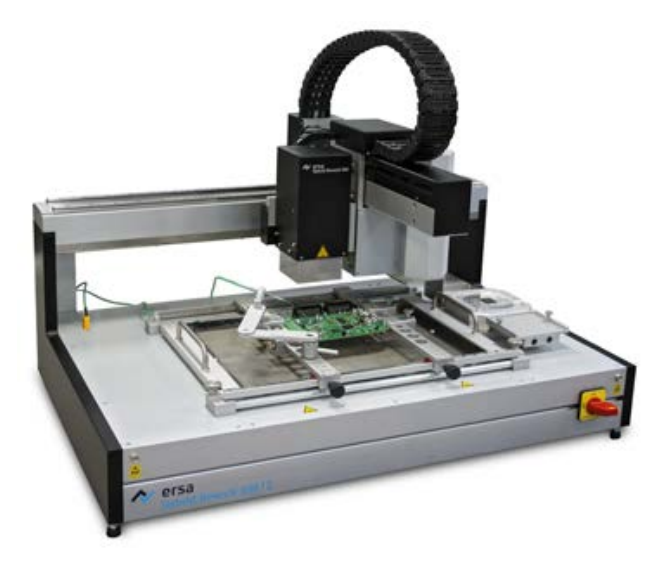

**Original-Betriebsanleitung: 3BA00207\_DE | Serien Nr.: ..........................................**

**Ersa GmbH Leonhard-Karl-Str. 24 97877 Wertheim www.ersa.de Rev. 5 Druckdatum: 28.08.2023**

**Telefon +49 9342/800-136 Fax +49 9342/800-132 Mobil +49 171 241 846 8 service-ersa@kurtzersa.de**

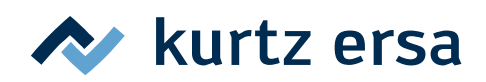

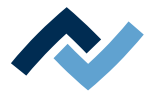

## Inhaltsverzeichnis

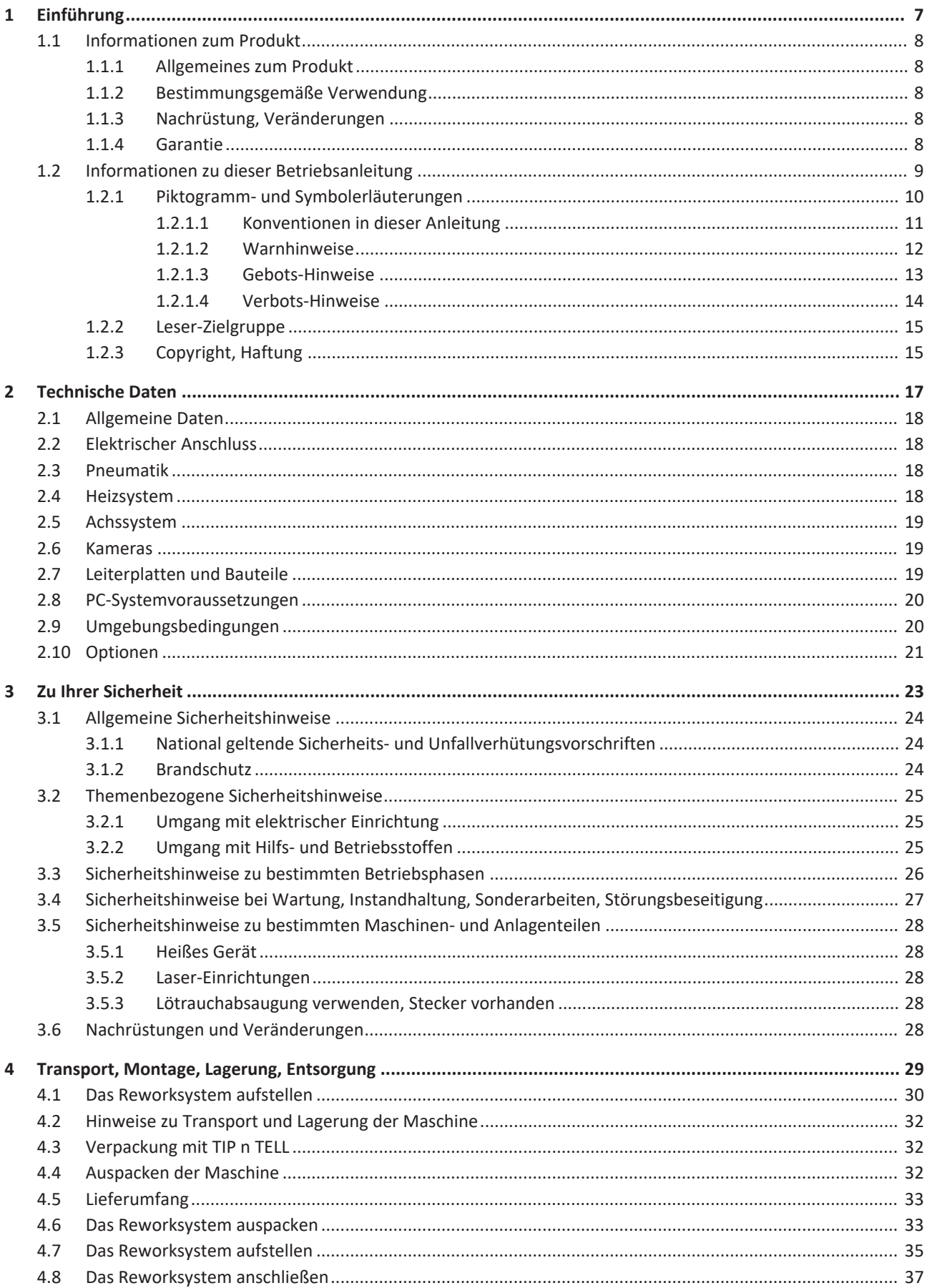

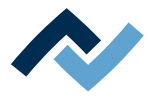

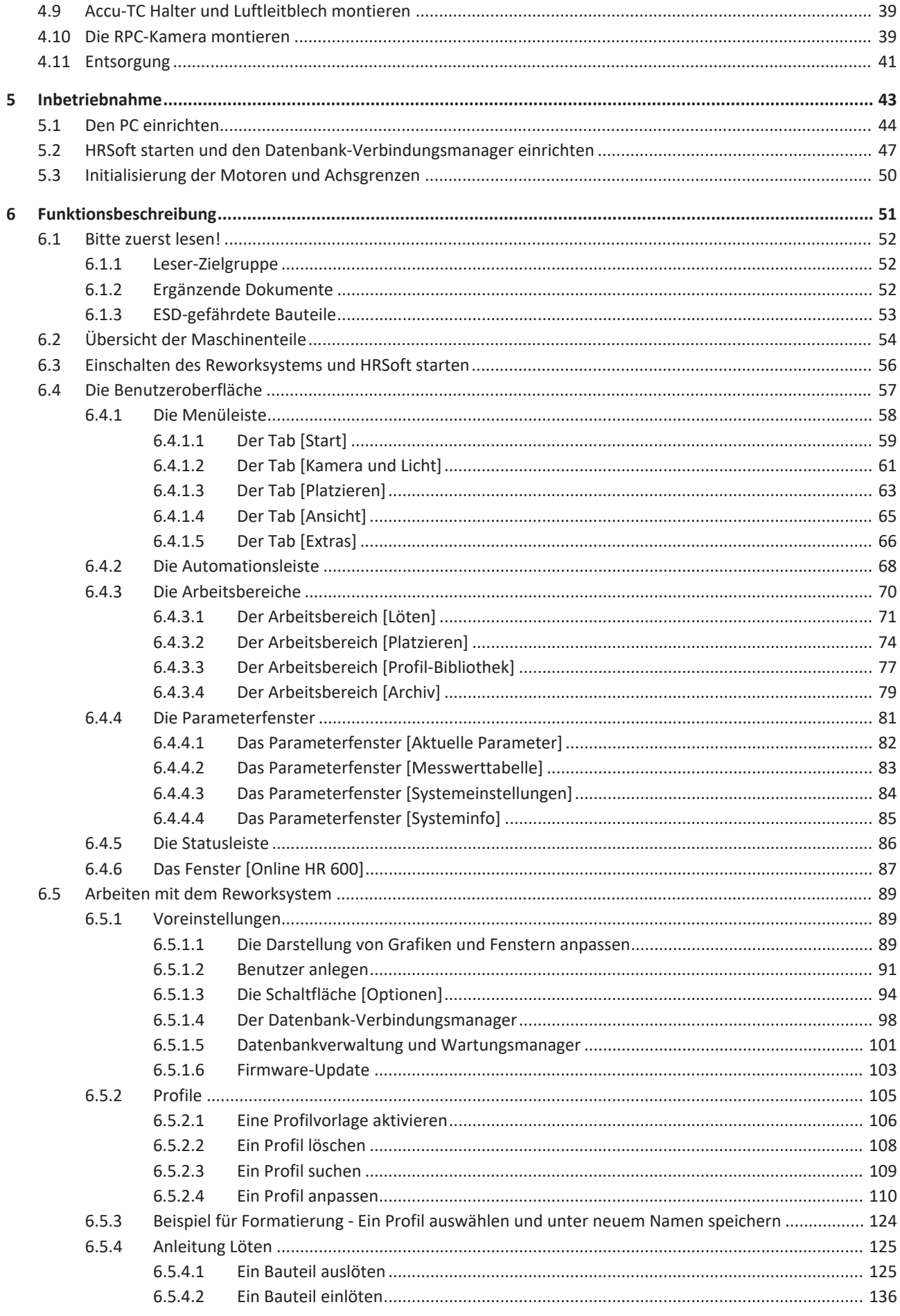

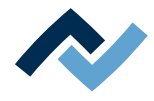

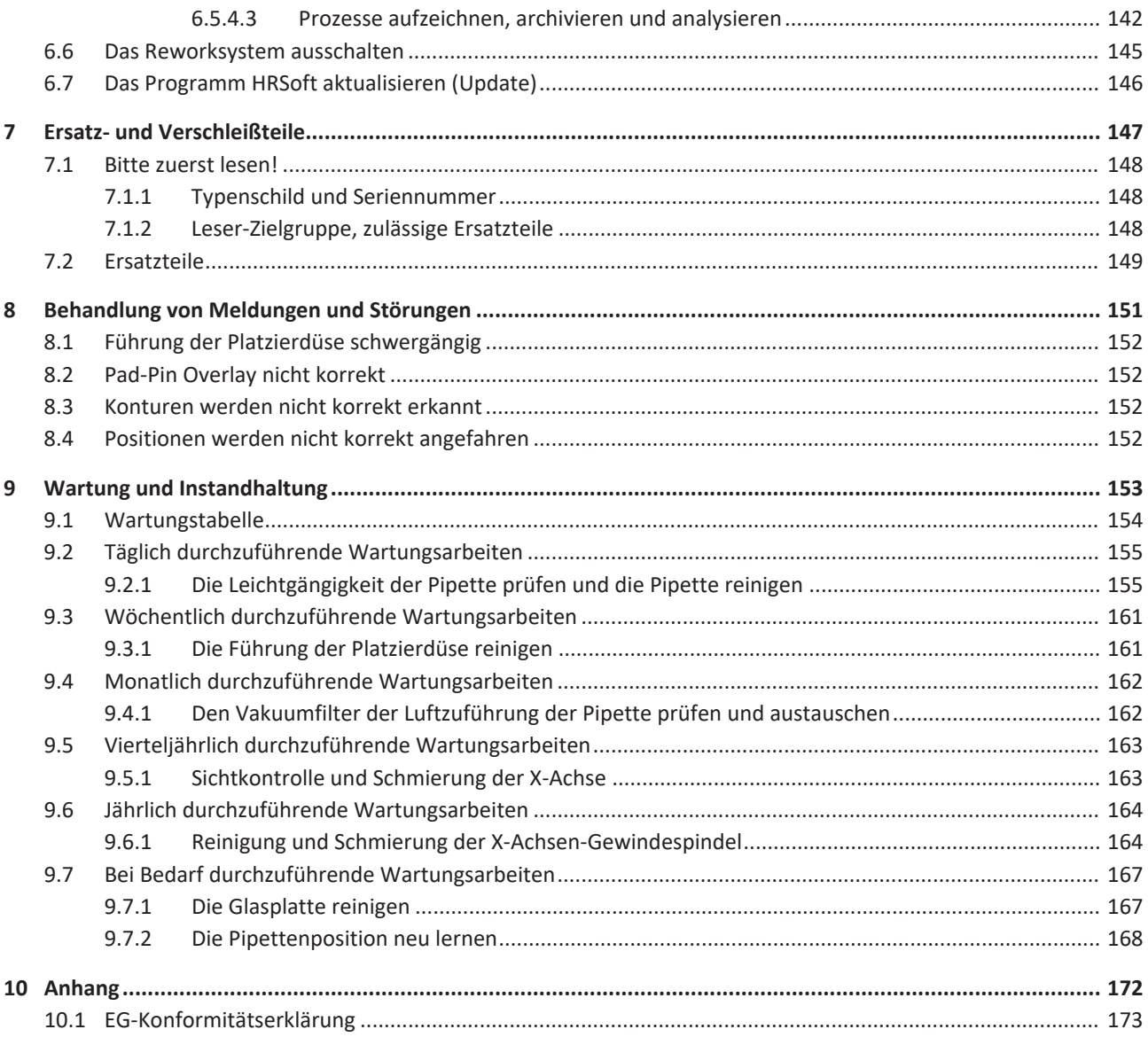

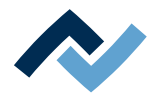

## <span id="page-6-0"></span>1 Einführung

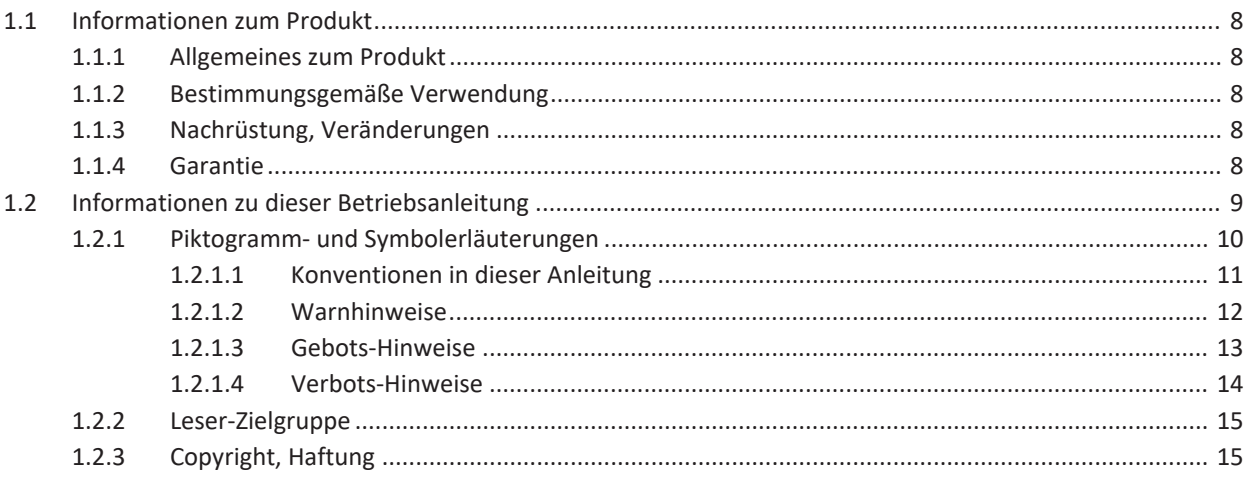

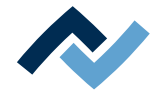

#### <span id="page-7-0"></span>**1.1 Informationen zum Produkt**

#### **1.1.1 Allgemeines zum Produkt**

<span id="page-7-1"></span>Diese Betriebsanleitung ist allgemein gültig für Ersa Hybrid-Rework-Systeme der Produktreihe HR 600/2. Dazu zählen die Varianten HR 600/2, HR 600/2L, HR 600/2BHL und HR 600/2LBHL.

#### **1.1.2 Bestimmungsgemäße Verwendung**

<span id="page-7-2"></span>Die Maschine ist nach dem Stand der Technik und den anerkannten sicherheitstechnischen Regeln gebaut. Von der Maschine können jedoch Restgefahren ausgehen, besonders wenn sie von ungeschultem Personal unsachgemäß bedient oder zu nicht bestimmungsgemäßem Gebrauch eingesetzt wird. Das Rework-System HR 600/2 ist für den industriellen Einsatz in geschlossenen Räumen vorgesehen. Die Maschine ist ausschließlich zum Auslöten und Einlöten elektronischer Bauelemente auf Leiterplatten bestimmt. Eine andere oder darüber hinausgehende Benutzung gilt als nicht bestimmungsgemäß. Für eventuell daraus resultierende Schäden haftet der Hersteller / der Lieferant nicht. Zur bestimmungsgemäßen Verwendung gehört auch die Beachtung der Betriebsanleitung einschließlich der Sicherheitshinweise.

#### **1.1.3 Nachrüstung, Veränderungen**

<span id="page-7-3"></span>Eigenmächtige Umbauten, Veränderungen an Hard- und Software und zusätzliche Softwareinstallationen sind nicht gestattet und schließen eine Haftung oder Gewährleistung des Herstellers / des Lieferanten für daraus resultierende Schäden aus. Die Maschine ist ausschließlich zur gewerblichen Nutzung vorgesehen. Eine private Nutzung ist grundsätzlich ausgeschlossen.

#### **1.1.4 Garantie**

<span id="page-7-4"></span>Die Garantiezeit entspricht den Festlegungen in den gültigen Allgemeinen Verkaufs-, Lieferungs- und Zahlungsbedingungen der Ersa GmbH. Die Ersa GmbH kann nur dann eine Garantie gewähren, wenn das Gerät in der Originalverpackung zurückgeliefert wird.

Bei nicht bestimmungsgemäßem Gebrauch und Eingriffen in das Gerät erlöschen Garantie- und Haftungsansprüche des Käufers gegenüber dem Hersteller.

Im Rahmen der gesetzlichen Möglichkeiten ist die Haftung für unmittelbare Schäden, Folgeschäden und Drittschäden, die aus dem Erwerb dieses Produktes resultieren, ausgeschlossen.

Die Heizelemente unterliegen einem Verschleiß und sind von der Garantie ausgenommen.

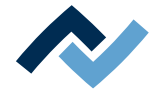

#### <span id="page-8-0"></span>**1.2 Informationen zu dieser Betriebsanleitung**

#### **Zu Ihrer Sicherheit**

ERSA - Produkte werden unter Beachtung der grundlegenden Sicherheitsanforderungen entwickelt, gefertigt und geprüft.

#### **Trotzdem bestehen Restrisiken!**

Lesen Sie deshalb diese Anleitung, bevor Sie die Maschine zum Ersten Mal bedienen. Die Anleitung hilft Ihnen, alle Funktionen kennen zu lernen und optimal zu nutzen.

## **GEFAHR**

#### **Gefährdung durch unsachgemäße Bedienung der Maschine!**

 $\checkmark$  Betriebsanleitung beachten!

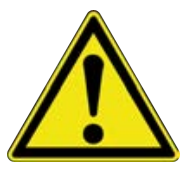

- a) Jede Person, die mit Montage, Inbetriebnahme, Betrieb und/oder Wartung der Maschine befasst ist, muss das Kapitel "Sicherheitshinweise" sowie die relevanten Kapitel in Bezug auf die spezielle Tätigkeit gelesen und verstanden haben!
- b) Dem Betreiber wird empfohlen, sich dies jeweils schriftlich bestätigen zu lassen!
- c) Für den Betrieb der Maschine sind zusätzlich die örtlichen Sicherheits- und Unfallverhütungs-Vorschriften zu beachten!
- d) Bewahren Sie diese Anleitung stets in der Nähe der Maschine an einem für alle Benutzer jederzeit zugänglichen Ort auf!

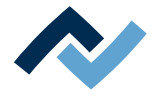

#### **1.2.1 Piktogramm- und Symbolerläuterungen**

<span id="page-9-0"></span>Sowohl in dieser Anleitung als auch an der Maschine selbst werden Piktogramme als Gefahrenhinweis verwendet.

Besondere Angaben beziehungsweise Gebote und Verbote zur Verhütung von Personen- oder Sachschäden werden in der Anleitung mit einem Piktogramm dargestellt und im Text mit **hierarchisch abgestuften, fettgeschriebenen Signalwörtern** ergänzt:

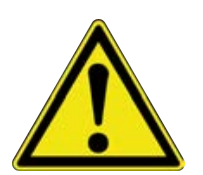

## **GEFAHR**

**Bezeichnet eine** *unmittelbar* **drohende Gefahr**

Wenn sie nicht gemieden wird, sind Tod, schwerste Verletzungen oder Sachschäden die Folge.

a) Im nachfolgenden Text werden Maßnahmen zum Abwenden der Gefahr beschrieben.

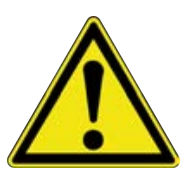

## **WARNUNG**

**Bezeichnet eine** *möglicherweise* **drohende Gefahr**

Wenn sie nicht gemieden wird, können Tod, schwerste Verletzungen oder Sachschäden die Folge sein.

a) Im nachfolgenden Text werden Maßnahmen zum Abwenden der Gefahr beschrieben.

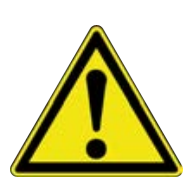

## **VORSICHT**

#### **Bezeichnet eine** *möglicherweise* **drohende Gefahr**

Wenn sie nicht gemieden wird, können leichte oder geringfügige Verletzungen oder Sachschäden die Folge sein.

a) Im nachfolgenden Text werden Maßnahmen zum Abwenden der Gefahr beschrieben.

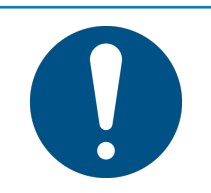

## **HINWEIS**

**Hiermit werden Textpassagen gekennzeichnet, welche Erläuterungen, zusätzliche Informationen oder Tipps enthalten.**

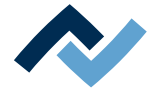

#### **1.2.1.1 Konventionen in dieser Anleitung**

<span id="page-10-0"></span>Zusätzlich zu den oben beschriebenen Piktogrammen verwenden wir folgende Symbole und Schreibweisen:

#### **Sicherheitshinweise**

- ü Dieses Zeichen bedeutet: **Voraussetzung** zur Abwendung einer Gefahr.
- a) Dieses Zeichen bedeutet: **Maßnahmen** zur Abwendung einer Gefahr.

Ein Beispiel:

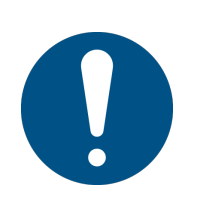

#### **HINWEIS**

#### **Fehlfunktionen der Maschine durch unsachgemäße Wartung!**

- $\checkmark$  Die Wartungsintervalle bei Bedarf verkürzen!
- a) Die Wartungsintervalle in dieser Anleitung beziehen sich auf den Einschicht-Betrieb! Sie sind bei Mehrschichtbetrieb entsprechend zu verkürzen!

#### **Handlungsanweisungen**

Handlungsanweisungen enthalten:

– Hinweise auf Maßnahmen, die Sie durchführen müssen

#### **oder**

– Anweisungen, die unbedingt einzuhalten sind.

#### **Handlungsanweisungen sind wie folgt aufgebaut:**

- ü Dieses Zeichen bedeutet: **Voraussetzung** zur Durchführung einer Maßnahme **oder**
- ü **Ziel** einer Maßnahme.
- a) Dieses Zeichen bedeutet: **Beschreibung** einer Maßnahme.
	- ð Dieses Zeichen bedeutet: **Zwischenergebnis**.
- ð Diese Zeichen bedeutet: **Resultat**.

#### **Ein Beispiel: Druck einstellen**

- $\checkmark$  Das Verkleidungsblech entfernen.
- a) Den Luftdruck am Regler (A) auf 2,5 bar einstellen.
	- $\Rightarrow$  Das Symbol auf dem Bildschirm wird grün dargestellt.
- b) Das Verkleidungsblech wieder montieren.
- $\Rightarrow$  Sie haben den Luftdruck korrekt eingestellt.

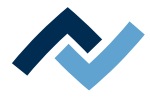

#### **1.2.1.2 Warnhinweise**

<span id="page-11-0"></span>Wir verwenden die folgenden Piktogramme für Warnhinweise:

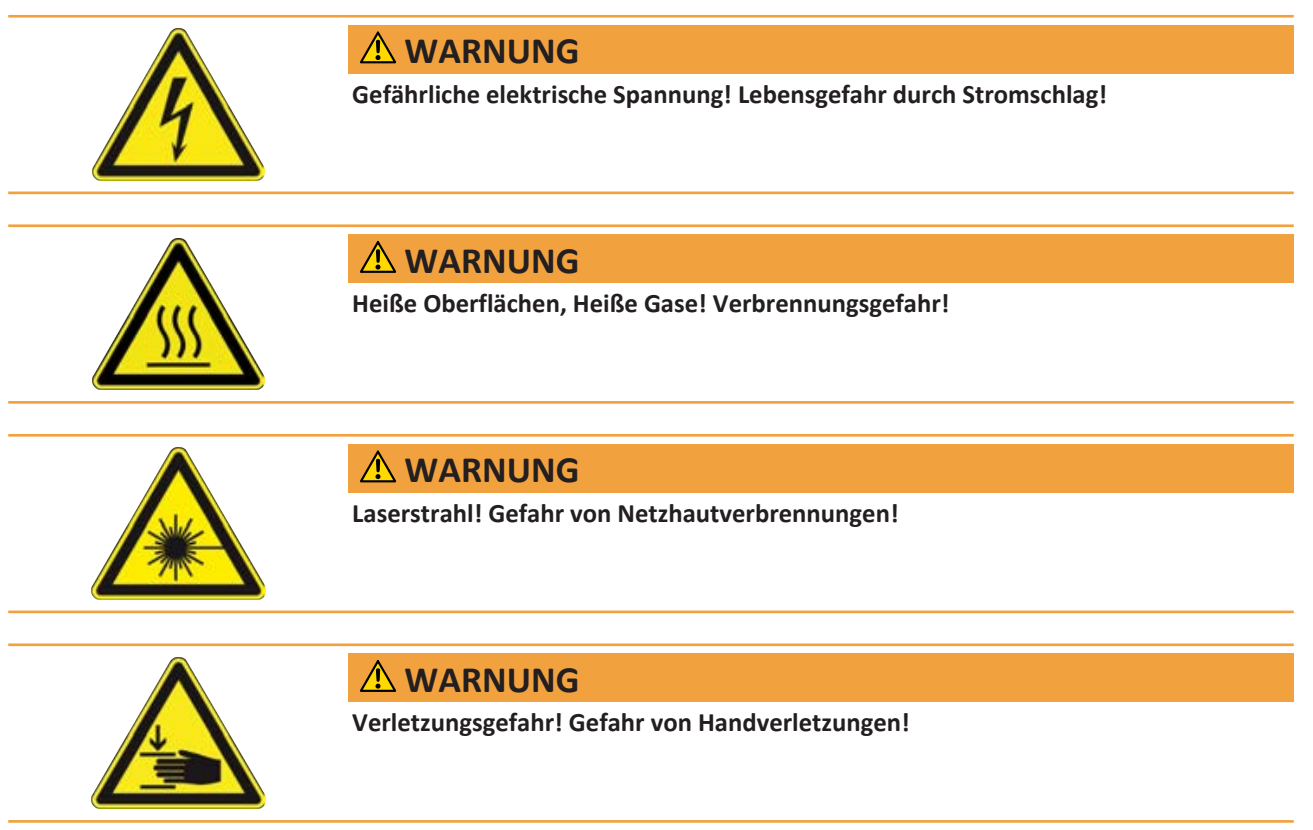

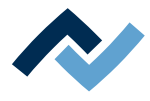

#### <span id="page-12-0"></span>**1.2.1.3 Gebots-Hinweise**

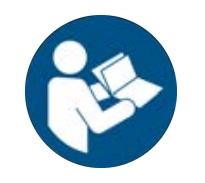

## **HINWEIS**

#### **Betriebsanleitung lesen!**

Vor Arbeiten in Bereichen, welche mit dem nebenstehenden Symbol gekennzeichnet sind, muss die zugehörige Betriebsanleitung gelesen werden!

## **HINWEIS**

#### **Schutzbrille tragen!**

Bei Arbeiten in Bereichen, welche mit dem nebenstehenden Symbol gekennzeichnet sind, muss eine geeignete Schutzbrille getragen werden!

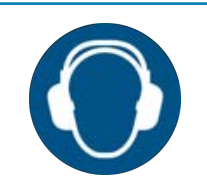

## **HINWEIS**

### **Gehörschutz tragen!**

Bei Arbeiten in Bereichen, welche mit dem nebenstehenden Symbol gekennzeichnet sind, muss ein geeigneter Gehörschutz getragen werden!

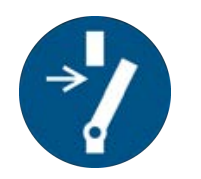

## **HINWEIS**

#### **Spannungsfrei schalten!**

Vor Arbeiten in Bereichen, welche mit dem nebenstehenden Symbol gekennzeichnet sind, muss die Anlage zuerst spannungsfrei geschaltet werden!

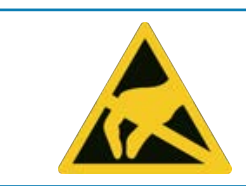

## **HINWEIS**

**ESD-gefährdete Bauteile!**

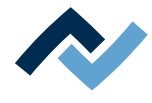

#### **1.2.1.4 Verbots-Hinweise**

<span id="page-13-0"></span>Wir verwenden die folgenden Piktogramme für Verbots-Hinweise:

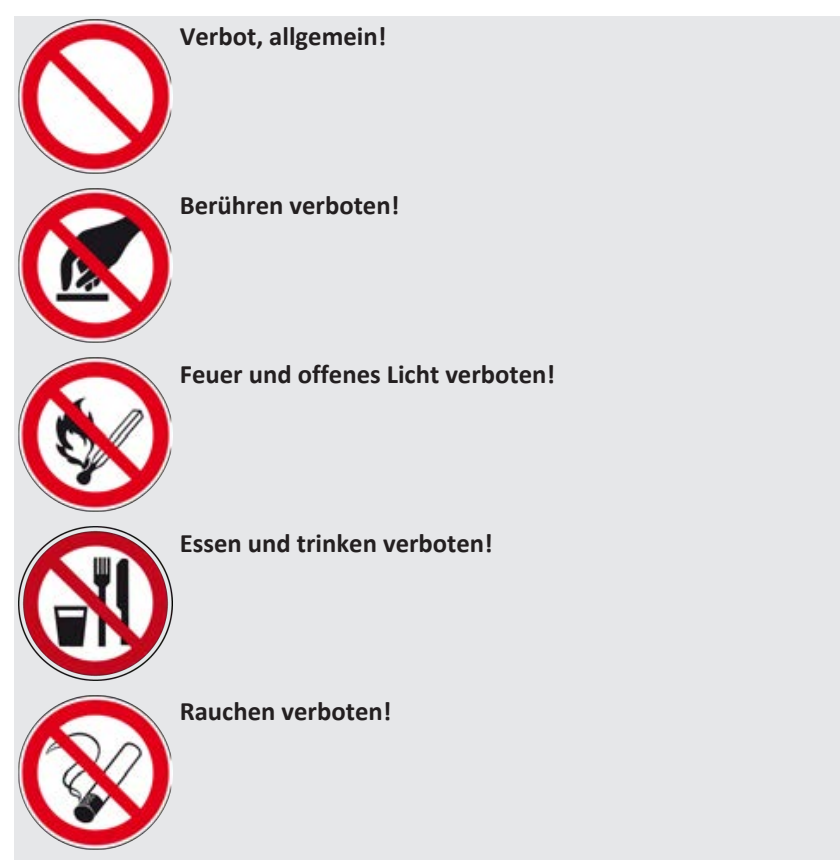

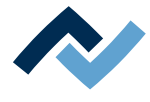

#### **1.2.2 Leser-Zielgruppe**

<span id="page-14-0"></span>Diese Betriebsanleitung wendet sich an Personen, welche die Maschine bedienen, einstellen, in Betrieb nehmen oder Wartungsarbeiten durchführen.

## **GEFAHR**

**Personen- oder Sachschäden durch unsachgemäße Wartung und falsche Bedienung der Maschine!**

- $\checkmark$  Ausschließlich qualifiziertes Fachpersonal einsetzen!
- a) Transport, Montage, Anschluss, Inbetriebnahme, Bedienung oder Wartung durch nicht ausreichend qualifizierte und informierte Personen kann schwere Schäden an der Maschine oder Personenschäden verursachen.
- b) Solche Arbeiten dürfen deshalb nur durch jeweils entsprechend geschultes Fachpersonal erfolgen! Dieses Personal muss in der Lage sein, Gefahren, welche durch die mechanische, elektrische oder elektronische Ausrüstung der Anlage verursacht werden können, zu erkennen.
- c) Personen, welche solche Arbeiten ausführen, müssen den Inhalt der vorliegenden Anleitung kennen und verstanden haben.
- d) Jede Person, die mit Montage, Inbetriebnahme, Betrieb und/oder Wartung der Maschine befasst ist, muss das Kapitel "Sicherheitshinweise" sowie die relevanten Kapitel in Bezug auf die spezielle Tätigkeit gelesen und verstanden haben!

#### **1.2.3 Copyright, Haftung**

<span id="page-14-1"></span>Ersa hat diese Betriebsanleitung mit großer Sorgfalt erstellt. Es kann jedoch keine Garantie in Bezug auf Inhalt, Vollständigkeit und Qualität der Angaben in dieser Anleitung übernommen werden. Der Inhalt wird gepflegt und den aktuellen Gegebenheiten angepasst.

Alle in dieser Betriebsanleitung veröffentlichten Daten sowie Angaben über Produkte und Verfahren wurden von uns unter Einsatz modernster technischer Hilfsmittel nach besten Wissen ermittelt. Diese Angaben sind unverbindlich und entheben den Anwender nicht von einer eigenverantwortlichen Prüfung vor dem Einsatz des Gerätes. Wir übernehmen keine Gewähr für Verletzungen von Schutzrechten Dritter für Anwendungen und Verfahrensweisen ohne vorherige ausdrückliche und schriftliche Bestätigung. Technische Änderungen im Sinne einer Produktverbesserung behalten wir uns vor.

Im Rahmen der gesetzlichen Möglichkeiten ist die Haftung für unmittelbare Schäden, Folgeschäden und Drittschäden, die aus dem Erwerb dieses Produktes resultieren, ausgeschlossen. Alle Rechte vorbehalten.

Die vorliegende Betriebsanleitung darf - auch auszugsweise - nicht ohne die schriftliche Genehmigung der Ersa GmbH reproduziert, verändert, übertragen oder in eine andere Sprache übersetzt werden!

## **HINWEIS**

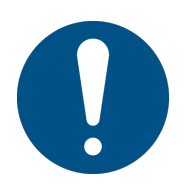

**Die Original-Betriebsanleitung ist in der Sprache [Deutsch] verfasst**

Die Original-Betriebsanleitung in deutscher Sprache befindet sich im Ordner [Documents] auf dem Datenträger [3BA00149\_USB-Stick\_Rework], der Teil des Lieferumfangs ist. Alle weiteren verfügbaren Sprachen sind Übersetzungen der Original-Betriebsanleitung. Sollten im übersetzten Text Unstimmigkeiten auftreten, ist die Original-Betriebsanleitung (deutsch) zur Klärung heranzuziehen oder der Maschinenhersteller zu kontaktieren.

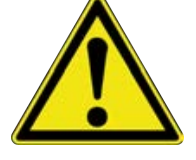

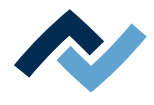

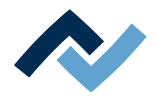

## <span id="page-16-0"></span>2 Technische Daten

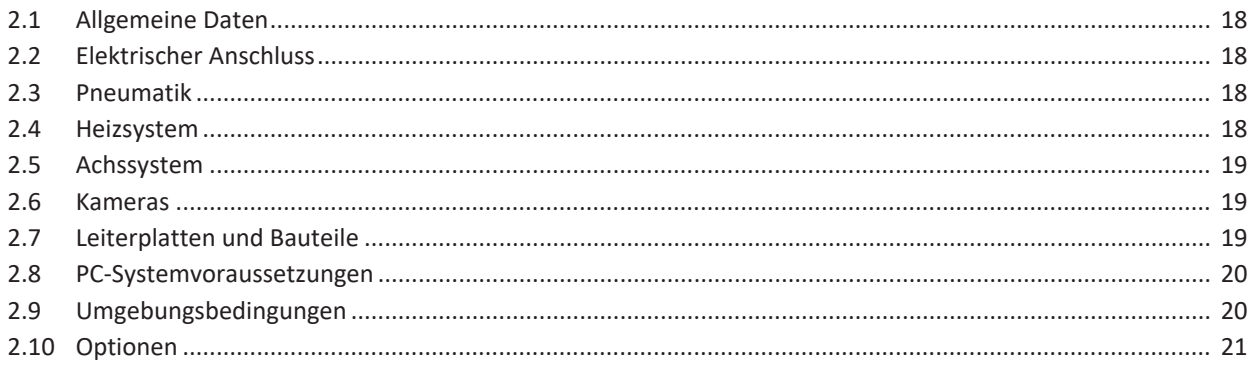

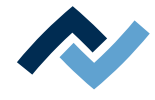

#### <span id="page-17-0"></span>**2.1 Allgemeine Daten**

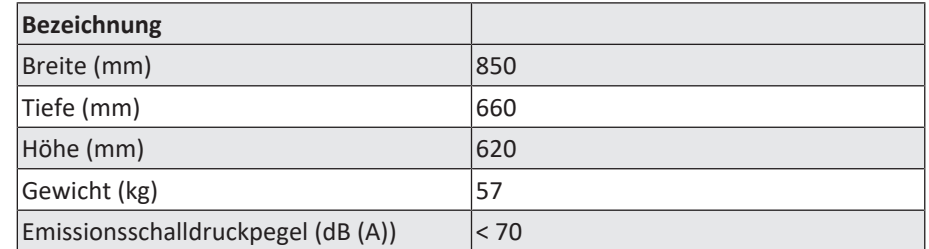

#### **2.2 Elektrischer Anschluss**

<span id="page-17-1"></span>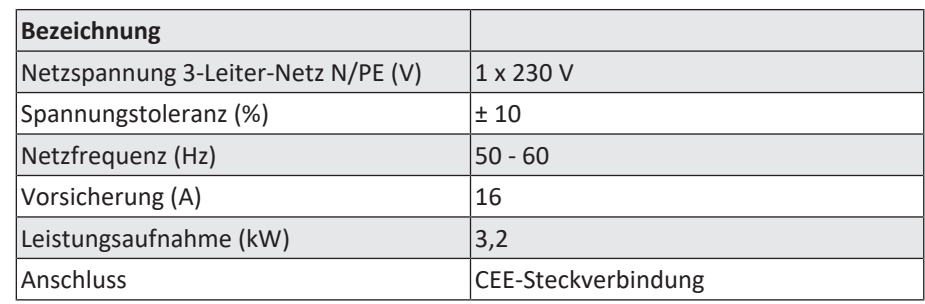

#### <span id="page-17-2"></span>**2.3 Pneumatik**

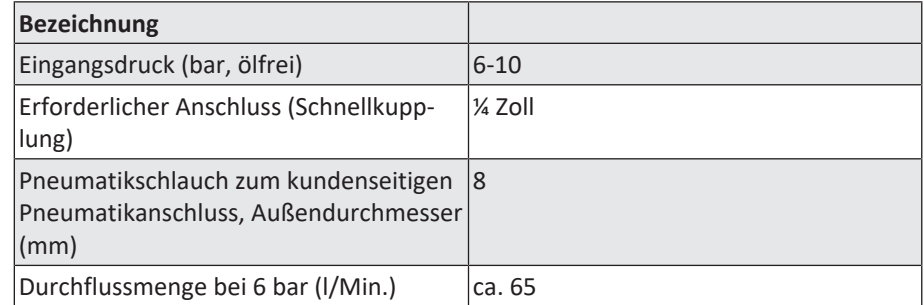

#### <span id="page-17-3"></span>**2.4 Heizsystem**

#### **Untenstrahler**

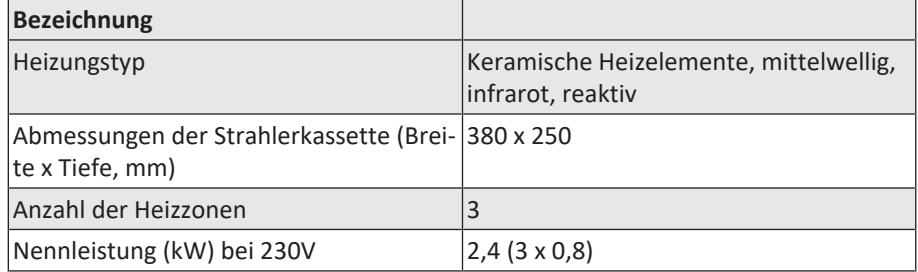

#### **Obenstrahler**

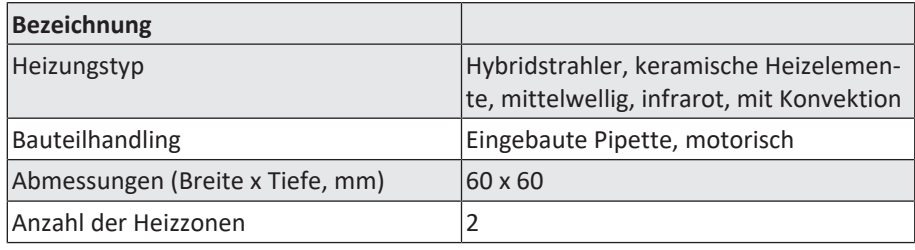

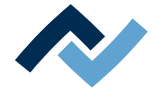

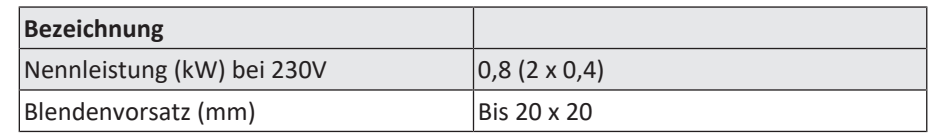

#### **Temperatursensoren**

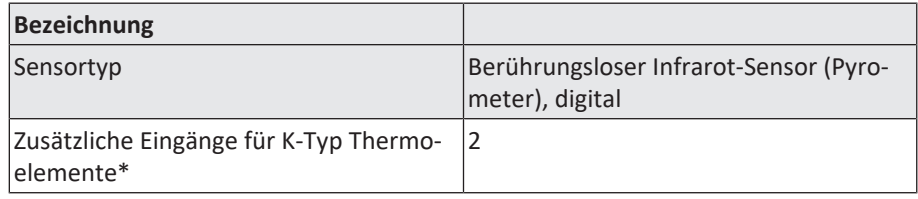

\*Ein AccuTC ist im Lieferumfang enthalten.

#### <span id="page-18-0"></span>**2.5 Achssystem**

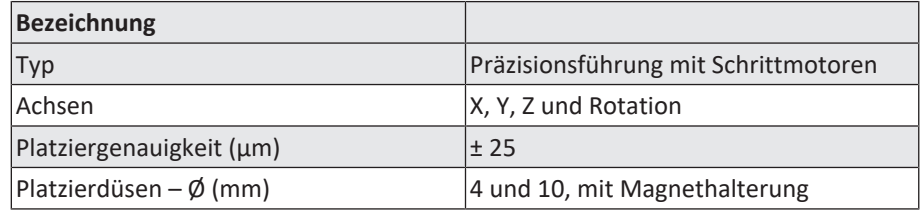

#### <span id="page-18-1"></span>**2.6 Kameras**

#### **Platzier-Kamera, oben**

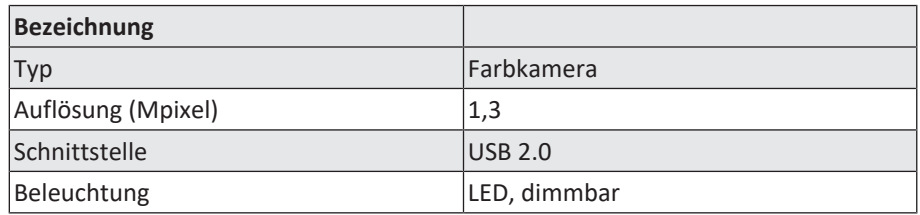

#### **Bauteil-Kamera, unten**

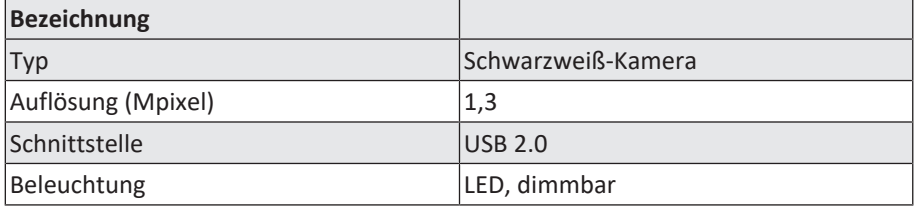

#### **2.7 Leiterplatten und Bauteile**

<span id="page-18-2"></span>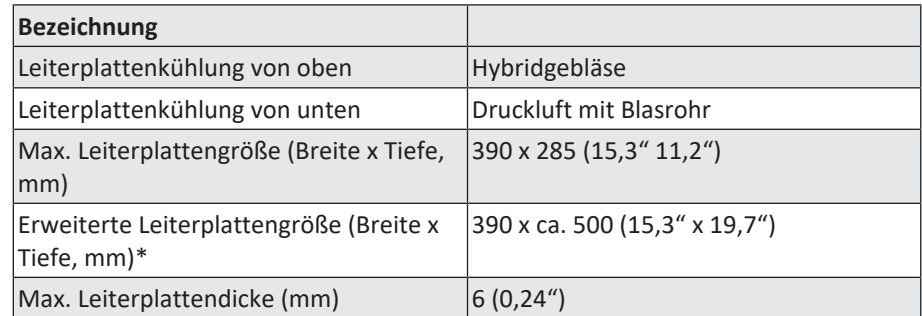

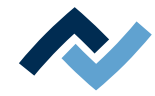

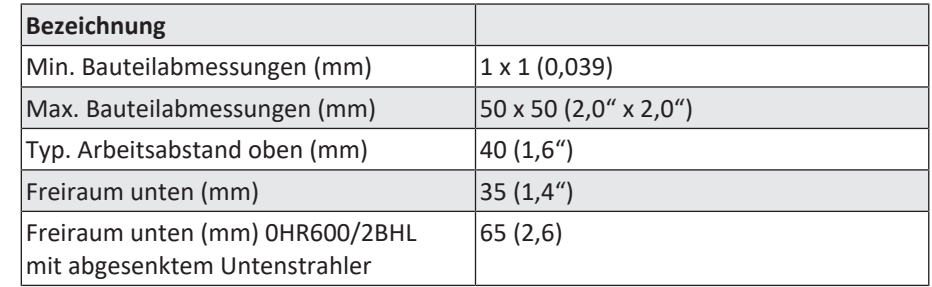

\*Leiterplatten in erweiterter Größe werden nicht voll beheizt.

#### **2.8 PC-Systemvoraussetzungen**

<span id="page-19-0"></span>Entnehmen Sie die benötigte PC-Konfiguration passend zu ihrem Reworksystem aus dem PDF-Dokument

[3BA00212\_PC-Konfigurationsempfehlung\_Ersa-IRSoft-HRSoft-ImageDoc.pdf]. Dieses Dokument befindet sich auf dem Ersa Rework-USB-Stick (3BA000149).

#### <span id="page-19-1"></span>**2.9 Umgebungsbedingungen**

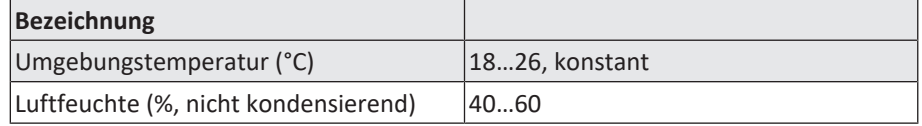

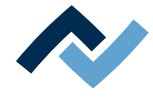

#### **2.10 Optionen**

<span id="page-20-0"></span>Die folgenden Positionen sind als Optionen verfügbar (nicht im Lieferumfang enthalten).

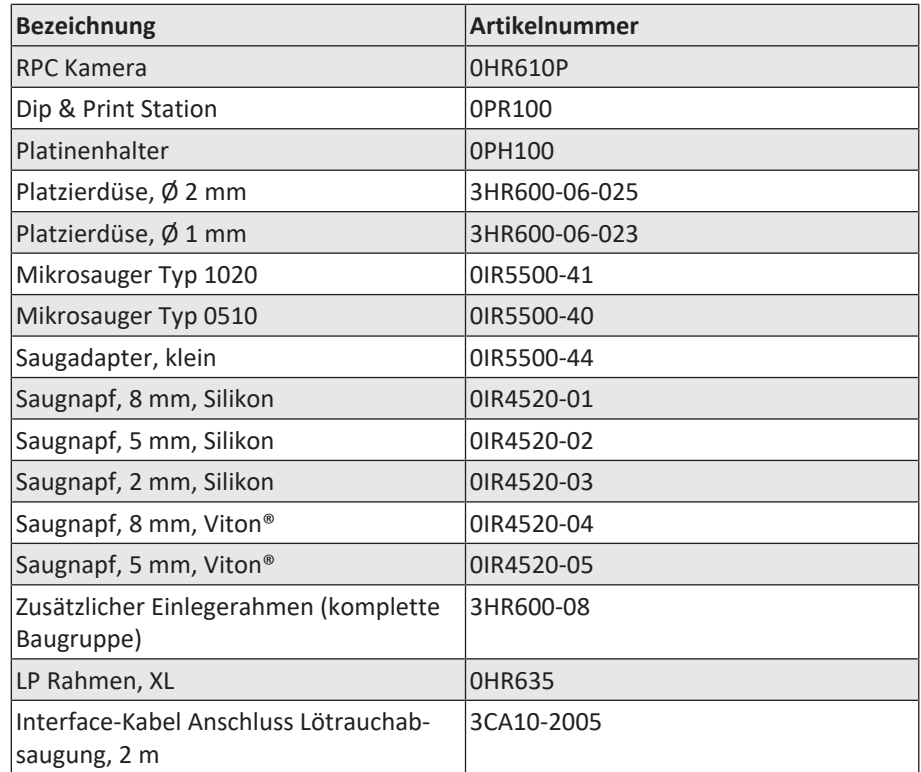

Die folgenden Geräte sind an das HR 600/2 anschließbar. Sie können mit dem HR 600/2 gesteuert werden.

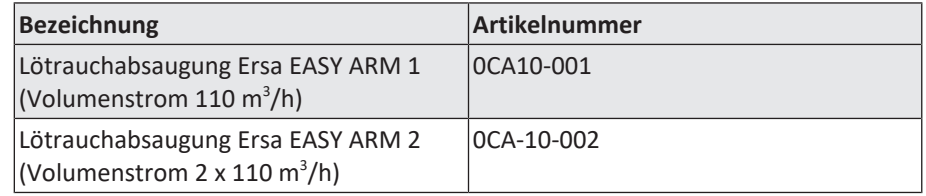

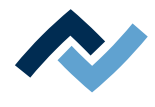

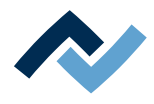

## <span id="page-22-0"></span>**3 Zu Ihrer Sicherheit**

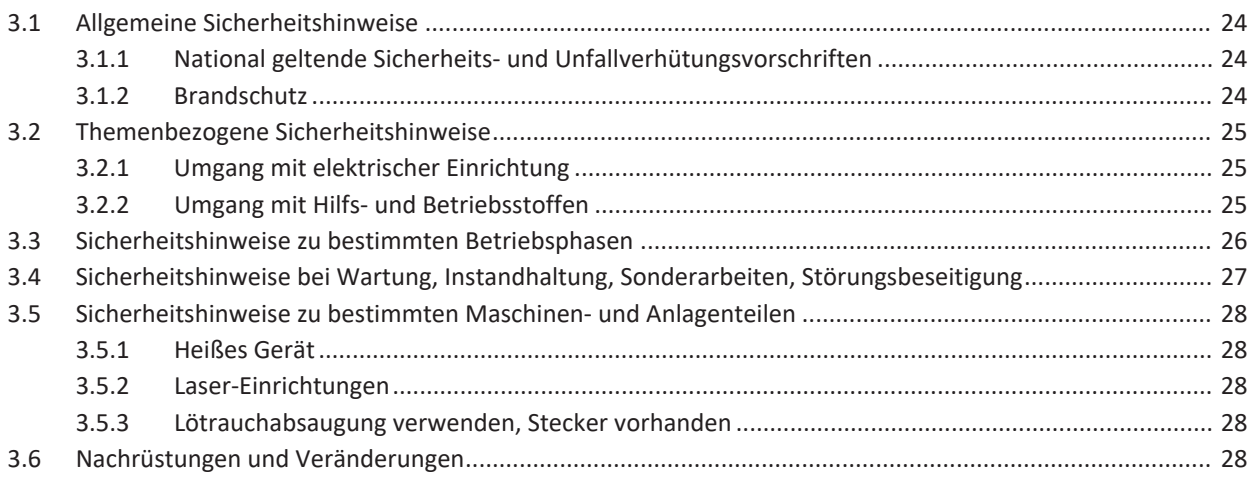

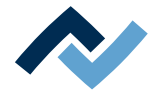

#### <span id="page-23-0"></span>**3.1 Allgemeine Sicherheitshinweise**

#### **3.1.1 National geltende Sicherheits- und Unfallverhütungsvorschriften**

<span id="page-23-1"></span>Zu allen Arbeiten an der Maschine selbst oder an deren elektrischer oder pneumatischer Einrichtung sind die vor Ort geltenden Unfallverhütungs- Sicherheits- und Umweltschutzvorschriften zu beachten.

#### <span id="page-23-2"></span>**3.1.2 Brandschutz**

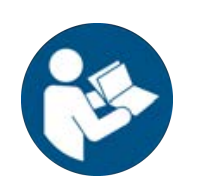

### **HINWEIS**

**Vorschriften beachten! Feuer- und Explosionsgefahr!**

- a) Die Anlage am Aufstellungsort brandschutztechnisch beurteilen lassen!
- b) Notwendige Maßnahmen entsprechend der geltenden Vorschriften und Gesetze treffen!

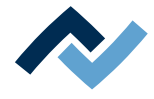

#### <span id="page-24-0"></span>**3.2 Themenbezogene Sicherheitshinweise**

#### <span id="page-24-1"></span>**3.2.1 Umgang mit elektrischer Einrichtung**

#### **GEFAHR**

#### **Gefährliche elektrische Spannung!**

Tod oder schwerste Verletzungen durch Stromschlag!

- $\checkmark$  Arbeiten an elektrischen Anlagen oder Betriebsmitteln dürfen ausschließlich von einer Elektrofachkraft oder von elektrotechnisch unterwiesenen Personen unter Leitung und Aufsicht einer Elektrofachkraft gemäß den elektrotechnischen Regeln vorgenommen werden.
- a) Vor dem Öffnen von Gehäuseteilen Netzstecker ziehen!
- b) Ausschließlich Originalsicherungen mit vorgeschriebener Stromstärke verwenden.
- c) Ausschließlich spannungsisoliertes Werkzeug benutzen.
- d) Bei Störungen in der elektrischen Energieversorgung die Anlage sofort abschalten.

#### <span id="page-24-2"></span>**3.2.2 Umgang mit Hilfs- und Betriebsstoffen**

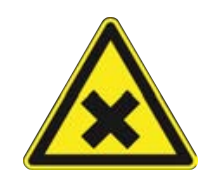

#### **VORSICHT**

#### **Reizende Stoffe!**

Personen- oder Sachschäden beim Umgang mit Ölen, Fetten, chemischen Substanzen! a) Vor Gebrauch die für das Produkt geltenden Sicherheitsdatenblätter lesen!

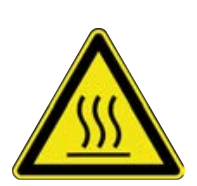

### **GEFAHR**

#### **Heiße Betriebsstoffe, heiße Hilfsstoffe, flüssiges Metall!**

Verbrennungsgefahr beim Umgang mit Betriebsstoffen, Hilfsstoffen und flüssigem Metall!

- a) Die Betriebsinterne Vorschrift für Schutzkleidung beachten!
- b) Arbeiten an der heißen Maschine immer von geschultem Fachpersonal durchführen lassen!

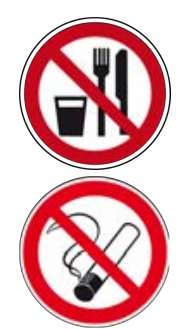

#### **GEFAHR**

**Gesundheitsgefährdende Stoffe!**

Vergiftungsgefahr durch Einatmen oder Verschlucken!

- a) Beim Löten entstehen Flussmitteldämpfe. Diese sind gesundheitsschädlich. In Räumen, in denen gelötet wird, darf weder gegessen, getrunken noch geraucht werden!
- b) An Händen haftende Bleispuren von Lot könnten über Lebensmittel oder Zigaretten in den menschlichen Organismus geraten (Gesundheitsgefahr). Nach der Berührung von Lot müssen die Hände sorgfältig gereinigt werden!

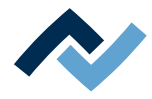

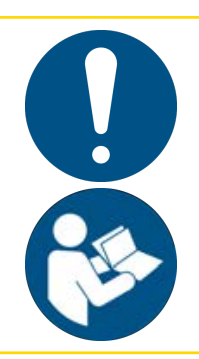

## **VORSICHT**

#### **Giftige Dämpfe!**

Vergiftungsgefahr durch Einatmen!

- a) Beim Löten entstehen Ausgasungen aus den Baugruppen beziehungsweise aus den verwendeten Lotpasten. Diese Ausgasungen sind gesundheitsschädlich.
- b) Der Bediener muss sich bezüglich Atemschutz an die Verarbeitungshinweise in den Sicherheitsdatenblättern der verwendeten Lotpasten und Flussmittel halten!

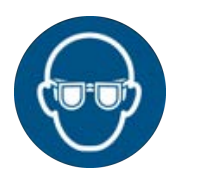

## **HINWEIS**

#### **Schutzbrille tragen!**

Gefahr von Augenverletzungen! Bei Arbeiten am Pneumatiksystem und den unter Druck stehenden Maschinenteilen muss eine geeignete Schutzbrille getragen werden!

#### <span id="page-25-0"></span>**3.3 Sicherheitshinweise zu bestimmten Betriebsphasen**

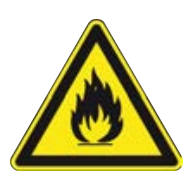

## **WARNUNG**

**Tod oder schwerste Verletzungen durch zündfähige Stoffe! Feuer- und Explosionsgefahr durch Überhitzung!**

- a) Die Maschine im eingeschalteten Zustand nicht unbeaufsichtigt lassen!
- b) Das Erhitzen von leicht entzündlichen oder explosiven Stoffen ist verboten!

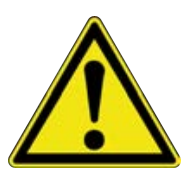

## **GEFAHR**

#### **Gesundheitsschaden durch Rauch**

- a) Bei Rauchbildung oder ungewöhnlicher Geruchsentwicklung, das Rework-System sofort ausschalten und den Raum ausreichend belüften!
- b) Der Raum darf erst wieder betreten werden, wenn die Luft rauchfrei ist.
- c) Zur Vermeidung von Rauchentwicklung:
- $\Rightarrow$  Die in der Betriebsanleitung vorgegebene Arbeitsweise befolgen
- $\Rightarrow$  Das Reworksystem regelmäßig auf Schäden überprüfen
- $\Rightarrow$  Das Reworksystem sauber halten

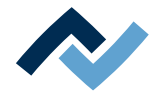

## <span id="page-26-0"></span>**3.4 Sicherheitshinweise bei Wartung, Instandhaltung, Sonderarbeiten, Störungsbeseitigung**

## **WARNUNG**

#### **Fehlfunktionen der Maschine möglich!**

Personen- oder Sachschäden durch unsachgemäße Inbetriebnahme und falsche Bedienung der Maschine!

- $\checkmark$  Die Inbetriebnahme darf ausschließlich von geschultem Fachpersonal durchgeführt werden.
- a) Die Maschine auf erkennbare Mängel untersuchen!
- b) Alle Sicherheitseinrichtungen auf einwandfreie Funktion überprüfen!
- c) Bei allen Arbeiten geeignete Schutzkleidung tragen!
- d) Während der Inbetriebnahme Ein- und Ausschaltvorgänge, Kontrollanzeigen und Steuerungsverhalten gemäß Betriebsanleitung beobachten!

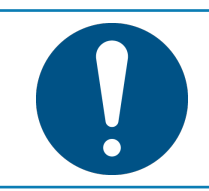

## **HINWEIS**

**Entsorgung**

a) Für sichere und Umweltschonende Entsorgung des Verpackungsmaterials sorgen!

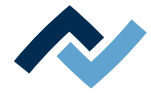

#### <span id="page-27-0"></span>**3.5 Sicherheitshinweise zu bestimmten Maschinen- und Anlagenteilen**

#### <span id="page-27-1"></span>**3.5.1 Heißes Gerät**

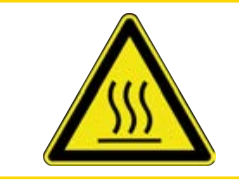

## **VORSICHT**

**Verbrennungsgefahr durch heiße Oberflächen!**

a) Das Berühren der Geräteoberflächen kann zu Verbrennungen führen!

Alle beheizten Maschinenteile und die umliegenden Gehäuseteile sowie der Einlegerahmen, die Leiterplatte und die Komponenten erhitzen sich schon während des Aufwärmens auf die Prozesstemperatur [Tinit]!

<span id="page-27-2"></span>Besonders stark erhitzt sind die Teile während des Lötprozesses!

#### **3.5.2 Laser-Einrichtungen**

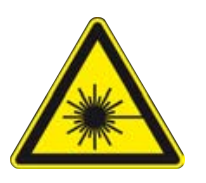

#### **GEFAHR**

**Laserstrahl! Verletzungsgefahr durch Netzhautverbrennungen**

- a) Nicht in den Laserstrahl blicken!
- b) Den Laserstrahl nicht auf andere Personen richten! Spiegelnde Oberflächen unter dem Laser führen zu Reflexionen!
- c) Laser Klasse 2 nach DIN EN 60825-1:2008-5, P < 1 mW, λ = 650 nm

#### <span id="page-27-3"></span>**3.5.3 Lötrauchabsaugung verwenden, Stecker vorhanden**

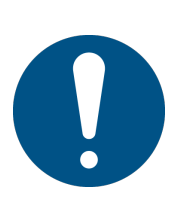

### **HINWEIS**

#### **Lötrauchabsaugung verwenden!**

Lötrauch ist gesundheitsgefährdend. Verwenden Sie deshalb immer eine Lötrauchabsaugung. Wir empfehlen die Ersa Lötrauchabsaugung "Easy Arm" mit Vorfilter, HEPA Partikelfilter und Aktivkohlefilter. Am Gerät ist ein passender Anschluss für die Lötrauchabsaugung vorhanden. Die Lötrauchabsaugung verhindert auch ein schnelles Verschmutzen des Geräts.

#### <span id="page-27-4"></span>**3.6 Nachrüstungen und Veränderungen**

Eigenmächtige Umbauten und/oder Veränderungen, welche die Sicherheit der Maschine beeinflussen, sind nicht gestattet und schließen eine Haftung des Hersteller / des Lieferanten für daraus resultierende Schäden aus.

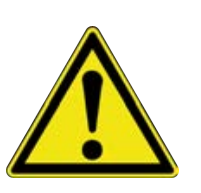

## **WARNUNG**

**Personen- oder Sachschäden, Umweltschäden durch mangelhaften Zustand der Maschine!**

- $\checkmark$  So stellen Sie sicher, dass dass eine Nachrüstung oder eine Veränderung der Maschine problemlos möglich ist:
- a) Nehmen Sie vor einer beabsichtigten Veränderung der Maschine, oder vor einer Veränderung der Maschinenparameter Kontakt mit dem Maschinenhersteller auf!

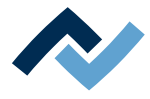

## <span id="page-28-0"></span>4 Transport, Montage, Lagerung, Entsorgung

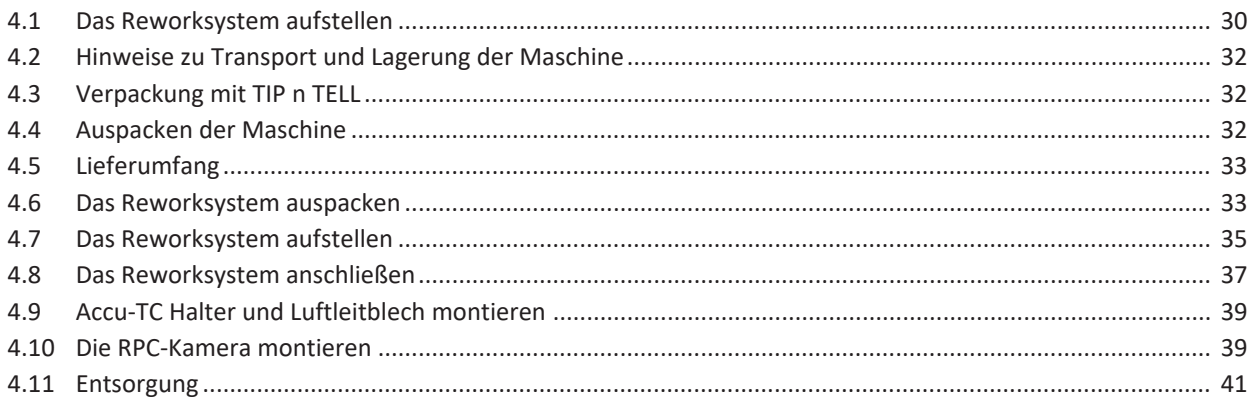

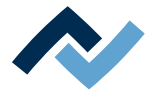

#### <span id="page-29-0"></span>**4.1 Das Reworksystem aufstellen**

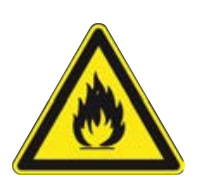

#### **WARNUNG**

#### **Brandgefahr, Gefahr von Wärmestau!**

Personen- oder Sachschäden möglich!

a) Über, hinter und neben der Maschine dürfen keine Möbel (Regale, Schränke) oder entflammbare Gegenstände vorhanden sein!

b) Der Abstand zu Wänden muss mindestens 10 cm betragen.

 $\checkmark$  Die Maschine aus dem Karton herausnehmen:

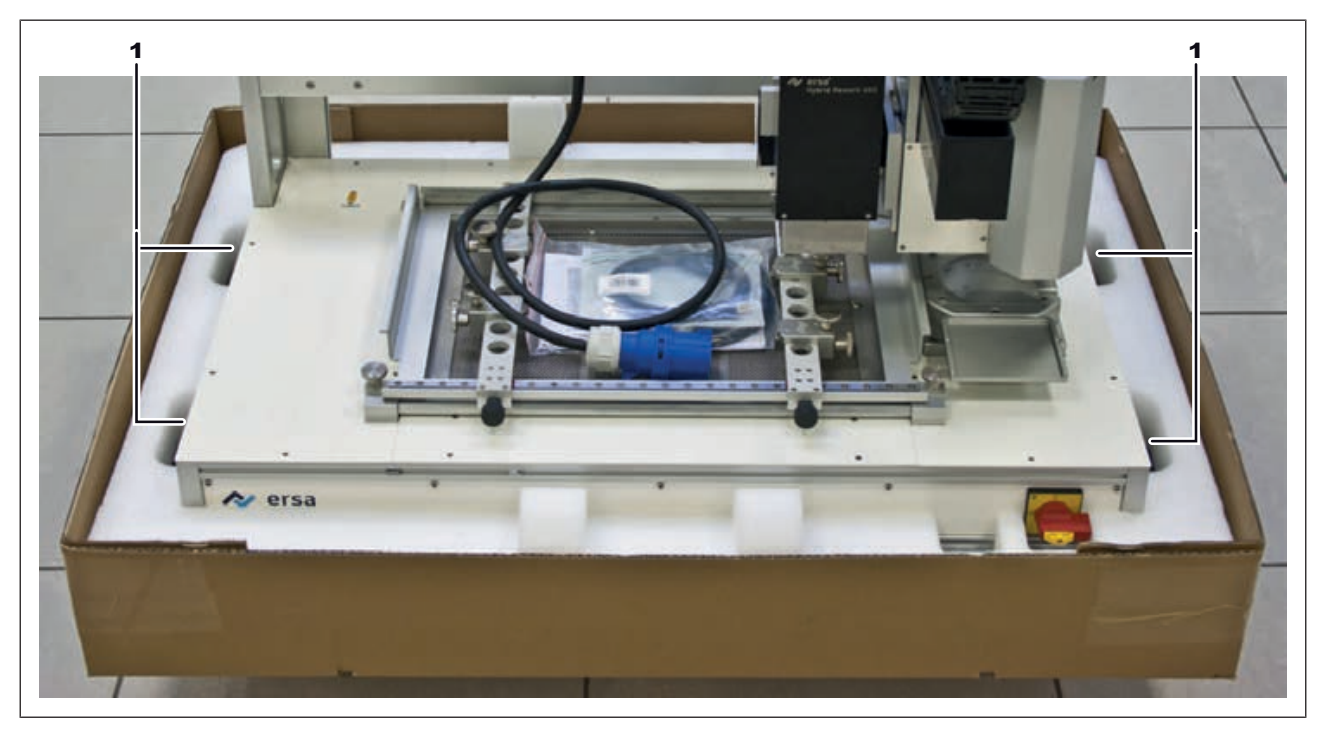

*Abb. 1:* Die Anhebepunkte

- a) Die Maschine mit zwei Personen an den Anhebepunkten (1) fassen und aus dem Karton herausheben.
- b) Die Maschine möglichst weit nach hinten und auf die linke Seite des Tisches stellen.

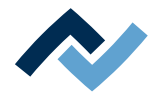

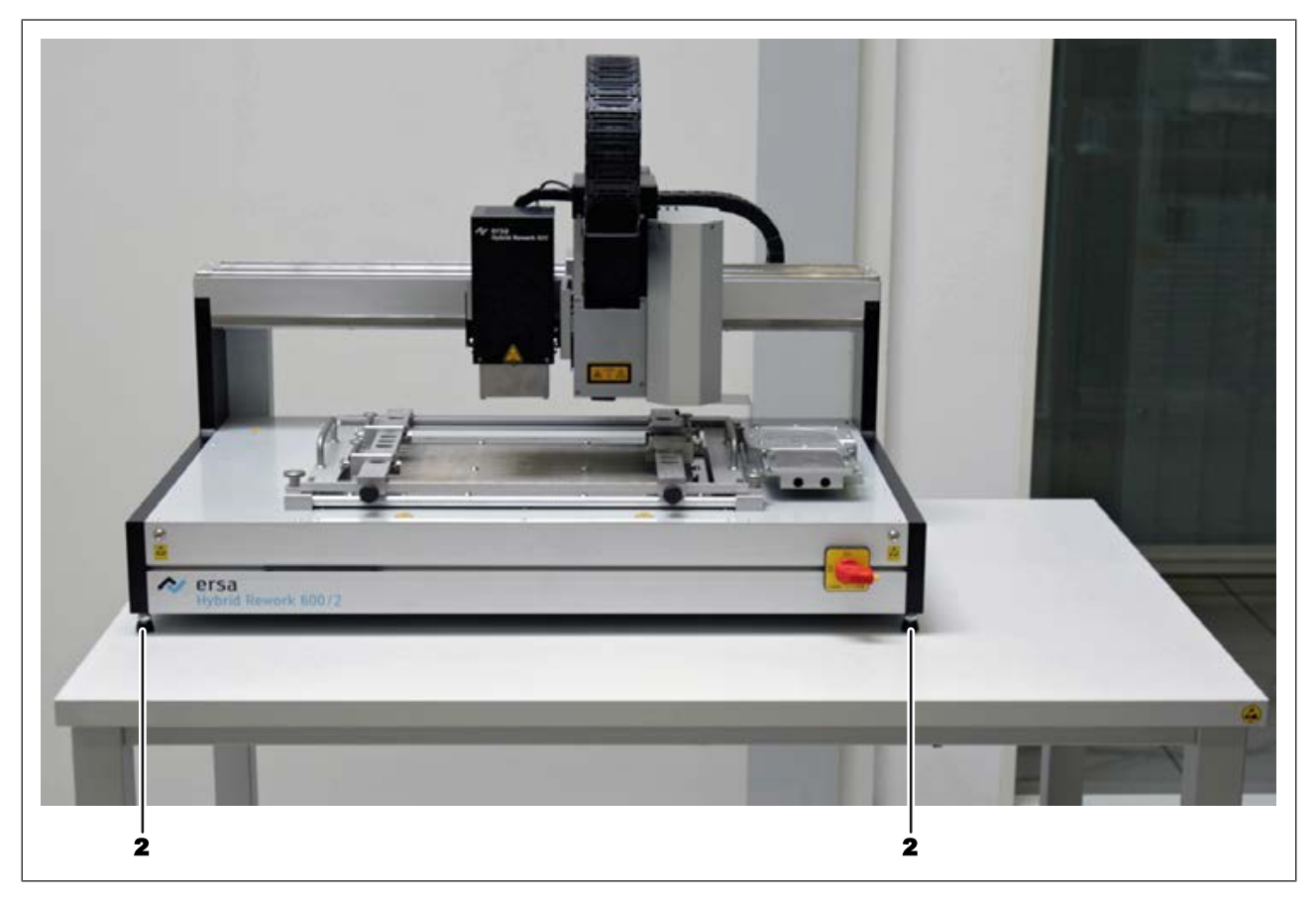

*Abb. 2:* HR 600/2 aufstellen

- $\checkmark$  Die Maschine ausrichten:
- a) Zum Ausrichten eine Präzisionswasserwaage verwenden. Mit den Stellfüßen (2) die Maschine absolut waagerecht ausrichten.
- b) Beachten Sie folgende Punkte:
	- $\Rightarrow$  Das Gerät darf keinen schnellen Temperaturänderungen ausgesetzt werden. Wird das Gerät in eine Umgebung mit stark unterschiedlicher Temperatur transportiert, muss es sich vor Inbetriebnahme über mehrere Stunden an die Raumtemperatur anpassen.
	- ð Der Aufstellort muss frei von Zugluft sein. Nicht in der Nähe von Lüftungsschächten oder Klimageräten aufstellen.
	- $\Rightarrow$  Zur problemlosen Platzierung von Bauteilen darf kein starkes Fremdlicht (z.B. Sonneneinstrahlung oder Deckenstrahler) auf den Sichtbereich der Kamera scheinen.

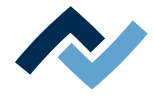

#### <span id="page-31-0"></span>**4.2 Hinweise zu Transport und Lagerung der Maschine**

#### **VORSICHT**

#### **Sachschäden möglich!**

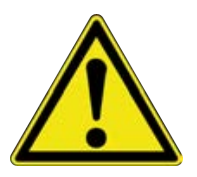

- $\checkmark$  Die Maschine wird in einem stabilen Umkarton auf einer Palette geliefert. Schäden durch unsachgemäßen Transport oder unsachgemäße Lagerung fallen nicht unter die Gewährleistung!
- a) Transportieren oder lagern Sie die Maschine immer im Karton auf einer Palette!
- b) Beim Transport ruckartiges Bewegen, Anstoßen oder Absetzen der Maschine vermeiden!
- c) Bei Lagerung die Maschine vor Witterungseinflüssen (Nässe, Feuchte, Seeluft, Nebel) schützen! Bei Bedarf die Maschine mit Entfeuchtungsmittel versehen und luftdicht verpacken!

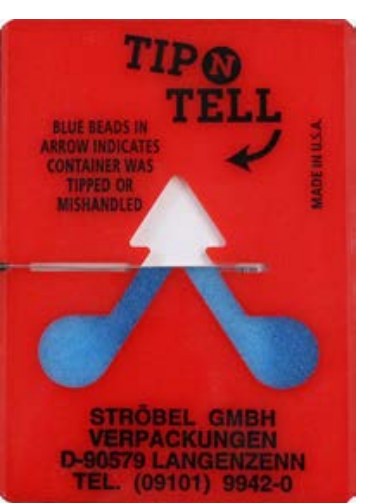

#### <span id="page-31-1"></span>**4.3 Verpackung mit TIP n TELL**

- $\checkmark$  Eine mit TIP n TELL-Kippindikator versehene Verpackung kontrollieren:
- a) Alle vorhandenen TIP n TELL Aufkleber kontrollieren.
- b) Nicht verfärbter Indikator bedeutet: Die Maschine wurde sachgemäß transportiert.
- c) Ein blau verfärbter Indikator bedeutet: Die Maschine wurde während des Transportes zu stark gekippt.
- d) Blau verfärbten Indikator im Frachtbrief vermerken!

*Abb. 3:* Indikator nicht verfärbt

#### <span id="page-31-2"></span>**4.4 Auspacken der Maschine**

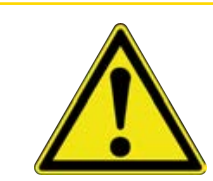

#### **VORSICHT**

#### **Verletzungsgefahr!**

- a) Zum Auspacken immer geeignetes Werkzeug verwenden!
- b) Geeignete Schutzkleidung verwenden!

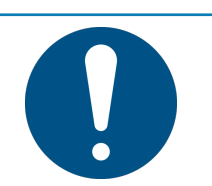

## **HINWEIS**

#### **Entsorgung**

a) Für sichere und Umweltschonende Entsorgung des Verpackungsmaterials sorgen!

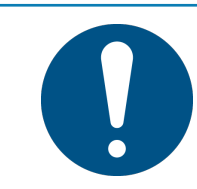

#### **HINWEIS**

#### **Transportschäden feststellen**

a) Die Maschine sofort nach dem Auspacken auf Transportschäden untersuchen.

b) Transportschäden umgehend dem Spediteur mitteilen.

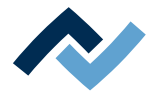

#### <span id="page-32-0"></span>**4.5 Lieferumfang**

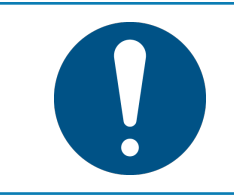

### **HINWEIS**

#### **Lieferung nicht komplett oder Teile beschädigt?**

Prüfen Sie die Lieferung auf Vollständigkeit. Wenn einzelne Artikel fehlen oder beschädigt sind, setzen Sie sich mit dem Lieferanten in Verbindung!

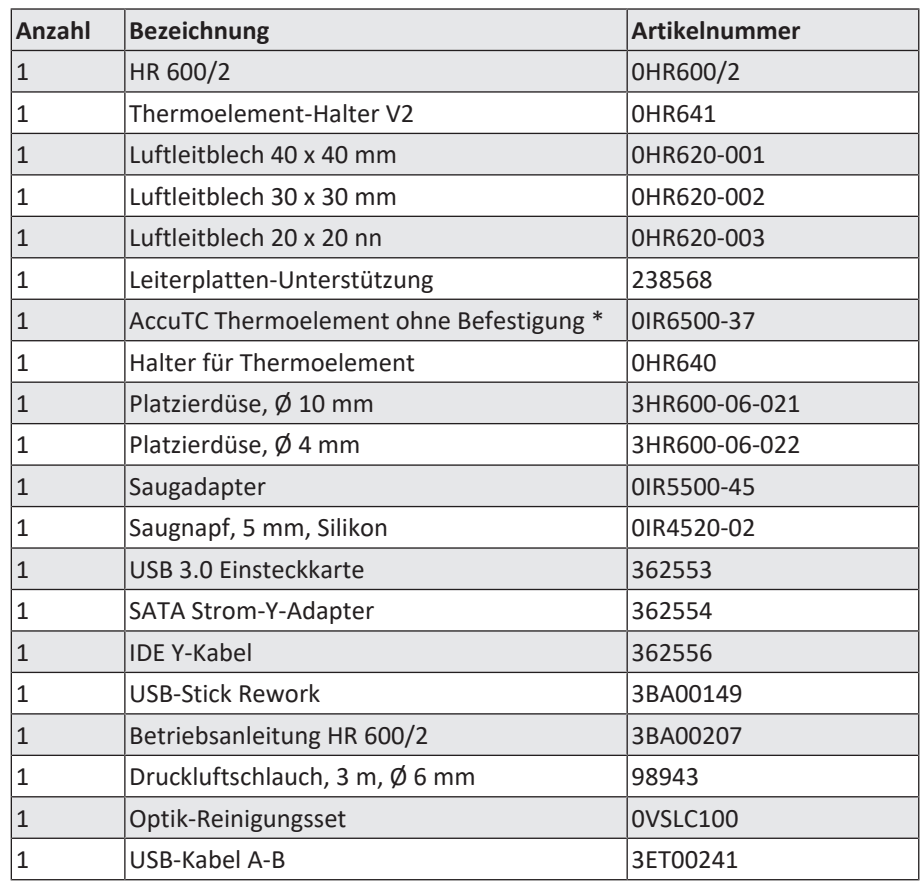

\* Langlebiges metallisches Thermoelement. Reinigung mit Isopropanol. Nicht knicken. Haltbarkeit Monate bis Jahre.

#### <span id="page-32-1"></span>**4.6 Das Reworksystem auspacken**

- $\checkmark$  Zum Auspacken der Maschine sind zwei Personen notwendig:
- a) Die Maschine im Umkarton, auf einer Palette an den Aufstellort transportieren.

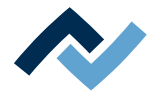

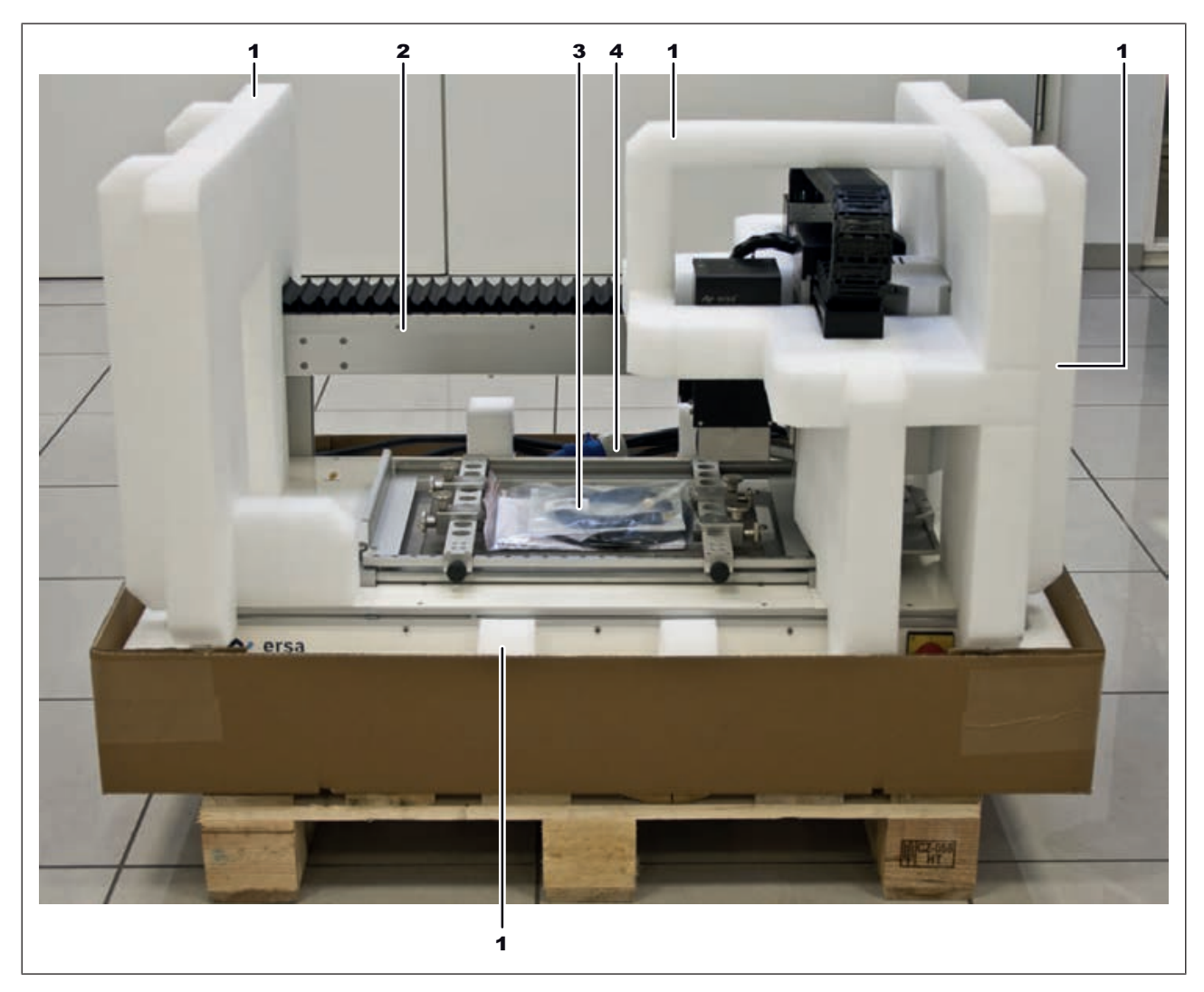

#### *Abb. 4:* Geöffnete Verpackung

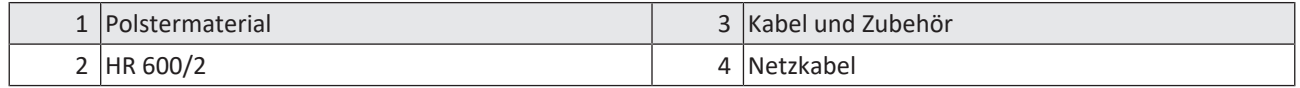

b) Die Befestigungsbänder mit einer Schere entfernen.

- c) Das Karton-Oberteil entfernen.
- d) Das Netzkabel (4) aus seiner Fixierung lösen und auf der unteren Heizung ablegen.
	- $\Rightarrow$  Der Arbeitstisch muss die folgenden Anforderungen erfüllen:
	- $\Rightarrow$  Die Tischplatte muss mindestens 1500 mm breit und 750 mm tief sein.
	- $\Rightarrow$  Der Tisch muss stabil, eben ausgerichtet und für eine Belastung von mindestens 80 kg ausgelegt sein. Die erschütterungsfreie Aufstellung der Maschine verbessert die Arbeitsergebnisse!
	- $\Rightarrow$  Die Maschine vor Zugluft geschützt aufstellen!
	- ð Eine zu helle Arbeitsplatzbeleuchtung kann die korrekte Funktion der Kameras stören.
- e) Wir empfehlen, das Verpackungsmaterial zur späteren Verwendung aufzubewahren.
- $\Rightarrow$  Nur mit diesem Verpackungsmaterial kann das HR 600/2 sicher verpackt, gelagert und transportiert werden!

Eventuell vorhandene Anlassfarben am Heizkopf sind produktionsbedingt.

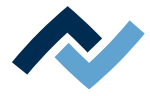

#### <span id="page-34-0"></span>**4.7 Das Reworksystem aufstellen**

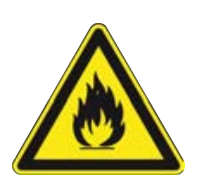

## **WARNUNG**

#### **Brandgefahr, Gefahr von Wärmestau!**

Personen- oder Sachschäden möglich!

a) Über, hinter und neben der Maschine dürfen keine Möbel (Regale, Schränke) oder entflammbare Gegenstände vorhanden sein!

b) Der Abstand zu Wänden muss mindestens 10 cm betragen.

 $\checkmark$  Die Maschine aus dem Karton herausnehmen:

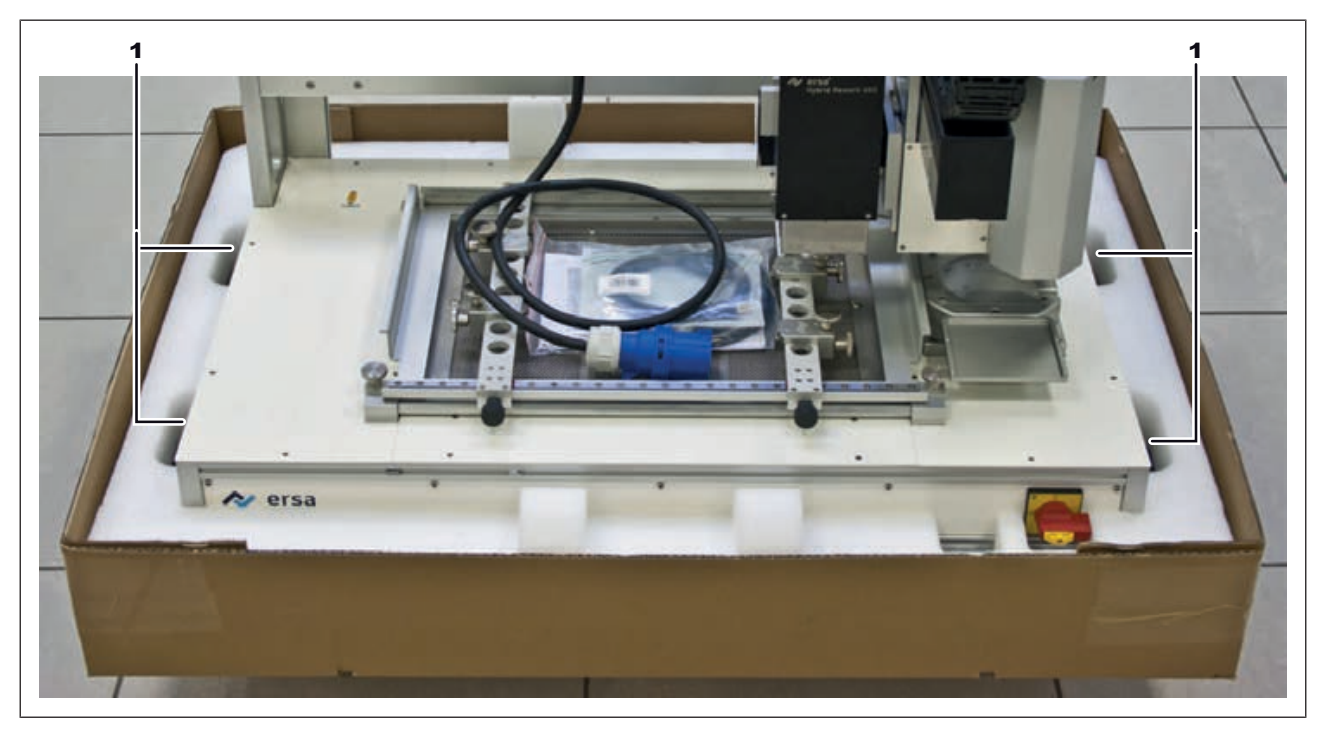

*Abb. 5:* Die Anhebepunkte

- a) Die Maschine mit zwei Personen an den Anhebepunkten (1) fassen und aus dem Karton herausheben.
- b) Die Maschine möglichst weit nach hinten und auf die linke Seite des Tisches stellen.

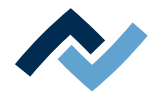

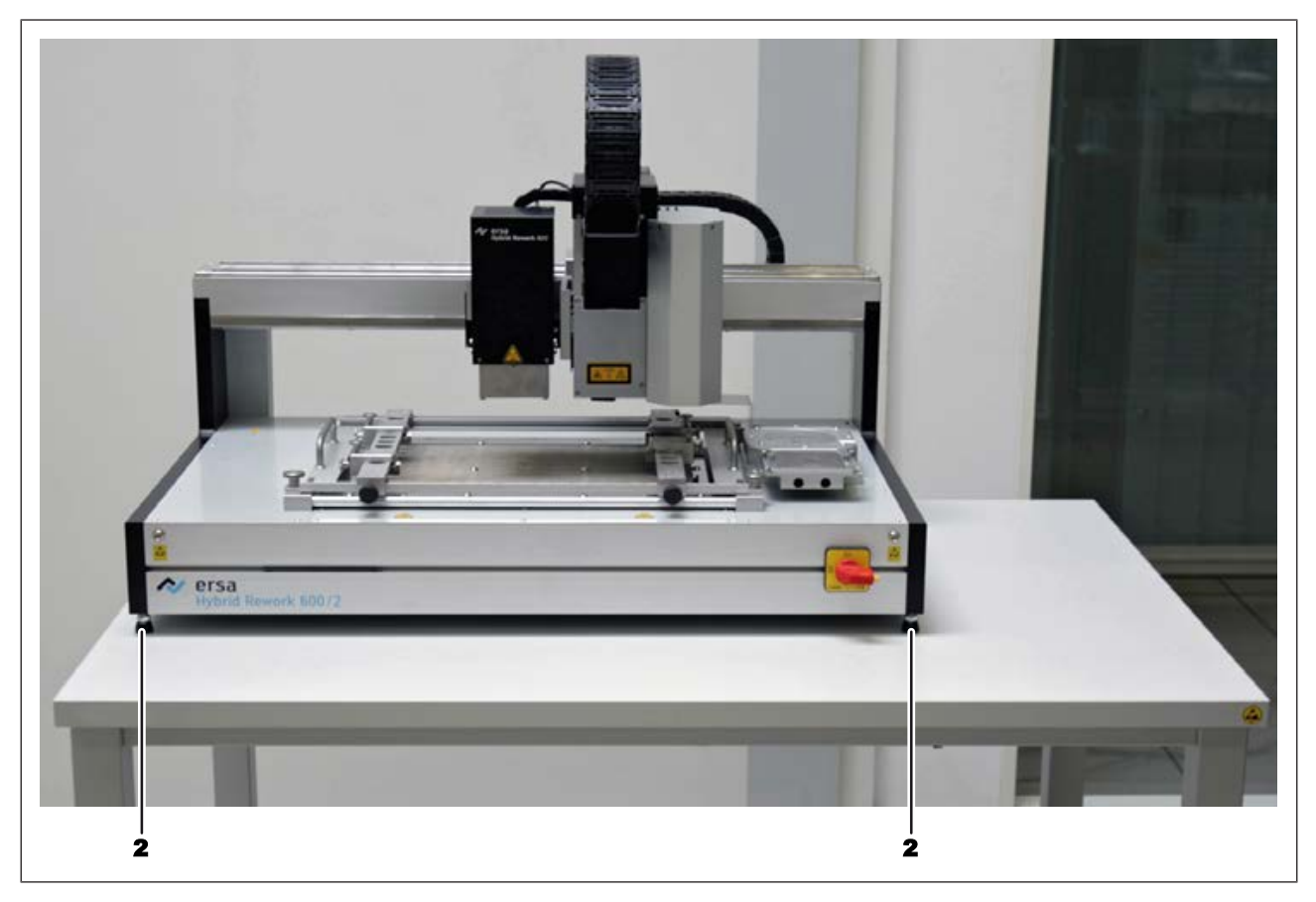

*Abb. 6:* HR 600/2 aufstellen

- $\checkmark$  Die Maschine ausrichten:
- a) Zum Ausrichten eine Präzisionswasserwaage verwenden. Mit den Stellfüßen (2) die Maschine absolut waagerecht ausrichten.
- b) Beachten Sie folgende Punkte:
	- $\Rightarrow$  Das Gerät darf keinen schnellen Temperaturänderungen ausgesetzt werden. Wird das Gerät in eine Umgebung mit stark unterschiedlicher Temperatur transportiert, muss es sich vor Inbetriebnahme über mehrere Stunden an die Raumtemperatur anpassen.
	- ð Der Aufstellort muss frei von Zugluft sein. Nicht in der Nähe von Lüftungsschächten oder Klimageräten aufstellen.
	- $\Rightarrow$  Zur problemlosen Platzierung von Bauteilen darf kein starkes Fremdlicht (z.B. Sonneneinstrahlung oder Deckenstrahler) auf den Sichtbereich der Kamera scheinen.
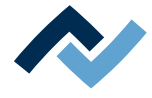

#### <span id="page-36-0"></span>**4.8 Das Reworksystem anschließen**

- $\checkmark$  Die Maschine anschließen:
- a) Sämtliches Zubehör aus der Verpackung entnehmen, auspacken und bereitlegen.

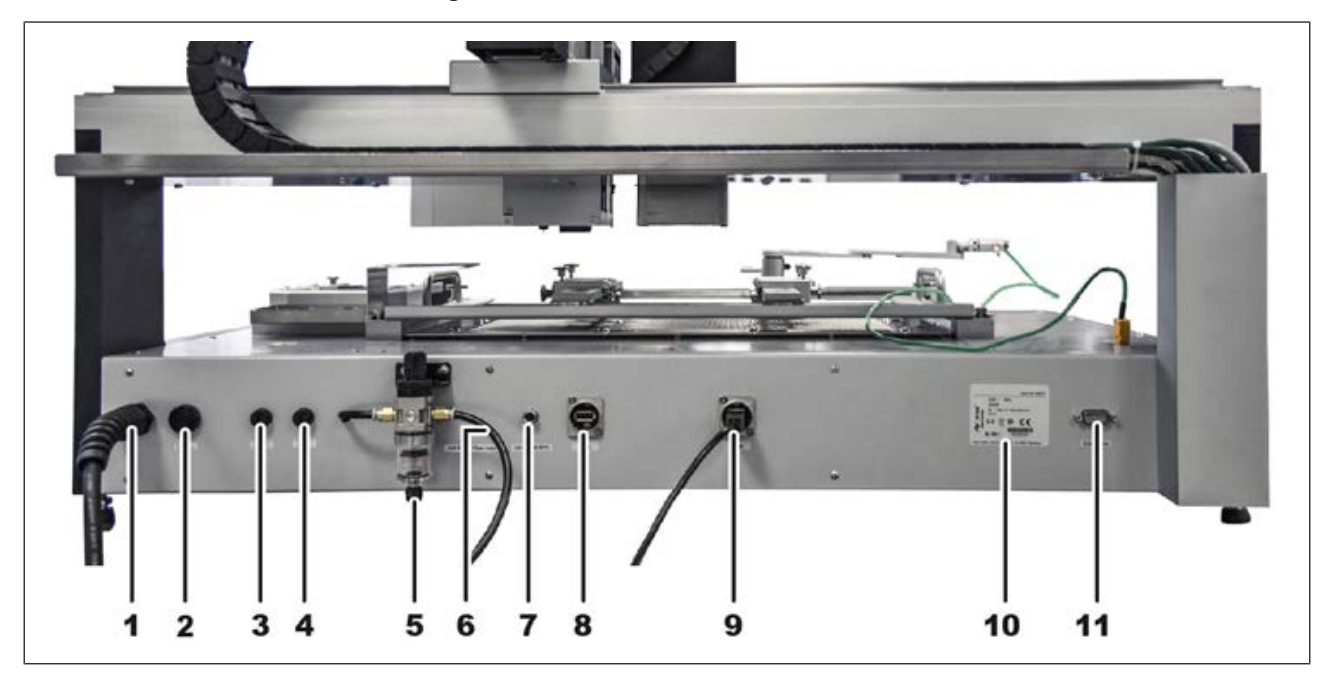

*Abb. 7:* Die Rückseite des HR 600/2

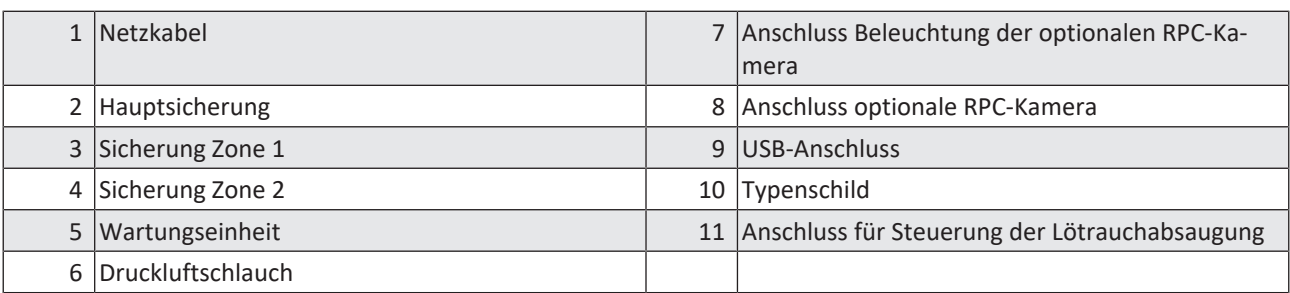

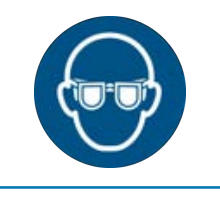

## **HINWEIS**

#### **Schutzbrille tragen!**

Gefahr von Augenverletzungen! Bei Arbeiten am Pneumatiksystem und den unter Druck stehenden Maschinenteilen muss eine geeignete Schutzbrille getragen werden!

- a) Den Druckluftschlauch (6) an die Wartungseinheit (5) anschließen. Hierzu den Druckluftschlauch bis zum Anschlag in den Anschluss hineinstecken.
- b) Den Druckluftschlauch an die bauseitige Druckluftversorgung anschließen. Lesen Sie hierzu den Abschnitt [Pneumatik \[](#page-17-0)[}](#page-17-0) [18\].](#page-17-0)
- c) Das USB-Kabel an den USB-Anschluss (9) anschließen. Stellen Sie jetzt noch keine Verbindung zum PC her!
- d) Sicherstellen, dass der Hauptschalter auf der Vorderseite der Maschine in Stellung [AUS] geschaltet ist.
- e) Die örtliche Netzspannung und die Netzfrequenz mit den Angaben auf dem Typenschild (10) der Maschine vergleichen.
- f) Den Netzstecker an die Steckdose anschließen.

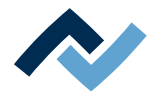

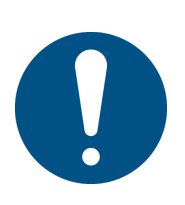

## **HINWEIS**

## **Lötrauchabsaugung verwenden!**

Lötrauch ist gesundheitsgefährdend. Verwenden Sie deshalb immer eine Lötrauchabsaugung. Wir empfehlen die Ersa Lötrauchabsaugung "Easy Arm" mit Vorfilter, HEPA Partikelfilter und Aktivkohlefilter. Am Gerät ist ein passender Anschluss für die Lötrauchabsaugung vorhanden. Die Lötrauchabsaugung verhindert auch ein schnelles Verschmutzen des Geräts.

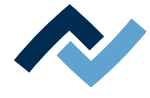

#### **4.9 Accu-TC Halter und Luftleitblech montieren**

Um Beschädigungen zu vermeiden, dürfen nur isolierte Thermoelemente benutzt werden.

 $\checkmark$  Den Accu-TC Halter montieren:

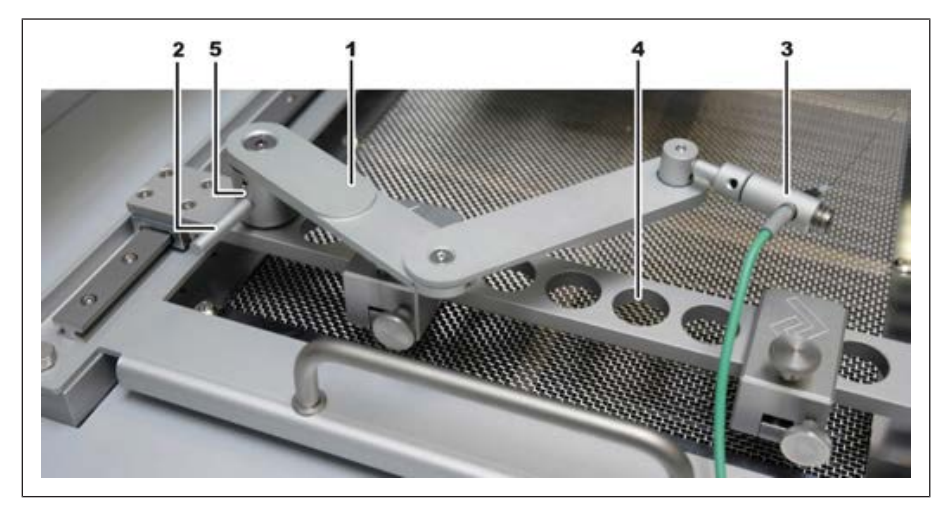

*Abb. 8:* Montage des Accu-TC Halters und des Thermoelements, Beispielabbildung

- a) Sie können den Halter in jeder beliebigen Bohrung (4) des Produkthalters montieren. Hierzu den Zylinder (5) in eine Bohrung einführen und mit dem Hebel (2) gegen den Uhrzeigersinn festschrauben.
- b) Den Stecker des AccuTC Thermoelement ohne Befestigung (Artikel 0IR6500-37) in die Buchse TC1 einstecken.
- c) Das Thermoelement (3) wie abgebildet montieren. Dazu die Madenschraube am Ende des Halters lösen, Thermoelement einstecken und Madenschraube handfest anziehen.
- ü Wenn Sie mit Luftleitblechen arbeiten müssen, ein Luftleitblech (6) montieren:

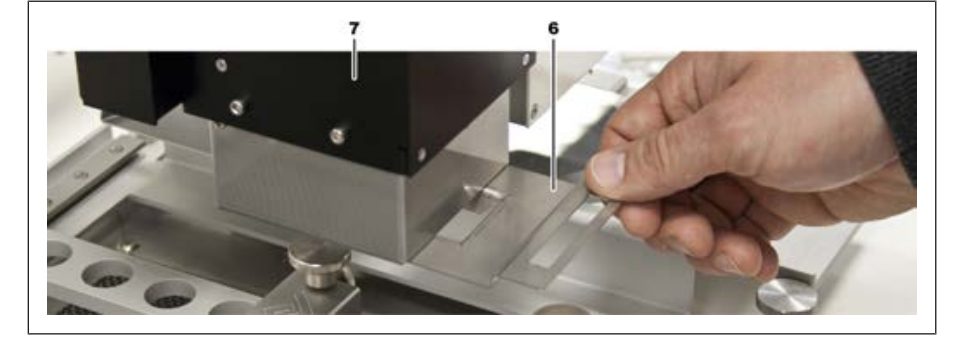

*Abb. 9:* Luftleitblech einschieben

a) Ein Luftleitblech auswählen und wie abgebildet in den Obenstrahler (7) einschieben. Luftleitbleche dienen zum Abschirmen von hitzeempfindlichen Bauteilen.

#### **4.10 Die RPC-Kamera montieren**

 $\checkmark$  Wenn Sie die optionale RPC Kamera, Nr. 0HR610P verwenden:

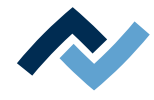

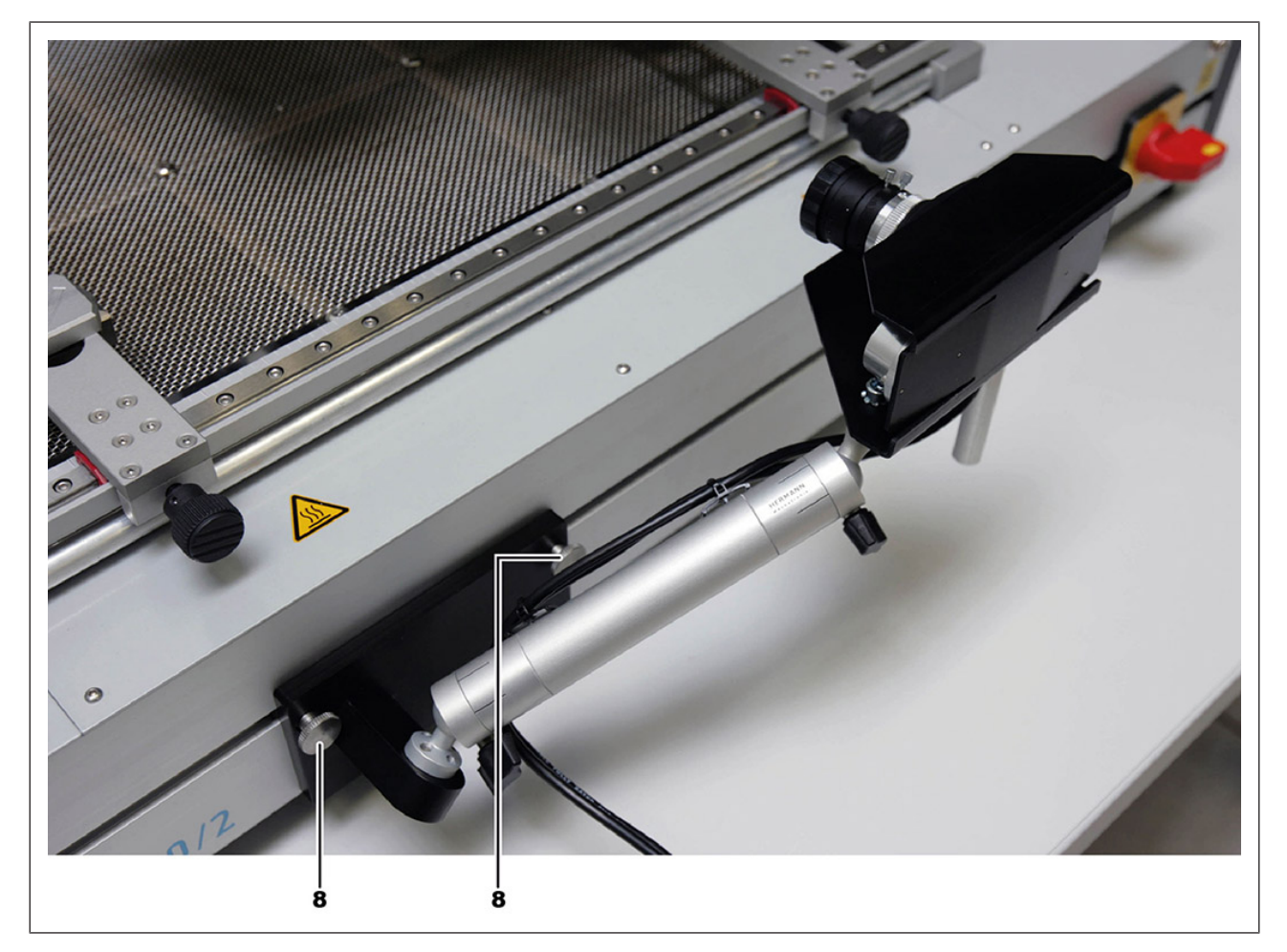

*Abb. 10:* Montage der RPC-Kamera, Beispielabbildung. Die Kamerakabel unter dem Reworksystem nach hinten führen.

- a) Die RPC Kamera mit den beiden Rändelschrauben in der Schiene (8) montieren. Lesen Sie hierzu das Dokument [3BA00222 RPC-Kamera anschließen].
- b) Das USB-Kabel und das LED-Kabel auf der Rückseite der Maschine anschließen. Dazu die Kamerakabel unter dem Reworksystem nach hinten führen. Lesen Sie hierzu auch das Kapitel [Das Reworksystem anschließen \[](#page-36-0)[}](#page-36-0) [37\].](#page-36-0)

Technische Daten der optionalen RPC-Kamera: 10 MP CMOS USB Farbkamera, 25 mm Brennweite, Beleuchtung 2 x LED Punktlichtquelle, dimmbar.

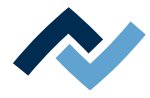

## **4.11 Entsorgung**

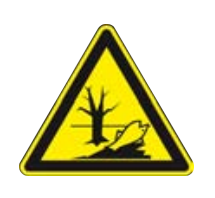

## **VORSICHT**

## **Entsorgung**

- $\checkmark$  Lötabfälle sind Sondermüll und dürfen nicht in den Hausmüll gelangen!
- a) Für sichere und umweltschonende Entsorgung der Maschine sorgen!
- b) Für sichere und umweltschonende Entsorgung von Betriebsstoffen, Hilfsstoffen und Austauschteilen sorgen!

In Anlehnung an die Richtlinie 2008/98/EG über Abfälle und an die Richtlinie 2002/96/EG über Elektro- und Elektronik-Altgeräte empfehlen wir die folgende Vorgehensweise:

- $\checkmark$  Die Maschine zur Entsorgung vorbereiten:
- a) Die Maschine von einer Fachkraft von allen Versorgungseinrichtungen trennen lassen:
	- $\Rightarrow$  Stromversorgung
	- $\Rightarrow$  Pneumatik
	- ð Computernetzwerk
- $\Rightarrow$  Erst wenn alle diese Arbeiten durchgeführt wurden, darf mit der Entsorgung der Maschine begonnen werden.
- $\checkmark$  Wenn die fachgerechte Verschrottung im Betrieb des Anwenders nicht möglich ist:
- a) Wenden Sie sich an ein zertifiziertes Entsorgungsunternehmen.

## **Abfallvermeidung geht vor Abfallbeseitigung!**

Viele Teile der Maschine können wieder verwendet werden. Erst wenn eine Wiederverwendung nicht möglich ist, sollten diese Teile dem Recycling zugeführt werden.

Die Maschine kann die folgenden Stoffe oder Geräte enthalten:

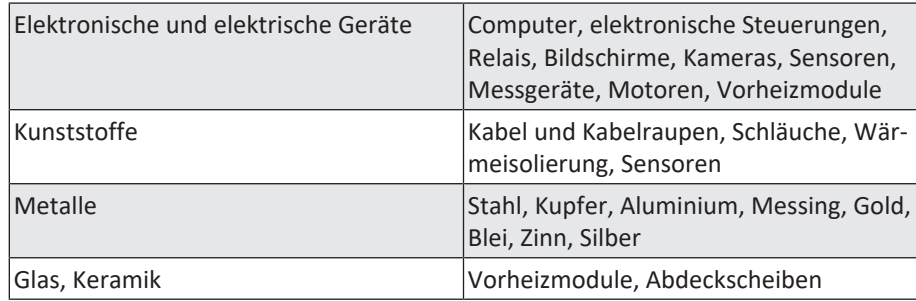

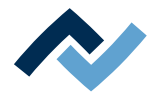

## **HINWEIS**

#### **Entsorgung von Elektrogeräten**

Entsorgungshinweis nach der Richtlinie 2012/19/EU des Europäischen Parlaments und des Rates vom 04. Juli 2012 über Elektro- und Elektronik - Altgeräte:

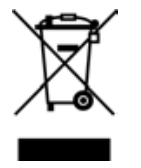

Produkte, die mit dem Symbol der durchgekreuzten Mülltonne gekennzeichnet sind, dürfen nicht mit unsortiertem Siedlungsabfall entsorgt werden. Die Kommunen haben hierzu Sammelstellen eingerichtet. Bitte informieren Sie sich bei Ihrer Stadt- oder Gemeindeverwaltung über die zur Verfügung stehenden Möglichkeiten der getrennten Sammlung von Altgeräten. Sie leisten dadurch Ihren Beitrag zur Wiederverwendung oder anderen Formen der Verwendung von Altgeräten zum Schutze unserer Umwelt und der menschlichen Gesundheit.

Achten Sie auch bei der Entsorgung der Verpackung und der Betriebs-/bzw. Sicherheitshinweise, die bis zum Ende der Nutzungsdauer aufgehoben werden sollten, auf die korrekte Entsorgungsweise.

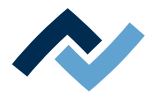

# **5 Inbetriebnahme**

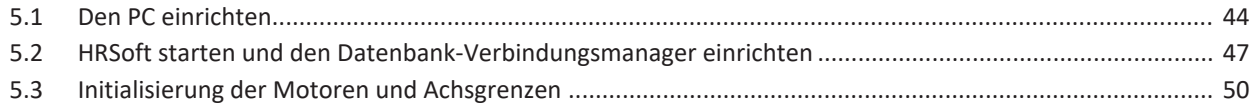

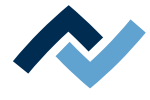

#### <span id="page-43-0"></span>**5.1 Den PC einrichten**

Führen Sie der Reihe nach alle hier beschriebenen Tätigkeiten durch, um den PC für das Reworksystem einzurichten.

Die PC-Systemvoraussetzungen finden Sie im Kapitel PC - Systemvoraussetzungen.

- Der PC-Benutzer muss Administrator-Rechte besitzen.
- Die Geräte sind wie in den vorherigen Kapiteln beschreiben aufgestellt und angeschlossen.
- Das HR 600/2 und der PC dürfen noch nicht verbunden sein.
- Ein Netzwerkkabel oder Wireless LAN darf noch nicht verwendet werden.

#### **Den PC vorbereiten**

a) Den PC einschalten und warten, bis das Betriebssystem startet.

#### **Schalten Sie den Energiesparmodus aus:**

- a) Die Windows-Schaltfläche am Bildschirm unten links klicken. Nun eingeben: "Energieoptionen". In einer Liste erscheint [Energieoptionen]. Dies anklicken.
	- $\Rightarrow$  Der Dialog [Energieoptionen] erscheint.
- b) [Energiesparplaneinstellungen ändern] klicken.
- c) Nun einstellen: [Energiesparmodus nach] niemals.
- d) [Änderungen speichern] klicken.

#### **Stellen Sie ein, dass Windows auch die versteckten Dateien anzeigt:**

- a) Die Windows-Schaltfläche unten links am Bildschirm klicken. Nun eingeben: "Versteckte". In einer Liste erscheint [Versteckte Dateien und Ordner ausblenden]. Dies anklicken.
	- $\Rightarrow$  Der Tabulator [Ansicht] erscheint.
- b) Zu [Versteckte Dateien und Ordner] scrollen.
- c) [Ausgeblendete Dateien, Ordner und Laufwerke anzeigen] markieren.
- d) [OK] klicken.

#### **HRSoft installieren**

- a) Auf dem PC-Laufwerk C: auf der obersten Verzeichnisebene einen neuen Ordner anlegen, in den Sie später alle Daten zum Reworksystem kopieren. Benennen Sie den Ordner "Ersa Daten".
- b) Den Datenträger [USB-Stick Rework] (Artikel 3BA00149) in das CD-Laufwerk einlegen.
- c) Den Inhalt der CD anzeigen und den kompletten Inhalt der CD in den neu angelegten Ordner "Ersa Daten" kopieren.

Die Daten der [USB-Stick Rework] enthalten Programme, Treiber, Betriebsanleitungen, Zubehörbeschreibungen und weitere technische Informationen.

- a) Den Ordner [C: \ Ersa Daten \ Software \ HRSoft \ HRSoft\_Setup\_vXXX] in den kopierten Daten öffnen.
- b) Das Installationsprogramm [setup.exe] durch Doppelklick starten.
- $\Rightarrow$  Das HR 600-Steuerprogramm HRSoft wird installiert. Dabei den Anweisungen auf dem Bildschirm folgen.

#### **Den uEye USB-Kameratreiber manuell installieren**

a) Die Windows-Schaltfläche unten links am Bildschirm klicken.

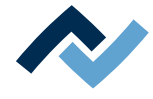

- b) Nun eingeben: "Geräte". In einer Liste erscheint [Geräte-Manager]. Dies anklicken.
	- $\Rightarrow$  Der [Geräte-Manager] öffnet sich.
- c) Das Gerät [uEye USV camera] markieren und dort über die rechte Maustaste [Treibersoftware aktualisieren] aufrufen.
- d) Im nächsten Fenster [Auf dem Computer nach Treibersoftware suchen] klicken.
- e) Im nächsten Fenster das Kontrollkästchen [Unterordner einbezeihen] aktivieren und [Durchsuchen] klicken.
- f) Zum Ordner "C: \ Ersa Daten \ Software \ Drivers \ uEye USB camera driver" navigieren.
- g) Den 32-Bit-Treiber "yEye-Full-xxxx-32bit-WHQL" nur dann wählen, wenn Sie einen älteren 32-Bit basierten PC verwenden. Ansonsten wählen Sie den 64- Bit-Treiber.
- h) [OK] klicken.
- i) Wenn eine Nachfrage nachfragen erscheint: [Nur Treiber] auswählen.
- $\Rightarrow$  Der Treiber wird installiert.

#### **HR 600/2 verbinden und einschalten**

- a) Den PC mit dem mitgelieferten USB-Kabel an das HR 600/2 anschließen. Lesen Sie hierzu auch das Kapitel [Das Reworksystem anschließen \[](#page-36-0) $\triangleright$  [37\].](#page-36-0)
- b) Das HR 600/2 am Hauptschalter einschalten. Lesen Sie hierzu auch das Kapitel [Übersicht der Maschinenteile \[](#page-53-0)[}](#page-53-0) [54\]](#page-53-0).
- $\Rightarrow$  Einige Gerätetreiber werden nun automatisch auf dem PC installiert. Im Windows Explorer erscheint der Wechseldatenträger [HR600-0XXX] als Laufwerk. Die Nummer 0XXX entspricht der HR 600-Seriennummer.

#### **Die Active Management Technology deaktivieren**

- a) Die Windows-Schaltfläche unten links am Bildschirm klicken.
- b) Nun eingeben: "Geräte". In einer Liste erscheint [Geräte-Manager]. Dies anklicken.
	- ð Der Geräte-Manager öffnet sich.
- c) Die Zeile [Anschlüsse (COM & LPT)] aufklappen.
- d) Darunter [Intel(R) Active Management Techlology SOL] markieren und dort über die rechte Maustaste [deaktivieren] aufrufen.

#### **Den FTDI/HR600 USB-Treiber manuell installieren**

Unter [USB-Controller] zeigt das Gerät [FTDI USB driver] ein Ausrufezeichen. Für dieses Gerät müssen Sie den Treiber manuell installieren.

#### **FTDI USB-Treiber installieren:**

- a) Das Gerät [FTDI USB driver] markieren und dort über die rechte Maustaste [Treibersoftware aktualisieren] aufrufen.
- b) Im nächsten Fenster [Auf dem Computer nach Treibersoftware suchen] klicken.
- c) Im nächsten Fenster das Kontrollkästchen [Unterordner einbezeihen] aktivieren und [Durchsuchen] klicken.
- d) Zum Ordner "C: \ Ersa Daten \ Software \ Drivers \ FTDI USB driver Rework Systems" navigieren.
- e) [OK] klicken.
- $\Rightarrow$  Der Treiber wird installiert und das Ausrufezeichen im Geräte-Manager verschwindet.

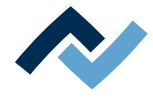

a) Wenn weitere Ausrufezeichen im Geräte-Managersichtbar sind, auch die Treiber hierzu installieren.

### **Kalibrierdaten übertragen**

Die Kalibrierdaten müssen vom HR 600-Datenträger auf die PC-Festplatte kopiert werden:

- a) Den Wechseldatenträger [HR600-0XXX] öffnen.
- b) Mit gehaltener Umschalttaste den Ordner [Calibration Data] und die Datei [SpecificControlSettings] markieren.
- c) Den Befehl [Kopieren] wählen.
- d) Den Ordner [C: \ ProgramData \ ERSA GmbH \ HRControl] öffnen.
- e) Die Dateien mit dem Befehl [Einfügen] in diesen Ordner kopieren. Bei Nachfrage: bereits vorhandene Dateien überschreiben.
- $\Rightarrow$  Der PC ist eingerichtet.

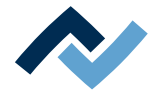

### <span id="page-46-0"></span>**5.2 HRSoft starten und den Datenbank-Verbindungsmanager einrichten**

Es ist möglich einen SQL‐Server auf einem Netzwerk‐Laufwerk zu verwenden und die Datenbank dorthin auszulagern. Diese Datenbank kann dann von mehreren HR 600/2 Benutzern gleichzeitig verwendet werden. Bei Fragen zur regelmäßigen Sicherung der Datenbank wenden Sie sich an Ihren Netzwerkadministrator.

 $\checkmark$  HRSoft starten:

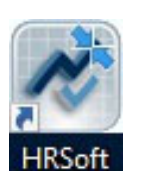

- a) Auf dem Desktop des Computers das Icon der Verknüpfung [HRSoft] doppelklicken.
	- $\Rightarrow$  Möglicherweise müssen Sie sich als Benutzer anmelden, lesen Sie hierzu das Kapitel [Benutzer anlegen \[](#page-90-0)[}](#page-90-0) [91\]](#page-90-0).
- b) Den Benutzernamen und das Kennwort eingeben.
	- $\Rightarrow$  Eine Meldung erscheint.
- c) Wenn Sie in der Benutzersprache Deutsch fortfahren möchten, bestätigen Sie die Meldung mit [OK].

Wenn Sie die Benutzersprache auf Englisch ändern möchten, klicken Sie [Abbrechen] und rufen Sie dann die Schaltfläche [Optionen] im Tab [Extras] auf. Die Schaltfläche [Optionen] ist nur sichtbar, wenn Sie als [Administrator] oder als [Power-Benutzer] angemeldet sind.

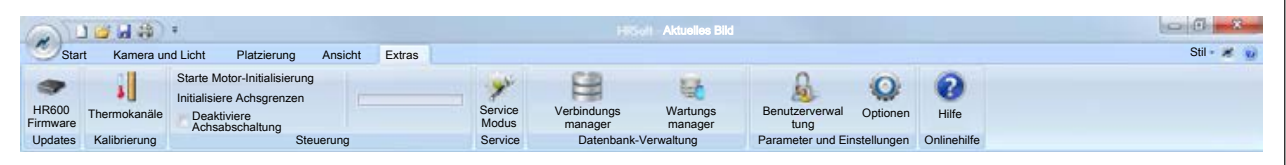

Der Dialog [HRSoft-Optionen] öffnet sich. Im Bereich [Sprachen] können Sie die Sprache umstellen.

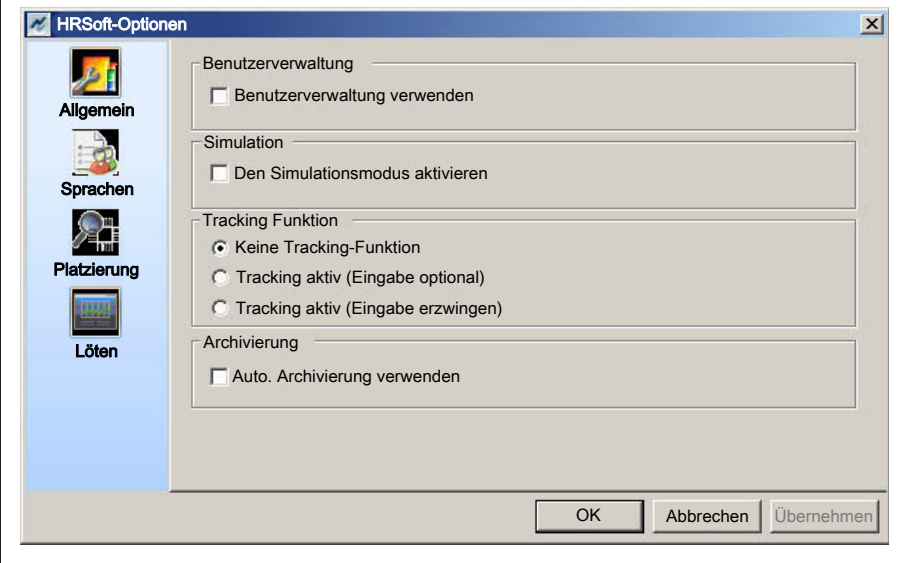

a) Klicken Sie [OK].

- $\Rightarrow$  Eine Referenzfahrt wird ausgeführt. Halten Sie den Verfahrweg der Achsen frei!
- $\Rightarrow$  HRSoft wird gestartet.
- $\Rightarrow$  Der [Datenbank Verbindungsmanager] erscheint:

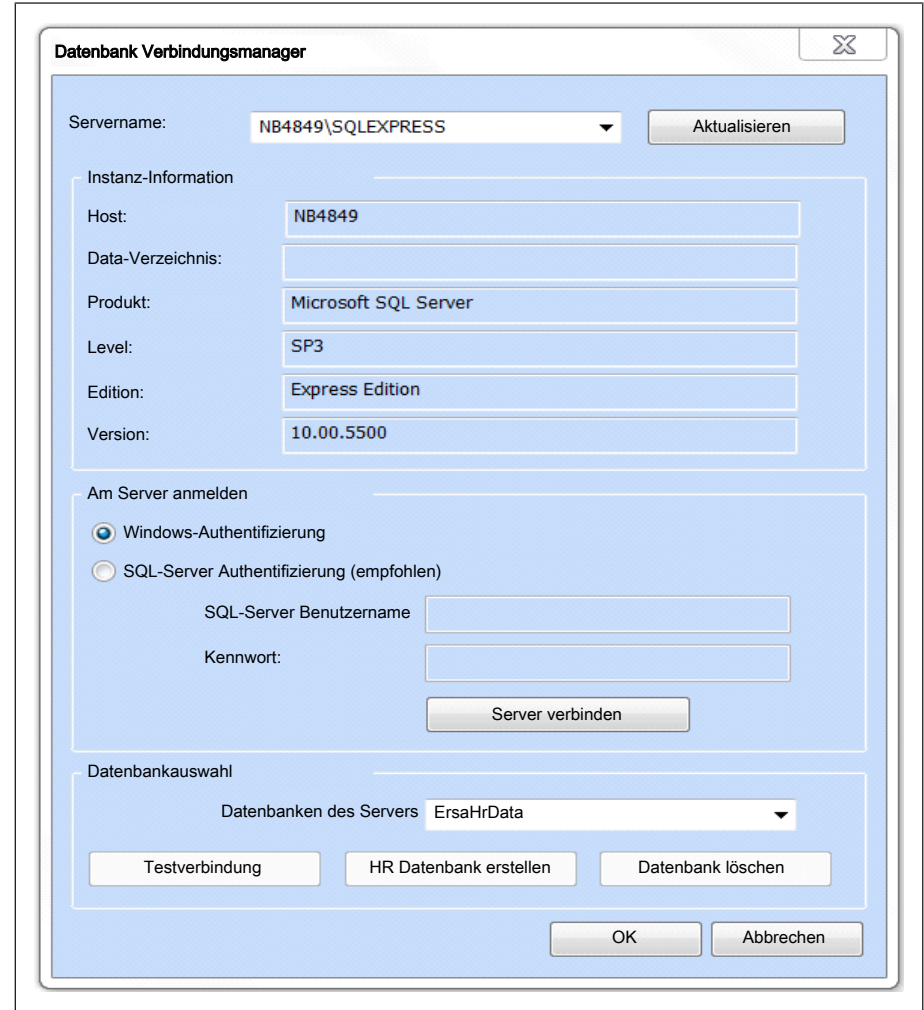

*Abb. 11:* Der Datenbank-Verbindungsmanager. Dieses Fenster erscheint beim ersten Starten von HRSoft. Lesen Sie hierzu auch das Kapitel [Der Datenbank-Verbindungsmanager](#page-97-0) [\[](#page-97-0)[}](#page-97-0) [98\]](#page-97-0).

- $\checkmark$  Die folgenden Einstellungen vornehmen:
- a) Im Dropdown-Menü [Servername:] den Eintrag [Eigener PC\SQLEXPRESS] auswählen.
- b) Im Rahmen [Datenbankauswahl] die Schaltfläche [HR Datenbank erstellen] anklicken.
- c) Im Dropdown-Menü [Datenbanken des Servers] den Eintrag [ErsaHrData] auswählen.
- d) Die Schaltfläche [Testverbindung] anklicken.
	- $\Rightarrow$  Es erscheint ein Abfragedialog.
- e) Mit [OK] bestätigen.
- f) Den [Datenbank Verbindungsmanager] durch Anklicken der Schaltfläche [OK] schließen.
- $\Rightarrow$  Die Meldung [Kameras und Achsen werden jetzt referenziert] erscheint.
- g) Die Schaltfläche [OK] anklicken um die Kamera- und Achsreferenzierung durchzuführen.
	- $\Rightarrow$  Kameras und Achsen werden referenziert. Verfahrweg und Pickup-Bereich frei halten!
- ð Warten bis die Referenzierung endet. Die Referenzierung kann bis zu 30 Sekunden dauern.

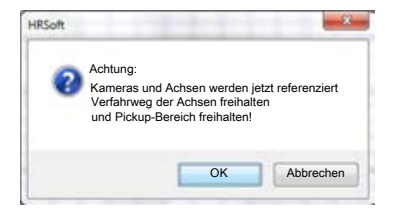

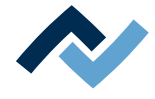

- a) Die Schaltfläche [Abbrechen] nicht anklicken, ansonsten werden diverse Funktionen nicht unterstützt.
- ð Der Startbildschirm von HRSoft erscheint.

Sie können die Datenbank-Einstellungen nachträglich ändern. Lesen Sie hierzu das Kapitel [Der Datenbank-Verbindungsmanager \[](#page-97-0)[}](#page-97-0) [98\].](#page-97-0)

Bei Fragen zur regelmäßigen Sicherung der Datenbank wenden Sie sich an Ihren Netzwerkadministrator. Sie können die Datenbank auch manuell sichern. Lesen Sie hierzu das Kapitel [Datenbankverwaltung und Wartungsmanager \[](#page-100-0)> [101\].](#page-100-0)

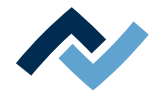

## <span id="page-49-0"></span>**5.3 Initialisierung der Motoren und Achsgrenzen**

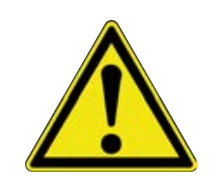

## **AVORSICHT**

## **Gefahr von Sachschäden!**

Die Initialisierung wurde bereits bei der Einrichtung des Reworksystems durchgeführt und muss in der Regel nicht geändert werden. Die Achsinitialisierung darf nur von geschultem Fachpersonal vorgenommen werden!

- $\checkmark$  Initialisierung des Motors und der Achsgrenzen sowie Deaktivierung der Achsabschaltung:
- a) Im Menübereich [Steuerung] sind hierzu die Funktionen [Starte Motor-Initialisierung], [Initialisiere Achsgrenzen] und [Deaktiviere Achsabschaltung] verfügbar.
- $\Rightarrow$  [Starte Motor-Initialisierung]: Diese Schaltfläche führt eine Initialisierung der Motorparameter der X-, Y-, und Z- Achsen sowie der Rotation durch. Führen Sie diese Funktion nur nach Aufforderung durch Ersa-Fachpersonal aus. Der Vorgang dauert ca. 5 Minuten. Der Fortschritt der Initialisierung wird durch den Anzeigebalken neben der Schaltfläche und durch Meldungen im Informationsfenster des Arbeitsbereichs angezeigt. Abschließend erscheint eine Meldung. Schalten Sie das Reworksystem nun aus und wieder ein.
- $\Rightarrow$  [Initialisiere Achsgrenzen]: Diese Schaltfläche führt eine Initialisierung der Endabschaltung der X,- Y- und Z-Achsen durch. Führen Sie diese Funktion nur nach Aufforderung durch Ersa-Fachpersonal aus. Der Vorgang dauert wenige Sekunden, angezeigt durch den Anzeigebalken neben der Schaltfläche. Abschließend erscheint eine Meldung. Schalten Sie das Reworksystem nun aus und wieder ein.
- ð [Deaktiviere Achsabschaltung]: Deaktiviert die Achsabschaltung. Nicht verwenden! Motoren stoppen nicht, Gefahr von Maschinenschaden!

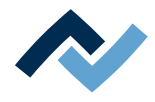

# 6 Funktionsbeschreibung

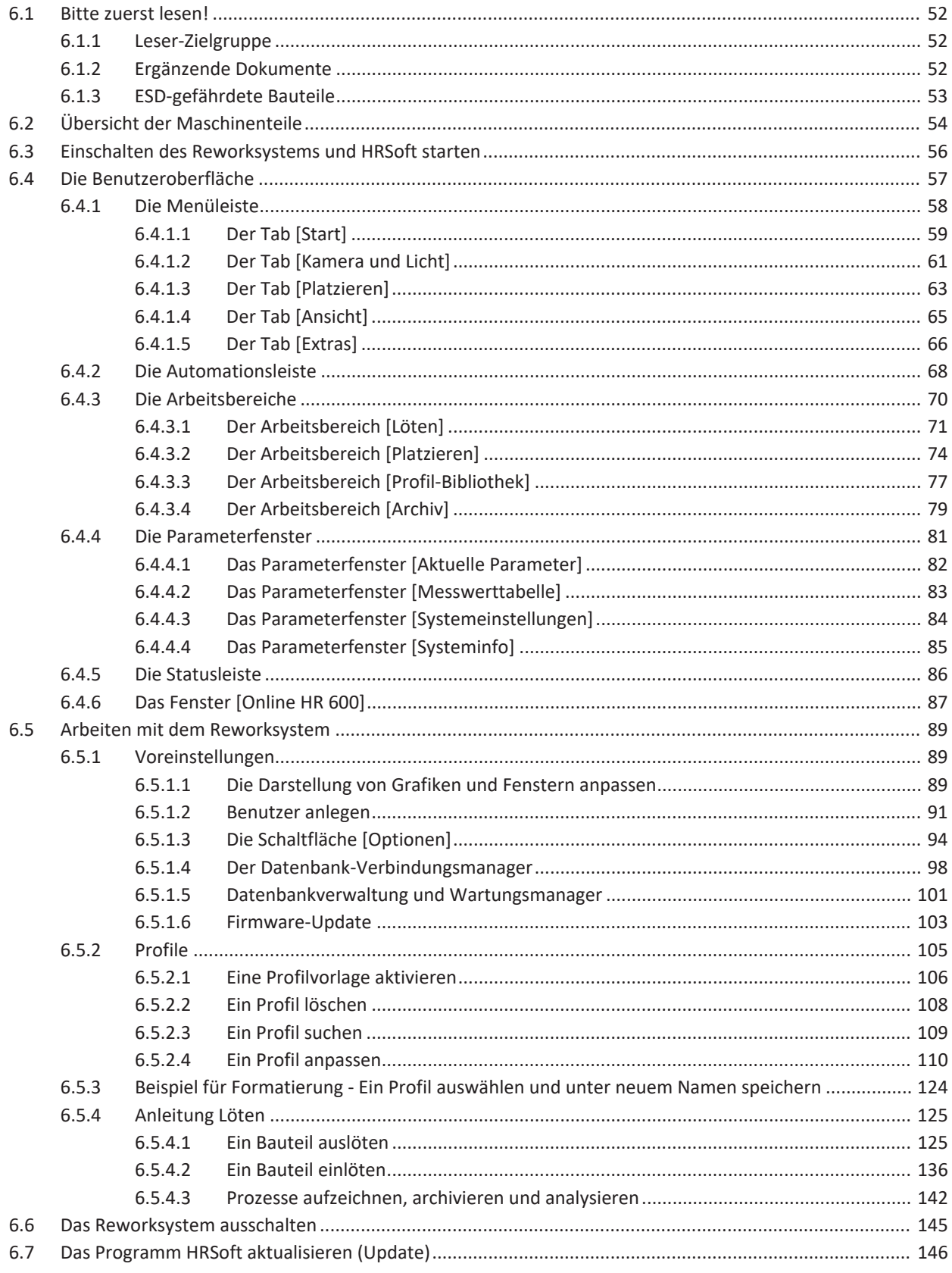

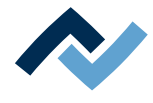

## <span id="page-51-0"></span>**6.1 Bitte zuerst lesen!**

## **6.1.1 Leser-Zielgruppe**

<span id="page-51-1"></span>Diese Betriebsanleitung wendet sich an Personen, welche die Maschine bedienen, einstellen, in Betrieb nehmen oder Wartungsarbeiten durchführen.

## **GEFAHR**

#### **Personen- oder Sachschäden durch unsachgemäße Wartung und falsche Bedienung der Maschine!**

- $\checkmark$  Ausschließlich qualifiziertes Fachpersonal einsetzen!
- a) Transport, Montage, Anschluss, Inbetriebnahme, Bedienung oder Wartung durch nicht ausreichend qualifizierte und informierte Personen kann schwere Schäden an der Maschine oder Personenschäden verursachen.
- b) Solche Arbeiten dürfen deshalb nur durch jeweils entsprechend geschultes Fachpersonal erfolgen! Dieses Personal muss in der Lage sein, Gefahren, welche durch die mechanische, elektrische oder elektronische Ausrüstung der Anlage verursacht werden können, zu erkennen.
- c) Personen, welche solche Arbeiten ausführen, müssen den Inhalt der vorliegenden Anleitung kennen und verstanden haben.
- d) Jede Person, die mit Montage, Inbetriebnahme, Betrieb und/oder Wartung der Maschine befasst ist, muss das Kapitel "Sicherheitshinweise" sowie die relevanten Kapitel in Bezug auf die spezielle Tätigkeit gelesen und verstanden haben!

## <span id="page-51-2"></span>**6.1.2 Ergänzende Dokumente**

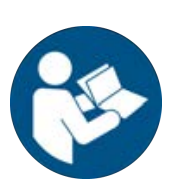

## **HINWEIS**

## **Ergänzende Dokumente**

Zu den einzelnen Modulen der Maschine sind ergänzende Dokumentationen oder Service-Anleitungen verfügbar. Diese Dokumente befinden sich auf dem Datenträger [USB-Stick Rework], welcher Teil des Lieferumfanges ist. Sehen Sie dort nach, falls Sie in dieser Anleitung keine erschöpfenden Informationen zu einem bestimmten Thema finden.

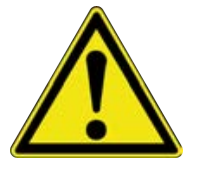

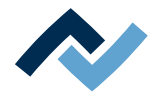

## <span id="page-52-0"></span>**6.1.3 ESD-gefährdete Bauteile**

## **HINWEIS**

## **ESD-gefährdete Bauteile!**

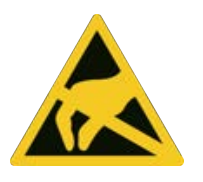

Elektronische Bauelemente können durch elektrostatische Entladung beschädigt werden. Beachten Sie bitte die Warnhinweise auf den Verpackungen oder fragen Sie den Hersteller oder Lieferant. Zum Schutz dieser Bauelemente eignet sich ein ESD-sicherer Arbeitsplatz (ESD = Elektrostatische Entladung).

Das Reworksystem kann problemlos in ein solches Umfeld integriert werden. Über einen der Druckknöpfe an der Vorderseite kann der Benutzer z.B. ein ESD-Armband anschließen. Das Gehäuse des Reworksystems ist über die Kaltgeräte-Netzleitung mit dem Schutzleiter des Spannungsversorgungsnetzes verbunden.

Bei der Handhabung des Geräts sind die allgemein bekannten Vorsichtsmaßnahmen für ESD-gefährdete Bauteile einzuhalten.

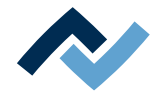

## <span id="page-53-0"></span>**6.2 Übersicht der Maschinenteile**

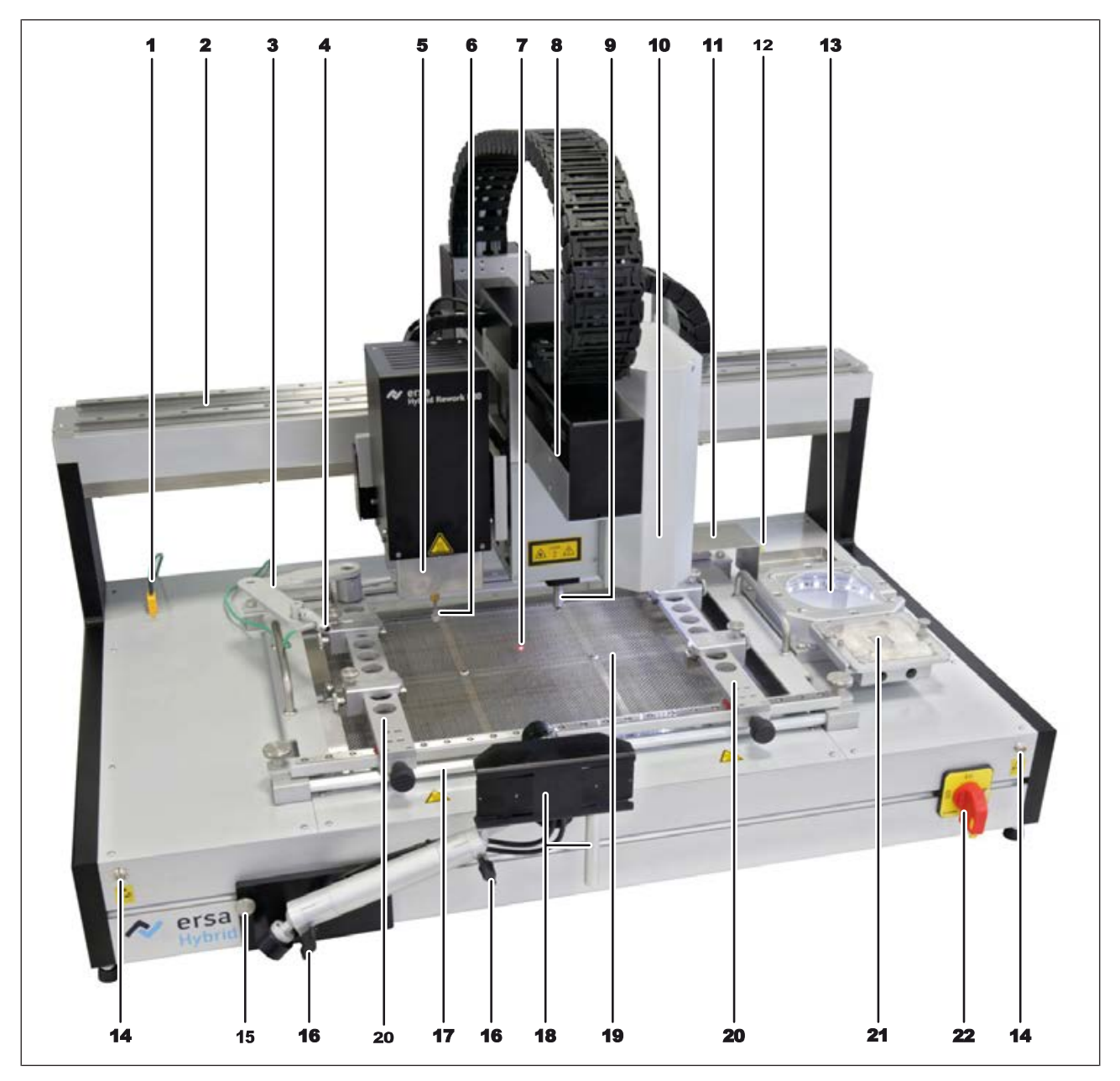

*Abb. 12:* Übersicht der Maschinenteile

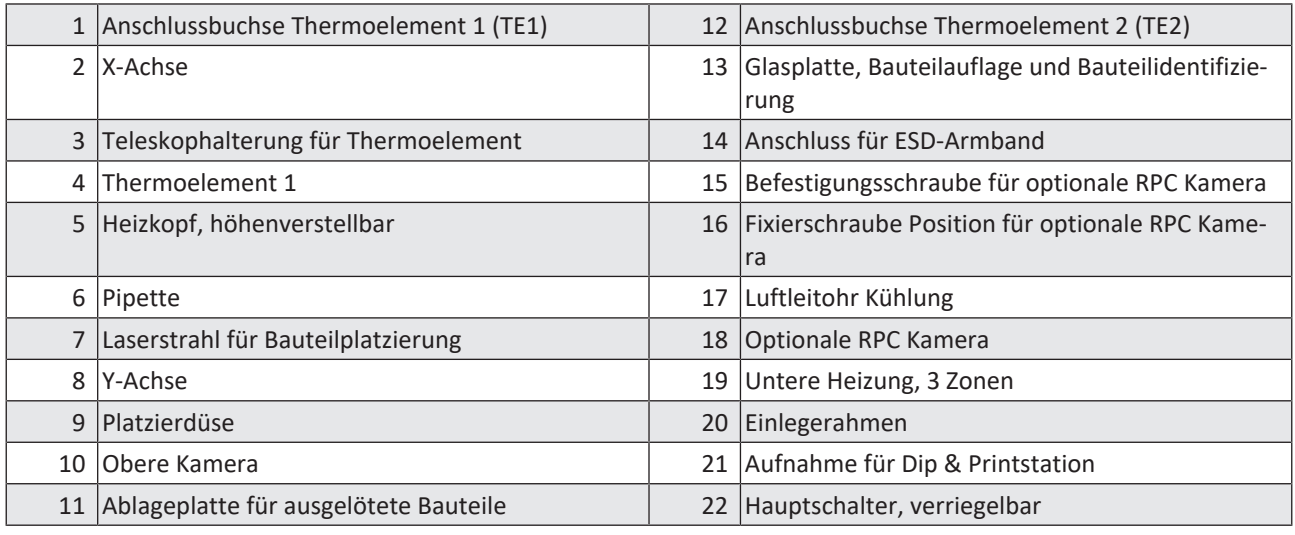

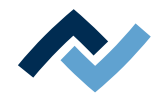

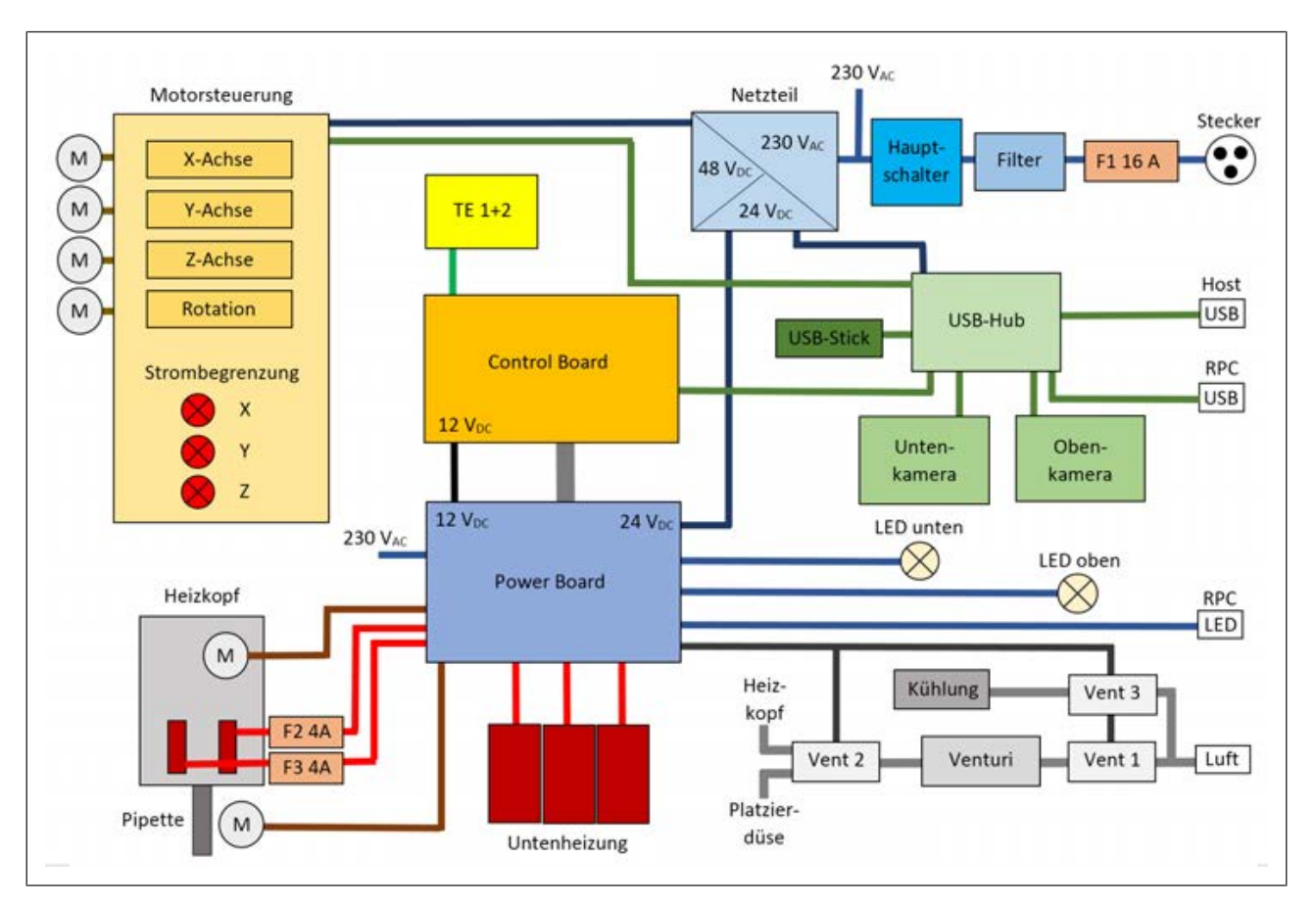

*Abb. 13:* HR 600 Blockschaltbild

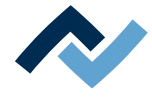

#### <span id="page-55-0"></span>**6.3 Einschalten des Reworksystems und HRSoft starten**

- $\checkmark$  So schalten Sie das Reworksystem ein:
- a) PC einschalten
- b) Das Reworksystem am Hauptschalter [22] einschalten
- c) Programm HRSoft am PC durch Doppelklick auf das HRSoft-Icon auf dem Desktop starten
	- $\Rightarrow$  Eine Meldung erscheint. Stellen Sie sicher, dass die Verfahrwege aller Achsen frei sind. Achten Sie besonders auf Thermoelemente oder Leiterplatten im Bewegungsbereich.
- d) [OK] klicken.
- e) Warten, bis das Reworksystem Selbstdiagnosen durchgeführt hat und referenziert ist.
	- $\Rightarrow$  Der Kopf bleibt schließlich in der Startposition stehen und das Reworksystem ist betriebsbereit.

Hinweis: Im Kapitel Tutorial sind die Arbeitsschritte der Prozesse [Ein Bauteil auslö](#page-124-1)[ten \[](#page-124-1)[}](#page-124-1) [125\]](#page-124-1) und [Ein Bauteil einlöten \[](#page-135-0)[}](#page-135-0) [136\]](#page-135-0) beschrieben.

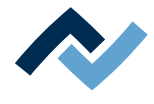

#### <span id="page-56-0"></span>**6.4 Die Benutzeroberfläche**

Nach dem Starten von HRSoft wird die Benutzeroberfläche angezeigt, mit der Sie das HR 600/2 steuern. Der Startdialog ist in die folgenden Bereiche aufgeteilt:

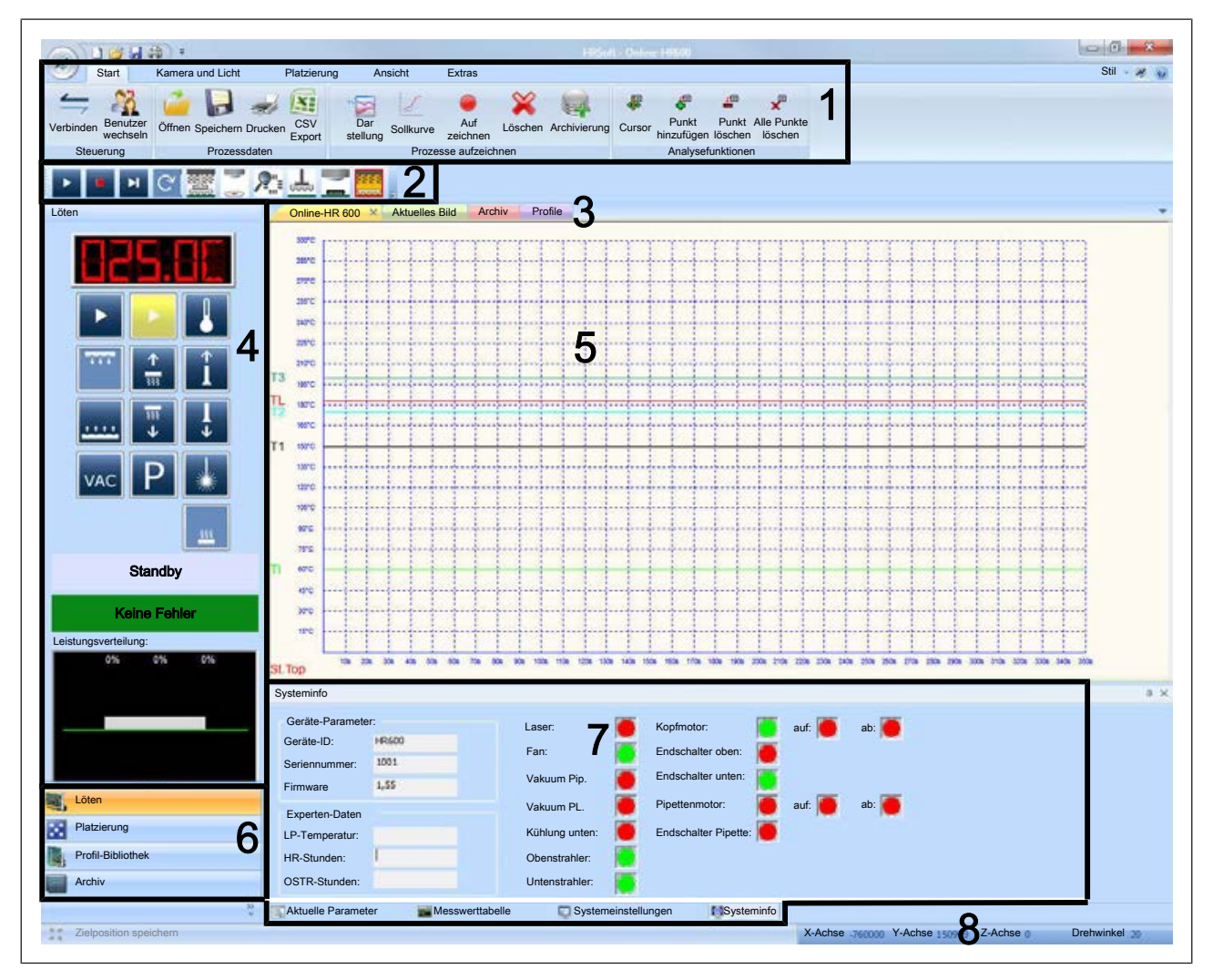

*Abb. 14:* Der Startdialog

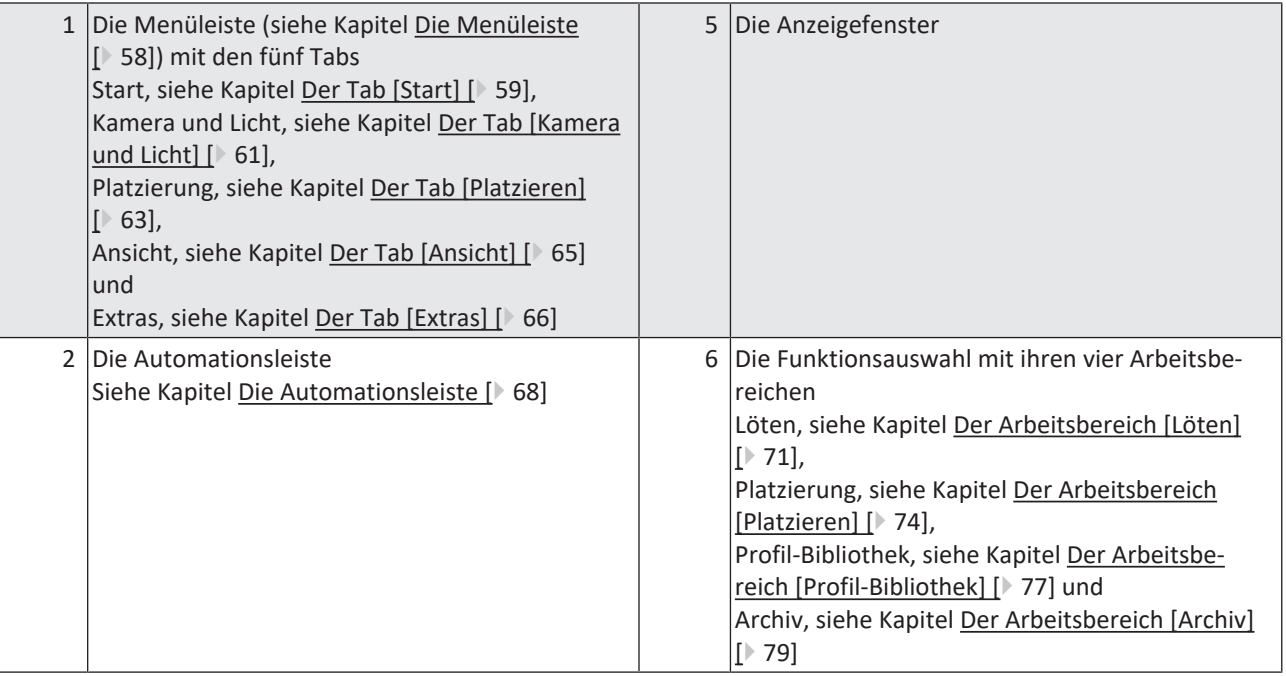

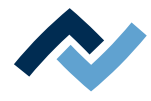

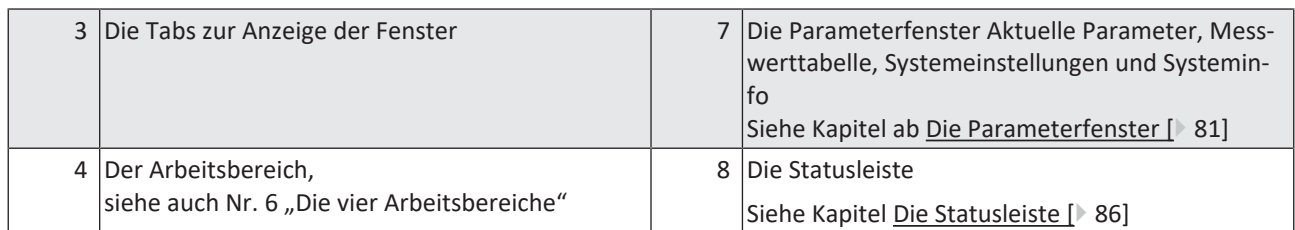

## **6.4.1 Die Menüleiste**

<span id="page-57-0"></span>Die Menüleiste (1) bietet eine große Anzahl an Funktionen. Abhängig von den aktivierten Tabs und der Funktionsauswahl ändert die Menüleiste ihr Aussehen.

In der linken oberen Ecke des Bildschirms befinden sich im Bereich Schnellzugriff vier Schaltflächen:

- $1$   $\beta$   $\beta$   $\beta$
- Neu: Erstellt neuen Tab [Online-HR 600]. Lesen Sie hierzu auch das Kapitel [Das](#page-86-0) [Fenster \[Online HR 600\] \[](#page-86-0)[}](#page-86-0) [87\].](#page-86-0)
- Öffnen: Importieren eines Lötprofils (\*.HRS-Datei) von einem beliebigen Pfad.
- Speichern: Speichern des aktuellen Lötprofils als \*.HRS-Datei auf einen beliebigen Pfad.
- Schnelldruck: Druckt den Tab [Online-HR 600] auf dem Standarddrucker.
- In der rechten oberen Ecke des Bildschirms befinden sich drei Schaltflächen:

- $S_{\text{Sil}}$  [Stil]: Öffnet ein Menü zur Auswahl von verschiedenen Farbdarstellungen für das Programm HRSoft.
	- Ersa-Schaltfläche: Öffnet das Programminformationsfenster. Zeigt auch die installierte Programmversion von HRSoft.
	- Fragezeichen-Schaltfläche: Aufruf der Hilfe zum Programm.

In der Menüleiste können Sie die folgenden Menüs anzeigen:

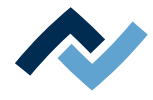

## <span id="page-58-0"></span>**6.4.1.1 Der Tab [Start]**

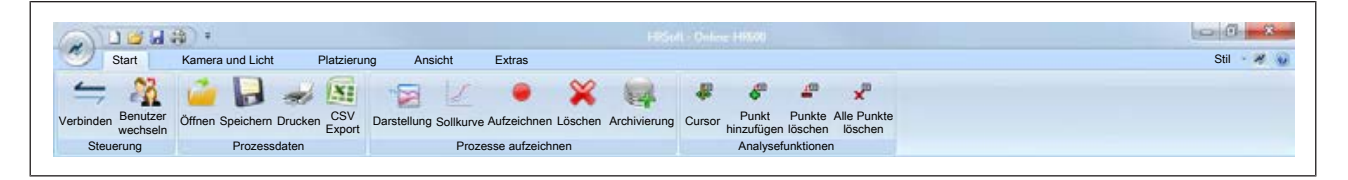

## **Menübereich [Steuerung]:**

Manuelles Verbinden des HR 600/2 mit der Achsensteuerung und Benutzer wechseln.

- [Verbinden]: Falls die Verbindung zwischen HR 600/2 und PC verloren gegangen ist, stellt diese Schaltfläche sie wieder her.
- [Benutzer wechseln]: Umschalten auf anderen Benutzer mit anderer Rechtestufe durch Passworteingabe. Die Schaltfläche ist nur sichtbar, wenn die Benutzerverwaltung aktiv ist. Lesen Sie hierzu das Kapitel [Die Schaltfläche [Optionen]].

#### **Menübereich [Prozessdaten]:**

Sie können die während der Arbeit mit dem HR 600/2 ablaufenden Prozesse aufzeichnen. Sie können diese Prozessdaten anzeigen, speichern und exportieren. Lesen Sie hierzu das Kapitel [Prozesse aufzeichnen, archivieren und analysieren](#page-141-0) [\[](#page-141-0)[}](#page-141-0) [142\]](#page-141-0).

- [Öffnen]: Öffnet eine gespeicherte Prozess-Aufzeichnung. Die Datei muss im Dateiformat [.hrs] vorliegen Die [.hrs]-Datei kann an anderen HR 600-Geräten eingelesen werden oder an den Service der Fa. Ersa gesendet werden.
- [Speichern]: Speichert die die aktuelle Prozess-Aufzeichnung im Dateiformat [.hrs].
- [Drucken]: Druckt die aktuelle Prozess-Aufzeichnung.
- [CSV Export]: Exportiert die aktuelle Prozess-Aufzeichnung im Dateiformat [.csv] zur Weiterverarbeitung in Microsoft™ Excel.

## **Menübereich [Prozesse aufzeichnen]:**

Prozesse darstellen, aufzeichnen, löschen und archivieren.

- [Darstellung]: Ändern der grafischen Darstellung des Diagramms im Fenster [Online-HR 600], z.B. Darstellung von Farben und Linienstärken. Lesen Sie hierzu das Kapitel [Das Fenster \[Online HR 600\] \[](#page-86-0)[}](#page-86-0) [87\].](#page-86-0)
- [Sollkurve]: Einblenden des vorgegebenen Temperaturverlaufs im Fenster [Online-HR 600]. Die [Sollkurve] wird im Profil konfiguriert im Tab [Profileinstellung]. Lesen Sie hierzu das Kapitel [Den Gradienten anpassen im Tab \[Profilein](#page-114-0)[stellung\] \[](#page-114-0)[}](#page-114-0) [115\].](#page-114-0)
- [Aufzeichnen]: Manuelles Starten oder Beenden der Aufzeichnung von Platzierund Inspektionsprozessen. Ein- und Auslötprozesse können automatisch aufge-zeichnet werden. Lesen Sie hierzu das Kapitel [Benutzer anlegen \[](#page-90-0) [91\].](#page-90-0)
- [Löschen]: Löschen der aktuellen Prozess-Aufzeichnung.
- [Archivierung]: Manuelles Archivieren der Prozess-Aufzeichnung. Wenn im Tab [Extras] unter dem Menübereich [Optionen] die Funktion [Auto. Archivierung verwenden] aktiviert ist, werden die Daten automatisch archiviert. Manuelles Archivieren ist in diesem Fall nicht möglich und die Schaltfläche [Archivierung] wird grau dargestellt. Lesen Sie hierzu das Kapitel Sprache und Benutzerverwaltung einstellen.

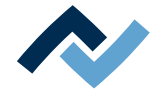

Die Schaltfläche zur manuellen Archivierung der Prozessaufzeichnung wird nach dem Prozessende aktiv, wenn das automatische Archivieren deaktiviert ist.

## **Menübereich [Analysefunktionen]:**

Zur Analyse der aufgezeichneten Prozesse. Diese Funktion ist während der Aufzeichnung eines Prozesses oder nach dem Aufruf eines bereits archivierten Prozes-ses aktiv. Lesen Sie hierzu das Kapitel [Prozesse aufzeichnen, archivieren und analy](#page-141-0)[sieren \[](#page-141-0)[}](#page-141-0) [142\]](#page-141-0).

- [Cursor]: Aktiviert den Analysecursor im Fenster [Online-HR 600].
- [Punkt hinzufügen]: Fügt einen Analysepunkt hinzu.
- [Punkte löschen]: Löscht die letzten Analysepunkte nacheinander.
- [Alle Punkte löschen]: Löscht alle Analysepunkte.

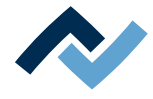

## <span id="page-60-0"></span>**6.4.1.2 Der Tab [Kamera und Licht]**

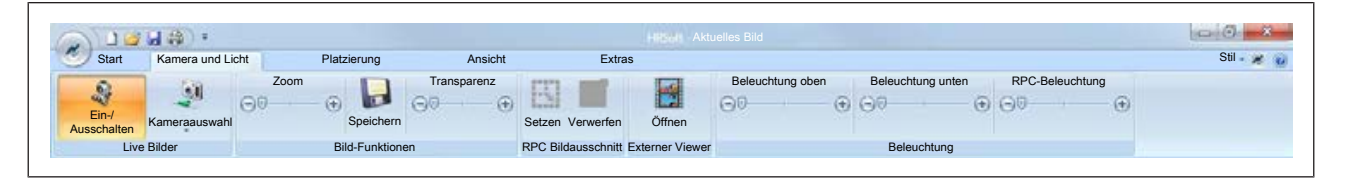

### **Menübereich [Live Bilder]:**

- [Ein- Ausschalten]: Schaltet die Kamerafunktion ein. Wenn die Kamerafunktion ausgeschaltet ist, können Sie keine Kamera auswählen. Die Schaltflächen unter dem Dropdown-Menü [Kamera auswahl] sind dann deaktiviert.
- [Kamera auswahl]: Im Dropdown-Menü können Sie eine Kamera auswählen, entweder [Oben Kamera], [Unten Kamera] oder [RPC]. Das von der ausgewählten Kamera aufgenommene Bild wird im Fenster [Aktuelles Bild] angezeigt.

Verwenden Sie im Kontextmenü der rechten Maustaste nicht die Funktionen [Speichern der Ecke], [Standpunkt/Endpunkt Kalibrierung] und [Bauteilgrenzen erfassen].

#### **Menübereich [Bild-Funktionen]:**

- [Zoom]: Den Schieberegler bewegen, um das Kamerabild zu zoomen.
- [Speichern]: Speichert das aktuelle Bild im Format [.bmp] in das Verzeichnis C: \TEMP.
- [Transparenz]: Wenn die Bilder von Unten- und Oben-Kamera überlagert sind (Bauteilansicht im Overlay), können Sie den Schieberegler bewegen um die Transparenz zu ändern. Dabei sind Funktionstasten der Tastatur folgendermaßen belegt:
- <F4> Overlay stärker oder Overlay weiß
- <F5> Overlayfarben wechseln
- <F6> Roter Rahmen
- <F8> Bauteilposition neu berechnen

#### **Menübereich [RPC Bildausschnitt]:**

- [Setzen]: Nur mit optionaler RPC-Kamera. Nach dem Anklicken können Sie mit der Maus einen Bildausschnitt mit hochauflösender Darstellung aufziehen.
- [Verwerfen]: Löscht den festgelegten Bildausschnitt. Auch Möglich durch Funktionsaufruf mittels Rechtsklick auf den Bildausschnitt.

## **Menübereich [Externer Viewer]:**

Die Schaltfläche öffnet den externen Ersa LiveViewer in dem ein Kamerabild in einem eigenen Fenster angezeigt wird. Besonders geeignet für die optionale hochauflösende RPC-Kamera.

Ein hochauflösendes Detailbild mit der optionalen RPC-Kamera darstellen:

- a) An den Kugelgelenken der RPC-Kamera die zwei Klemmschrauben so einstellen, dass die Kamera in ihrer Position bleibt aber bewegbar ist.
- b) Im Menübereich [Beleuchtung] den Regler [RPC-Beleuchtung] auf Maximum stellen.
- c) Kamera auf Zielposition fokussieren und mit den beiden Reglern am Objektiv die Helligkeit und die Schärfe einstellen.

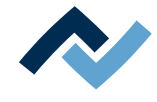

- d) Über die rechte Maustaste die Funktion [AOI für die RPC Kamera einstellen] aufrufen. (AOI = Array of interest). Damit setzen Sie die Kamera in den hochauflösenden Modus.
- e) Zum Festlegen der endgültigen Vergrößerung mit linker Maustaste einen roten Rahmen um den Fokusbereich aufziehen.
- $\Rightarrow$  Das Detailbild wird hochauflösend dargestellt. So können Sie z.B. den Schmelzvorgang des Lots beobachten.

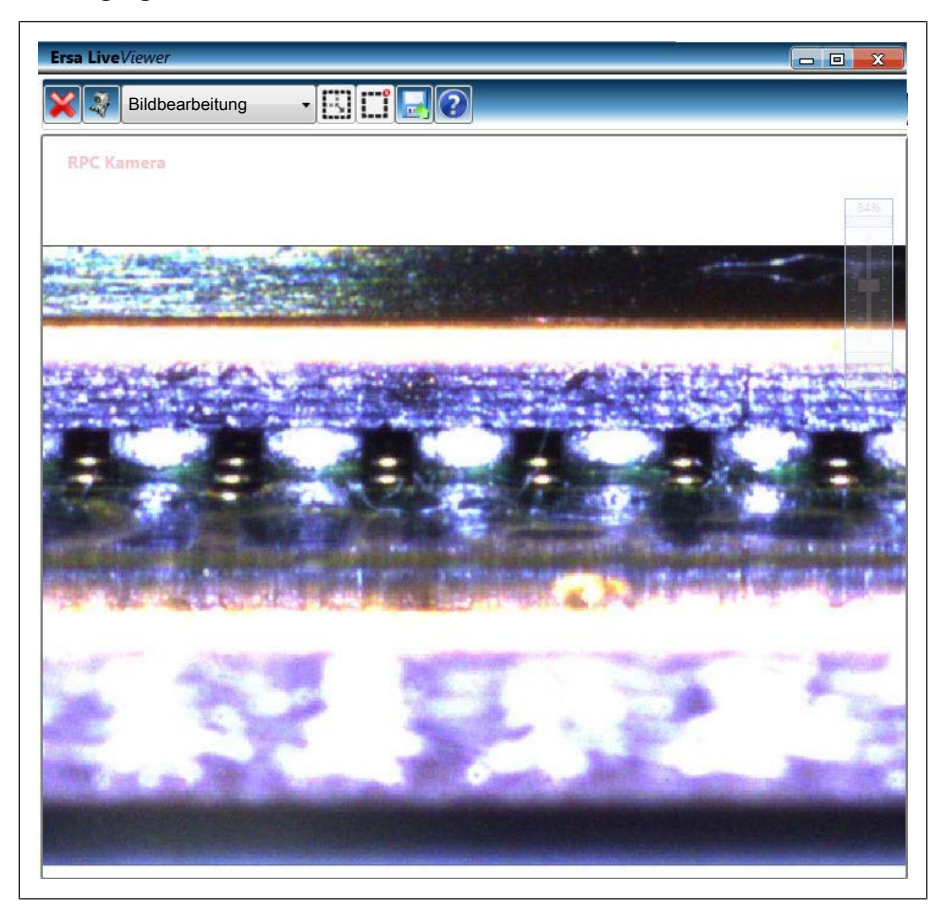

*Abb. 15:* Ersa LiveViewer

Ein Doppelklick in die Kopfleiste des LiveViewers vergrößert das Fenster auf Bildschirmgröße.

Das Mausrad zoomt das Kamerabild.

Platzieren Sie den Mauscursor auf die Linie unter der Kopfleiste des LiveViewers, um die zusätzliche Menüleiste mit allen Funktionen zu öffnen. Die Funktionen der Menüleiste:

Im Menü können Sie die gewünschte Kamera wählen. Rechts vom Menü die beiden Schaltflächen für hochauflösenden Modus (auch über Rechtsklick aufrufbar). Ein Klick auf das Diskettensymbol speichert das aktuelle Bild im Format [.bmp] in das Verzeichnis C:\TEMP.

## **Menübereich [Beleuchtung]:**

In diesem Menübereich können Sie die Helligkeit der verschiedenen Beleuchtungen einstellen. Im Normalfall regelt das System die Beleuchtungen automatisch.

- [Beleuchtung oben].
- [Beleuchtung unten].
- [RPC-Beleuchtung], nur bei angeschlossener optionaler RPC-Kamera. Die Beleuchtung der RPC-Kamera lässt sich über diesen Beleuchtungsregler einstellen und an der Kamera selbst über die Blende des RPC-Kameraobjektivs einstellen.

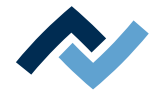

## <span id="page-62-0"></span>**6.4.1.3 Der Tab [Platzieren]**

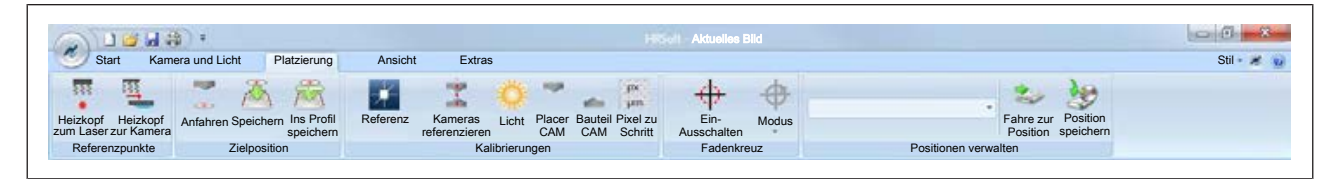

Sind Sie in der Benutzerverwaltung als [Power-Benutzer] angemeldet, sind die Schaltflächen [Placer CAM], [Bauteil CAM] und [Pixel zu Schritt] nicht sichtbar.

Sind Sie als [Standard-Benutzer] angemeldet, ist auch die Schaltfläche [Zielposition speichern] nicht sichtbar. Lesen Sie hierzu das Kapitel [\[Benutzer anlegen \[](#page-90-0) $\blacktriangleright$  [91\]\]](#page-90-0).

#### **Menübereich [Referenzpunkte]:**

Sie können den Heizkopf exakt zur Position des Lasers oder zur Position der Kamera fahren. Bewegen Sie dazu den Laser oder die Kamera mit den Pfeil-Schaltflächen mit der Tastenkombination [Strg] + [Pfeiltaste] genau auf das Zentrum des Bauteils. Danach stehen Ihnen die folgenden Funktionen zur Verfügung:

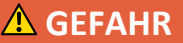

#### **Laserstrahl! Verletzungsgefahr durch Netzhautverbrennungen**

- a) Nicht in den Laserstrahl blicken!
- b) Den Laserstrahl nicht auf andere Personen richten! Spiegelnde Oberflächen unter dem Laser führen zu Reflexionen!
- c) Laser Klasse 2 nach DIN EN 60825-1:2008-5, P < 1 mW, λ = 650 nm

[Heizkopf zum Laser]: Fährt den Heizkopf an die Position des Lasers.

Einschalten des Lasers mit der Schaltfläche . Verfahrweg der Achsen freihalten!

– [Heizkopf zur Kamera]: Fährt den Heizkopf an die Position des aktuellen Kamerabilds. Verfahrweg der Achsen freihalten!

## **Menübereich [Zielposition]:**

Die zuletzt angefahrene Position innerhalb eines Prozesses wird immer gespeichert. Folgende Funktionen stehen Ihnen zur Verfügung:

- [Anfahren ]: Die Oben-Kamera fährt an die zuletzt gespeicherte Zielposition. Verfahrweg der Achsen freihalten!
- [Speichern]: Die aktuelle Position wird als globale Zielposition gespeichert.
- [Ins Profil speichern]: Die aktuelle Position wird in das verwendete Profil gespeichert.

#### **Menübereich [Kalibrierungen]:**

In diesem Menü können Sie Achsen, Kameras und Beleuchtung kalibrieren. Folgende Funktionen stehen Ihnen zur Verfügung:

- [Referenzfahrt]: Führt eine Referenzfahrt der Achsen X, Y und Z durch. Nach Achsblockierung und Schrittverlust der Transportmotoren ist eine Kalibrierung durch Referenzfahrt nötig. Verfahrweg der Achsen freihalten und Pickup-Bereich freihalten!
- [Kameras referenzieren]: Fährt die Oben-Kamera zur Glasplatte und referenziert die Oben- und die Unten-Kamera. Verfahrweg der Achsen freihalten! Die Fiducials (Punktreihen auf der Glasplatte) dürfen nicht verdeckt sein. Nach der Referenzierung müssen die Fiducials im Fenster [Aktuelles Bild] grün dargestellt werden. Ist dies nicht der Fall, so kann dies folgende Ursachen haben:

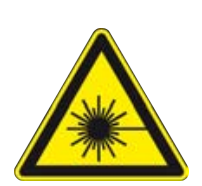

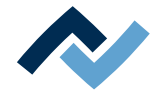

- Eine zu helle Arbeitsplatzbeleuchtung stört die korrekte Funktion der Kameras.
- Die Glasplatte ist stark verschmutzt.
- Die Positionen der Kameras sind nicht korrekt eingerichtet. Lesen Sie hierzu das Dokument [HR600 Einrichtanleitung.pdf] auf dem Datenträger [USB-Stick Rework] [3BA00149].
- [Licht]: Führt die Kalibrierung der Beleuchtung durch. Zur Korrektur bei geänderter Umgebungsbeleuchtung oder nach Standortwechsel des Reworksystems.
- [Placer CAM]: Führt die Kalibrierung der Oben-Kamera durch. Nicht verwenden! Nur für Servicezwecke. Notwendig für exaktes Platzieren.
- [Bauteil CAM]: Führt die Kalibrierung der Unten-Kamera durch. Nicht verwenden! Nur für Servicezwecke. Notwendig für exaktes Platzieren.
- [Pixel zu Schritt]: Berechnet den Faktor [Pixel zu Schritt] neu. Nicht verwenden! Nur für Servicezwecke.

## **Menübereich [Fadenkreuz]:**

Verwenden Sie das Fadenkreuz zur manuellen Positionsbestimmung eines Bauteiles. Stoppen Sie die Fahrbewegung sobald das Fadenkreuz das Zentrum des Bauteiles erreicht hat.

- [Ein- Ausschalten]: Schaltet das Fadenkreuz ein. Es erscheint dann im Fenster [Aktuelles Bild].
- [Modus]: Zeigt das Fadenkreuz normal (+) oder diagonal (x) an.

#### **Menübereich [Positionen verwalten]:**

Verwenden Sie im Dropdown-Menü die unterste Funktion [Tausche Platzierdüse] für den Platzierdüsentausch.

- [Fahre zur Position]: Die ausgewählte Position für den Platzierdüsentausch wird angefahren.
- [Position speichern]: Die angefahrene Position für den Platzierdüsentausch wird gespeichert. Diese Schaltfläche ist für Standard-Benutzer nicht sichtbar.

Nach einem Heizkopfwechsel muss das Reworksystem die Pipettenposition neu lernen.

– [Heizkopf zum Laser]: Verwenden beim Vorgang [Die Pipettenposition neu ler](#page-167-0)[nen \[](#page-167-0)[}](#page-167-0) [168\]](#page-167-0).

Alle anderen Funktionen dieses Dropdown-Menüs nicht verwenden! Nur für Servicezwecke.

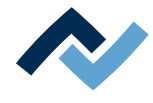

## **6.4.1.4 Der Tab [Ansicht]**

<span id="page-64-0"></span>In diesem Menü können Sie verschiedene Voreinstellungen festlegen. Lesen Sie hierzu das Kapitel [Die Darstellung von Grafiken und Fenstern anpassen \[](#page-88-2)[}](#page-88-2) [89\].](#page-88-2)

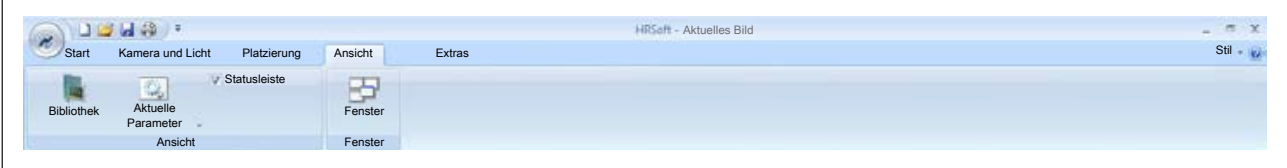

#### **Menübereich [Ansicht]:**

- [Bibliothek]: Blendet das Fenster [Bibliothek] ein oder aus. Lesen Sie hierzu auch das Kapitel [Der Arbeitsbereich \[Profil-Bibliothek\] \[](#page-76-0) $\triangleright$  [77\]](#page-76-0).
- [Aktuelle Parameter]: Die Schaltfläche blendet alle Tabs im unteren Bereich des Parameterfensters ein oder aus. Die Dropdown-Menübefehle unter der Schaltfläche blenden einzelne Parameterfenster ein oder aus.
- [Statusleiste]: Blendet die Statusleiste am unteren Bildschirmrand ein oder aus. Die Statusleiste hat nur Anzeigefunktion, wenn Sie als Standard-Benutzer angemeldet sind. Lesen Sie hierzu auch das Kapitel [Die Statusleiste \[](#page-85-0)[}](#page-85-0) [86\]](#page-85-0).

## **Menübereich [Fenster]:**

– [Fenster]: Öffnet den Dialog [Fenster] in dem Sie festlegen können, welche Tabs angezeigt werden.

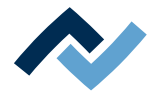

## **6.4.1.5 Der Tab [Extras]**

<span id="page-65-0"></span>Das Tab [Extras] ist auf die Schaltflächen [Optionen ] und [Hilfe ] reduziert, wenn Sie nicht als [Administrator] angemeldet sind. Sämtliche Einstellungen die im Tab [Extras] enthalten sind, wurden bereits bei der Inbetriebnahme des HR 600/2 vorgenommen. Diese Einstellungen dürfen nur von geschultem Fachpersonal geändert werden!

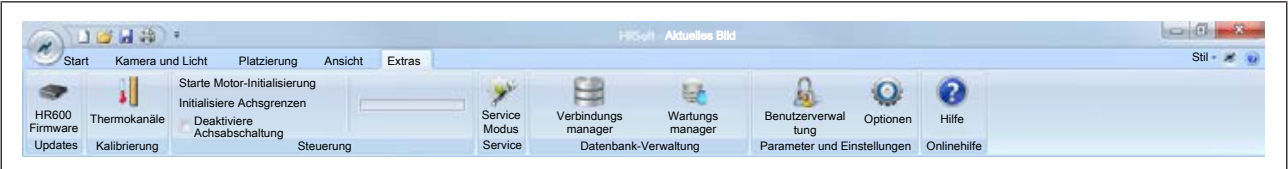

#### **Menübereich [Updates]:**

– [HR600 Firmware]: Firmware Update durchführen. Lesen Sie hierzu das Kapitel [Firmware-Update \[](#page-102-0)[}](#page-102-0) [103\]](#page-102-0).

#### **Menübereich [Kalibrierung]:**

– [Thermokanäle]: Führt die Kalibrierung der Thermokanäle durch. Nicht verwenden! Nur für Servicezwecke!

#### **Menübereich [Steuerung]:**

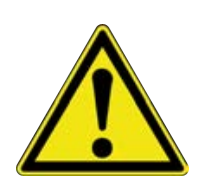

## **VORSICHT**

#### **Gefahr von Sachschäden!**

Die Initialisierung wurde bereits bei der Einrichtung des Reworksystems durchgeführt und muss in der Regel nicht geändert werden. Die Achsinitialisierung darf nur von geschultem Fachpersonal vorgenommen werden!

- [Starte Motor-Initialisierung]: Führt eine Motor-Initialisierung durch. Lesen Sie hierzu das Kapitel [[Initialisierung der Motoren und Achsgrenzen \[](#page-49-0)[}](#page-49-0) [50\]](#page-49-0)].
- [Initialisiere Achsgrenzen]: Initialisiert die Achsgrenzen. Lesen Sie hierzu das Kapitel [[Initialisierung der Motoren und Achsgrenzen \[](#page-49-0)[}](#page-49-0) [50\]](#page-49-0)].
- [Deaktiviere Achsabschaltung]: Deaktiviert die Achsenendanschlag-Abschaltung. Nicht verwenden! Motoren stoppen nicht, Gefahr von Maschinenschaden!

#### **Menübereich [Service]:**

– [Service Modus]: Nicht verwenden! Achsen fahren trotz abgesenkter Pipette oder Heizkopf. Gefahr von Maschinenschaden!

#### **Menübereich [Datenbank-Verwaltung]:**

- [Verbindungsmanager]: Öffnet den Dialog [Datenbank Verbindungsmanager]. Lesen Sie hierzu das Kapitel [Der Datenbank-Verbindungsmanager \[](#page-97-0)[}](#page-97-0) [98\].](#page-97-0)
- [Wartungsmanager]: Öffnet den Dialog [Wartung Datenbank]. Lesen Sie hierzu das Kapitel [Datenbankverwaltung und Wartungsmanager \[](#page-100-0)[}](#page-100-0) [101\]](#page-100-0).

#### **Menübereich [Parameter und Einstellungen]:**

– [Benutzerverwaltung]: Öffnet den Dialog [Benutzerverwaltung]. Lesen Sie hier-zu das Kapitel [Benutzer anlegen \[](#page-90-0) [91\].](#page-90-0)

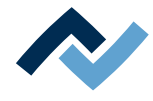

– [Optionen]: Öffnet den Dialog [HRSoft-Optionen]. Lesen Sie hierzu das Kapitel Sprache und Benutzerverwaltung einstellen.

## **Menübereich [Onlinehilfe]:**

– [Hilfe]: Öffnet die [Onlinehilfe].

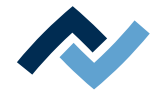

#### **6.4.2 Die Automationsleiste**

<span id="page-67-0"></span>Die vier linken Schaltflächen der Automationsleiste steuern den Ablauf des Prozesses, die sechs rechten Schaltflächen steuern die einzelnen Prozessschritte.

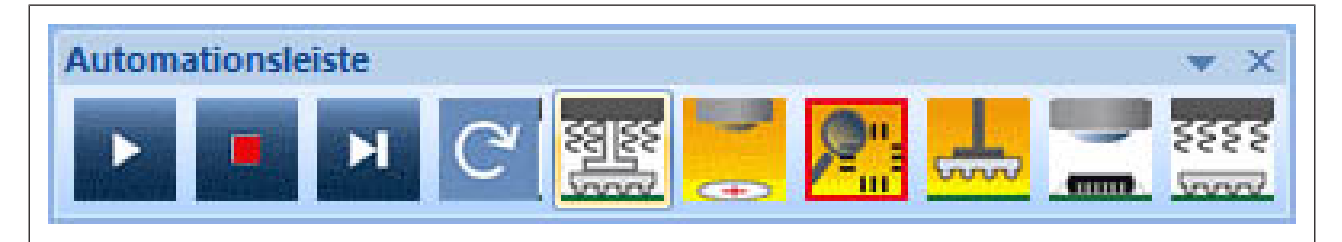

*Abb. 16:* Die Automationsleiste

Um ein Profil zu verwenden, markieren Sie es in der Profiltabelle und aktivieren Sie es im Arbeitsbereich [Profil-Bibliothek] durch die Schaltfläche [Aktivieren]. Lesen Sie hierzu das Kapitel [Der Arbeitsbereich \[Profil-Bibliothek\] \[](#page-76-0)[}](#page-76-0) [77\]](#page-76-0). Gelb markiert sind in der Automationsleise die Prozessschritte, die im Profil enthalten sind. Der rote Rahmen um eine Schaltfläche zeigt den Prozessschritt an, der als Nächster durchgeführt wird.

Um die gelbe Markierung zu setzen oder zu löschen, klicken Sie mit der linken Maustaste auf eine Schaltfläche der Prozessschritte. So können Sie Prozessschritte unabhängig vom der Profildefinition aktivieren oder deaktivieren.

Um den roten Rahmen zu setzten, klicken Sie mit der rechten Maustaste auf eine Prozessschritt-Schaltfläche. Dieser Prozessschritt wird als nächstes durchgeführt.

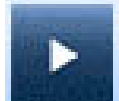

– [Prozess starten]: Startet das aktuell aktivierte Profil oder bricht ein gestartetes Profil ab. Zwischen zwei Prozessschritten wird die Schaltfläche kurzzeitig als Pausenzeichen dargestellt.

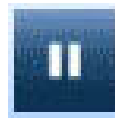

– [Pause]: Durch Anklicken der Pausenschaltfläche können Sie den Prozess anhalten um Kontrollen vorzunehmen oder Einstellungen zu ändern. Klicken Sie danach wieder die Schaltfläche [Prozess starten], um den Prozess fortzuführen. Die Anzeigedauer des Pausenzeichens stellen Sie unter der Schaltfläche [Optionen] ein. Lesen Sie hierzu auch das Kapitel Die Schaltfläche [Optionen].

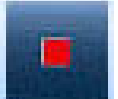

– [Prozess unterbrechen]: Stoppt den laufenden Prozess komplett, die Maschine bleibt stehen. Ist das Vakuum eingeschaltet, wird es ausgeschaltet.

Hinweis: Die Schaltflächen [Einlötprozess starten / abbrechen] und [Auslötprozess starten / abbrechen] im Arbeitsbereich [Löten] beenden den Ein- oder Auslötprozess hingegen so, dass das Bauteil abgelegt wird.

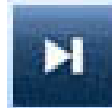

– [Nächsten Prozessschritt ausführen]: Startet den nächsten Prozessschritt als Einzelschritt. Nach dem Prozessschritt wird der Prozess angehalten bis Sie diese Schaltfläche erneut klicken. In der ersten Statusanzeige wird der ausgeführte Prozessschritt angezeigt. Lesen Sie hierzu auch das Kapitel [Der Arbeitsbereich](#page-73-0) [\[Platzieren\] \[](#page-73-0)[}](#page-73-0) [74\]](#page-73-0).

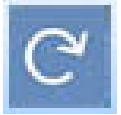

– [Letzten Arbeitsschritt wiederholen]: Führt den letzten Prozessschritt nochmals durch. Anwendbar im Einzelschrittmodus zwischen den Prozessschritten oder im Automationsmodus in den kurzen Pausenzeiten zwischen den Prozessschritten.

Während der automatischen Erkennung der Bauteilanschlüsse auf der Glasplatte verbessert das mehrmalige Klicken dieser Schaltfläche die Bauteilerkennung durch die Kamera. Wird das Bauteil nicht automatisch erkannt, reduziert jedes weitere Anklicken dieser Schaltfläche die Beleuchtungsstärke zur verbesserten Bauteilerkennung.

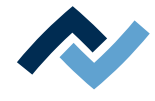

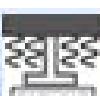

– [Auslötprozess starten]: Wenn gelb markiert, wird der Auslötprozess durchgeführt.

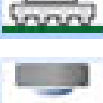

– [Zielposition anfahren]: Wenn gelb markiert, wird die Zielposition auf der Leiterplatte mit der Kamera angefahren.

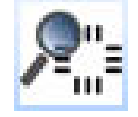

– [Pindetektion ausführen]: Wenn gelb markiert, werden die Pins (Anschlüsse) des Bauteils, das auf der Glasplatte liegt detektiert.

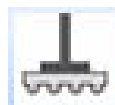

– [Bauteil platzieren]: Wenn gelb markiert, wird das Bauteil auf der Leiterplatte platziert.

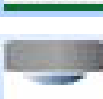

**China** 

– [Inspektion durchführen]: Wenn gelb markiert, wird das Bauteil auf der Leiterplatte mit der Kamera inspiziert.

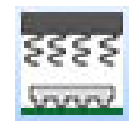

– [Einlötprozess starten]: Wenn gelb markiert, wird der Einlötprozess durchgeführt.

<span id="page-69-0"></span>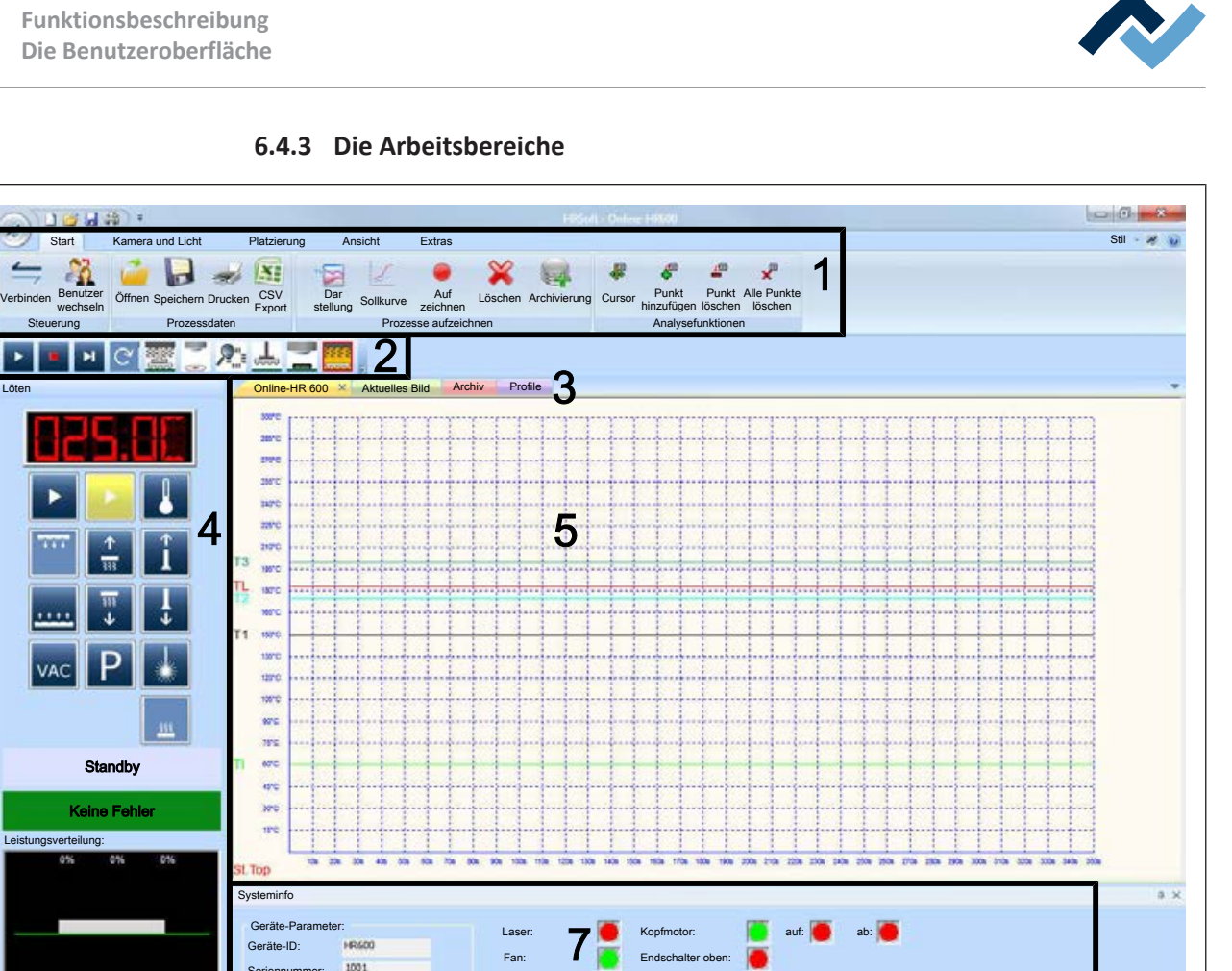

Aktuelle Parameter Messwerttabelle Manus Systemeinstellungen Til Systeminfo

Obenstrahler: Untenstrahler:

Fan: Vakuum Pip. Vakuum PL. Kühlung unten:

*Abb. 17:* Arbeitsbereich (4) und Funktionsauswahl (6)

6

Seriennummer: Firmware Experten-Daten  $LP-Te$ HR-Stund OSTR-Stund

1001 1,55

Abhängig von der gewählten Funktionsauswahl (6) ändert der Arbeitsbereich (4) seine Funktionen.

auf:

ab:

X-Achse 760000 Y-Achse 1500 Z-Achse Drehwinke

Endschalter oben: Endschalter unten: Pipettenmotor: Endschalter Pipette:

Löten Platzierung Profil-Bibliothek Archiv

53 P.

Löten

Zielposition speichern

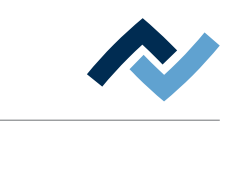

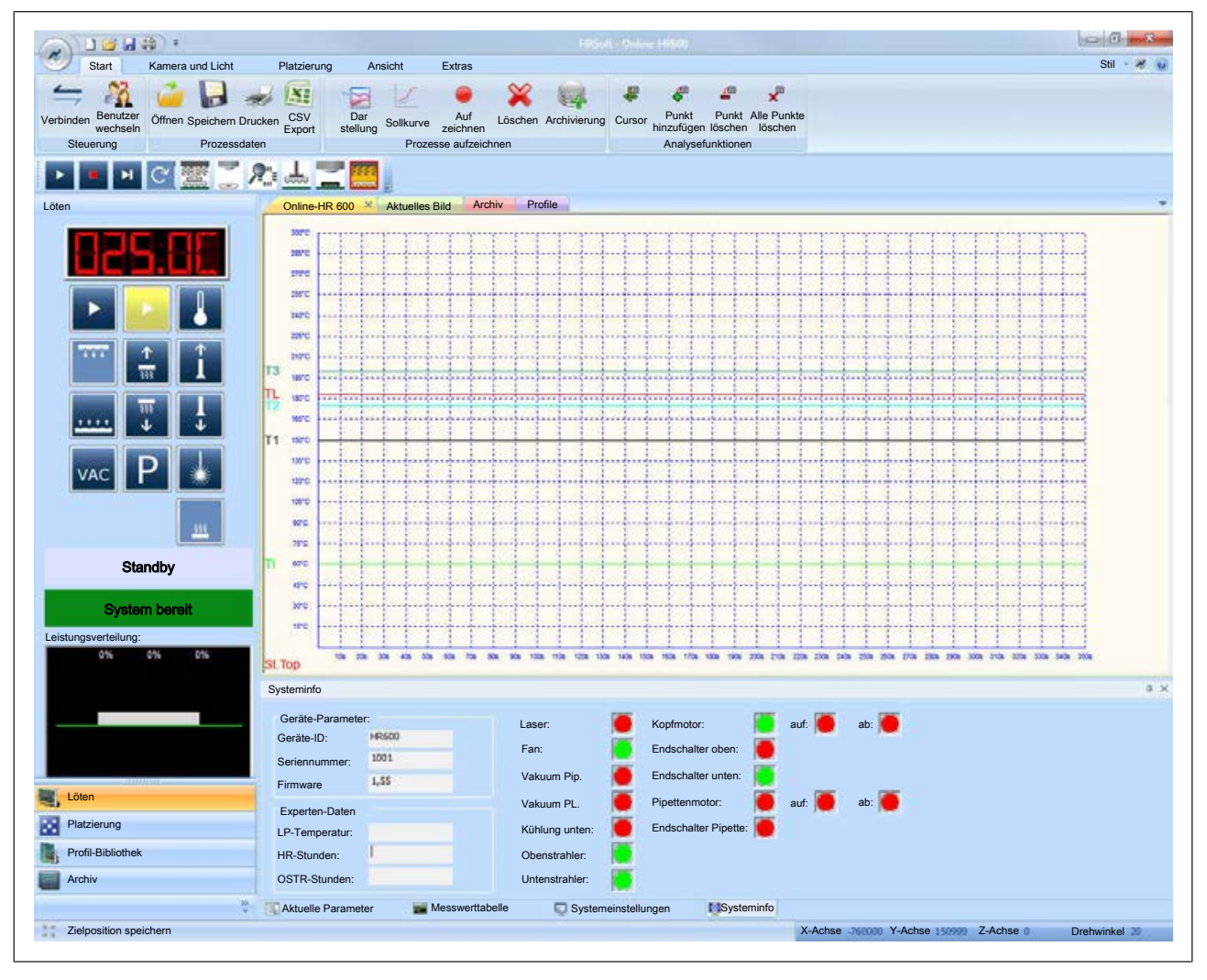

## <span id="page-70-0"></span>**6.4.3.1 Der Arbeitsbereich [Löten]**

*Abb. 18:* Der Arbeitsbereich [Löten]

Wenn im Funktionsbereich die Schaltfläche [Löten] aktiviert ist, erscheinen im Arbeitsbereich die Anzeigen und Schaltflächen für den Lötprozess. Im Anzeigefenster erscheint das Fenster [Online-HR 600] und der Tab [Start ] wird angezeigt.

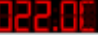

Zeigt die aktuelle Temperatur in [°C] des Sensors an, der die Profiltemperatur regelt. Sie können die Thermoelemente und Sensoren im Lötprofil auswählen ( Standard = TE1). Wird hier der Wert [0.0 °C] angezeigt, ist an die Buchsen TC1 oder TC2 kein Thermoelement angeschlossen. Lesen Sie hierzu das Kapitel [Profile \[](#page-104-0)[}](#page-104-0) [105\].](#page-104-0)

– [Einlötprozess starten / abbrechen]: Startet oder beendet den Einlötprozess sofort oder bricht einen in der Automationsleiste gestarteten Einlötprozess ab. Es werden die Lötprofileinstellungen des zuletzt gewählten Profils verwendet. Diese Profileinstellungen werden im Parameterfenster [Aktuelle Parameter] angezeigt. Verfahrweg der Achsen frei halten! Während des Einlötprozesses wird die Schaltfläche als Stopp-Taste [Einlötprozess abbrechen] dargestellt. Sie beendet den Ein- oder Auslötprozess. Das Bauteil wird abgelegt oder der Kopf fährt in die Parkposition. Lesen Sie hierzu das Kapitel [Profile \[](#page-104-0)[}](#page-104-0) [105\].](#page-104-0)

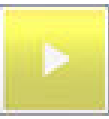

– [Auslötprozess starten / abbrechen]: Startet oder beendet den Auslötprozess sofort oder bricht einen in der Automationsleiste gestarteten Auslötprozess ab. Es werden die Lötprofileinstellungen des zuletzt gewählten Profils verwendet. Diese Profileinstellungen werden im Parameterfenster [Aktuelle Parameter] angezeigt. Verfahrweg der Achsen frei halten!

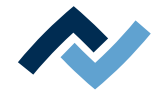

Während des Auslötprozesses wird die Schaltfläche als Stopp-Taste [Auslötprozess abbrechen] dargestellt. Sie beendet den Ein- oder Auslötprozess. Das Bauteil wird abgelegt oder der Kopf fährt in die Parkposition. Lesen Sie hierzu das Kapitel [Profile \[](#page-104-0)[}](#page-104-0) [105\].](#page-104-0)

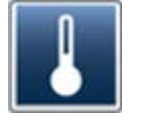

– [Prozess am Schmelzpunkt kalibrieren]: Kalibriert die Messung des verwendeten Thermoelements oder des IRS-Sensors am Heizkopf, um eine Abweichung vom Schmelzpunkt im Profil vom realen Schmelzpunkt zu korrigieren. Verwenden Sie dabei zur Beurteilung des Schmelzzeitpunkts das Kamerabild der optionalen RPC-Kamera. Klicken Sie die Schaltfläche an, sobald das Lot schmilzt. Die Kalibrierung auf diese Schmelztemperatur TL (Temperatur Liquidus) ist erfolgt. Nach einer Kalibrierung erscheint am Ende des Prozesses ein Abfragedialog. Wenn Sie diesen mit [OK] bestätigen, wird der kalibrierte TL-Wert im aktuellen Profil gespeichert.

[Prozess am Schmelzpunkt kalibrieren] ist deaktiviert, wenn Sie als Standard-Benutzer angemeldet sind. Die gespeicherte Schmelzpunkttemperatur im Profil darf für spätere Lötprozesse nur verwendet werden, wenn die Parameter von Lot, Baugruppe, Leiterplatte und Position des Thermoelements identisch sind.

Hinweis: Sie können diesen Wert wieder löschen und die ursprüngliche Einstellung wiederherstellen, wenn Sie den Prozess später wieder aktiviert haben. Lesen Sie hierzu das Kapitel [Der Arbeitsbereich \[Profil-Bibliothek\] \[](#page-76-0)[}](#page-76-0) [77\]](#page-76-0).

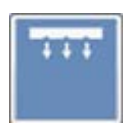

- [Obere Kühlung ein- und ausschalten]: Schaltet im manuellen Betrieb (ohne Lötprofil) die obere Kühlung ein oder aus. Die obere Kühlung ist nach dem Einschalten des HR 600/2 eingeschaltet. Lesen Sie hierzu das Kapitel [Profile](#page-104-0) [\[](#page-104-0)[}](#page-104-0) [105\]](#page-104-0).
- [Heizkopf nach oben fahren]: Fährt den Heizkopf in seine obere Endposition.

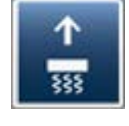

– [Pipette nach oben fahren]: Fährt die Pipette in ihre obere Endposition.

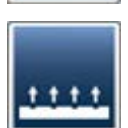

– [Untere Kühlung ein- und ausschalten]: Schaltet im manuellen Betrieb die untere Kühlung ein oder aus. Sie können diese Funktion auch zum Nachkühlen einer Baugruppe nutzen. Nach Anklicken dieser Schaltfläche wird die Baugruppe für weitere 90 Sekunden nachgekühlt.

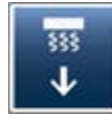

– [Heizkopf nach unten fahren]: Durch Anklicken mit der linken Maustaste können Sie den Heizkopf auf die Arbeitshöhe 60 mm fahren. Rufen Sie auf dieser Schaltfläche mit der rechten Maustaste das Kontextmenü auf. Hier können Sie den Heizkopf auf eine von sieben angebotenen Arbeitshöhen fahren.

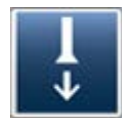

- [Pipette nach unten fahren]: Fährt die Saugpipette in ihre untere Endposition. Beim Kontakt mit einem Bauteil stoppt der Antrieb automatisch.
- [Pipetten-Vakuum ein- und ausschalten]: Schaltet das Vakuum der Saugpipette ein oder aus. Bei aktivem Vakuum wird die Schaltfläche hell dargestellt.

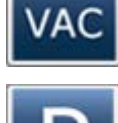

[Parkposition]: Fährt die Köpfe in die Parkposition.

Verfahrweg der Achsen frei halten!
0%

0%

 $\overline{\phantom{0}}$ 

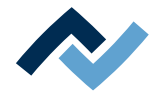

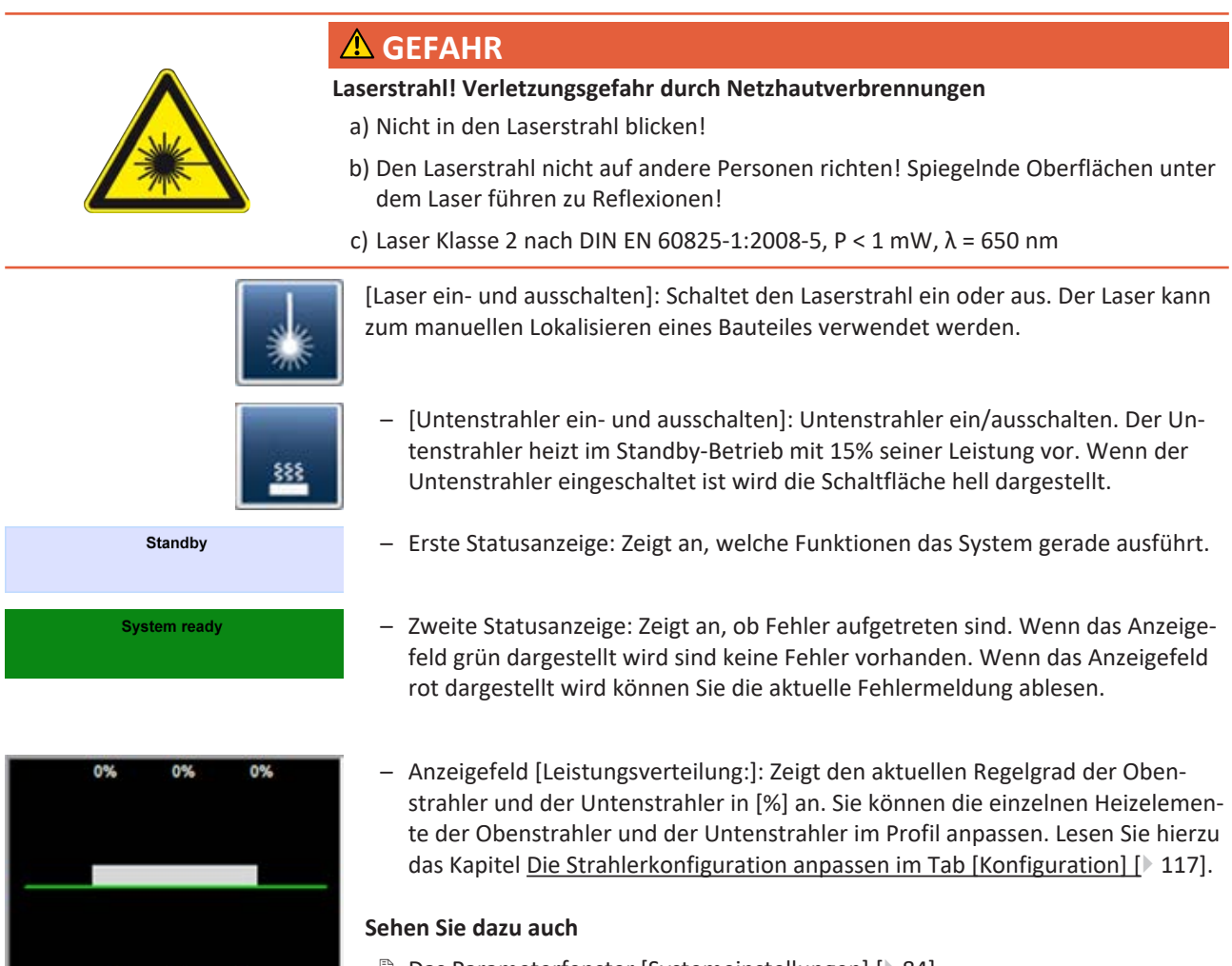

2 [Das Parameterfenster \[Systemeinstellungen\] \[](#page-83-0)[}](#page-83-0) [84\]](#page-83-0)

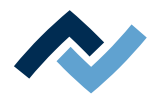

| 1.34.9.7                                     |                                 |                         |                                    | <b>HISelf</b> Aktuelles Bild       |                                            |                                              | <b>SCHOOL</b> |
|----------------------------------------------|---------------------------------|-------------------------|------------------------------------|------------------------------------|--------------------------------------------|----------------------------------------------|---------------|
| Start<br>Kamera und Licht                    | Platzierung                     | Ansicht                 | Extras                             |                                    |                                            |                                              | Stil - 2 %    |
| Zoom                                         |                                 | Transparenz             |                                    | Beleuchtung oben                   | Beleuchtung unten                          | RPC-Beleuchtung                              |               |
| $\mathcal{Q}$<br>93<br>$\Theta$ <sup>0</sup> | w<br>œ.<br>oo                   | $\left( \oplus \right)$ |                                    | OO-<br>$\left( \widehat{+}\right)$ | $\Theta$                                   | $(+)$ $( -)$<br>$\left( \frac{1}{2} \right)$ |               |
| Ein-<br>Kamera                               | Speichern                       | Setzen Verwerfen        | Öffnen                             |                                    |                                            |                                              |               |
| Ausschalten<br>auswahl                       |                                 |                         |                                    |                                    |                                            |                                              |               |
| <b>Live Bilder</b>                           | <b>Bild-Funktionen</b>          |                         | RPC Bildausschnitt Externer Viewer |                                    | Beleuchtung                                |                                              |               |
|                                              |                                 |                         |                                    |                                    |                                            |                                              |               |
|                                              | $\overline{\phantom{a}}$        |                         |                                    |                                    |                                            |                                              |               |
| Platzierung                                  | Online-HR 600                   | Aktuelles Bild X Archiv | Profile                            |                                    |                                            |                                              |               |
|                                              |                                 |                         |                                    |                                    |                                            |                                              |               |
|                                              |                                 |                         |                                    |                                    |                                            |                                              |               |
|                                              | h                               |                         |                                    |                                    |                                            |                                              |               |
|                                              |                                 |                         |                                    |                                    |                                            |                                              |               |
|                                              |                                 |                         |                                    |                                    |                                            |                                              |               |
|                                              |                                 |                         |                                    |                                    |                                            |                                              |               |
|                                              |                                 |                         |                                    |                                    |                                            |                                              |               |
|                                              |                                 |                         |                                    |                                    |                                            |                                              |               |
|                                              |                                 |                         |                                    |                                    |                                            |                                              |               |
|                                              |                                 |                         |                                    |                                    |                                            |                                              |               |
|                                              |                                 |                         |                                    |                                    |                                            |                                              |               |
| C                                            |                                 |                         |                                    |                                    |                                            |                                              |               |
|                                              |                                 |                         |                                    |                                    |                                            |                                              |               |
|                                              |                                 |                         |                                    |                                    |                                            |                                              |               |
|                                              |                                 |                         |                                    |                                    |                                            |                                              |               |
|                                              |                                 |                         |                                    |                                    |                                            |                                              |               |
|                                              |                                 |                         |                                    |                                    |                                            |                                              |               |
|                                              |                                 |                         |                                    |                                    |                                            |                                              |               |
|                                              |                                 |                         |                                    |                                    |                                            |                                              |               |
| Undefiniert<br>$\overline{\phantom{a}}$      |                                 |                         |                                    |                                    |                                            |                                              |               |
|                                              |                                 |                         |                                    |                                    |                                            |                                              |               |
| Bitte wählen Sie eine Aktion!                |                                 |                         |                                    |                                    |                                            |                                              |               |
|                                              |                                 |                         |                                    |                                    |                                            |                                              |               |
|                                              |                                 |                         |                                    |                                    |                                            |                                              |               |
| <b>System bereit</b>                         |                                 |                         |                                    |                                    |                                            |                                              |               |
|                                              |                                 |                         |                                    |                                    |                                            |                                              |               |
|                                              | Aktuelle Parameter              |                         |                                    |                                    |                                            |                                              |               |
|                                              | Profil                          | Board                   | Bauteil                            | Sensor                             | Automation                                 | Adapter                                      | Kopfposition  |
|                                              | SnPb - 2-fach abgelmickt        | hohe Masse              | großes Bauteil                     | TE1                                | Auslöten                                   | ADD 60x60                                    | 45 mm         |
|                                              |                                 |                         |                                    |                                    |                                            |                                              |               |
|                                              | Parameter                       | Wert                    | Profilparameter                    | Trit<br>T1<br>T2                   | TL:<br>Topette<br>T3                       |                                              |               |
|                                              | Profil                          |                         | ×                                  | 60<br>150                          | 185<br>175<br>200<br>183                   | 230                                          |               |
|                                              | Dokumentenname                  | Profilausdruck          |                                    | [PC]<br>[PC]                       | $[PC]$<br>[PC]<br>[SC]<br>$[{}^{\circ}$ C] |                                              |               |
|                                              | Tracking ID                     | 29.11.2014 12:47        | time 1:                            | 90<br>国<br>1,00903                 | Auslötparameter                            |                                              |               |
|                                              | Aufzeichnungsdatum<br>Profil-ID | 18.06.2015 08:28<br>5   | time2:                             | 34<br>倒                            | 195<br>Tä:<br>0.78 K/s                     | [1, 0]                                       |               |
| Löten                                        | Bediener                        | Admin                   | time 3:                            | 闽<br>50                            | 0.50K/s<br>time-4:<br>20                   | emp.<br>岡                                    |               |
| Platzierung                                  | Pin 1                           | Links unten             | time+                              | 固<br>20                            |                                            |                                              |               |
|                                              | Leiterplatte Pos. X             | a0 mm                   |                                    |                                    |                                            |                                              |               |
| Profil-Bibliothek                            | Leiterplatte Pos. Y             | $±0$ mm                 | ٠                                  |                                    |                                            |                                              |               |
| Archiv                                       |                                 |                         |                                    |                                    |                                            |                                              | Zebls         |
| 부                                            | Aktuelle Parameter              | <b>Messwerttabelle</b>  | Systemeinstellungen                | <b>11</b> Systeminfo               |                                            |                                              | 274           |

**6.4.3.2 Der Arbeitsbereich [Platzieren]**

*Abb. 19:* Der Arbeitsbereich [Platzieren]

Wenn im Funktionsbereich die Schaltfläche [Platzierung] aktiviert ist, erscheinen im Arbeitsbereich Schaltflächen für die Platzierung der Köpfe. Im Anzeigefenster erscheint das Fenster [Aktuelles Bild]. Aktuelle Positionswerte können Sie in der Statusleiste ablesen. Lesen Sie hierzu auch das Kapitel [Die Statusleiste \[](#page-85-0)[}](#page-85-0) [86\].](#page-85-0)

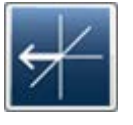

– [Achse nach links verfahren]: Fährt die Köpfe manuell nach links. Auch möglich mit der Tastenkombination [Strg] + [Pfeiltaste links]. Wenn Sie bei gedrückter Maustaste das Maus-Scrollrad betätigen, können Sie die Fahrbewegung beschleunigen oder verlangsamen. Wenn im Anzeigefenster ein Overlay angezeigt wird, können Sie dieses Overlay nach links verschieben.

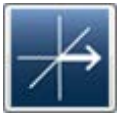

– [Achse nach rechts verfahren]: Fährt die Köpfe manuell nach rechts. Auch möglich mit der Tastenkombination [Strg] + [Pfeiltaste rechts]. Wenn Sie bei gedrückter Maustaste das Maus-Scrollrad betätigen, können Sie die Fahrbewegung beschleunigen oder verlangsamen. Wenn im Anzeigefenster ein Overlay angezeigt wird, können Sie dieses Overlay nach rechts verschieben.

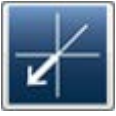

– [Achse nach vorne verfahren]: Fährt die Köpfe manuell nach vorne. Auch möglich mit der Tastenkombination [Strg] + [Pfeiltaste unten]. Wenn Sie bei gedrückter Maustaste das Maus-Scrollrad betätigen, können Sie

die Fahrbewegung beschleunigen oder verlangsamen. Wenn im Anzeigefenster ein Overlay angezeigt wird, können Sie dieses Overlay nach unten verschieben.

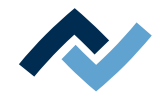

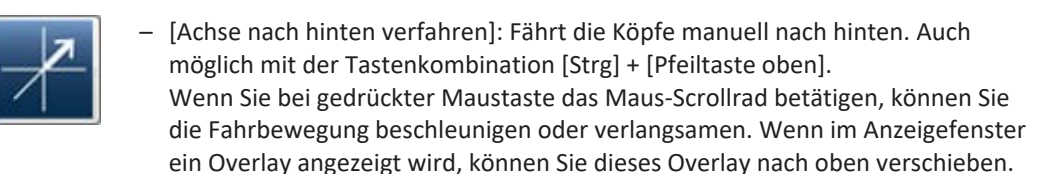

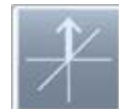

– [Achse nach oben verfahren]: Fährt die Platzierdüse manuell nach oben. Maustaste zum Fahren gedrückt halten.

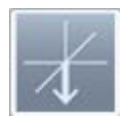

– [Achse nach unten verfahren]: Fährt die Platzierdüse manuell nach unten. Maustaste zum Fahren gedrückt halten.

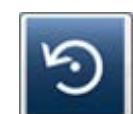

– [Achse gegen Uhrzeigersinn drehen]: Dreht die Platzierdüse gegen den Uhrzeigersinn. Wenn im Anzeigefenster ein Overlay angezeigt wird, können Sie dieses Overlay gegen den Uhrzeigersinn drehen.

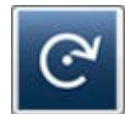

– [Achse im Uhrzeigersinn drehen]: Dreht die Platzierdüse im Uhrzeigersinn. Wenn im Anzeigefenster ein Overlay angezeigt wird, können Sie dieses Overlay im Uhrzeigersinn drehen.

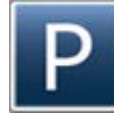

[Parkposition]: Fährt die Köpfe in die Parkposition.

Verfahrweg der Achsen frei halten!

– [Platzierung Vakuum ein- und ausschalten]: Schaltet das Vakuum der Platzierdüse ein oder aus. Bei aktivem Vakuum wird die Schaltfläche hell dargestellt.

# **GEFAHR**

**Laserstrahl! Verletzungsgefahr durch Netzhautverbrennungen**

a) Nicht in den Laserstrahl blicken!

- b) Den Laserstrahl nicht auf andere Personen richten! Spiegelnde Oberflächen unter dem Laser führen zu Reflexionen!
- c) Laser Klasse 2 nach DIN EN 60825-1:2008-5, P < 1 mW, λ = 650 nm

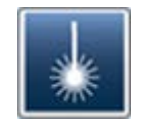

[Laser ein- und ausschalten]: Schaltet den Laserstrahl ein oder aus. Der Laser kann zum manuellen Lokalisieren eines Bauteiles verwendet werden.

QFP Undefiniert **BGA** PLCC MI F **SOIC** CSP LED **CBGA** Interposer BGA **BGA Stecker** KleineKomponent

– Bauteilfilter: Die automatische Bauteilerkennung der Kamera für Bauteile auf der Glasplatte wird für die hier gewählte Bauteilart optimiert. Sie können in diesem Dropdown-Menü einen Filter auswählen und durch Anklicken der Schaltfläche Gaktivieren. Ein Bauteilfilter kann auch in den Profilparametern eingestellt werden, aufzurufen im Tab [Platzierung]. [undefiniert] = alle anderen Bauteiltypen, [BGA] = Ball Grid Array, [QFP] = Quad Flat Package, [PLCC] = Plastic Leaded Chip Carrier, [MLF] = [Micro Lead Package], [SOIC] = Small Outline IC, [CSP] = Chip Scale Package, [LED] = Leuchtdiode, [CBGA] = Ceramic Ball Grid Array, [Interposer BGA] = BGA auf Verdrahtungslage, [BGA Stecker] = Ball Grid Array Stecker.

**Standby** 

– Erste Statusanzeige: Zeigt an, welche Funktionen das System gerade ausführt.

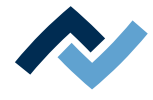

## System ready

– Zweite Statusanzeige: Zeigt an, ob während der Bearbeitung Fehler aufgetreten sind. Wenn das Anzeigefeld grün dargestellt wird sind keine Fehler vorhanden. Wenn das Anzeigefeld rot dargestellt wird können Sie die aktuelle Fehlermeldung ablesen.

## **Sehen Sie dazu auch**

2 [Den Platzierprozess durchführen \[](#page-138-0)[}](#page-138-0) [139\]](#page-138-0)

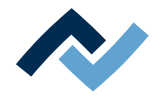

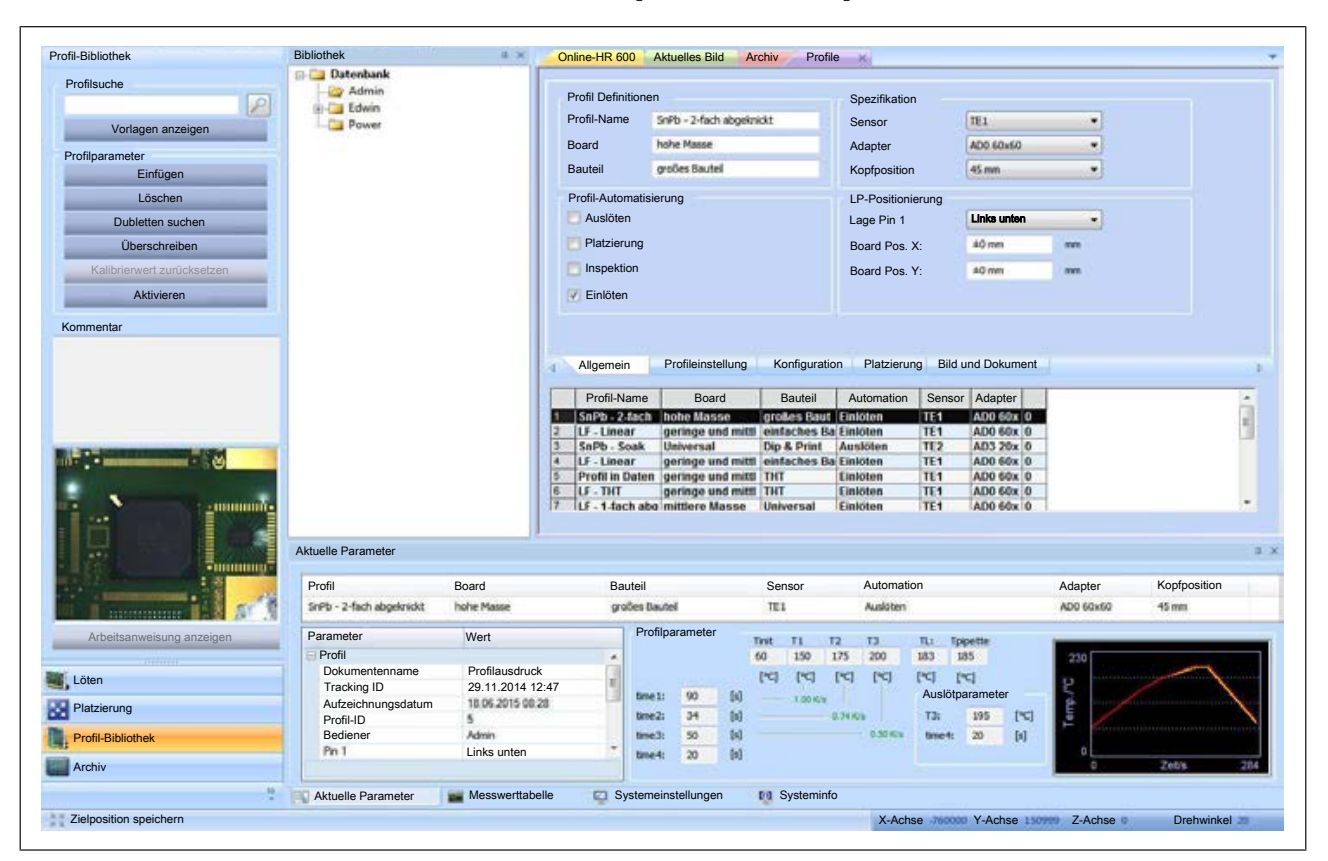

## <span id="page-76-0"></span>**6.4.3.3 Der Arbeitsbereich [Profil-Bibliothek]**

*Abb. 20:* Der Arbeitsbereich [Profil-Bibliothek]: Links der Arbeitsbereich [Bibliothek], in der Mitte die Bibliotheksauswahl und im Arbeitsbereich rechts die [Profilparameter] und die [Profiltabelle].

> Wenn im Funktionsbereich die Schaltfläche [Profil-Bibliothek] aktiviert wird, erscheint links im Arbeitsbereich die Profilbibliothek und im Anzeigefenster der Tab [Profile] zur Bearbeitung der Profile. Unter dem Tab [Bibliothek] wird in der Mitte die Profil-Datenbank angezeigt.

## **Rahmen [Profilsuche]:**

Suche nach einem Profil. Lesen Sie hierzu das Kapitel [Ein Profil suchen \[](#page-108-0) $\triangleright$  [109\]](#page-108-0).

– [Vorlagen anzeigen]: Zeigt die werkseitig mitgelieferten Profilvorlagen an.

### **Rahmen [Profilparameter]:**

- [Einfügen]: Fügt eine werkseitig mitgelieferte Vorlage in Ihre eigene Profiltabelle ein. Sie können die Vorlage dann Ihren Anforderungen anpassen und unter neuem Namen speichern. Lesen Sie hierzu das Kapitel [Eine Profilvorlage akti](#page-105-0)[vieren \[](#page-105-0)[}](#page-105-0) [106\]](#page-105-0).
- [Löschen]: Löscht ein Profil aus Ihrer eigenen [Profil-Bibliothek]. Lesen Sie hier-zu das Kapitel [Ein Profil löschen \[](#page-107-0)▶ [108\]](#page-107-0).
- [Dubletten suchen:] Sucht nach identischen Profilen.
- [Überschreiben]: Änderungen an einem Profil werden durch Anklicken dieser Schaltfläche in das Profil gespeichert.
- [Wert zurücksetzen]: Die Funktion [Prozess am Schmelzpunkt kalibrieren] im Arbeitsbereich [Löten] ändert die Kalibrierung des Profils. Die Schaltfläche [Wert zurücksetzen] stellt den ursprünglichen Kalibrierwert wieder her. Lesen Sie hierzu das Kapitel [Der Arbeitsbereich \[Löten\] \[](#page-70-0)[}](#page-70-0) [71\].](#page-70-0)
- [Aktivieren]: Aktiviert das Profil Das Sie in Ihrer Profiltabelle ausgewählt haben. Sie können dann mit diesem Profil arbeiten.

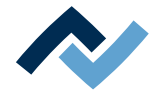

- [Kommentar]: Zeigt den zum Profil gehörenden Kommentar an, wenn Sie einen Kommentar im Profil hinterlegt haben.
- [Bild]: Zeigt das zum Profil gehörendes Bild an, wenn Sie ein Bild im Profil hinterlegt haben.
- [Arbeitsanweisung anzeigen]: Zeigt das zum Profil gehörende Dokument an, wenn Sie ein Dokument im Profil hinterlegt haben.

Lesen Sie hierzu das Kapitel [Informationen hinterlegen im Tab \[Bild und Dokument\]](#page-122-0) [\[](#page-122-0)[}](#page-122-0) [123\]](#page-122-0).

## **Fenster [Bibliothek]:**

Falls dieses Fenster nicht angezeigt wird, können Sie es einblenden. Lesen Sie hier-zu das Kapitel [Die Darstellung von Grafiken und Fenstern anpassen \[](#page-88-0)> [89\].](#page-88-0)

Im Fenster [Bibliothek] wird die Datenbank als Verzeichnisbaum angezeigt. Als [Standard-Benutzer] sehen Sie nur Ihr Benutzerverzeichnis.

Als [Power-Benutzer] und [Administrator] haben Sie Zugriff auf alle Verzeichnisse und Profile. Über das Kontextmenü der rechten Maustaste können Sie weitere Unterverzeichnisse (Container) anlegen oder löschen. Das Löschen eines Verzeichnisses löscht unwiderruflich alle Profile in diesem Container.

Die Funktionen des Kontextmenüs der rechten Maustaste lassen auch das Umbenennen, Ausschneiden und Einfügen von Verzeichnissen zu. Die Funktionen des Kontextmenüs sind jedoch nicht auf die automatisch vom System angelegten Benutzerverzeichnisse anwendbar.

## **Fenster [Profile]:**

In diesem Fenster können Sie Profile bearbeiten. Das Fenster enthält die Tabs [Allgemein], [Profileinstellung], [Konfiguration], [Platzierung] und [Bild und Dokument]. Abhängig von den aktivierten Tabs werden die entsprechenden Fenster ge-öffnet. Lesen Sie hierzu das Kapitel [Ein Profil auswählen und unter neuem Namen](#page-109-0) [speichern \[](#page-109-0) $\triangleright$  [110\]](#page-109-0).

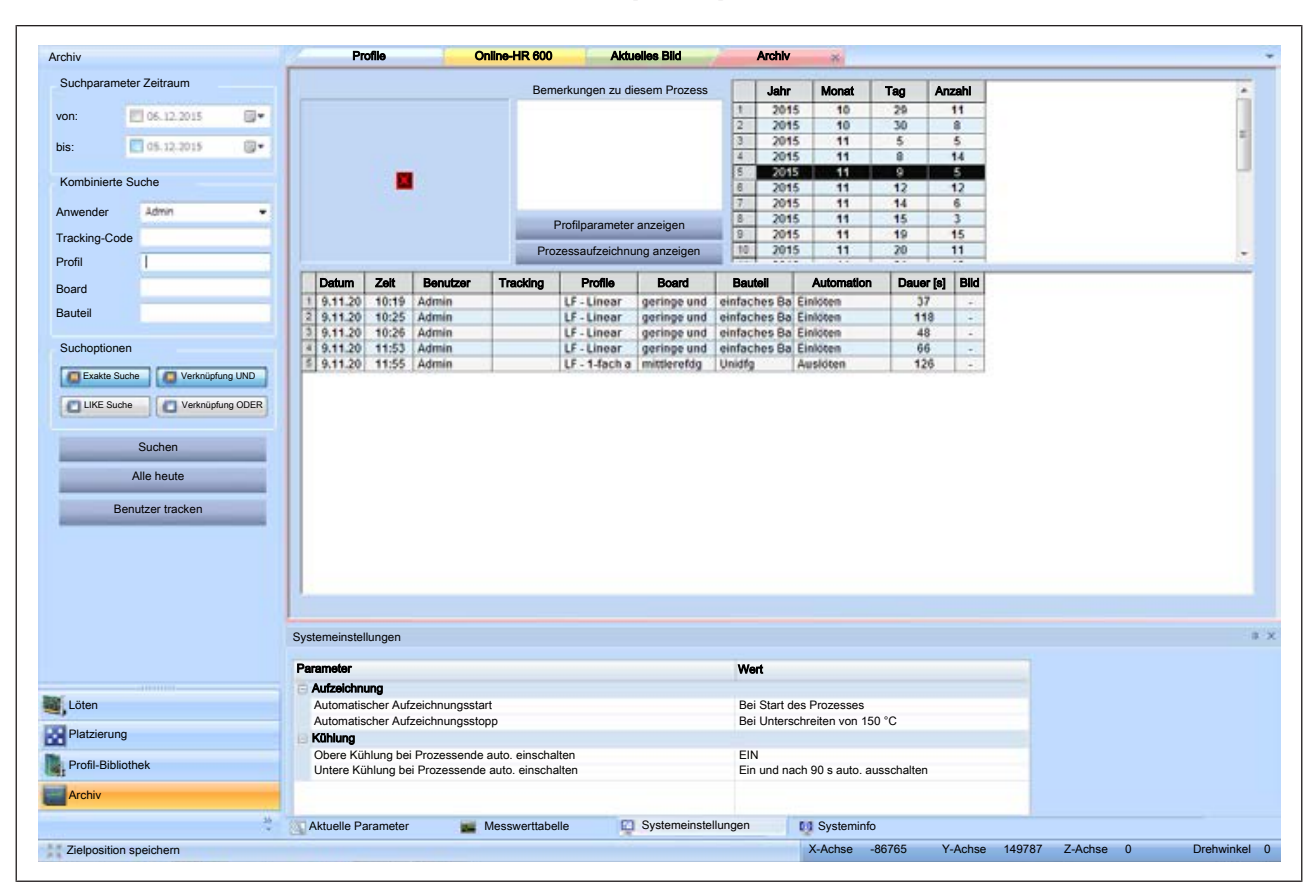

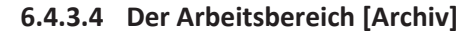

*Abb. 21:* Das Fenster [Archiv]

Wenn im Funktionsbereich die Schaltfläche [Archiv] aktiviert ist, erscheinen im Arbeitsbereich die Anzeigen und Schaltflächen zur Suche nach aufgezeichneten Prozessen und im Anzeigefenster erscheint das Fenster [Archiv].

Im Archiv werden alle aufgezeichneten Prozesse gespeichert. Sie können die Prozesse automatisch aufzeichnen lassen. Lesen Sie hierzu das Kapitel Die Schaltfläche [Optionen]. Sie können nach Prozessaufzeichnungen suchen und sich diese anzeigen lassen. Zusätzlich können Sie sich die zum Prozess gehörenden Profile anzeigen lassen.

## **Rahmen [Suchparameter Zeitraum]:**

Ermöglicht die Suche von Prozessen innerhalb eines Zeitraumes. Durch Anklicken der Eingabefelder [von:], [bis:] können Sie den Zeitraum für die Suche angeben.

### **Rahmen [Kombinierte Suche]:**

- [Anwender]: Suche nach Prozess-Aufzeichnungen eines bestimmten Benutzers.
- [Tracking-Code]: Suche nach Dateien, welche mit einem [Tracking-Code] versehen wurden. Groß- und Kleinschreibung wird nicht unterschieden. Lesen Sie hierzu auch das Kapitel Die Schaltfläche [Optionen].

Die nächsten drei Suchfilter beziehen sich auf die Profile, welche bei der Aufzeichnung eines Prozesses aktiviert waren. Sie können nach den Merkmalen [Profil-Name], [Board] oder [Bauteil] suchen. Lesen Sie hierzu auch das Kapitel [Ein Profil an](#page-111-0)[passen im Tab \[Allgemein\] \[](#page-111-0)[}](#page-111-0) [112\]](#page-111-0). Groß- und Kleinschreibung wird nicht unterschieden.

- [Profile]: Suche nach dem Profilnamen der dem Profil gegeben wurde.
- [Board]: Suche nach [Board]-Eigenschaften, die im Profil enthalten sind.

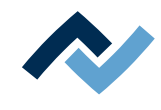

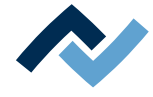

– [Bauteil]: Suche nach [Bauteil]-Eigenschaften, die im Profil enthalten sind.

## **Rahmen [Suchoptionen]:**

Durch Anklicken der Schaltflächen [Exakte Suche], [LIKE Suche], [Verknüpfung UND] und [Verknüpfung ODER] können Sie die Suche nach Profilen verfeinern. Wenn das Quadrat innerhalb der Schaltfläche orange dargestellt wird, ist die betreffende Option aktiv. Groß- und Kleinschreibung wird nicht unterschieden. Sie können Teile von Begriffen suchen.

- [Exakte Suche]: Sucht nach dem exakten Begriff.
- [LIKE Suche]: Sucht auch nach ähnlichen Begriffen.
- [Verknüpfung UND]: Es werden nur die Datensätze angezeigt, welche alle Suchbegriffe enthalten.
- [Verknüpfung ODER]: Es werden alle Datensätze angezeigt, welche mindestens einen der Suchbegriffe enthalten.

### **Schaltflächen:**

- [Suchen]: Startet die Suche.
- [Alle heute]: Startet die Suche. Alle am heutigen Tag aufgezeichneten Prozesse werden angezeigt. Die Suchfilter sind aktiv.
- [Benutzer tracken]: Startet die Suche. Alle aufgezeichneten Prozesse des oben ausgewählten (getrackten) [Benutzer] werden in einer separaten Tabelle angezeigt. Die Tabelle enthält die Spalten [Jahr], [Monat], [Tag] und [Anzahl]. Wenn Sie eine Zeile aktivieren, wird diese farblich hervorgehoben. Die dazu gehörenden Aufzeichnungen werden dann in der Tabelle darunter als Suchergebnis angezeigt. Die Suchfilter sind aktiv.

## **Tab [Archiv]:**

In diesem Tab werden die gefundenen Profile angezeigt. Das Fenster enthält auch die Schaltflächen zur Anzeige der Prozessaufzeichnung und der Profilparameter.

Im unteren Bereich des Fensters wird das Suchergebnis in Tabellenform angezeigt.

- $\checkmark$  Eine Prozessaufzeichnung zeigen:
- a) Zuerst eine Suche durchführen.
- b) Ein Profil in der Tabelle der Suchergebnisse auswählen.
- c) Die Schaltfläche [Prozessaufzeichnung anzeigen] anklicken.
- $\Rightarrow$  Die Prozessaufzeichnung wird in einem neuen Fenster angezeigt.

Hinweis: Sie können die Darstellung in diesem Fenster anpassen. Lesen Sie Lesen Sie hierzu das Kapitel [Das Parameterfenster \[Messwerttabelle\] \[](#page-82-0)[}](#page-82-0) [83\].](#page-82-0)

- $\checkmark$  Zu einer Prozessaufzeichnung gehörende Profilparameter zeigen:
- a) Zuerst eine Suche durchführen.
- b) Ein Profil in der Tabelle der Suchergebnisse auswählen.
- c) Die Schaltfläche [Profilparameter anzeigen] anklicken.
- $\Rightarrow$  Das Fenster [Profilparameter] wird geöffnet. Sie können dort sämtliche Parameter einsehen.

<span id="page-80-0"></span>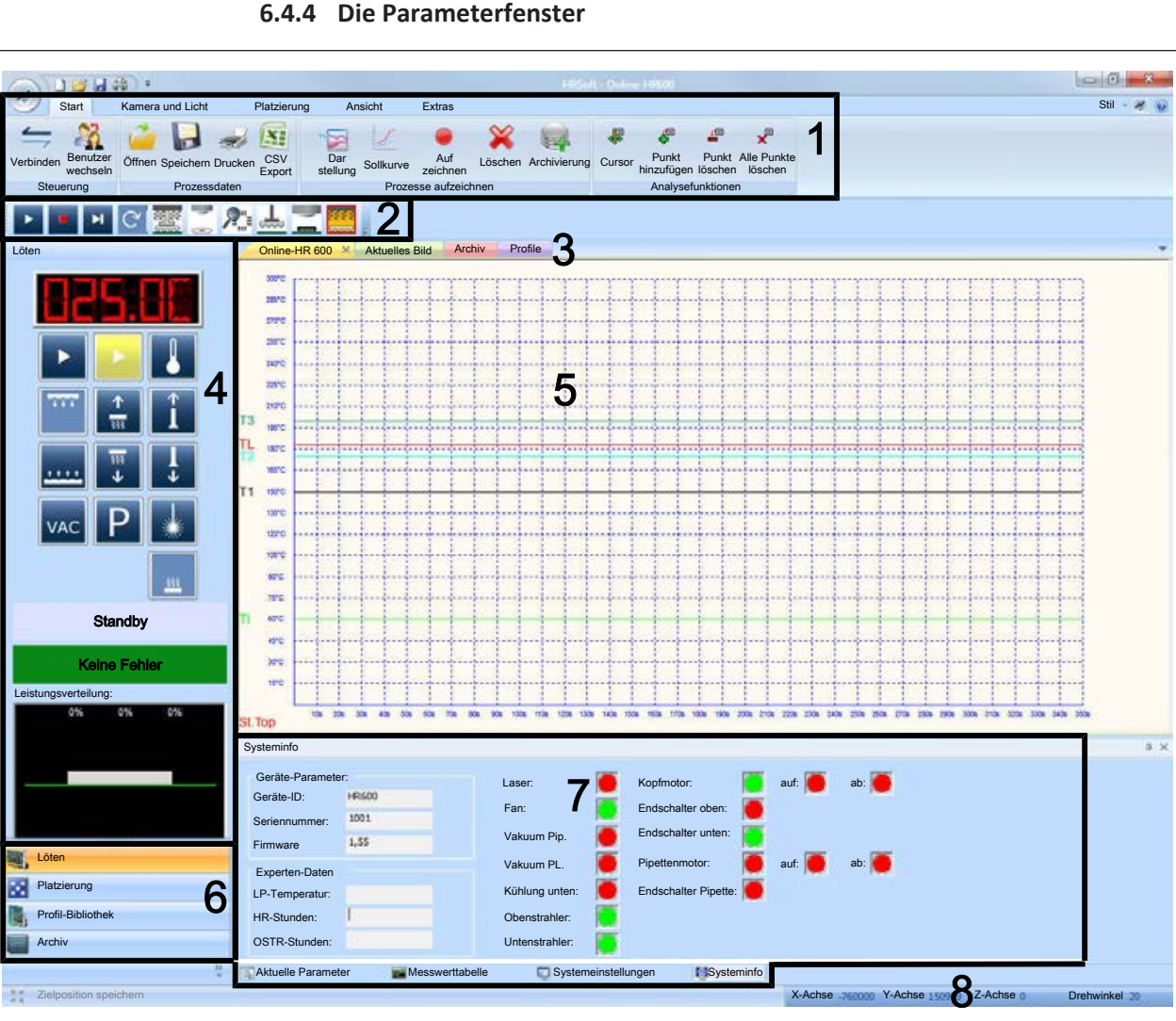

**6.4.4 Die Parameterfenster**

*Abb. 22:* Das Parameterfenster (7)

Die Parameterfenster werden im Bereich (7) angezeigt.

Im unteren Bereich des Parameterfensters befinden sich die Tabs für:

- [Aktuelle Parameter]
- [Messwerttabelle]
- [Systemeinstellungen]
- [Systeminfo]

Abhängig von den aktivierten Tabs ändert das Parameterfenster sein Aussehen.

Welche Tabs angezeigt werden sollen, können Sie einstellen. Lesen Sie hierzu das Kapitel [Die Darstellung von Grafiken und Fenstern anpassen \[](#page-88-0)[}](#page-88-0) [89\].](#page-88-0)

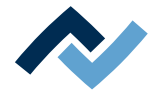

## **6.4.4.1 Das Parameterfenster [Aktuelle Parameter]**

In diesem Fenster werden die [Profilparameter] des aktiven Profils angezeigt.

- $\checkmark$  Das Parameterfenster [Aktuelle Parameter] anzeigen:
- a) Den Tab [Aktuelle Parameter] aktivieren.

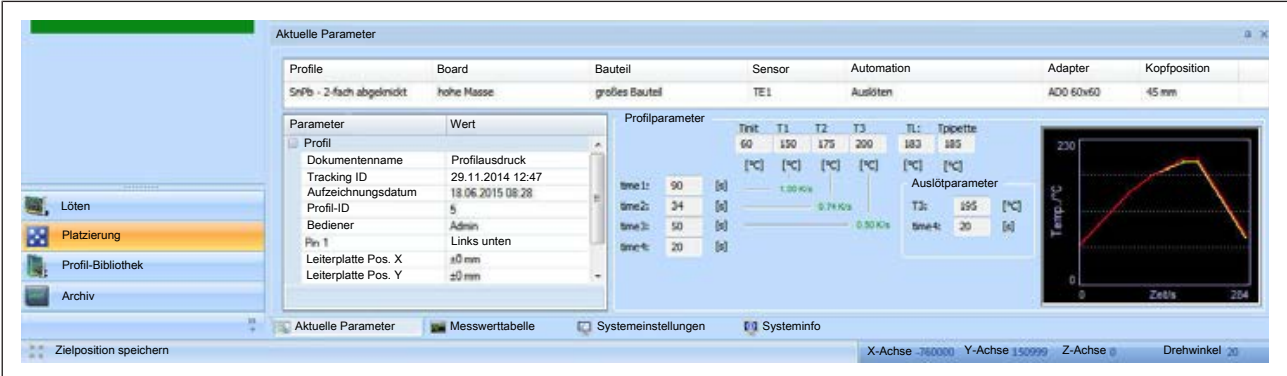

*Abb. 23:* Das Parameterfenster [Aktuelle Parameter]

- ð Wenn Sie ein [Profil] aktiviert haben, können Sie im Parameterfenster [Aktuelle Parameter] die eingestellten Parameter anzeigen:
- Tabellenzeile oben: Grundlegende Profilparameter
- Tabelle links: Detaillierte Profilparameter
- Bereich [Profilparameter] rechts: Darstellung des Tabs [Profileinstellung] mit der Grafik des Gradienten. Lesen Sie hierzu das Kapitel [Den Gradienten anpas](#page-114-0)[sen im Tab \[Profileinstellung\] \[](#page-114-0) $\triangleright$  [115\].](#page-114-0)

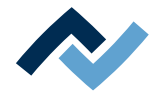

## **6.4.4.2 Das Parameterfenster [Messwerttabelle]**

<span id="page-82-0"></span>Im Parameterfenster [Messwerttabelle] können Sie festlegen, welche Messwerte im Fenster [Online-HR 600] angezeigt werden sollen. Die Darstellung des Diagramms selbst können Sie im Dialog [Eigenschaften Darstellung] an Ihre Anforderungen anpassen. Lesen Sie hierzu das Kapitel [Das Fenster \[Online HR 600\] \[](#page-86-0)[}](#page-86-0) [87\].](#page-86-0)

 $\checkmark$  Das Parameterfenster [Messwerttabelle] anzeigen:

a) Den Tab [Messwerttabelle] aktivieren:

| <b>System bereit</b> | Sensor             | Temp     | Messseite       | Messposition        | Board               | Bauteil | Zeigen   | Farbe | Stärke         |
|----------------------|--------------------|----------|-----------------|---------------------|---------------------|---------|----------|-------|----------------|
|                      | <b>IRS</b>         | $\cdots$ | Oberseite       | Oben Mitte          |                     |         | Ð        |       | $\overline{z}$ |
|                      | TE <sub>1</sub>    | 21,5 °C  | Oberseite       | Oben Mitte          |                     |         | V.       |       |                |
|                      | TE <sub>2</sub>    | $\cdots$ | Oberseite       | Oben Mitte          |                     |         |          |       |                |
|                      | <b>TEOstr</b>      | $\cdots$ | Oberseite       | Oben Mitte          |                     |         |          |       |                |
| -44444444            | <b>Top Mitte</b>   | $0\%$    | Oberseite       | Oben Mitte          |                     |         | V        |       |                |
| Löten                | Top außen          | $0\%$    | Oberseite       | Oben Mitte          |                     |         | V        |       |                |
|                      | <b>Bot links</b>   | $\cdots$ | Oberseite       | Oben Mitte          |                     |         |          |       |                |
| Platzierung          | <b>Bot Mitte</b>   | 0%       | Oberseite       | Oben Mitte          |                     |         |          |       |                |
|                      | Bot rechts         | $0\%$    | Oberseite       | Oben Mitte          |                     |         | V        |       | x              |
| Profil-Bibliothek    | Fan:               | 100%     | Oberseite       | Oben Mitte          |                     |         | <b>V</b> |       | ٠              |
| Archiv               |                    |          |                 |                     |                     |         |          |       |                |
|                      | Aktuelle Parameter |          | Messwerttabelle | Systemeinstellungen | <b>M</b> Systeminfo |         |          |       |                |

*Abb. 24:* Das Parameterfenster [Messwerttabelle]

#### **Messwerte anzeigen:**

- $\checkmark$  Auswählen, welche Messwerte im Fenster [Online-HR 600] angezeigt werden sollen:
- a) In der Spalte [Zeigen] die Checkbox eines Messwertes aktivieren.

Der Messwert wird im Fenster [Online-HR 600] angezeigt. Diese Einstellungen sind nicht an ein Profil gebunden.

#### **Grafische Darstellung anpassen:**

- $\checkmark$  Anpassen der grafischen Darstellung im Fenster [Online-HR 600]:
- a) In der Spalte [Farbe] das Farbfeld eines Messwerts anklicken und dann im Farbauswahlfenster [Farbe] eine Farbe auswählen.
- b) In der Spalte [Stärke] das Feld [Stärke] eines Messwerts anklicken und dann aus dem erscheinenden Menü einen Dickenwert [1], [2] oder [3] auswählen.

### **Beschreibung der Sensortypen:**

[IRS] = Infrarotstrahlersensor

[TE1] / [TE2] = Thermoelement 1 (TC1) und 2 (TC 2)

[Ostr] = Obenstrahlersensor ist der Thermofühler in Heizkopf

[Top Mitte / Top außen] = Sensoren der Obenstrahler: in der Mitte und außen

[Bot] = Sensoren der Untenstrahler: links/Mitte/rechts

[Fan] = Lüftersensor (nur oben)

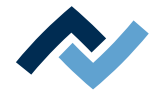

## **6.4.4.3 Das Parameterfenster [Systemeinstellungen]**

<span id="page-83-0"></span>Im Parameterfenster [Systemeinstellungen] können Sie die Vorgaben für die automatische Lötprozess-Aufzeichnung und die automatische Kühlung am Prozessende festlegen. Lesen Sie hierzu das Kapitel [[Das Fenster \[Online HR 600\] \[](#page-86-0)▶ [87\]\]](#page-86-0). Hier vorgenommene Einstellungen wirken sich auf alle Lötprozesse aus.

 $\checkmark$  Das Parameterfenster [Systemeinstellungen] anzeigen:

a) Den Tab [Systemeinstellungen] aktivieren.

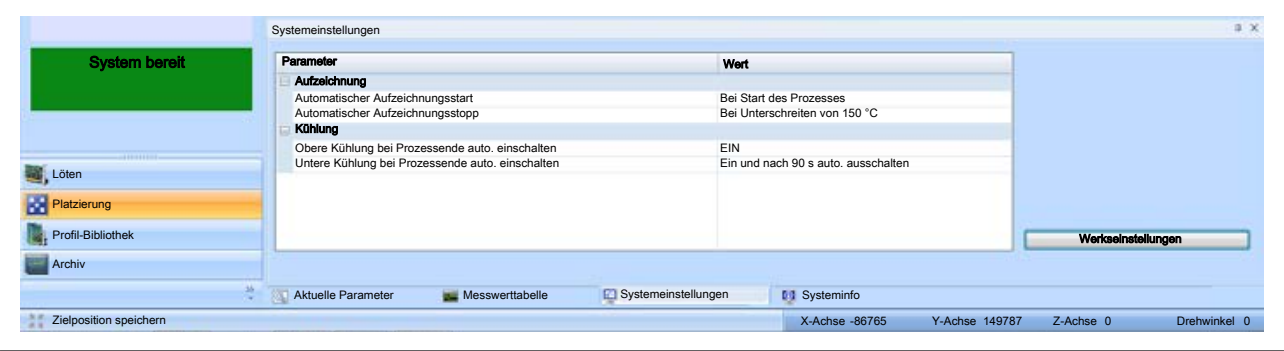

*Abb. 25:* Das Parameterfenster [Systemeinstellungen]

### **Aufzeichnung starten/stoppen:**

- $\checkmark$  Festlegen, wann die Aufzeichnung des Prozesses starten und stoppen soll:
- a) Im Register [Parameter] sehen Sie eine Auflistung der änderbaren Parameter.
- b) In der Spalte [Wert] eine Zeile anklicken.
- c) Aus dem Dropdown-Menü einen Eintrag auswählen.
- $\Rightarrow$  Die Einstellung wurde geändert und ist sofort aktiv.

Hinweis: [Tinit] ist die Temperatur oberhalb der die Profilregelung beginnt. In Grafikfenster [Online-HR 600] dargestellt als [TI].

#### **Kühlung automatisieren:**

In der Spalte [Parameter] sehen Sie eine Auflistung der änderbaren Parameter.

- $\checkmark$  Festlegen, wann die Kühlung automatisch ein- und ausgeschaltet werden soll:
- a) In der Spalte [Wert] eine Zeile anklicken.
- b) Aus dem Dropdown-Menü einen Eintrag auswählen.
- $\Rightarrow$  Die Einstellung wurde geändert und ist sofort aktiv.

### **Werkseinstellungen wiederherstellen:**

- $\checkmark$  Die Werkseinstellungen des Tabs [Systemeinstellungen] wiederherstellen:
- a) Die Schaltfläche [Werkseinstellungen] anklicken.
- $\Rightarrow$  Die Werkseinstellungen werden geladen und sind sofort aktiv.

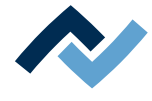

## **6.4.4.4 Das Parameterfenster [Systeminfo]**

<span id="page-84-0"></span>Im Parameterfenster [Systeminfo] können Sie Informationen und den Status des HR 600/2 anzeigen.

 $\checkmark$  Das Parameterfenster [Systeminfo] anzeigen:

a) Den Tab [Systeminfo] aktivieren:

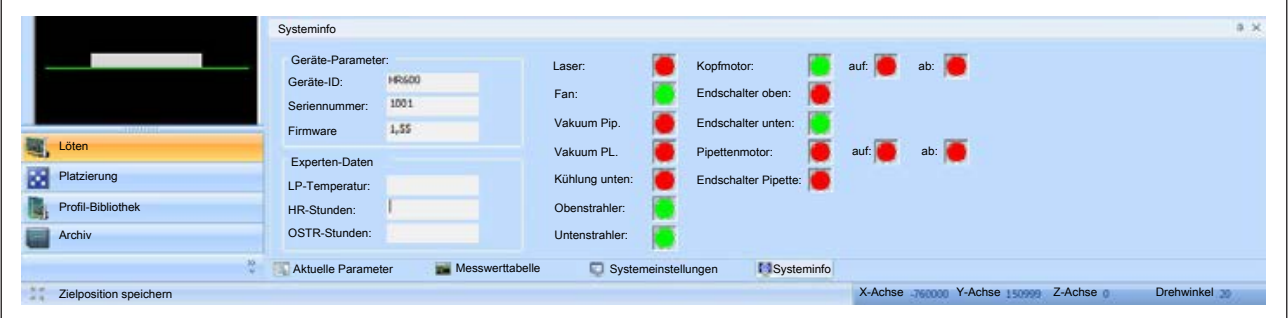

*Abb. 26:* Das Parameterfenster [Systeminfo]

#### **Informationen:**

- [Geräte-Parameter:]: Zeigt Informationen über das HR 600/2 an.
- [Experten-Daten]: Zeigt Informationen über die Betriebsdaten an.

Hinweis: OSTR = Obenstrahler

#### **Status-Anzeigen:**

Die Statusanzeigen werden grün oder rot dargestellt.

- Grün: Die Funktion ist aktiv.
- Rot: Die Funktion ist nicht aktiv.

Die folgenden Statusanzeigen sind verfügbar:

- [Laser:] Status des Lasers.
- [Fan:]: Status der Kühlung von oben.
- [Vakuum Pip.]: Status der Pipette im Heizkopf.
- [Vakuum PL.]: Status der Platzierdüse im Platzierkopf.
- [Kühlung unten:]: Status der Kühlung von unten.
- [Obenstrahler:]: Status der Heizung von oben.
- [Untenstrahler:]: Status der Heizung von unten.
- [Kopfmotor:]: Status der Z-Achse des Kopfmotors.
- [Endschalter oben:]: Status des oberen Endschalters im Heizkopf.
- [Endschalter unten:]: Status des unteren Endschalters im Heizkopf
- [Pipettenmotor:] Status des Pipettenmotors.
- [Endschalter Pipette:] Status des Pipetten-Endschalters.

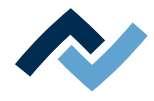

## <span id="page-85-0"></span>**6.4.5 Die Statusleiste**

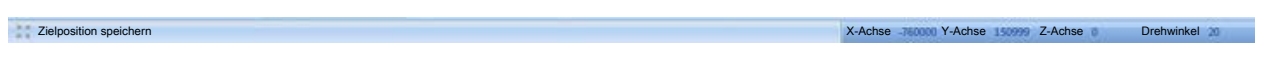

Die Statusleiste am unteren Rand der Anzeige enthält links die Schaltfläche Zielposition speichern und zeigt rechts die aktuelle Position der X- und Y-Achse sowie der Z-Achse und der Drehwinkel der Platzierdüse. Wenn Sie als Administrator angemeldet sind, können Sie von hier diese Parameter ändern.

a) Klicken Sie dazu auf den Wert in der Statuszeile.

- $\Rightarrow$  Ein Fenster zur Eingabe der Position oder des Drehwinkels öffnet sich.
- b) Geben Sie den neuen Wert ein und klicken Sie [OK].
- Um die X-Achse nach links zu bewegen muss der Wert verringert (negativer) werden (minimal –950.000, maximal 0).
- Um die Y-Achse nach vorne zu bewegen muss der Wert erhöht werden (minimal –20.000, maximal 350.000).
- Um die Platzierdüse abzusenken, muss der Wert erhöht werden (minimal 0, maximal 77000).
- Um die Platzierdüse im Uhrzeigersinn zu drehen, muss der Wert erhöht werden (6500 entspricht etwa einer 360°-Drehung).
- Sie können die Achsen bequem auch mit der Tastenkombination [Strg] + [Pfeiltaste] verfahren.

## **Die Schaltfläche [Zielposition speichern]**

Für größere Serien einer Rework-Aufgabe ist es zweckmäßig, auch die Koordinaten der [Zielposition] eines Bauteiles im Profil zu speichern. Dies ist dann sinnvoll, wenn immer gleiche Bauteile immer an gleichen [Zielposition] bearbeitet werden müssen. Der Kopf fährt dann beim Start des Prozesses sofort an die angegebene [Zielposition].

Die Schaltfläche [Zielposition speichern] wird während des Prozesses aktivierbar, wenn die Zielposition erreicht ist.

Die Zielposition kann auch im Tab [Platzierung] mit den Eingabefeldern [Zielposition-X] und [Zielposition-Y] im Profil gespeichert werden. Lesen Sie hierzu auch das Kapitel [Platziervorgang anpassen im Tab \[Platzieren\] \[](#page-119-0)[}](#page-119-0) [120\]](#page-119-0)

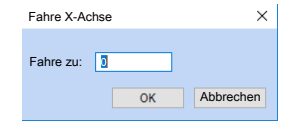

 $\frac{2\pi}{\pi}$  Zielposition speichern

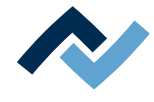

## **6.4.6 Das Fenster [Online HR 600]**

<span id="page-86-0"></span>Dieses Fenster erscheint, wenn Sie im Funktionsbereich die Schaltfläche [Löten] anklicken. Das Fenster stellt einen aktiven Lötprozess grafisch dar:

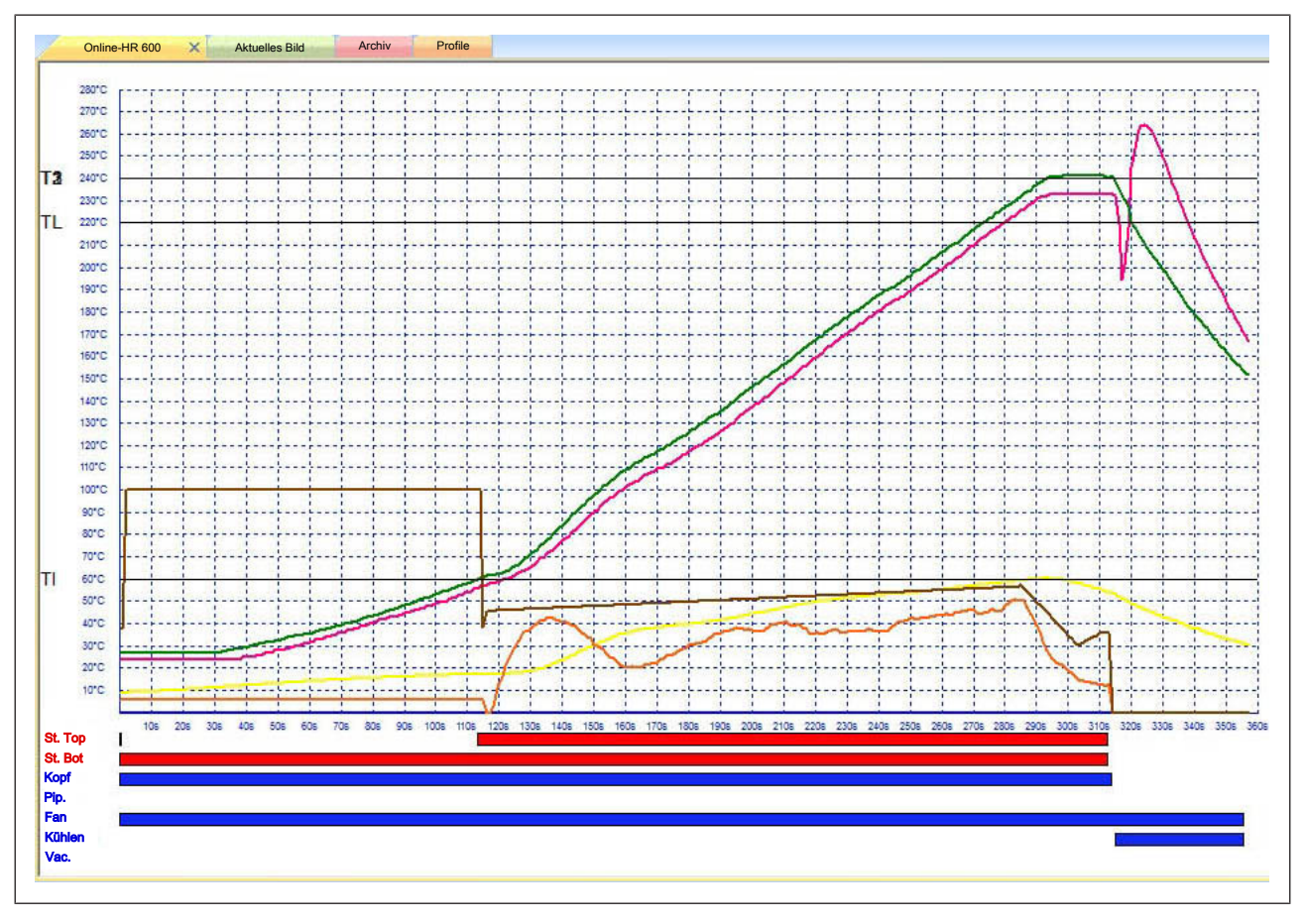

*Abb. 27:* Prozessaufzeichnung im Fenster [Online-HR 600 ]

Die Diagrammparameter auf der Y-Achse sind durch die Angaben im Tab [Profileinstellung] definiert. Lesen Sie hierzu das Kapitel [\[Den Gradienten anpassen im Tab](#page-114-0) [\[Profileinstellung\] \[](#page-114-0)[}](#page-114-0) [115\]\]](#page-114-0).

- [T1] [T3] = Temperatur/Zeit wie im Profil festgelegt.
- [TI] = Tinit, die Temperatur oberhalb der die Profilregelung beginnt
- [TL] = Schmelzpunkt (Temperatur Liquidus)
- [St. Top] = Obenstrahler aktiv
- [St. Bot] = Untenstrahler aktiv
- [Kopf] = Heizkopf ist unten
- [Pip.] = Pipette ist nach unten gefahren
- [Fan] = Gebläse im Heizkopf aktiv
- [Kühlen] = Gebläse am Tisch aktiv
- [Vac.] = Pipettenvakuum aktiv

Ein- und Auslötprozesse werden automatisch aufgezeichnet. Platzier- und Inspektionsprozesse werden aufgezeichnet, wenn die Schaltfläche [Aufzeichnen] angeklickt wurde. Im Fenster [Online-HR 600] können Sie die Aufzeichnung mit Analysepunkten analysieren. Lesen Sie hierzu das Kapitel [\[Prozesse aufzeichnen, archivieren und](#page-141-0) [analysieren \[](#page-141-0)[}](#page-141-0) [142\]](#page-141-0)].

Die graphische Darstellung der Messungen im Diagramm kann verändert werden. Lesen Sie hierzu das Kapitel [Das Parameterfenster \[Messwerttabelle\] \[](#page-82-0) [83\]](#page-82-0).

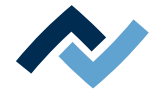

#### **Die Darstellung des Prozesses bearbeiten:**

- $\checkmark$  Sie können die grafische Darstellung des Fensters [Online-HR 600] an Ihre Anforderungen anpassen:
- a) Wählen Sie im Tab [Start] aus dem Menübereich [Prozesse aufzeichnen] die Schaltfläche [Darstellung].
	- ð Der Dialog [Eigenschaften Darstellung] erscheint. Er enthält die drei Bereiche [Layout], [Statusbalken] und [Referenzlinien].
- b) Im Bereich [Layout] können Sie die Größe des Diagramms, die Temperaturachse und die Zeitachse sowie die Stärke und Farbe des Gitters und des Hintergrunds einstellen.
- c) Im Bereich [Statusbalken] können Sie die Farbe und Stärke der Statusbalken unter dem Diagramm einstellen und die Balken ein/ausblenden.
- d) Im Bereich [Referenzlinien] können Sie die Farbe und Stärke der Referenzlinien und der Sollkurve einstellen und die Linien ein/ausblenden.

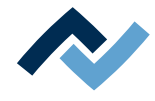

## **6.5 Arbeiten mit dem Reworksystem**

## **6.5.1 Voreinstellungen**

## **6.5.1.1 Die Darstellung von Grafiken und Fenstern anpassen**

<span id="page-88-0"></span>Sie können die Benutzeroberfläche individuell an Ihre Arbeitsweise anpassen. Möglicherweise möchten Sie einige Fenster dauerhaft ausblenden, weil Sie diese für Ihre Arbeit nicht benötigen. Auch die Die Darstellung von Grafiken kann geändert werden.

- $\checkmark$  Das Menü [Ansicht] öffnen:
- a) In der Menüleiste den Tab [Ansicht] aktivieren.
	- ð Das Menü [Ansicht] erscheint:

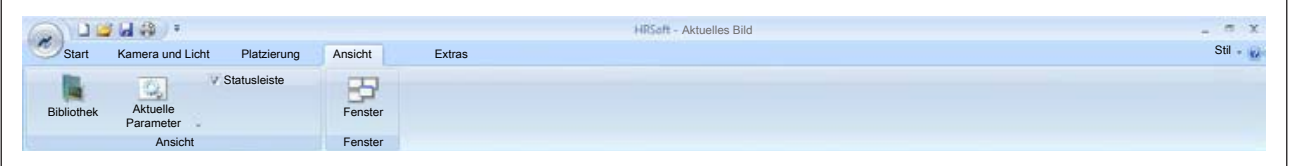

*Abb. 28:* Das Menü [Ansicht]

#### **Bibliothek ein- und ausblenden:**

- $\checkmark$  Das Fenster [Bibliothek] ein- und ausblenden:
- a) Im Menübereich [Ansicht] die Sachaltfläche [Bibliothek] anklicken.
- $\Rightarrow$  Das Fenster [Bibliothek] wird ein- oder ausgeblendet:

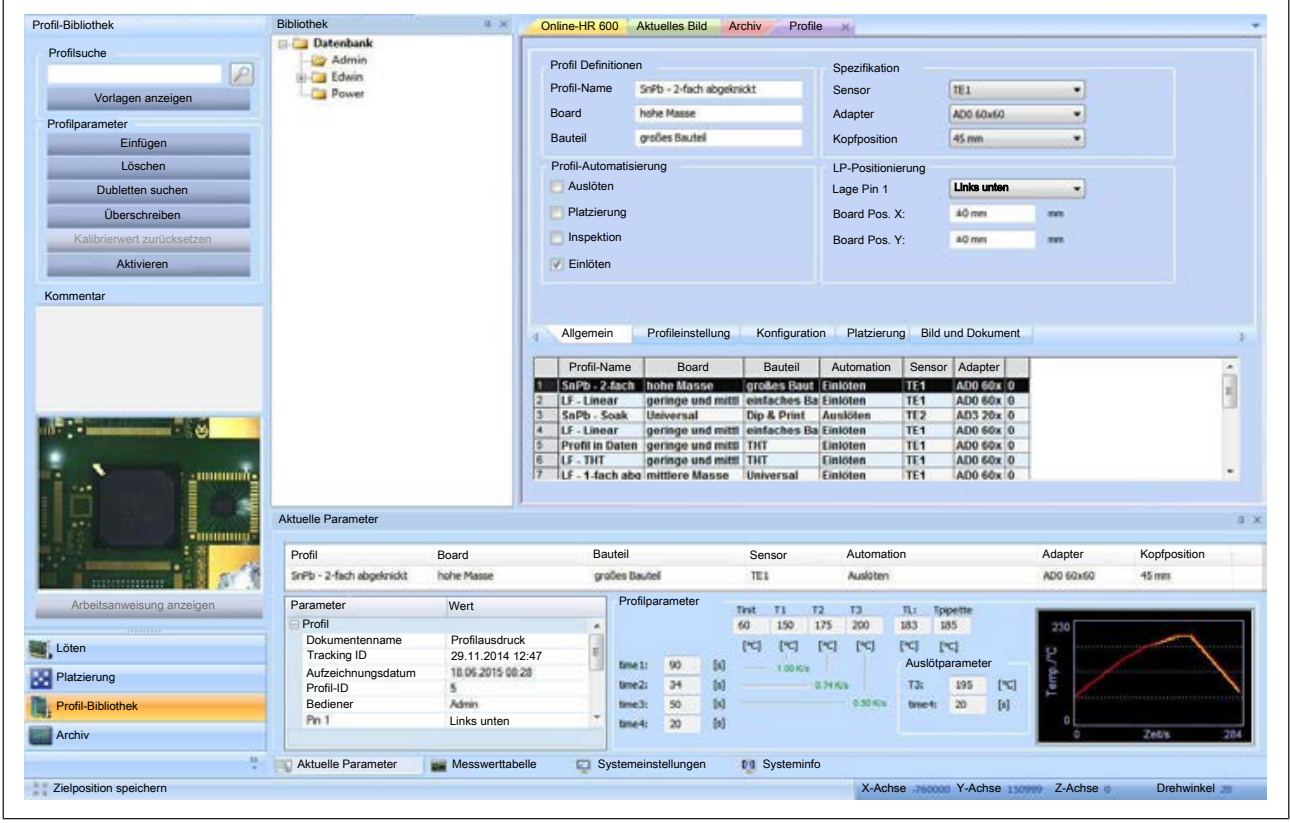

*Abb. 29:* Das Fenster [Bibliothek] ist eingeblendet

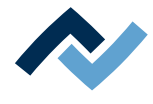

## **Tabs zeigen:**

Sie können die Tabs [Aktuelle Parameter], [Messwerttabelle], [Systemeinstellungen] oder [Systeminfo] im unteren Bereich des Parameterfensters ein- und ausblenden.

- $\checkmark$  Die Tabs ein- und ausblenden:
- a) Im Menübereich [Ansicht] das Dropdown-Menü [Aktuelle Parameter] anklicken und einen Eintrag auswählen.
- $\Rightarrow$  Die Tabs werden ein- und ausgeblendet.

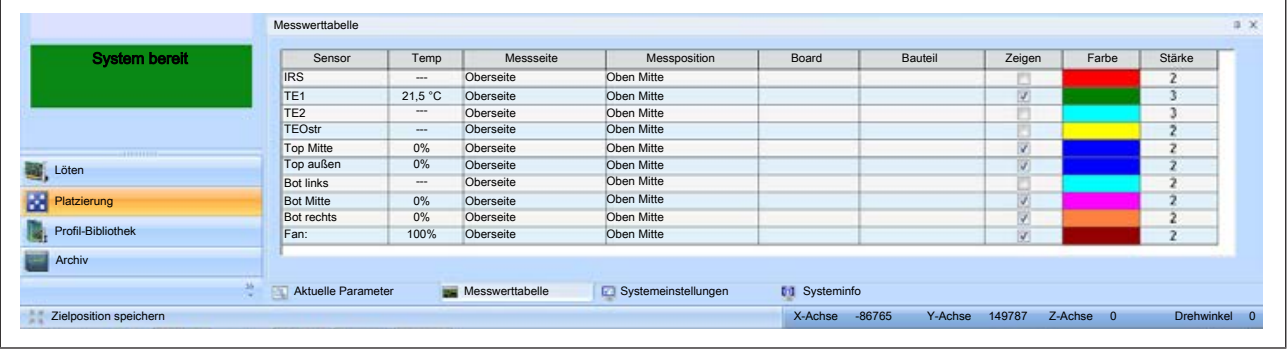

*Abb. 30:* Das Parameterfenster. Alle Tabs sind eingeblendet.

Lesen Sie hierzu auch das Kapitel [Die Parameterfenster \[](#page-80-0) $\triangleright$  [81\].](#page-80-0)

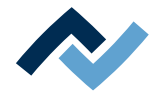

## **6.5.1.2 Benutzer anlegen**

<span id="page-90-0"></span>Sie können einzelne Bereiche der Maschinensteuerung für einen bestimmten Personenkreis sperren oder freigeben. Hierzu dient der Dialog [Benutzerverwaltung].

Es gibt drei Stufen der Benutzerrechte:

- [Standard-Benutzer] mit wenig Rechten (z.B. Verändern der Lötprofile nicht möglich und Tab [Extras] ist ausgeblendet)
- [Power-Benutzer] mit erweiterten Rechten (z.B. einige Schaltflächen im Tab [Extras]) sichtbar und
- [Administrator] mit allen Rechten (z.B. Tab [Extras] vollständig sichtbar und Kameras kalibrieren möglich).

Damit Sie die Benutzerrechteverwaltung nutzen können, müssen Sie sich als [Administrator] anmelden und die [Benutzerverwaltung] muss aktiviert sein. Ansonsten ist die Benutzerverwaltung nicht sichtbar und beim Programmstart erscheint kein Log-in-Fenster zur Passworteinabe. Lesen Sie hierzu das Kapitel Sprache und Benutzerverwaltung einstellen.

 $\checkmark$  Den Dialog [Benutzerverwaltung] öffnen:

a) In der Menüleiste den Tab [Extras] aktivieren.

 $\Rightarrow$  Das Menü [Extras] erscheint.

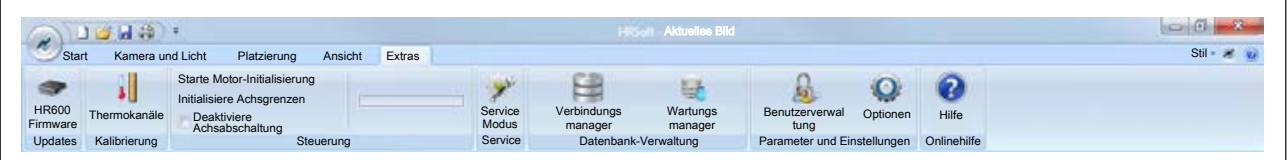

*Abb. 31:* Das Menü [Extras] in der Ansicht als Administrator

b) Im Menübereich [Parameter und Einstellungen] die Schaltfläche [Benutzerverwaltung] anklicken.

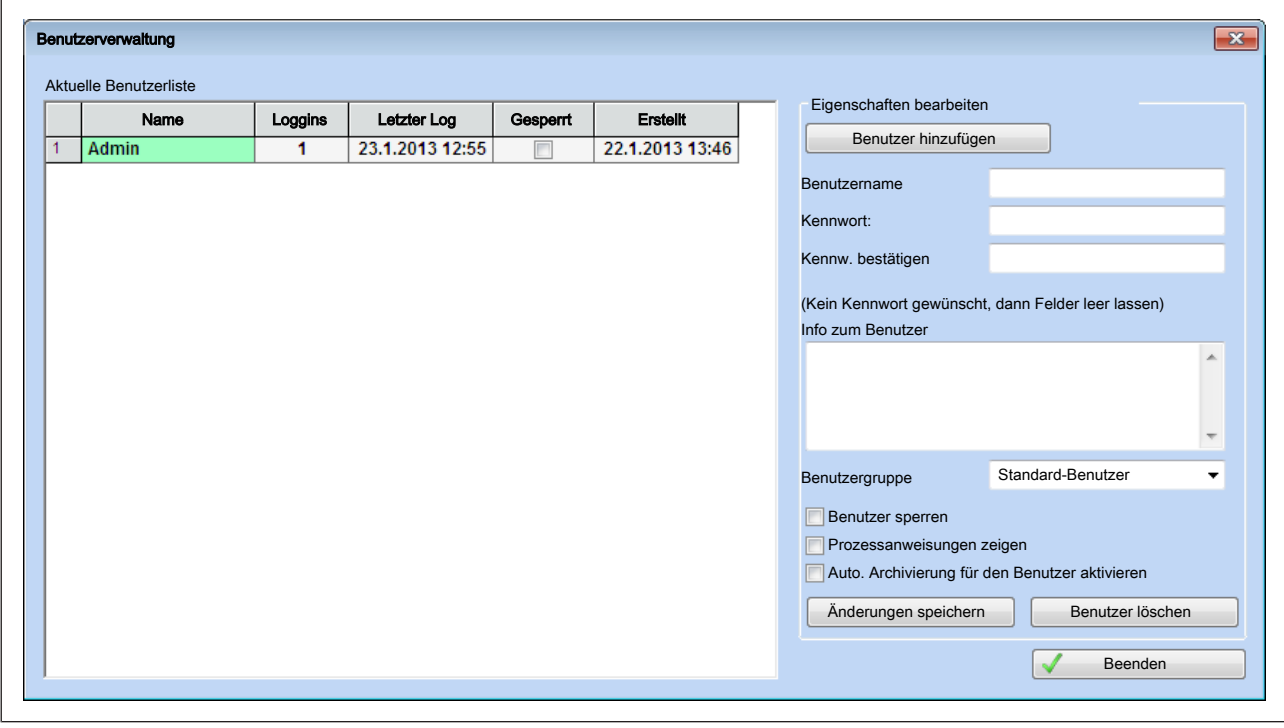

 $\Rightarrow$  Der Dialog [Benutzerverwaltung] erscheint:

*Abb. 32:* Der Dialog [Benutzerverwaltung]

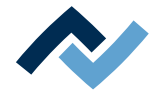

## **Benutzer hinzufügen:**

- $\checkmark$  Einen Benutzer hinzufügen:
- a) Die Schaltfläche [Benutzer hinzufügen] anklicken.
- b) In das Eingabefeld [Benutzername] einen Namen eingeben.
	- $\Rightarrow$  Bei der Eingabe wird zwischen Groß- und Kleinschreibung unterschieden.
- c) In das Eingabefeld [Kennwort:] ein Kennwort eingeben.
	- $\Rightarrow$  Das Kennwort wird bei der Eingabe nicht angezeigt, es wird verdeckt (\*\*\*\*\*) dargestellt.
- d) Optional: in das Eingabefeld [Info zum Benutzer] einen erläuternden Text eingeben.
- e) Im Dropdown-Menü [Benutzergruppe] eine Gruppe auswählen. Sie können wählen zwischen [Standard-Benutzer], [Power-Benutzer] und [Administrator].
	- $\Rightarrow$  Dieser ausgewählten Gruppe wird der Benutzer später angehören und mit den entsprechenden Rechten versehen sein.
- f) Die Checkbox [Benutzer sperren] aktivieren, wenn der Benutzer gesperrt werden soll. Dann kann sich dieser Benutzer nicht mehr anmelden.
- g) Die Checkbox [Prozessanweisungen zeigen] aktiviert die Anzeige der optionalen Informationsdatei (z.B. PDF-Datei) die mit dem Profil verknüpft wurde. Lesen Sie hierzu das Kapitel [\[Informationen hinterlegen im Tab \[Bild und Doku](#page-122-0)[ment\] \[](#page-122-0)[}](#page-122-0) [123\]](#page-122-0)].
- h) Die Checkbox [Auto. Archivierung für den Benutzer aktivieren] aktivieren, wenn die vom Benutzer aufgezeichneten Prozesse automatisch archiviert werden sollen.
- i) Die Schaltfläche [Änderungen speichern] anklicken.
	- $\Rightarrow$  Der Benutzer wird angelegt und erscheint im Fenster [Aktuelle Benutzerliste]. Nach dem Schließen des Fensters [Benutzerverwaltung] wird in der Benutzerdatenbank im Fenster [Bibliothek] ein Verzeichnis mit dem Benutzernamen erzeugt. Lesen Sie hierzu das Kapitel [[Der Arbeitsbereich \[Profil-](#page-76-0)[Bibliothek\] \[](#page-76-0)[}](#page-76-0) [77\]\]](#page-76-0).
- j) Die Schaltfläche [Beenden] anklicken.
- $\Rightarrow$  Hiermit ist der Vorgang abgeschlossen.

### **[Benutzergruppe] (Berechtigungsstufen):**

Anmeldung als [Administrator]: Keine Einschränkungen.

Anmeldung als [Power-Benutzer]: Wie [Administrator], jedoch ist die Menüleiste [Extras] reduziert auf die Schaltflächen [Optionen] und [Hilfe öffnen]. In der Menüleiste [Platzierung] sind die Schaltflächen [Placer CAM], [Bauteil CAM] und [Pixel zu Schritt] nicht sichtbar.

Anmeldung als [Standard-Benutzer]: Wie [Power-Benutzer], jedoch ist die Menüleiste [Extras] ausgeblendet. In der Menüleiste [Platzierung] ist die Schaltfläche [Fahre zur Position] ausgeblendet. Profile sind nicht editierbar.

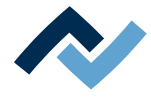

## **Benutzer löschen:**

- $\checkmark$  Einen Benutzer löschen heißt, den Benutzernamen mit seinen Rechten löschen. Sie können diesen Vorgang nur dann ausführen, wenn Sie als [Administrator] angemeldet sind:
- a) Im Fenster [Aktuelle Benutzerliste] einen Benutzer auswählen. Die Auswahl wird farblich hervorgehoben.
- b) Die Schaltfläche [Benutzer löschen] anklicken.
- $\Rightarrow$  Der Benutzer wird gelöscht.

#### **Eigenschaften des Benutzers ändern:**

- $\checkmark$  Die Eigenschaften eines Benutzers ändern. Sie können diesen Vorgang nur dann ausführen, wenn Sie als [Administrator] angemeldet sind:
- a) Im Fenster [Aktuelle Benutzerliste] einen Benutzer durch das Markieren der Zahl vor dem Benutzernamen auswählen. Die Auswahl wird farblich hervorgehoben.
- b) Im Rahmen [Eigenschaften bearbeiten] die Eigenschaften des Benutzers ändern.
- c) Die Schaltfläche [Änderungen speichern] anklicken.
- d) Die Schaltfläche [Beenden] anklicken.

## **Vorgang abbrechen:**

- $\checkmark$  Den Dialog [Benutzerverwaltung] schließen, ohne die durchgeführten Änderungen zu übernehmen:
- a) Die Schaltfläche [Beenden] anklicken, ohne zuvor die Schaltfläche [Änderungen speichern] zu klicken.
- $\Rightarrow$  Der Dialog wird geschlossen, Änderungen werden nicht übernommen.

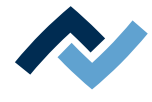

## **6.5.1.3 Die Schaltfläche [Optionen]**

Die Schaltfläche [Optionen] im Tab [Extras] öffnet den Dialog [HRSoft-Optionen]. Die Schaltfläche [Optionen] ist nur sichtbar, wenn Sie als [Administrator] oder als [Power-Benutzer] angemeldet sind.

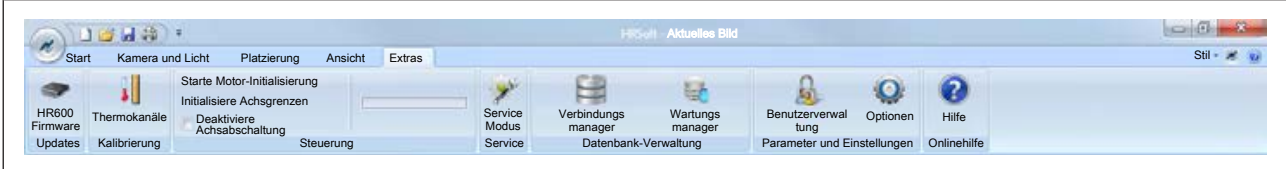

*Abb. 33:* Der Tab [Extras] in der Ansicht als Administrator

Der Dialog [HRSoft-Optionen] besteht aus den drei Bereichen [Allgemein], [Sprachen] und [Platzierung]. Hier können Sie grundlegende Einstellungen für die Arbeit mit HRSoft vornehmen.

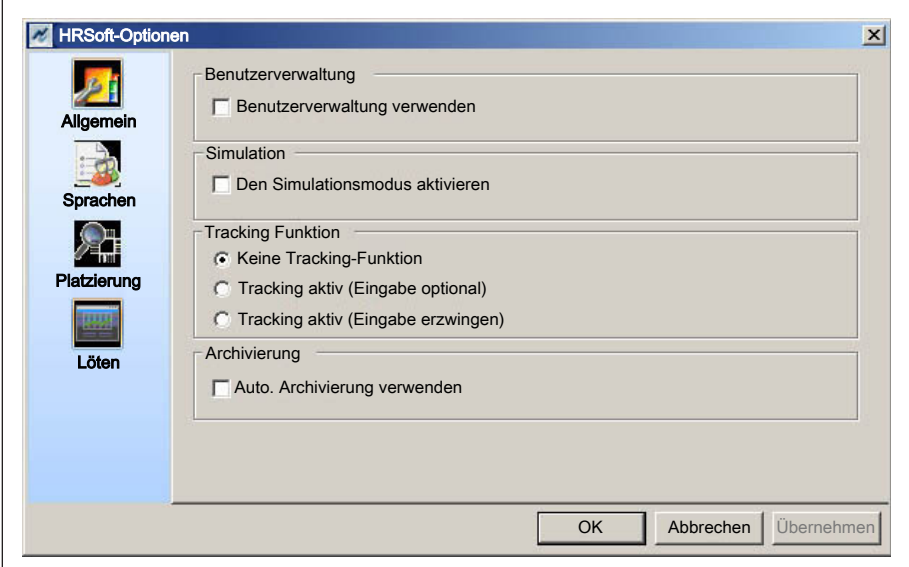

## **Bereich [Allgemein]:**

Hinweis: Wenn die Checkbox [Benutzerverwaltung verwenden] nicht angewählt ist, wird zusätzlich die Funktion [Auto. Archivierung verwenden] angezeigt.

- [Benutzerverwaltung verwenden]: Ist diese Checkbox angewählt, wird beim Start von HRSoft eine Passworteingabe verlangt. Damit werden die Benutzerrechte gesteuert, wie sie unter [Benutzerverwaltung] festgelegt sind. Lesen Sie hierzu das Kapitel [[Benutzer anlegen \[](#page-90-0)[}](#page-90-0) [91\]\]](#page-90-0). Die Benutzerverwaltung ermöglicht es, einzelne Bereiche der Maschinensteuerung für einen bestimmten Personenkreis zu sperren oder freizugeben.
- Ist die Checkbox [Benutzerverwaltung verwenden] nicht angewählt, wird beim Start von HRSoft keine Passworteingabe gefordert und der Benutzer hat Administratorrechte. Die [Auto. Archivierung] wird dann über die Funktion [Auto. Archivierung verwenden] unter der Schaltfläche [Optionen] ein- oder ausgeschaltet. Im Fenster [Bibliothek] in der Profil-Datenbank wird ein neues Verzeichnis angelegt. Dies ist das einzige sichtbare Verzeichnis in der [Bibliothek] bei ausgeschalteter [Benutzerverwaltung].

Hinweis: Sie müssen HRSoft neu starten, damit eine Änderung der Benutzerverwaltung aktiviert wird.

– [Den Simulationsmodus aktivieren]: Nicht verwenden. Nur für Servicezwecke.

[Tracking Funktion]

– [Keine Tracking-Funktion]: Der Tracking-Code wird nicht verwendet.

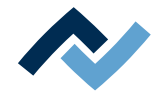

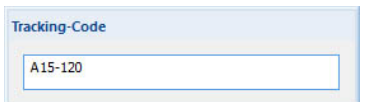

- [Tracking aktiv (Eingabe optional)]: Das Fenster [Tracking-Code] öffnet sich. Ein Tracking-Code kann eingeben werden. Das Fenster [Tracking-Code] bleibt geöffnet.
- [Tracking aktiv (Eingabe erzwingen)]: Das Fenster [Tracking-Code] öffnet sich. Ein Tracking-Code muss eingegeben werden um den Prozess zu starten.

Hinweis: Der Tracking-Code wird beim Archivieren ins Profil geschrieben und kann über die Funktionsauswahl [Archiv] gesucht werden.

– [Auto. Archivierung verwenden]: Wenn [Benutzerverwaltung verwenden] nicht angewählt ist, ist die Funktion [Auto. Archivierung verwenden] sichtbar und kann gewählt werden.

Hinweis: Wenn [Benutzerverwaltung verwenden] angewählt ist, sind die Einstellungen der Schaltfläche [Benutzerverwaltung] gültig. Für den Benutzer kann in der [Benutzerverwaltung] individuell die Funktion [Auto. Archivierung für den Benutzer aktivieren] ein- oder ausgeschaltet werden.

## **Bereich [Sprachen]:**

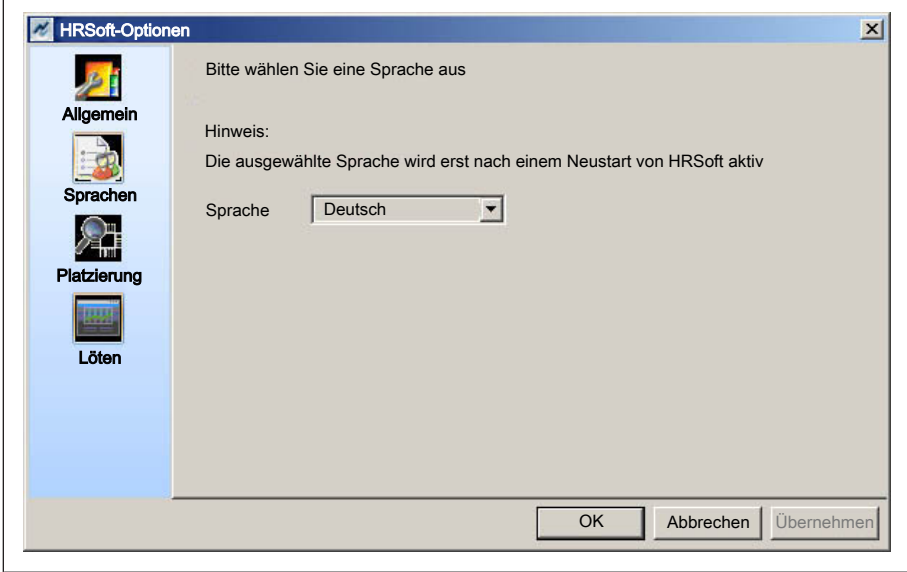

– [Sprache]: Auswahl der Benutzersprache mit dem Dropdown-Menü [Sprache]. Sie müssen HRSoft neu starten, damit die Sprachänderung wirksam wird.

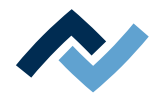

## **Bereich [Platzierung]:**

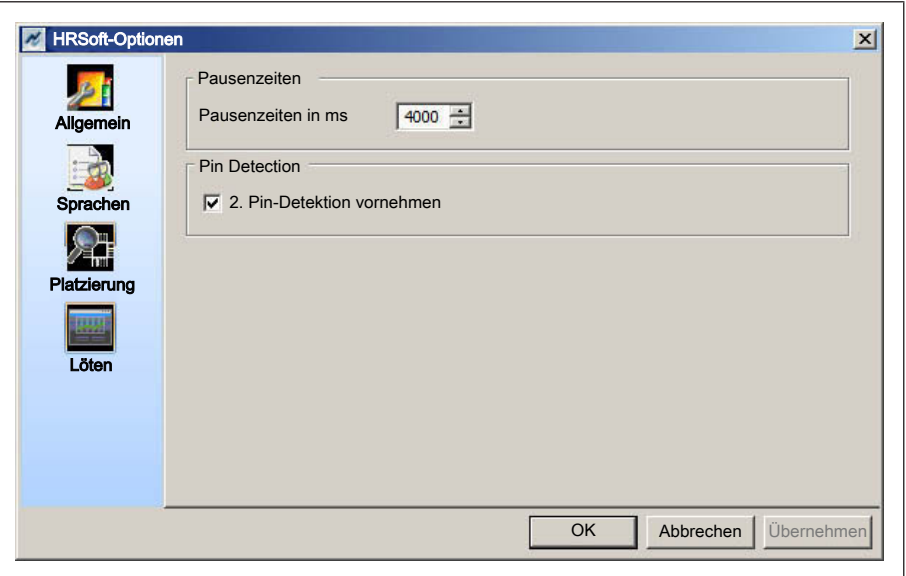

- [Pausenzeiten in ms]: Einstellen der Pausendauer zwischen den Arbeitsschritten im automatischen Modus. Lesen Sie hierzu das Kapitel [Die Automationsleis](#page-67-0)[te \[](#page-67-0)[}](#page-67-0) [68\].](#page-67-0) In den Pausenzeiten wird die Schaltfläche [Prozess starten] in der Automationsleiste als Pausenschaltfläche dargestellt. Durch Anklicken der Pausenschaltfläche können Sie den Prozess anhalten und Kontrollen vornehmen oder Einstellungen ändern. Klicken Sie die Pausenschaltfläche wieder um den Prozess fortzusetzen.
- [2. Pin-Detektion vornehmen]: Ist diese Checkbox aktiviert, wird beim Abheben des Bauteils von der Glasplatte eine zweite Vergleichsaufnahme gemacht. Dies erhöht die Genauigkeit der Platzierung.

### **Bereich [Löten]:**

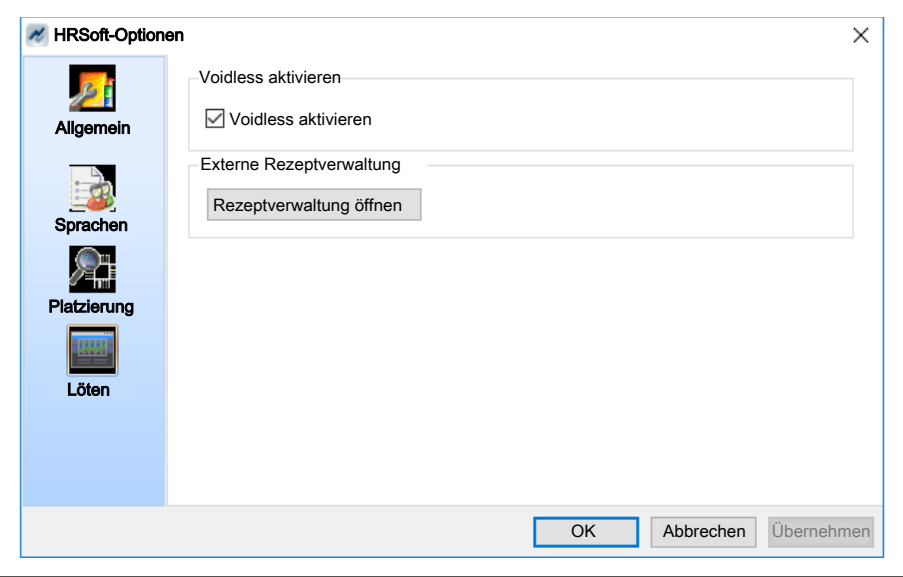

– [Voidless aktivieren]: Ist diese Checkbox aktiviert, nimmt das Reworksystem Kontakt mit dem optionalen Voidlessmodul auf. Im Arbeitsbereich erscheinen die Schaltflächen zum Verwenden des Voidlessmoduls.

Mit dem Voidless-Reworksystem können Gaseinschlüsse in Lötstellen reduziert werden. Dazu wird die Leiterplatte mit Hilfe von Piezoaktoren in Sinusschwin-

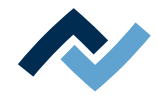

gungen versetzt und die Voids unter den Bauteilen im flüssigen Lot reduziert. Das Reworksystem HR 600/2 kann mit dem Voidlessmodul nachgerüstet werden.

– [Rezeptverwaltung öffnen]: Startet das Programm Voidless**,** mit dem der gewünschte Schwingungsablauf für das optionale Voidlessmodul erstellt, definiert und gespeichert wird.

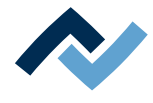

## **6.5.1.4 Der Datenbank-Verbindungsmanager**

<span id="page-97-0"></span>Damit Sie mit dem HR 600/2 arbeiten können, wird die Datenbank [ErsaHRData] benötigt. In dieser Datenbank befinden sich die Benutzerdaten, Profile und Prozessaufzeichnungen. Die Datenbank muss auf einem SQL-Server eingerichtet werden. Für den Zugriff auf die Datenbank müssen Sie als Administrator angemeldet sein.

Sämtliche Server- und Datenbankeinstellungen wurden bereits bei der Inbetriebnahme des HR 600/2 vorgenommen, lesen Sie hierzu das Kapitel [HRSoft starten](#page-46-0) [und den Datenbank-Verbindungsmanager einrichten \[](#page-46-0)[}](#page-46-0) [47\].](#page-46-0) Sie können den [Datenbank Verbindungsmanager] verwenden, falls an diesen Einstellungen Änderungen notwendig werden sollten. Es ist möglich einen SQL-Server auf einem Netzwerk-Laufwerk zu verwenden und die Datenbank dorthin auszulagern. Diese Datenbank kann dann von mehreren HR 600/2 Benutzern gleichzeitig verwendet werden. Bei Fragen zur regelmäßigen Sicherung der Datenbank wenden Sie sich an Ihren Netzwerkadministrator. Sie können die Datenbank auch manuell sichern. Lesen Sie hierzu das Kapitel [Datenbankverwaltung und Wartungsmanager \[](#page-100-0) $\blacktriangleright$  [101\].](#page-100-0)

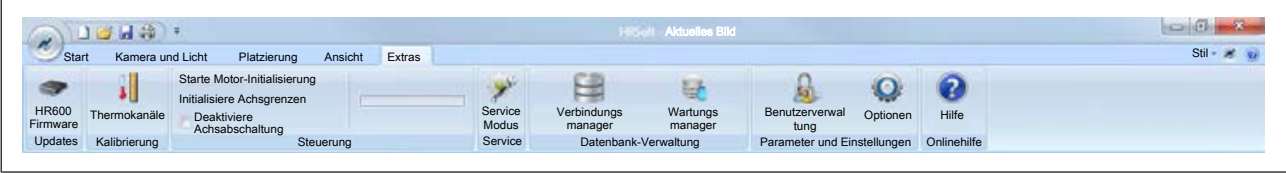

*Abb. 34:* Das Menü [Extras] in der Ansicht des Administrators.

- a) Im Menübereich [Datenbank-Verwaltung] die Schaltfläche [Verbindungs manager] anklicken.
	- $\Rightarrow$  Der Dialog [Datenbank Verbindungsmanager] erscheint:

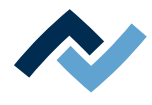

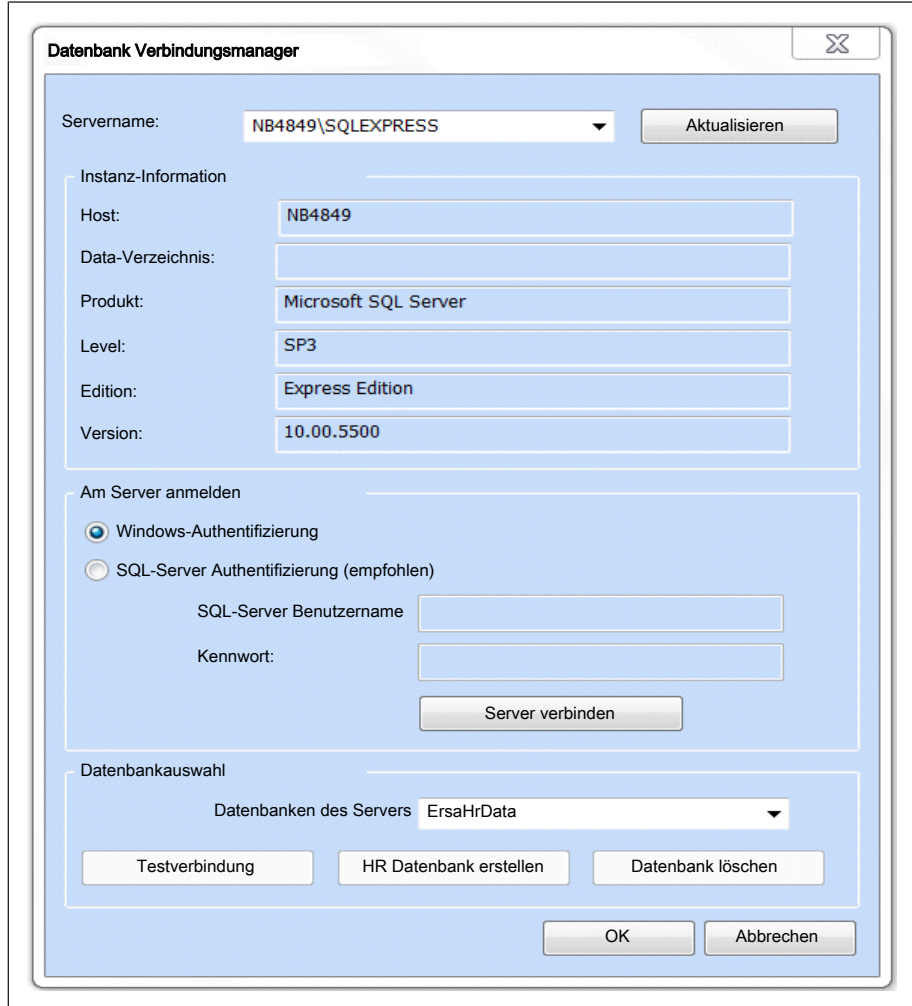

*Abb. 35:* Der Dialog [Datenbank-Verbindungsmanager]

## **Neuen Server auswählen:**

- $\checkmark$  Einen neuen Server auswählen:
- a) [Servername:]: Aus dem Dropdown-Menü einen Server auswählen.
- b) Die Schaltfläche [Aktualisieren] anklicken.
	- $\Rightarrow$  Die Daten im Rahmen [Instanz-Informationen] werden aktualisiert.

#### **Authentifizierung:**

- $\checkmark$  Die Authentifizierung durchführen:
- a) Im Rahmen [Am Server anmelden] eine Authentifizierungsmethode auswählen.
	- $\Rightarrow$  Möglicherweise müssen Sie einen Benutzernamen und ein Passwort eingeben!
- b) Die Schaltfläche [Server verbinden] anklicken.
- $\Rightarrow$  Die Verbindung zum Server wird hergestellt.

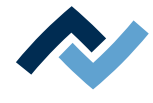

## **Eine Datenbank auswählen:**

- $\checkmark$  Eine Datenbank auf dem Server auswählen, falls diese bereits auf dem Server vorhanden ist:
- a) Im Rahmen [Datenbankauswahl], im Dropdown-Menü [Datenbanken des Servers] die Datenbank [ErsaHrData] auswählen.
- b) Die Schaltfläche [Testverbindung] anklicken.
	- $\Rightarrow$  Es erscheint eine Meldung.
- c) Mit [OK] bestätigen.
- $\Rightarrow$  Die Verbindung zur Datenbank wird nun hergestellt.

#### **Eine neue Datenbank [ErsaHRData] erstellen:**

- $\checkmark$  Eine neue Datenbank auf dem Server erstellen, wenn die Datenbank [ErsaHr-Data] noch nicht vorhanden ist:
- a) Im Rahmen [Datenbankauswahl] die Schaltfläche [HR Datenbank erstellen] anklicken.
	- $\Rightarrow$  Eine neue Datenbank mit der Bezeichnung [ErsaHRData] wird erstellt.
- b) Die Schaltfläche [Testverbindung] anklicken.
	- $\Rightarrow$  Es erscheint eine Meldung.
- c) Mit [OK] bestätigen.
- $\Rightarrow$  Die Datenbank wird erstellt.

#### **Löschen einer Datenbank:**

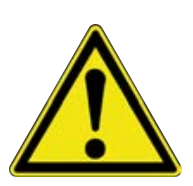

## **VORSICHT**

## **Gefahr von Datenverlust!**

Wenn Sie die Datenbank [ErsaHrData] löschen, gehen alle darin enthaltenen Benutzerdaten, Profile und Prozessaufzeichnungen verloren! Löschen Sie die Datenbank nur dann, wenn Sie die Daten nicht mehr benötigen oder wenn Sie zuvor ein Backup erzeugt haben!

Lesen Sie hierzu auch das Kapitel [Datenbankverwaltung und Wartungsmanager](#page-100-0) [\[](#page-100-0)[}](#page-100-0) [101\]](#page-100-0).

- $\checkmark$  Eine Datenbank löschen:
- a) Im Dropdown-Menü [Datenbanken des Servers] eine Datenbank auswählen.
- b) Die Schaltfläche [Datenbank löschen] anklicken.
	- $\Rightarrow$  Es erscheint ein Abfragedialog.
- c) Mit [OK] bestätigen.
- $\Rightarrow$  Die Datenbank wurde gelöscht.

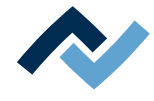

#### **6.5.1.5 Datenbankverwaltung und Wartungsmanager**

<span id="page-100-0"></span>In diesen Menüs können Sie die Computer/Servereinstellungen anzeigen. Sie können außerdem ein Backup der Datenbank [ErsaHrData] erstellen, ein Backup einlesen und die Datenbank optimieren. Sie müssen als Administrator angemeldet sein.

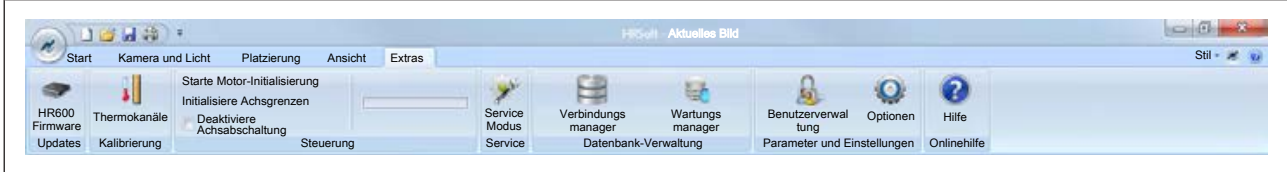

*Abb. 36:* Das Menü [Extras] in der Ansicht des Administrators.

a) Im Menübereich [Datenbank-Verwaltung] die Schaltfläche [Wartungs manager] anklicken.

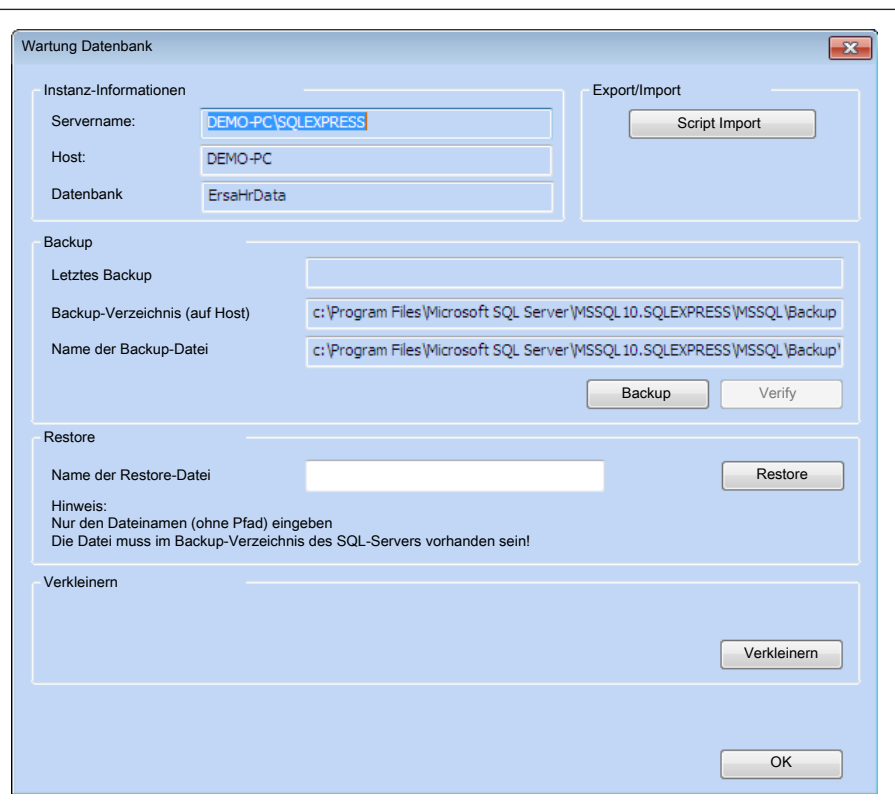

 $\Rightarrow$  Der Dialog [Wartung Datenbank] erscheint:

*Abb. 37:* Der Dialog [Wartung Datenbank]

#### **Der Rahmen [Instanz-Informationen]:**

In diesem Rahmen werden die Informationen angezeigt, welche Sie im Dialog [Datenbank Verbindungsmanager] eingegeben haben:

[Servername:], [Host:] und [Datenbank]. Der Datenbankname ErsaHRData wird vom System erstellt. Lesen Sie hierzu auch das Kapitel [Der Datenbank-Verbindungs](#page-97-0)[manager \[](#page-97-0)[}](#page-97-0) [98\].](#page-97-0)

#### **Der Rahmen [Export/Import]:**

Mit der Schaltfläche [Script Import] können Sie eine andere Profil-Vorlagen-Datei importieren. Die ursprünglichen Profil-Vorlagen werden hierbei überschrieben. Die Profil-Vorlagen-Datei muss im Format [.scr] vorliegen.

 $\checkmark$  Profilvorlagen importieren:

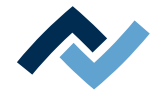

- a) Die Schaltfläche [Script Import] anklicken.
	- $\Rightarrow$  Ein Fenster wird geöffnet.
- b) Eine Datei im Format [.scr] auswählen.
- c) Mit [OK] bestätigen.
- $\Rightarrow$  Die Profilvorlagen werden importiert.

#### **Der Rahmen [Backup]:**

Das Anzeigefeld [Letztes Backup] ist ohne Funktion.

Im Anzeigefeld [Backup-Verzeichnis (auf Host)] können Sie den Pfad zum Backup ablesen. Dieser Pfad ist nicht änderbar.

Im Anzeigefeld [Name der Backup-Datei] können Sie den Pfad und die vollständige Dateibezeichnung des Backups ablesen.

- $\checkmark$  Ein Backup der Datenbank [ErsaHrData] erstellen:
- a) Die Schaltfläche [Backup] anklicken.
	- $\Rightarrow$  Das Backup wird erstellt.
	- $\Rightarrow$  Eine Meldung erscheint. Die Backupdatei [\*.bak] enthält im Dateinamen das Erstelldatum.
- b) Um im Windows-Explorer zur Backup-Datei zu gelangen, können Sie den Pfad aus der Zeile [Backup-Verzeichnis (auf Host)] herauskopieren und im Explorer in die Kopfzeile einfügen.
- c) Mit [OK] bestätigen.
- $\Rightarrow$  Das Backup wurde erfolgreich erstellt.
- $\checkmark$  Ein erstelltes Backup prüfen:
- a) Die Schaltfläche [Verify] anklicken.
	- $\Rightarrow$  Das Backup wird verifiziert.
	- $\Rightarrow$  Eine Meldung erscheint.
- b) Mit [OK] bestätigen.

#### **Der Rahmen [Restore]:**

- $\checkmark$  Ein Backup der Datenbank [ErsaHrData] einlesen:
- a) In das Eingabefeld [Name der Restore-Datei] die vollständige Dateibezeichnung der Backupdatei eingeben.
	- $\Rightarrow$  Hinweis: Navigieren Sie mit dem Windows Explorer zum Verzeichnis [Name der Restore-Datei] und kopieren Sie die gewünschte Dateibezeichnung in die Zwischenablage. Kehren Sie zurück zu HRSoft und kopieren Sie die Bezeichnung in das Eingabefeld [Name der Restore-Datei].
- b) Die Schaltfläche [Restore] anklicken.
	- $\Rightarrow$  Das Backup wird eingelesen.
	- $\Rightarrow$  Eine Meldung erscheint.
- c) Mit [OK] bestätigen.

#### **Der Rahmen [Verkleinern]:**

- $\checkmark$  Eine Datenbank optimieren:
- a) Die Schaltfläche [Verkleinern] anklicken.
- $\Rightarrow$  Die Datenbank wird optimiert und neu gespeichert. Durch diesen Vorgang verringert sich die Dateigröße.
- a) Die Schaltfläche [OK] anklicken.

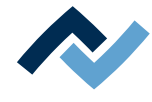

## **6.5.1.6 Firmware-Update**

Die folgenden Arbeiten dürfen ausschließlich von geschultem Fachpersonal durchgeführt werden. Sie müssen als Administrator angemeldet sein. Firmware ist die Steuersoftware der elektronischen Baugruppen im Reworksystem.

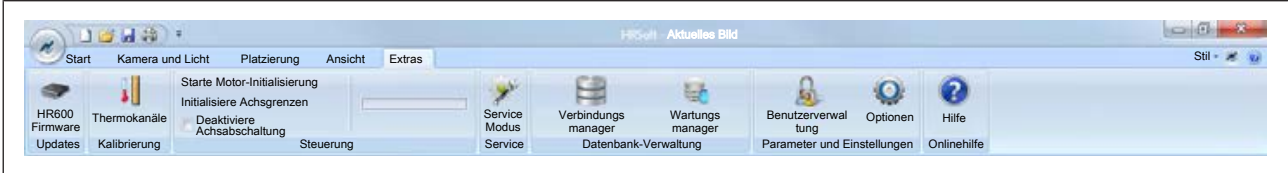

*Abb. 38:* Das Menü [Extras] in der Ansicht als Administrator

## **Versionsstand der Firmware ermitteln**

a) Im Menübereich [Updates] die Schaltfläche [HR600 Firmware] anklicken.

ð Der Dialog [Firmware-Update durchführen] erscheint:

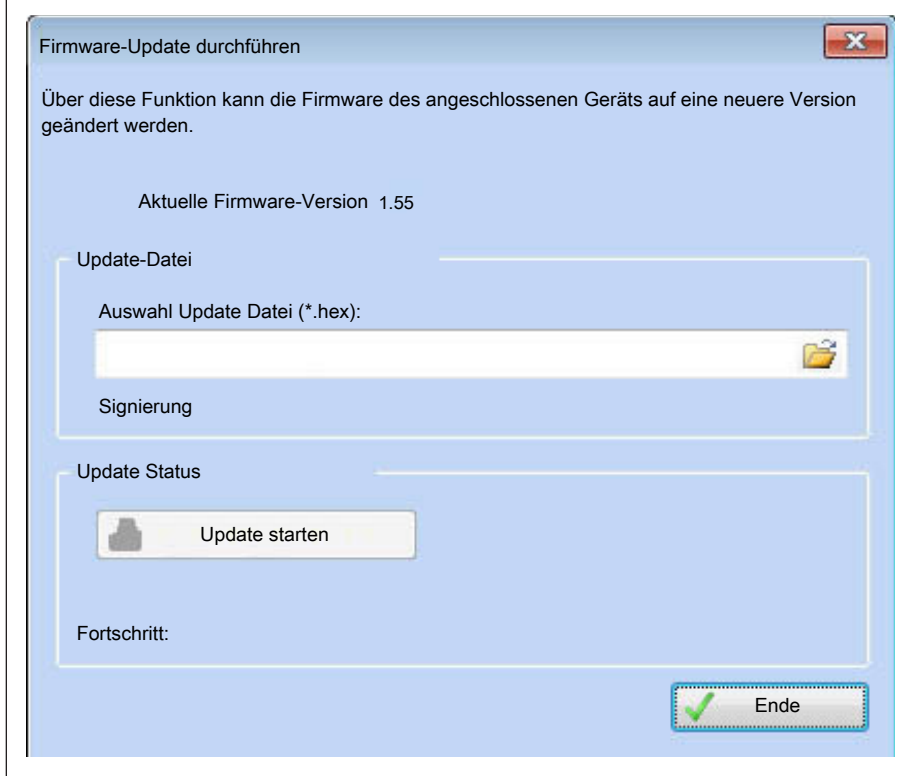

*Abb. 39:* Der Dialog [Firmware-Update durchführen]

Die [Aktuelle Firmware-Version] wird im oberen Bereich des Fensters angezeigt. Die aktuelle Firmware-Version wird auch im Parameterfenster [Systeminfo] ange-zeigt, lesen Sie hierzu das Kapitel [Das Parameterfenster \[Systeminfo\] \[](#page-84-0) $\blacktriangleright$  [85\]](#page-84-0).

### **Firmware-Update durchführen**

- $\checkmark$  Ein Firmware-Update durchführen:
- a) Im Anzeigefeld [Auswahl Update Datei (\*.hex):] auf das Symbol des Datei-Ordners klicken.
	- $\Rightarrow$  Ein Fenster wird geöffnet.
- b) Die Update-Datei suchen. Die Datei muss im Format [.hex] vorliegen.
- c) Die Update-Datei anklicken.
- d) Die Schaltfläche [Öffnen] anklicken.

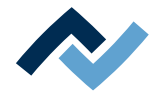

- $\Rightarrow$  Wenn der Versionsstand der ausgewählten Datei gleich oder niedriger ist als der aktuelle Firmware-Versionsstand, wird eine Fehlermeldung angezeigt. Sie können in diesem Fall die Firmware mit dieser Datei nicht aktualisieren.
- $\Rightarrow$  Wenn der Versionsstand der ausgewählten Datei höher ist als der aktuelle Firmware-Versionsstand:
- e) Die Schaltfläche [Update starten] anklicken.
	- $\Rightarrow$  Eine Meldung erscheint.
- f) Die Schaltfläche [OK] anklicken.
	- $\Rightarrow$  Das Update wird durchgeführt.
- g) Warten, bis eine Meldung erscheint.
- h) Die Meldung mit [OK] bestätigen.

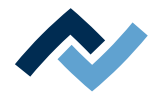

## **6.5.2 Profile**

## **Was sind Profile?**

Ein Profil ist eine Datei, die alle für den Rework-Prozess relevanten Daten und Einstellungen enthält. Sie können Profile erstellen, speichern und zu einem späteren Zeitpunkt aktivieren.

- $\checkmark$  Profile anzeigen:
- a) In der Funktionsauswahl (6) den Tab [Profil-Bibliothek] aktivieren.
	- $\Rightarrow$  Das Fenster [Profile] wird im Anzeigefenster (5) angezeigt:

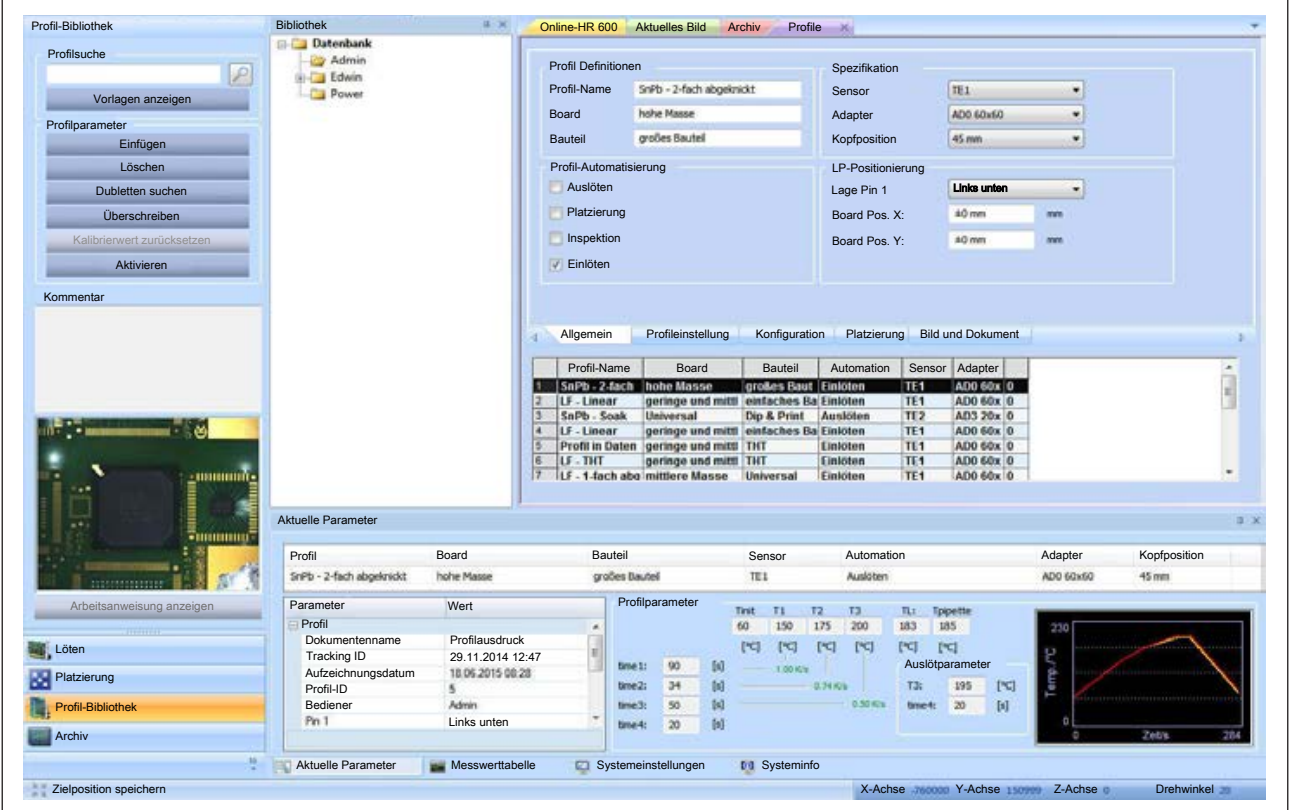

*Abb. 40:* Das Fenster [Profile]

Die Profileigenschaften werden mit Hilfe der Tabs [Allgemein], [Profileinstellung], [Konfiguration], [Platzierung] und [Bild und Dokument] definiert.

Die Profile sind in der [Profil-Bibliothek] gespeichert.

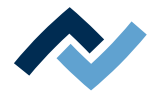

## **6.5.2.1 Eine Profilvorlage aktivieren**

<span id="page-105-0"></span>Werkseitig sind einige [Profil-Vorlagen] hinterlegt. Diese Vorlagen enthalten bereits sinnvolle Einstellungen für die gängigsten Rework-Prozesse. Sie können eine Vorlage auswählen, diese an Ihre Anforderungen anpassen, umbenennen und speichern. Hierzu müssen Sie zunächst eine Vorlage auswählen und dann in ihrer eigenen [Profil-Bibliothek] speichern.

Wie die Parameter eines Profils auf ihren Prozess angepasst werden, lesen Sie im Kapitel [Ein Profil anpassen \[](#page-109-1)[}](#page-109-1) [110\]](#page-109-1) und seinen Unterkapiteln.

### **Das Datenbankverzeichnis [Bibliothek]:**

Unter dem Tab [Bibliothek] wird die Profil-Datenbank als Verzeichnisbaum angezeigt. Als Standard-Benutzer sehen Sie nur Ihr Benutzerverzeichnis. Als Power-Benutzer und Administrator haben Sie Zugriff auf alle Verzeichnisse und Profile.

Über das Kontextmenü der rechten Maustaste können Sie weitere Unterverzeichnisse (Container) anlegen oder Verzeichnisse löschen. Das Löschen eines Verzeichnisses löscht unwiderruflich alle Profile darin. Das Kontextmenü bietet auch Umbenennen, Ausschneiden und Einfügen von Verzeichnissen an. Die Funktionen des Kontextmenüs können jedoch nicht auf automatisch vom System angelegte Benutzerverzeichnisse angewendet werden.

Als [Standard-Benutzer] können Sie Profile nicht verändern.

## **Eine Profilvorlage auswählen und als eigenes Profil speichern:**

a) In der Funktionsauswahl den Tab [Profil-Bibliothek] aktivieren.

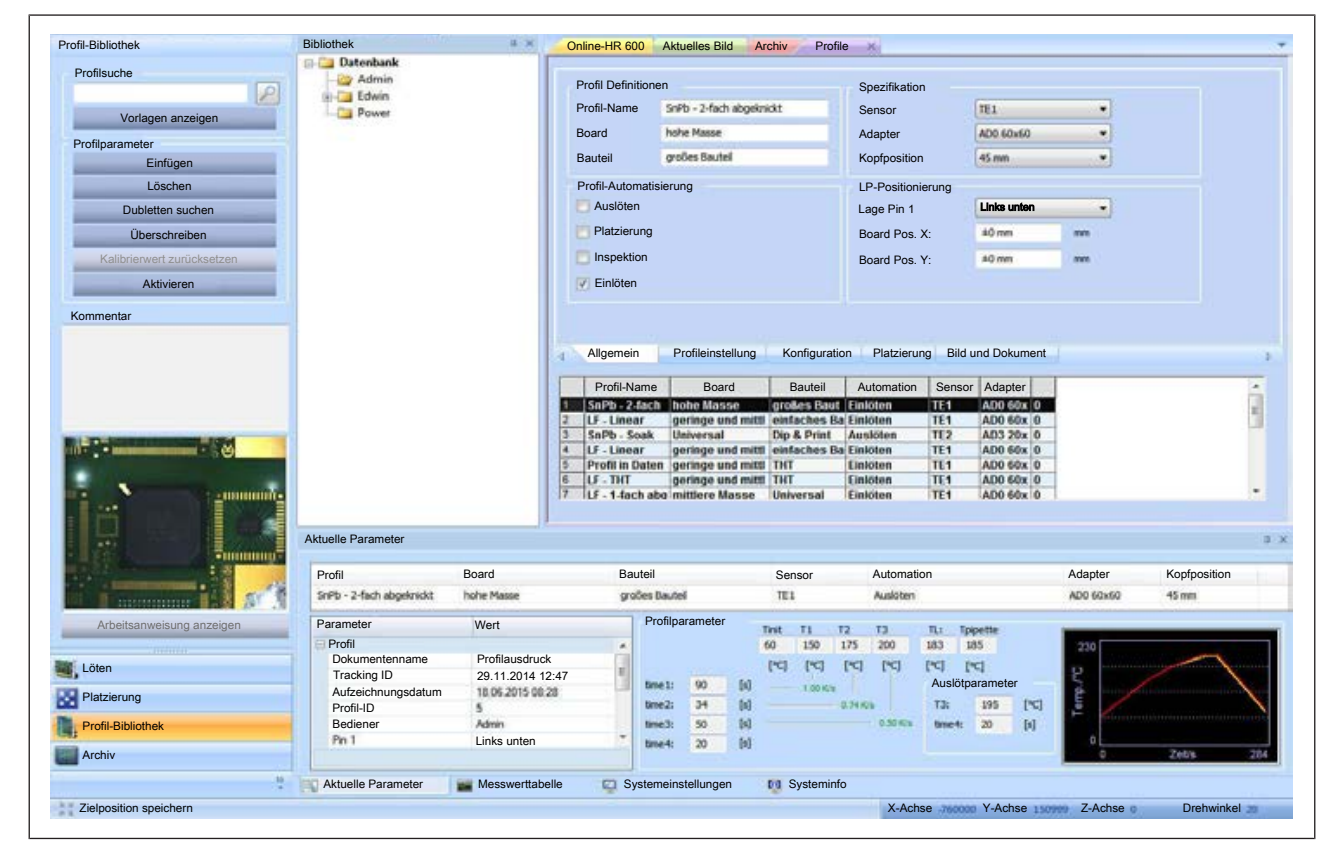

 $\Rightarrow$  Der Tab [Profile] wird im Anzeigefenster angezeigt:

*Abb. 41:* Profile

- b) Den Tab [Allgemein] aktivieren.
- c) Die tabellarische [Profil-Bibliothek] erscheint. Im Auslieferungszustand ist die Tabelle leer.

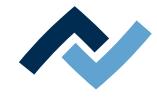

- d) Im Rahmen [Profilsuche] die Schaltfläche [Vorlagen anzeigen] anklicken.
	- $\Rightarrow$  Das Fenster [Auswahl Profil-Vorlage] erscheint.
- e) Eine Vorlage auswählen und mit [OK] bestätigen.
	- $\Rightarrow$  Die Vorlage wird kopiert und im Tab [Profile] angezeigt.
- f) Klicken Sie im Verzeichnisbaum unter [Bibliothek] das Verzeichnis an, in welches das Profil gespeichert werden soll.
- g) Abschließend klicken Sie im Rahmen [Profilparameter] die Schaltfläche [Einfügen] an.
- $\Rightarrow$  Die kopierte Profilvorlage ist bereit zur Bearbeitung der [Profilparameter].

## **Ein Profil aktivieren:**

a) In der Funktionsauswahl den Tab [Profil-Bibliothek] aktivieren.

 $\Rightarrow$  Das Fenster [Profile] wird im Anzeigefenster angezeigt. Wenn Sie als Standard-Benutzer angemeldet sind die Schaltflächen im Tab [Profil-Bibliothek] reduziert und im Fenster [Profile] können keine Änderungen vorgenommen werden..

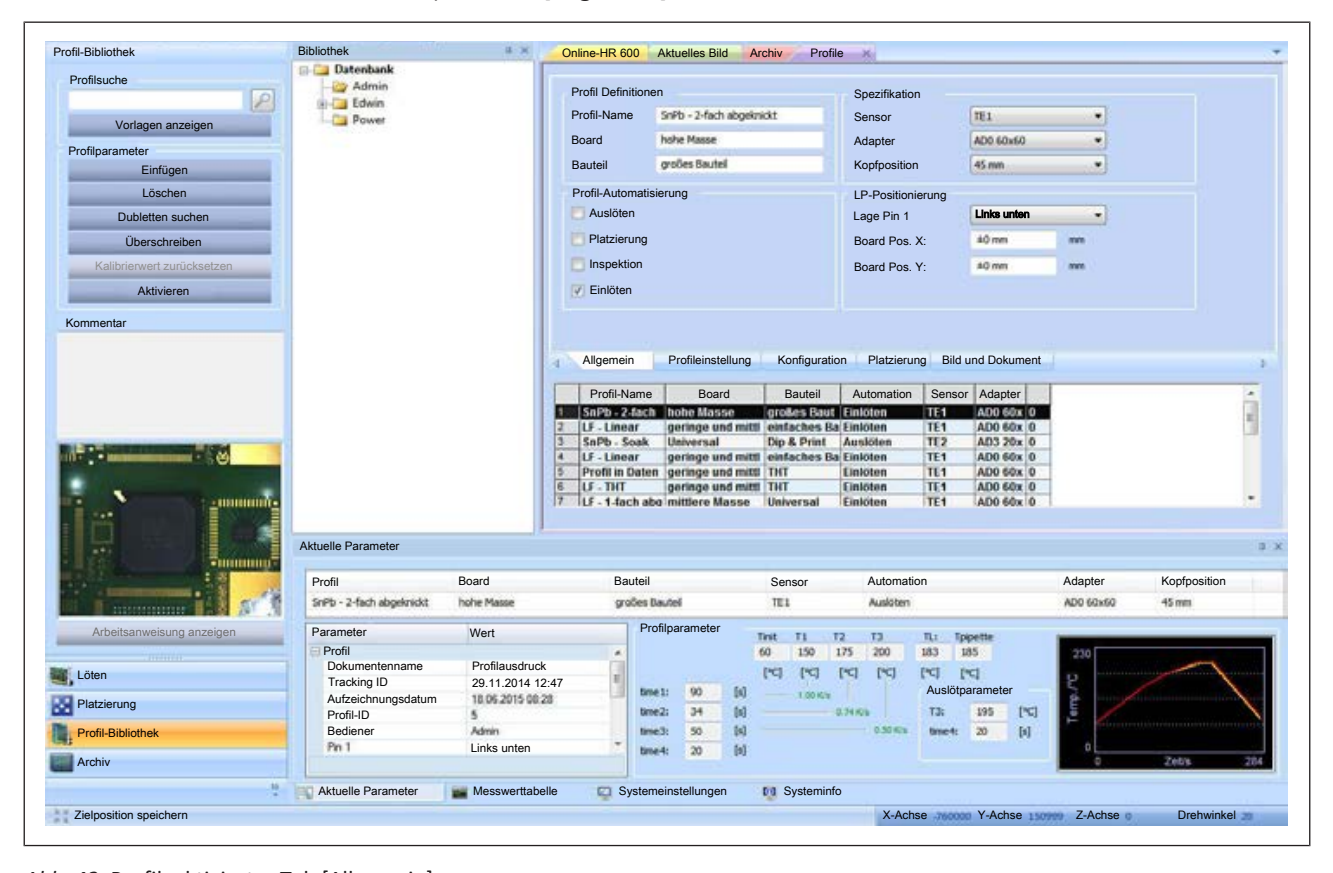

b) Den Tab [Allgemein] aktivieren.

*Abb. 42:* Profil, aktivierter Tab [Allgemein]

c) In der [Bibliothek] das Verzeichnis anklicken, in dem das Profil enthalten ist.

- d) In der Profiltabelle ein Profil markieren.
- e) Im Rahmen [Profilparameter] die Schaltfläche [Aktivieren] anklicken.
- $\Rightarrow$  Das Profil wird markiert.
- a) Die Schaltfläche [Aktivieren] klicken.
- $\Rightarrow$  Das Profil ist aktiv. Sie können nun mit dem Profil arbeiten.

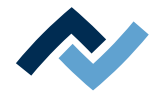

## **6.5.2.2 Ein Profil löschen**

<span id="page-107-0"></span>Sie können ein nicht mehr benötigtes Profil löschen. Wenn Sie als Standardbenutzer angemeldet sind, ist diese Funktion nicht verfügbar.

- a) In der Profiltabelle ein Profil auswählen.
- b) Im Rahmen [Profilparameter] die Schaltfläche [Löschen] anklicken.
	- $\Rightarrow$  Ein Abfragedialog erscheint.
- c) Mit [OK] bestätigen.
- ð Das Profil wurde gelöscht.
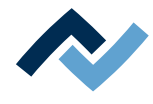

# **6.5.2.3 Ein Profil suchen**

Wenn bereits viele Profile in Ihrer [Profil-Bibliothek] vorhanden sind, können Sie die [Profilsuche] verwenden, um nach einem vorhandenen Profil zu suchen.

- a) Im Fenster [Profile] den Tab [Allgemein] aktivieren.
	- $\Rightarrow$  Die [Profil-Bibliothek] wird angezeigt.
- b) Im Rahmen [Profilsuche] das Eingabefeld anklicken.
- c) Einen Profilnamen oder einen Teil des Profilnamens eingeben.
- d) Auf die Lupe neben dem Eingabefeld klicken.
- $\Rightarrow$  Die Suchergebnisse werden angezeigt.

# **Alle Profile anzeigen:**

- $\checkmark$  Nach einer Einzelprofilsuche wieder alle Profile anzeigen:
- a) Im Rahmen [Profilsuche] das Eingabefeld anklicken.
- b) Den zuvor eingegebenen Suchbegriff löschen.
- c) Auf die Lupe neben dem Eingabefeld klicken.
- $\Rightarrow$  Alle Profile werden angezeigt.

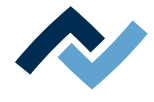

# <span id="page-109-0"></span>**6.5.2.4 Ein Profil anpassen**

### **6.5.2.4.1 Ein Profil auswählen und unter neuem Namen speichern**

In den meisten Fällen ist es sinnvoll, ein bereits vorhandenes Profil an die eigenen Anforderungen anzupassen. Hierzu verwenden Sie die [Profil-Vorlagen], welche zusammen mit dem HR 600/2 geliefert wurden. Sie können auch ein Profil aus Ihrer eigenen [Profil-Bibliothek] anpassen. Als Standard-Benutzer können Sie Profile nicht verändern.

- $\checkmark$  Fin Profil auswählen:
- a) Falls in Ihrer eigenen [Profil-Bibliothek] noch kein Profil vorhanden ist, holen Sie sich zunächst eine Profilvorlage. Lesen Sie hierzu das Kapitel [Eine Profilvor](#page-105-0)[lage aktivieren \[](#page-105-0)[}](#page-105-0) [106\]](#page-105-0).
- b) In der Funktionsauswahl den Tab [Profil-Bibliothek] aktivieren.
- c) Den Tab [Allgemein ] wählen
- d) Die Profiltabelle erscheint.

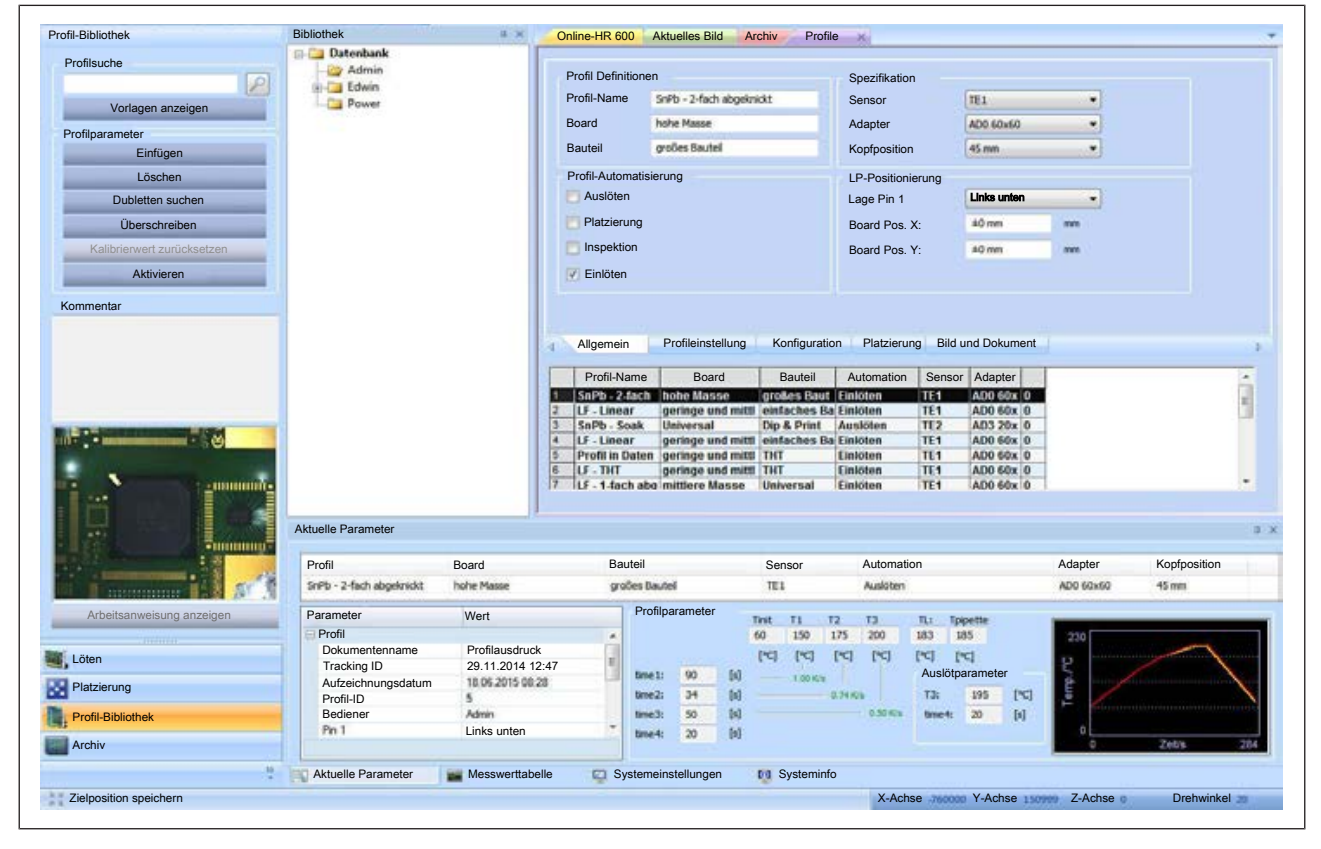

*Abb. 43:* Profiltabelle

- e) In der Tabelle ein Profil auswählen.
- f) Das Eingabefeld [Profil-Name] anklicken und einen neuen Namen eingeben. Vergeben Sie eindeutige, aussagekräftige Profilnamen, da Sie auch nach Profilnamen suchen können.
- g) Klicken Sie im Verzeichnisbaum unter [Bibliothek] das Verzeichnis an, in welches das Profil gespeichert werden soll.
- h) Im Rahmen [Profilparameter] die Schaltfläche [Einfügen] anklicken.
- $\Rightarrow$  Das Profil erscheint als neues Profil in der [Profil-Bibliothek]. Sie können das Profil nun an den Prozess anpassen. Aktivieren Sie dazu nacheinander die Tabs [Allgemein], [Profileinstellung], [Konfiguration], [Platzierung] und [Bild und Dokument]. In den einzelnen Tabs können Sie das Profil bearbeiten.

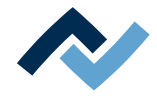

# **Speichern:**

- $\checkmark$  Das Profil speichern:
- a) Im Rahmen [Profilparameter] die Schaltfläche [Überschreiben] anklicken.
- $\Rightarrow$  Die Änderungen werden in das Profil gespeichert.

# **Sehen Sie dazu auch**

■ [Der Arbeitsbereich \[Archiv\] \[](#page-78-0)》79]

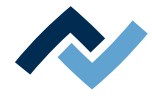

# **6.5.2.4.2 Ein Profil anpassen im Tab [Allgemein]**

<span id="page-111-0"></span>In diesem und den nachfolgenden Kapiteln sind die Tabs beschrieben, in denen die Profilparameter definiert werden. Öffnen Sie die Tabs nacheinander und passen Sie das Profil an.

- $\checkmark$  Allgemeine Einstellungen anpassen:
- a) Klicken Sie im Verzeichnisbaum unter [Bibliothek] das Verzeichnis an, in dem sich das Profil befindet.
- b) Im Tab [Profil] den Tab [Allgemein] aktivieren.
	- $\Rightarrow$  Die Profiltabelle wird angezeigt:

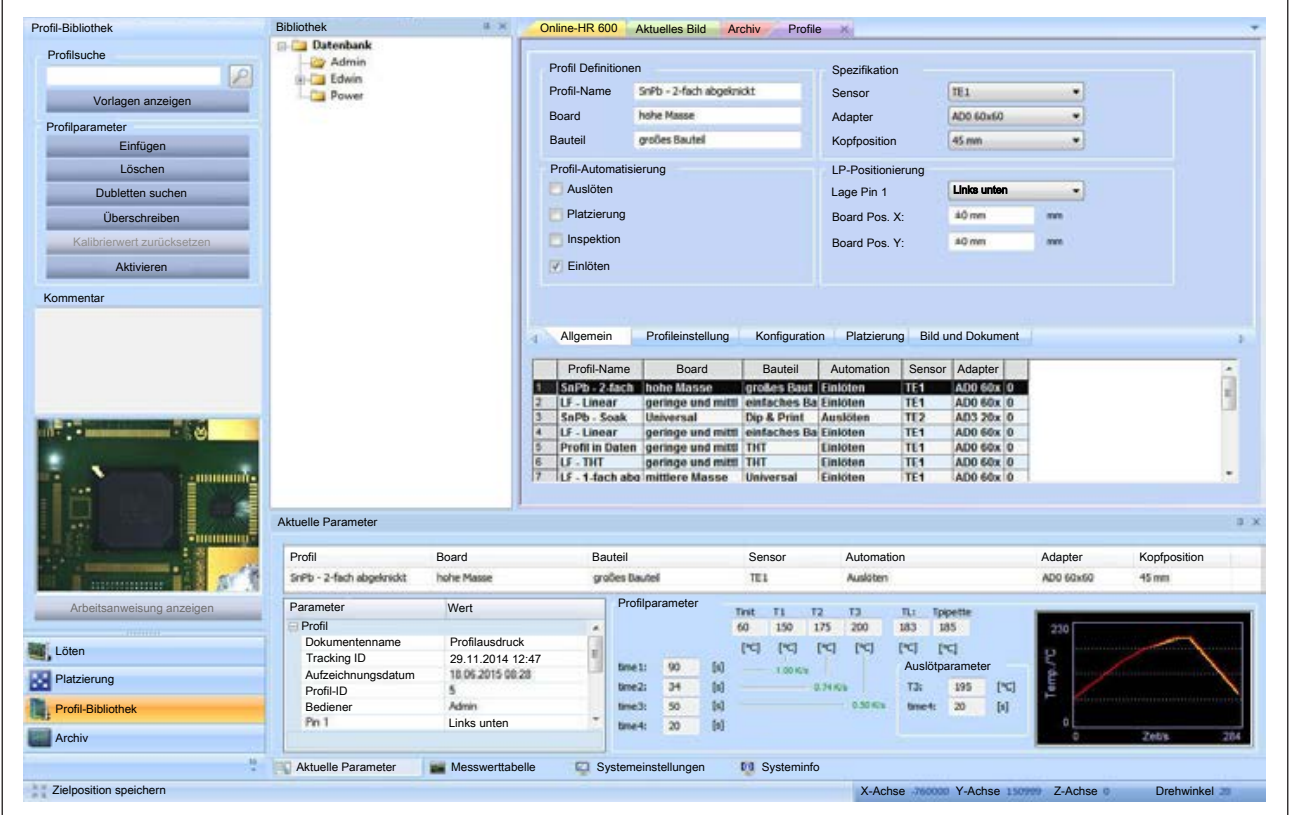

*Abb. 44:* Aktivierter Tab [Allgemein] mit Profiltabelle.

- c) In der Tabelle ein Profil auswählen.
- d) Das Eingabefeld [Profil-Name] anklicken und einen neuen Namen eingeben.
- e) Das Eingabefeld [Board] anklicken und die Eigenschaft der Leiterplatte näher beschreiben.
- f) Das Eingabefeld [Bauteil] anklicken und die Eigenschaft des Bauteiles näher beschreiben.
- g) Im Bereich [Profil-Automatisierung] eine oder mehrere Aufgaben anklicken, die vom Profil ausgeführt werden sollen.
	- ð Nach dem Aktivieren des Profils werden diese Schaltflächen in der Automationsleiste farbig markiert und nacheinander ausgeführt. Lesen Sie dazu auch das Kapitel [Die Automationsleiste \[](#page-67-0)[}](#page-67-0) [68\].](#page-67-0)
- h) Im Bereich [Spezifikation] das Dropdownmenü [Sensor] anklicken und den für die Temperaturregelung verwendeten Sensor angeben:
	- $\Rightarrow$  [TE1], [TE2] oder [IRS]. Wenn in der Funktionsauswahl der Tab [Löten] gewählt ist, zeigt die rote Digitalanzeige die Temperatur des Sensors an, der aktuell die Prozesstemperatur regelt

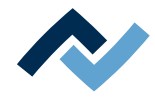

- $\Rightarrow$  Die Thermoelemente TE1 oder TE2 messen die Temperatur an der Spitze des Thermoelements. Lesen Sie hierzu das Kapitel [Ein Thermoelement plat](#page-128-0)[zieren \[](#page-128-0) $\blacktriangleright$  [129\].](#page-128-0) Der Infrarotsensor (IRS) misst die Oberflächentemperatur und kann abhängig von der Leiterplatte und den Bauteilen von der Messung mit dem Thermoelement abweichen. Alle aktuell gemessenen Temperaturen können im Parameterfenster [Messwerttabelle] angezeigt werden.
- i) Das Dropdown-Menü [Adapter] anklicken und das am Heizkopf verwendete Luftleitblech angeben. Dies führt nicht zu einer Funktionsänderung sondern dient nur als Merker. Das korrekte Luftleitblech muss vom Anwender am Heizkopf eingeschoben werden. Luftleitbleche dienen zur Abschirmung von hitzeempfindlichen Bauteilen. Lesen Sie hierzu auch das Kapitel [Hitzeempfindliche](#page-129-0) [Bauteile abschirmen \[](#page-129-0)[}](#page-129-0) [130\].](#page-129-0)
	- AD0 60 x 60 = ohne Luftleitblech
	- AD0 20 x 20 = Luftleitblech 20 mm einsetzen
	- AD0 30 x 30 = Luftleitblech 30 mm einsetzen
	- AD0 40 x 40 = Luftleitblech 40 mm einsetzen
	- Die Auswahl AD4 Ø 10 nicht verwenden.
- j) Das Dropdown-Menü [Kopfposition] anklicken und die zu verwendende [Kopfposition] auswählen.
	- $\Rightarrow$  Diese Heizkopf-Höhenposition wird beim Löten und Entlöten automatisch angefahren.

Hinweis: Für Kopfpositionen kleiner als 40 mm kann der Sensor [IRS] nicht verwendet werden. Auf dem Bildschirm erscheint in diesem Fall ein Hinweis.

- k) Das Dropdown-Menü [Lage Pin 1] anklicken und die Lage des Pin 1 am Bauteil auswählen:
	- $\Rightarrow$  [Links unten], [Links oben], [Rechts unten] oder [Rechts oben]. Zum Vergleich, ob das Bauteil auf der Glasplatte die korrekte Ausrichtung (Polarität) hat. Führt nicht zu einer Parameteränderung.
- l) [Board Pos. X:], [Board Pos. Y:]: Die Eingabefelder anklicken und die Koordinaten der Leiterplatten-Position angeben.
	- $\Rightarrow$  Diese X/Y-Koordinaten dienen dem Speichern und Wiederverwenden der Leiterplattenposition im Einlegerahmen bei Serientätigkeiten. [Board Pos. X:] = Skala vorne, ablesen an der rechten Produkthalteleiste. [Board Pos. Y:] = Skala rechts, ablesen an vorderer Leiterplattenkante. Die folgende Beispielabbildung zeigt die Werte X = 25 mm, Y = 38 mm. Der Abstand zwischen zwei Skalenstrichen beträgt 5 mm.

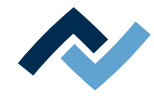

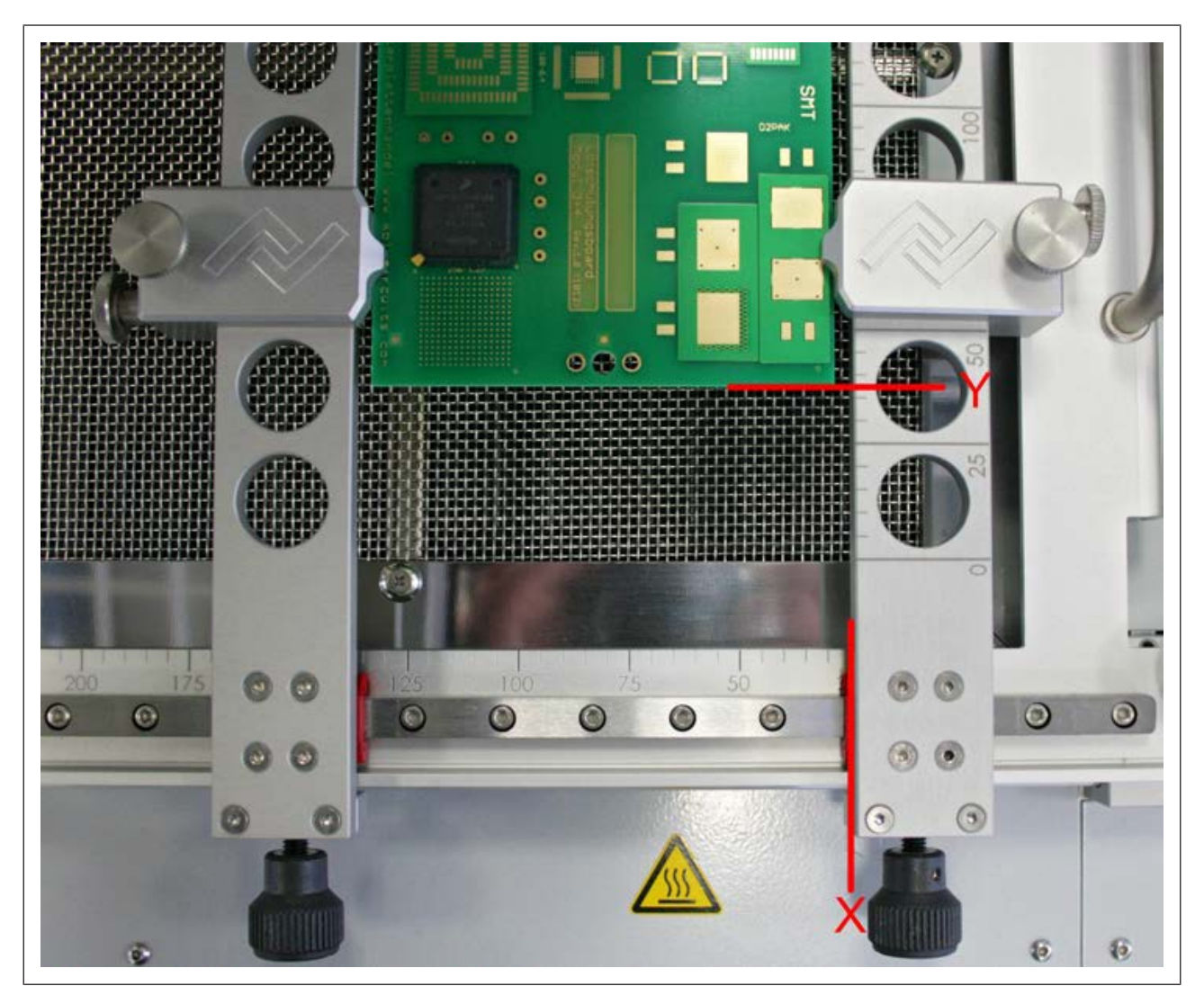

*Abb. 45:* Leiterplattenplatzierung an Skalen ablesen

# **Die Änderungen ins Profil speichern:**

- a) Im Rahmen [Profilparameter] die Schaltfläche [Überschreiben] anklicken.
- $\Rightarrow$  Die Änderungen werden in das Profil gespeichert.

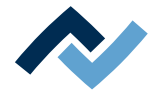

# **6.5.2.4.3 Den Gradienten anpassen im Tab [Profileinstellung]**

Passen Sie nun den Gradienten Ihren Anforderungen an. Die in den [Profil-Vorlagen] hinterlegten Temperaturgradienten wurden in Versuchsreihen ermittelt und passen zu den gängigsten Rework-Prozessen.

 $\checkmark$  Den Gradienten anpassen:

- a) Im Fenster [Profile] den Tab [Profileinstellung] aktivieren.
	- $\Rightarrow$  Das Fenster [Profileinstellung] wird angezeigt:

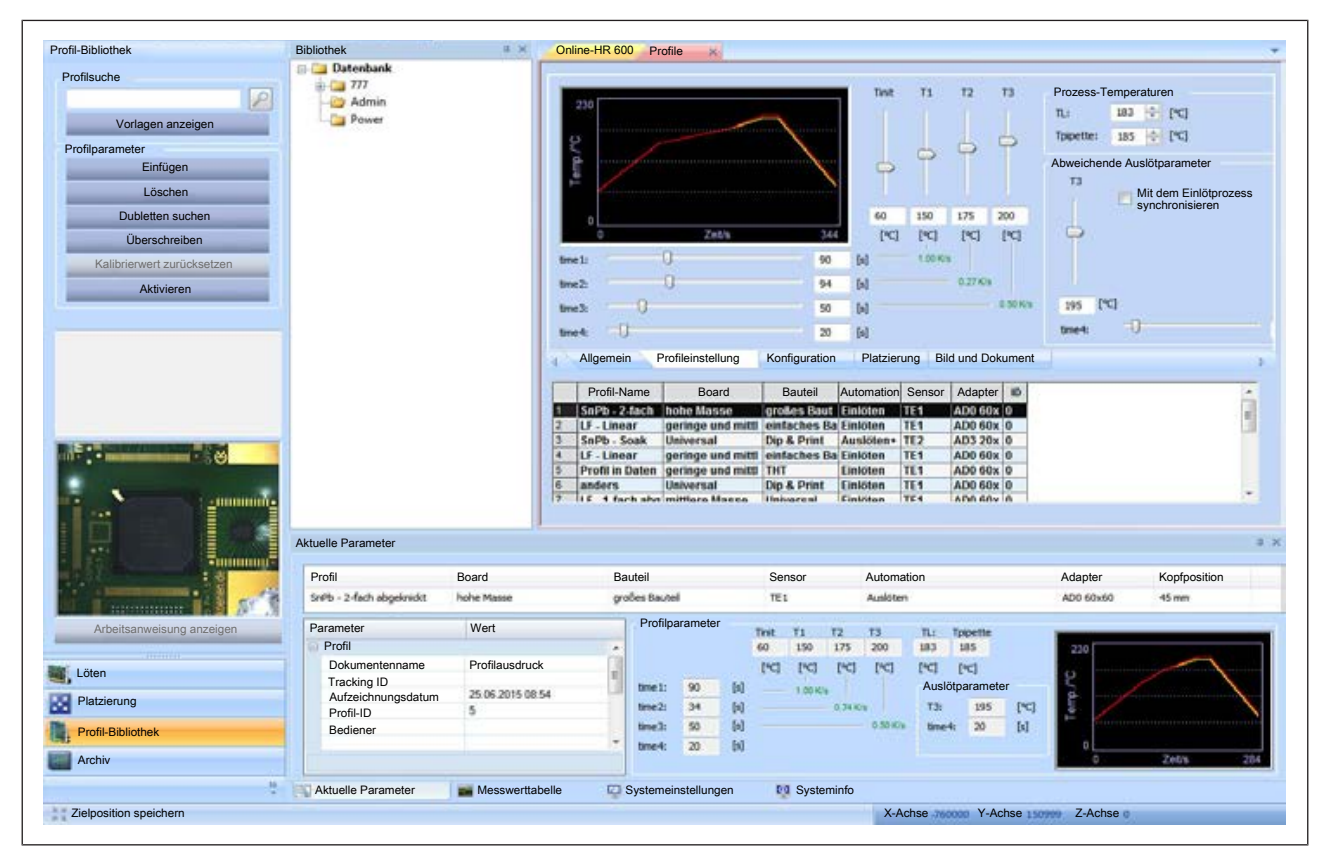

*Abb. 46:* Das Fenster [Profileinstellung]

- b) Mit den horizontal angeordneten Schiebereglern können Sie die Zeiten [time 1] bis [time 4] ändern. Mit den vertikal angeordneten Schiebereglern können Sie die Temperaturen [Tinit] und [T1] bis [T3] zu den Zeitpunkten [time 1] bis [time 4] ändern.
	- $\Rightarrow$  [Tinit] = Temperatur ab der der Prozess automatisch gestartet wird. In den Anzeigefeldern neben und unter den Schiebereglern können Sie die eingestellten Werte ablesen oder eigene Werte direkt eingeben. Beobachten Sie während Sie die Einstellungen vornehmen, wie sich der Gradient verändert.

Die grünen Kelvin/s-Werte werden rot dargestellt, wenn das HR 600/2 nicht in der Lage ist, die Temperaturen in der vorgegebenen Zeit zu erreichen.

Beachten Sie, dass die Bauteile nicht möglichst schnell erwärmt werden sollen, sondern eine langsamere Erwärmung eine gleichmäßige Temperaturverteilung ergibt. Dies führt zu einem sicheren Prozess

- c) Im Feld [TL] die Temperatur in [°C] einstellen, bei welcher das verwendete Lot flüssig wird (Liquidus-Temperatur). Die optionale RPC-Kamera kann helfen, [TL] zu bestimmen.
- d) Im Feld [Tpipette] die Temperatur in [°C] einstellen, bei welcher beim Auslöt-Prozess die Pipette herunterfährt, das Bauteil entnimmt und in die Parkposition fährt.

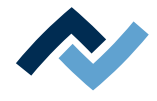

- e) Im Bereich [Abweichende Lötparameter] können Sie bei Profilen, die sowohl Einlöten als auch Auslöten enthalten, den Auslötprozess individuell einstellen. Der Gradient des Auslötprozesses wird in der Grafikanzeige gelb dargestellt.
- f) [T3]: Temperatur [T3] für den Auslötprozess abweichend vom Einlötprozess einstellen.
- g) [time 4]: Zeit [time 4] für den Auslötprozess abweichend vom Einlötprozess einstellen.
- h) [Mit dem Einlötprozess synchronisieren]: Rückstellen des Auslötgradienten auf den Einlötgradient.

# **Die Änderungen ins Profil speichern:**

- a) Im Rahmen [Profilparameter] die Schaltfläche [Überschreiben] anklicken.
- $\Rightarrow$  Die Änderungen werden in das Profil gespeichert.

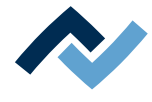

# **6.5.2.4.4 Die Strahlerkonfiguration anpassen im Tab [Konfiguration]**

Passen Sie nun die Strahlerkonfiguration Ihren Anforderungen an. Für [time 1], [time 2], [time 3] und [time 4] können Sie jeweils eine Strahlerkonfiguration festlegen.

Wenn im Tab [Allgemein] mehrere Temperaturen gleiche Werte haben, werden deren [time]-Anzeigen zusammengefasst.

- $\checkmark$  Die [Konfiguration] anpassen:
- a) Im Fenster [Profile] den Tab [Konfiguration] aktivieren.
	- $\Rightarrow$  Das Fenster [Konfiguration] wird angezeigt:

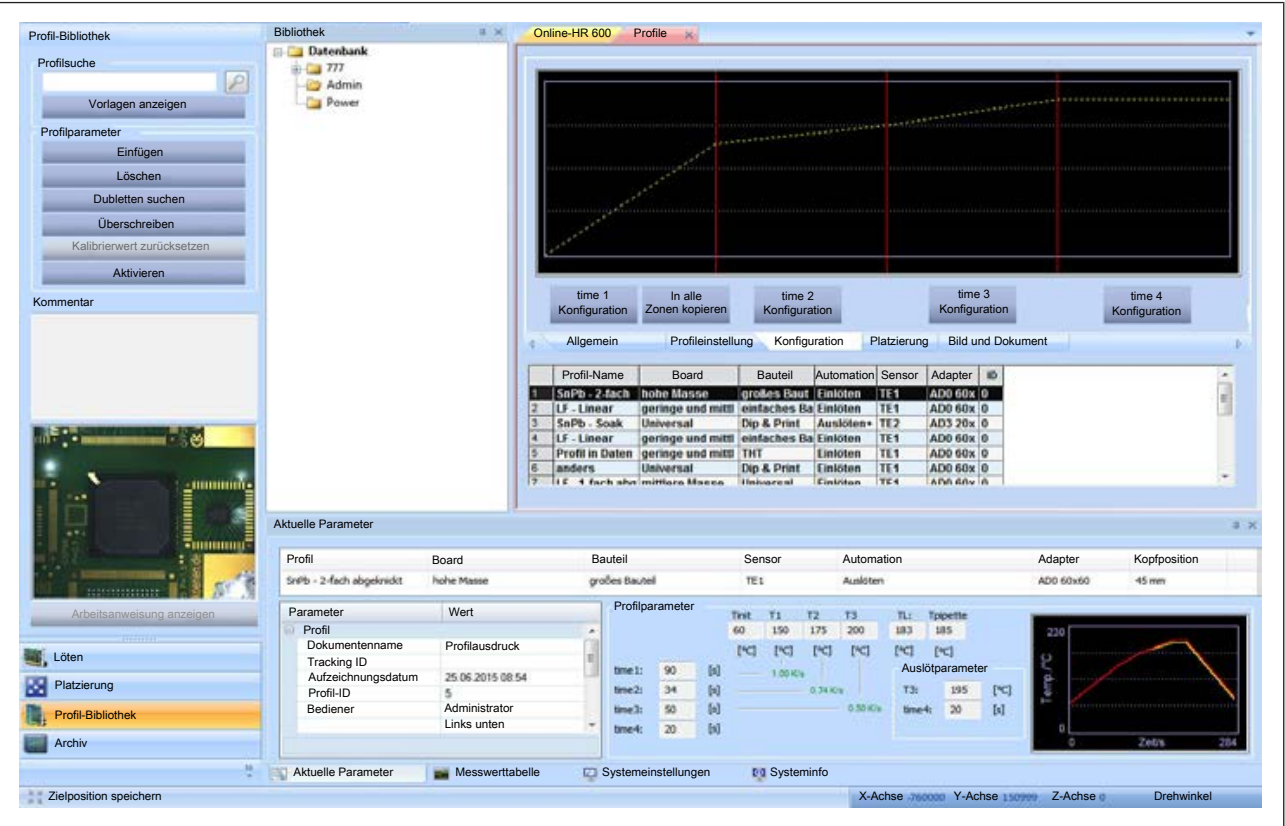

*Abb. 47:* Das Fenster [Strahlerkonfiguration]

- $\Rightarrow$  Das obere Grafikfenster ist in die vier Zonen [time 1] bis [time 4] eingeteilt, getrennt durch vertikale, rote Linien. Darunter befinden sich die Schaltflächen für die Strahlerkonfiguration.
- b) Die Schaltfläche [time 1] [Konfiguration] anklicken.
- $\Rightarrow$  Das Konfigurationsfenster wird angezeigt:

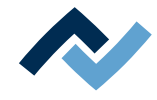

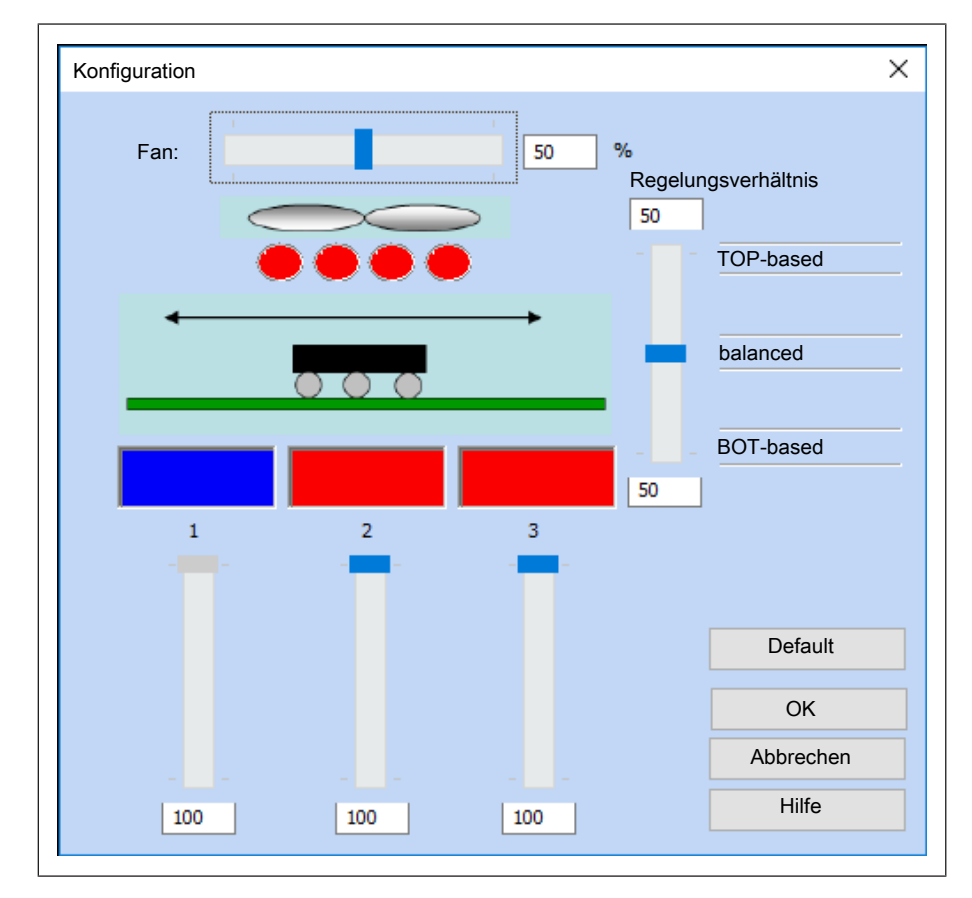

*Abb. 48:* Konfigurationsfenster

#### **Die Leistung des Konvektionslüfters für die Zone anpassen:**

- a) Den Schieberegler [Fan:] nach links oder rechts bewegen.
- $\Rightarrow$  Im Anzeigefeld rechts neben dem Schieberegler können Sie die Leistung des Lüfters in [%] ablesen oder einen Wert eingeben.

#### **Obere und untere Strahler aktivieren:**

Die obere Strahlergruppe besteht aus vier einzelnen Strahlern. Sie können entweder alle Strahler oder lediglich die beiden inneren Strahler aktivieren, passend zur Bauteilgröße.

- $\checkmark$  Die obere Strahlergruppe aktivieren:
- a) Die ovalen Symbole der Strahler mit der Maus anklicken. Die Farbe wechselt entweder nach blau oder rot.
- $\Rightarrow$  Rot: Der Strahler ist aktiviert. Blau: Der Strahler ist deaktiviert.

Die untere Strahlergruppe besteht aus drei einzelnen Strahlern. Sie können jeden Strahler einzeln aktivieren. Ausschließlich aktivierte Strahler werden für den Prozess genutzt.

- $\checkmark$  Die untere Strahlergruppe aktivieren:
- a) Das rechteckige Symbol eines Strahlers mit der Maus anklicken. Die Farbe wechselt entweder nach blau oder rot.
- $\Rightarrow$  Rot: Der Strahler ist aktiviert. Blau: Der Strahler ist deaktiviert.

#### **Die Maximalleistung der Untenstrahler anpassen:**

Sie können die Leistung jedes einzelnen Strahlers auf einen Maximalwert begrenzen.

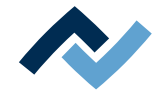

- a) Den Schieberegler unter dem rechteckigen Symbol eines Strahlers nach oben oder unten bewegen.
- $\Rightarrow$  Im Anzeigefeld unterhalb des Schiebereglers können Sie die Strahlerleistung ablesen oder einen eigenen Wert eingeben.

### **Das Regelungsverhältnis Obenstrahler / Untenstrahler anpassen:**

Sie können das Leistungsverhältnis ändern:

- [TOP-based] (100%, Ausschließlich die Obenstrahler heizen)
- [balanced] (50%, Obenstrahler und Untenstrahler heizen zu gleichen Teilen)
- [BOT-based] (0%, Ausschließlich die Untenstrahler heizen)

Dazwischen sind Regelungsverhältnisse in Abstufungen von 1% einstellbar.

- $\checkmark$  Das Regelungsverhältnis anpassen:
- a) Den Schieberegler [Regelungsverhältnis] nach oben oder nach unten bewegen.
- $\Rightarrow$  Im Anzeigefeld unterhalb des Schiebereglers können Sie den eingestellten Wert ablesen oder einen eigenen Wert eingeben.
- $\checkmark$  Änderungen speichern:
- a) Die Schaltfläche [OK] anklicken.
- $\Rightarrow$  Die Einstellungen werden übernommen, das Fenster wird geschlossen.
- $\checkmark$  Den Vorgang abbrechen:
- a) Die Schaltfläche [Abbrechen] anklicken.
- $\Rightarrow$  Das Fenster wird geschlossen. Alle Änderungen werden nicht übernommen.
- $\checkmark$  Die Werkseinstellungen wieder herstellen:
- a) Die Schaltfläche [Default] anklicken.
- $\Rightarrow$  Die Werkseinstellung wird wieder hergestellt:
- Lüfterleistung 50%
- Alle Strahler sind aktiv
- Untenstrahler Leistung 100%
- Regelungsverhältnis 50 [balanced]

# **Die Hilfe anzeigen:**

a) Die Schaltfläche [Hilfe] anklicken oder auf der Tastatur die Taste [F1] drücken.

 $\Rightarrow$  Die Online-Hilfe wird angezeigt.

# **Die Konfiguration [time 1] auf weitere Zonen übertragen:**

- $\checkmark$  Die [Konfiguration] von [time 1] kopieren und auf die Zonen [time 2], [time 3] sowie [time 4] übertragen:
- a) Im Fenster [Konfiguration] die Schaltfläche [In alle Zonen kopieren] anklicken.
- $\Rightarrow$  Die Einstellungen der Zone [time 1] werden in alle Zonen kopiert.

# **Die Änderungen ins Profil speichern:**

- a) Im Rahmen [Profilparameter] die Schaltfläche [Überschreiben] anklicken.
- $\Rightarrow$  Die Änderungen werden in das Profil gespeichert.

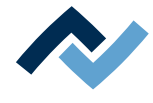

# **6.5.2.4.5 Platziervorgang anpassen im Tab [Platzieren]**

Der Platziervorgang beinhaltet das Aufnehmen des Bauteils von der Glasplatte oder vom Dip-Modul sowie das Ablegen auf die Leiterplatte.

Passen Sie nun den Platziervorgang Ihren Anforderungen an. Sie können Einstellungen zu [Automation] und [Platziermodus] vornehmen und Zielkoordinaten zur Bauteilplatzierung festlegen.

- $\checkmark$  Den Platziervorgang anpassen:
- a) Im Fenster [Profile] den Tab [Platzierung] aktivieren.
	- $\Rightarrow$  Das Fenster [Platzierung] wird angezeigt:

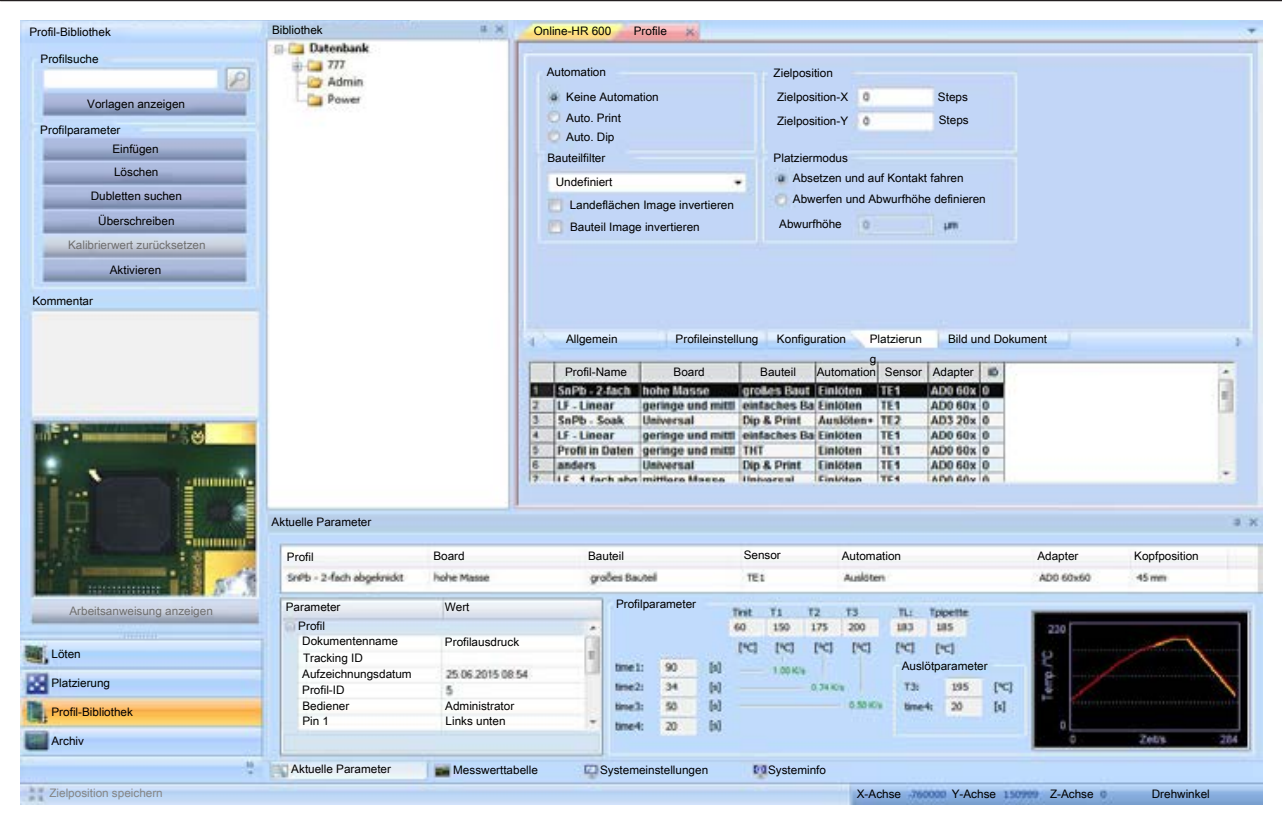

*Abb. 49:* Das Fenster [Platzieren]. In der Statusleiste am unteren Bildrand werden die aktuellen Positionskoordinaten angezeigt.

#### **Automation**

Die Verwendung der DIP & Print-Station ist im Dokument [3BA00199] beschrieben. Die Aufnahme für die DIP & Print-Schablone zeigt die Nr. 21 in der [Übersicht der](#page-53-0) [Maschinenteile \[](#page-53-0)[}](#page-53-0) [54\].](#page-53-0)

Beim Einsatz einer DIP & Print-Station stehen Ihnen zur Automation des Platziervorganges die folgenden Funktionen zur Verfügung:

[Keine Automation], hierzu muss das Bauteil auf der Glasplatte liegen. Die folgenden Schritte werden automatisch ausgeführt:

- Der Kopf fährt zur Landefläche.
- Die Platzierdüse holt das Bauteil an der Glasplatte ab und richtet es aus.
- Die Platzierdüse setzt das Bauteil auf der Landefläche ab.

[Auto. Print], hierzu muss die Print-Schablone eingebaut sein und das Bauteil muss auf der Print-Schablone liegen. Die folgenden Schritte werden automatisch ausgeführt:

– Der Kopf fährt zur Landefläche.

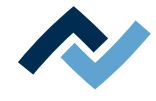

- Die Platzierdüse holt das Bauteil an der Print-Schablone ab und fährt zur Glasplatte. Dort wird das Bauteil ausgerichtet.
- Die Platzierdüse setzt das Bauteil auf der Landefläche ab.

[Auto. Dip], hierzu muss die Dip-Station eingebaut sein und das Bauteil muss auf der Glasplatte liegen. Die folgenden Schritte werden automatisch ausgeführt:

- Der Kopf fährt zur Landefläche.
- Die Platzierdüse holt das Bauteil an der Glasplatte ab und richtet es aus.
- Die Platzierdüse fährt zur Dip-Position und taucht das Bauteil in die Lotpaste oder das Flussmittel ein.
- Die Platzierdüse fährt zur Glasplatte. Dort wird das Bauteil erneut ausgerichtet.
- Die Platzierdüse setzt das Bauteil auf der Landefläche ab.
- $\checkmark$  Fine Automation wählen:
- a) Im Rahmen [Automation] einen Radio-Button [Keine Automation], [Auto. Print] oder [Auto. Dip] aktivieren.
- $\Rightarrow$  Die Automation wird wie oben beschrieben im Profil gespeichert.

#### **Bauteilfilter**

- a) Sie können in diesem Dropdown‐Menü einen Bauteilfilter wählen.
	- $\Rightarrow$  Mögliche Filter sind: [undefiniert] = alle anderen Bauteiltypen, [BGA] = Ball Grid Array, [QFP] = Quad Flat Package, [PLCC] = Plastic Leaded Chip Carrier, [MLF] = [Micro Lead Package], [SOIC] = Small Outline IC, [CSP] = Chip Scale Package, [LED] = Leuchtdiode, [CBGA] = Ceramic Ball Grid Array, [Interposer BGA] = BGA auf Verdrahtungslage, [BGA Stecker] = Ball Grid Array-Stecker.
	- $\Rightarrow$  Die Bauteilerkennung der Kamera wird für die gewählte Bauteilart verbessert.
- b) [Landeflächen Image invertieren]: Landeflächenbild negativ darstellen
- c) [Bauteil Image invertieren]: Bauteilbild negativ darstellen
- d) Die Änderung speichern.

#### **Zielposition**

[Zielposition-X]: Eingabefeld der Zielposition in X-Richtung.

[Zielposition-Y]: Eingabefeld für Zielposition in Y-Richtung.

In der Statusleiste am unteren Bildrand werden die aktuellen Positionskoordinaten angezeigt. Wenn die Schaltfläche [Zielposition speichern] in der Statusleiste aktiv ist, speichert das Anklicken die aktuelle Position als Zielposition ins Profil. Lesen Sie hierzu auch das Kapitel [Die Statusleiste \[](#page-85-0)[}](#page-85-0) [86\]](#page-85-0).

Für größere Serien einer Rework-Aufgabe ist es zweckmäßig, auch die Koordinaten der [Zielposition] eines Bauteiles im Profil zu speichern. Dies ist dann sinnvoll, wenn immer gleiche Bauteile immer an gleichen [Zielposition] bearbeitet werden müssen. Der Kopf fährt dann beim Start des Prozesses sofort an die angegebene [Zielposition].

- $\checkmark$  Die [Zielposition] speichern:
- a) Den Kopf zur Landefläche fahren.
	- $\Rightarrow$  Die Koordinaten der Landefläche werden in der Statuszeile angezeigt, [X-Achse], [Y-Achse]. Lesen Sie hierzu auch das Kapitel [Die Benutzeroberflä](#page-56-0)[che \[](#page-56-0)[}](#page-56-0) [57\].](#page-56-0)
- b) Im Rahmen [Zielposition] die Koordinaten in die Eingabefelder [Zielposition-X] und [Zielposition-Y] eingeben.

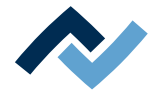

c) Die Änderung speichern.

### **Platziermodus**

- $\checkmark$  Das Bauteil absetzen:
- a) Im Rahmen [Platziermodus] den Radio-Button [Absetzen und auf Kontakt fahren] aktivieren.
- $\Rightarrow$  Das Bauteil wird an der Landeposition abgesetzt, bis der Kontakt mit der Leiterplatte erfolgt ist.
- $\checkmark$  Das Bauteil abwerfen:
- a) Im Rahmen [Platziermodus] den Radio-Button [Abwerfen und Abwurfhöhe definieren] aktivieren.
	- $\Rightarrow$  Das Eingabefeld [Abwurfhöhe] kann nun editiert werden.
- b) In das Eingabefeld einen Wert in [µm] eingeben.
- $\Rightarrow$  Das Bauteil wird an die Landeposition gefahren und abgesenkt, bis die [Abwurfhöhe] erreicht ist. Dann wird das Bauteil abgeworfen.
- a) Die Änderung speichern.

# **Die Änderungen ins Profil speichern:**

- a) Im Rahmen [Profilparameter] die Schaltfläche [Überschreiben] anklicken.
- $\Rightarrow$  Die Änderungen werden in das Profil gespeichert.

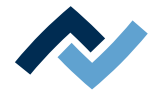

# **6.5.2.4.6 Informationen hinterlegen im Tab [Bild und Dokument]**

Sie können zu Ihrem Profil zusätzliche Informationen hinterlegen. Dies können beispielsweise Arbeitshinweise, Dokumente oder Bilder sein. Alle Informationen können im Profil gespeichert werden.

- $\checkmark$  Informationen hinterlegen:
- a) Im Fenster [Profile] den Tab [Bild und Dokument] aktivieren.
	- $\Rightarrow$  Das Fenster [Bild und Dokument] wird angezeigt:

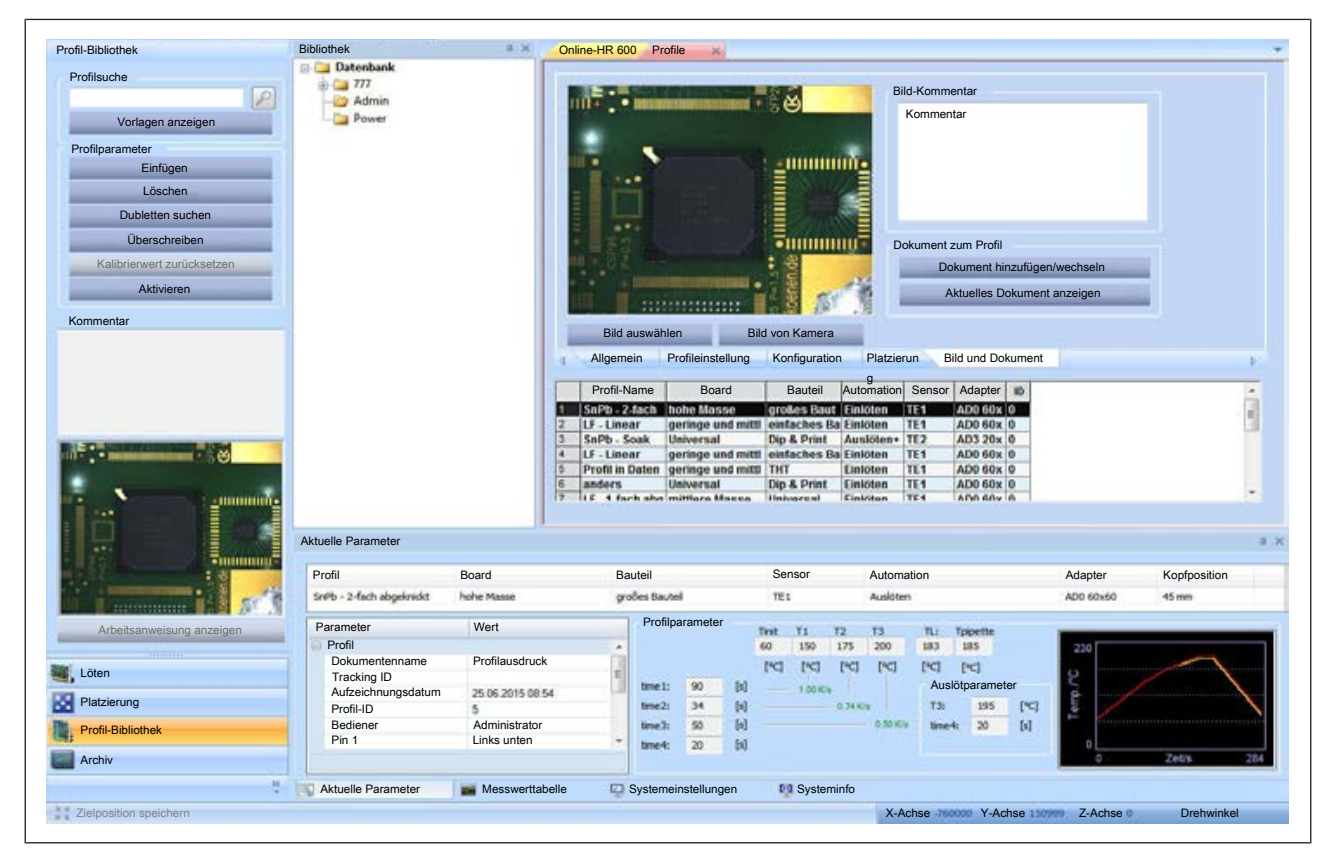

*Abb. 50:* Das Fenster [Bild und Dokument]

#### **Ein Bild aus Ihrem Dateisystem einfügen:**

- a) Die Schaltfläche [Bild auswählen] anklicken.
	- $\Rightarrow$  Ein Fenster wird geöffnet.
- b) Ein Bild aus Ihrem Dateisystem auswählen. Unterstützte Formate sind [.jpg] und [.bmp].
- c) Im Rahmen [Profilparameter] die Schaltfläche [Überschreiben] anklicken.
- $\Rightarrow$  Das Bild wird nun im Fenster [Profil-Bibliothek] angezeigt, sobald Sie das Profil wählen.

# **Ein Bild aufnehmen und einfügen:**

- a) In der Menüleiste den Tab [Kamera und Licht] aktivieren.
- b) Im Menübereich [Live Bilder] eine Kamera auswählen.
- c) Die Kamera an die Position bewegen, von der Sie das Bild aufnehmen möchten. Gehen Sie nun zurück zum Profil, aktivieren Sie den Tab [Bild und Dokument].
- d) Die Schaltfläche [Bild von Kamera] anklicken.
- e) Im Rahmen [Profilparameter] die Schaltfläche [Überschreiben] anklicken.
- $\Rightarrow$  Das Bild wird nun im Profil hinterlegt.

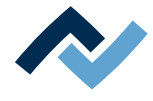

### **Einen Kommentar einfügen:**

- a) [Im Rahmen [Bild-Kommentar] einen beliebigen Text eingeben.
- b) Im Rahmen [Profilparameter] die Schaltfläche [Überschreiben] anklicken.
- $\Rightarrow$  Der Kommentar wird nun im Fenster im Tab [Bild und Dokument] angezeigt, sobald Sie das Profil gewählt haben.

#### **Ein Dokument einfügen:**

- a) Im Rahmen [Dokument zum Profil] die Schaltfläche [Dokument hinzufügen/ wechseln] anklicken.
- b) Ein Fenster wird geöffnet.
- c) Ein Dokument aus Ihrem Dateisystem auswählen. Unterstützte Formate sind [.JPG], [.PDF], [.XLS/XLSX], [.DOC/DOCX] oder [.PPT/PPTX
- d) Im Rahmen [Profilparameter] die Schaltfläche [Überschreiben] anklicken.
- $\Rightarrow$  Das Dokument wird im Profil hinterlegt.

#### **Ein eingefügtes Dokument zeigen:**

- a) Die Schaltfläche [Aktuelles Dokument anzeigen] anklicken.
- $\Rightarrow$  Das aktuell hinterlegte Dokument wird geöffnet. Hierzu muss auf Ihrem Computer die zur Anzeige erforderliche Software installiert sein.

# **6.5.3 Beispiel für Formatierung - Ein Profil auswählen und unter neuem Namen speichern**

In den meisten Fällen ist es sinnvoll, ein bereits vorhandenes Profil an die eigenen Anforderungen anzupassen. Hierzu verwenden Sie die [Profil-Vorlagen], welche zusammen mit dem HR 600/2 geliefert wurden. Sie können auch ein Profil aus Ihrer eigenen [Profil-Bibliothek] anpassen. Als Standard-Benutzer können Sie Profile nicht verändern.

- $\checkmark$  Ein Profil auswählen und unter neuem Namen speichern:
- a) Falls in Ihrer eigenen [Profil-Bibliothek] noch kein Profil vorhanden ist, kopieren Sie zunächst eine Vorlage. Lesen Sie hierzu das Kapitel [Eine Profilvorlage akti](#page-105-0)[vieren \[](#page-105-0)[}](#page-105-0) [106\]](#page-105-0).
- b) Den Tab [Allgemein] aktivieren.
	- $\Rightarrow$  Das Fenster [Allgemein] wird angezeigt:

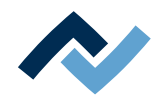

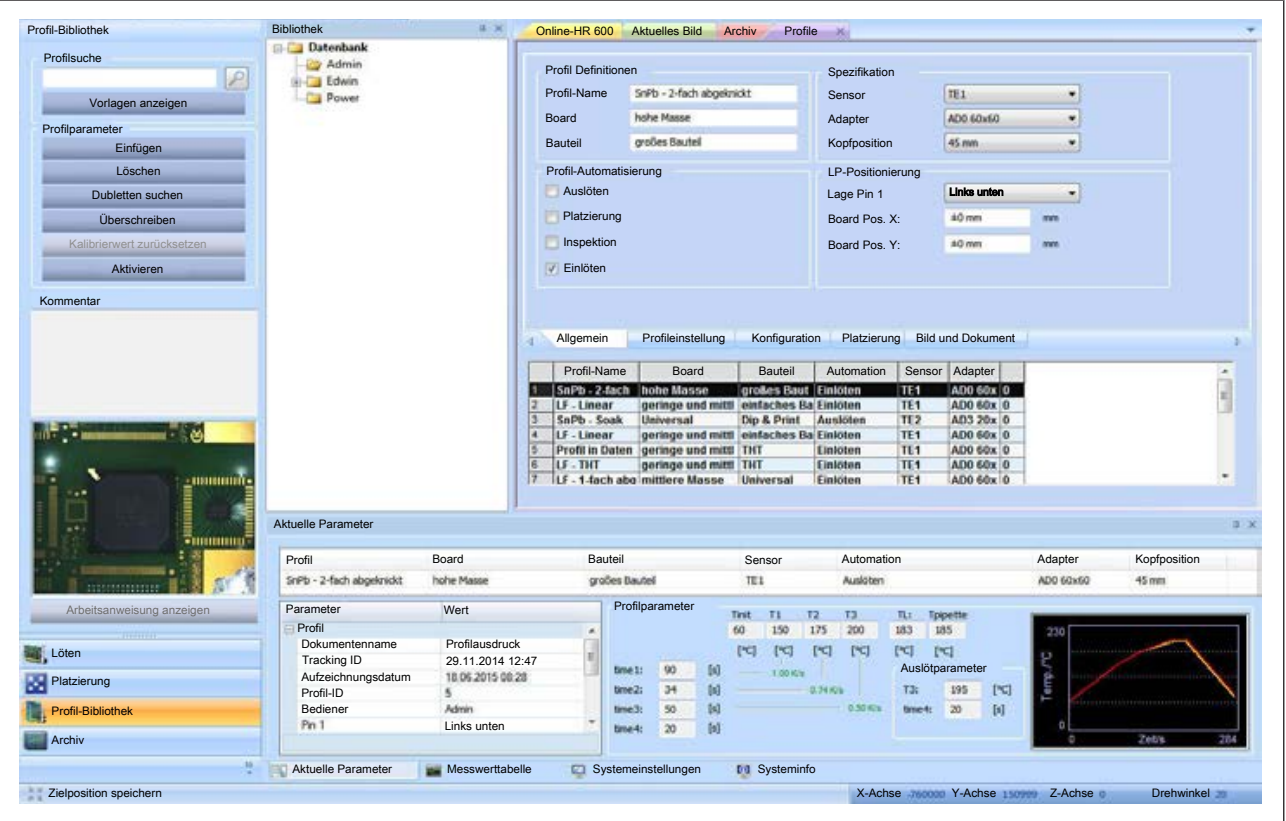

*Abb. 51:* Profiltabelle

- c) In der Tabelle ein Profil auswählen, das Profil wird farblich hervorgehoben.
- d) Das Eingabefeld [Profil-Name] anklicken und einen neuen Namen eingeben. Vergeben Sie eindeutige, aussagekräftige Profilnamen, da Sie auch nach Profilnamen suchen können. Sie können die Suchfunktion im Rahmen [Profilsuche] verwenden oder die erweiterte Suche im Arbeitsbereich [Archiv]. Lesen Sie hierzu auch das Kapitel [Der Arbeitsbereich \[Archiv\] \[](#page-78-0)[}](#page-78-0) [79\].](#page-78-0)
- e) Klicken Sie im Verzeichnisbaum unter [Bibliothek] das Verzeichnis an, in welches das Profil gespeichert werden soll.
- f) Im Rahmen [Profilparameter] die Schaltfläche [Einfügen] anklicken.
- $\Rightarrow$  Das Profil erscheint als neues Profil in der [Profil-Bibliothek]. Sie können das Profil nun an den Prozess anpassen. Aktivieren Sie dazu nacheinander die Tabs [Allgemein], [Profileinstellung], [Konfiguration], [Platzierung] und [Bild und Dokument]. In den einzelnen Tabs können Sie das Profil bearbeiten.

#### **6.5.4 Anleitung Löten**

# **6.5.4.1 Ein Bauteil auslöten**

<span id="page-124-0"></span>Im Folgenden ist der Ablauf des Auslötens schrittweise beschrieben.

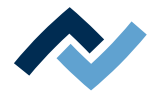

# **6.5.4.1.1 Eine Leiterplatte einsetzen**

# **HINWEIS**

# **ESD-gefährdete Bauteile!**

Elektronische Bauelemente können durch elektrostatische Entladung beschädigt werden. Beachten Sie bitte die Warnhinweise auf den Verpackungen oder fragen Sie den Hersteller oder Lieferant. Zum Schutz dieser Bauelemente eignet sich ein ESD-sicherer Arbeitsplatz (ESD = Elektrostatische Entladung).

Das Reworksystem kann problemlos in ein solches Umfeld integriert werden. Über einen der Druckknöpfe an der Vorderseite kann der Benutzer z.B. ein ESD-Armband anschließen. Das Gehäuse des Reworksystems ist über die Kaltgeräte-Netzleitung mit dem Schutzleiter des Spannungsversorgungsnetzes verbunden.

Bei der Handhabung des Geräts sind die allgemein bekannten Vorsichtsmaßnahmen für ESD-gefährdete Bauteile einzuhalten.

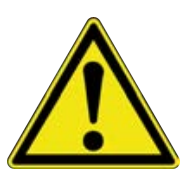

# **VORSICHT**

**Sachschäden durch zu festes Anziehen der Leiterplattenhalter!**

Sämtliche Schrauben nur so fest anziehen, dass die Leiterplatte sicher fixiert ist. Zu hohe Anzugsmomente können die Gewinde und die Leiterplatte beschädigen!

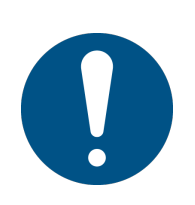

# **HINWEIS**

# **Lötrauchabsaugung verwenden!**

Lötrauch ist gesundheitsgefährdend. Verwenden Sie deshalb immer eine Lötrauchabsaugung. Wir empfehlen die Ersa Lötrauchabsaugung "Easy Arm" mit Vorfilter, HEPA Partikelfilter und Aktivkohlefilter. Am Gerät ist ein passender Anschluss für die Lötrauchabsaugung vorhanden. Die Lötrauchabsaugung verhindert auch ein schnelles Verschmutzen des Geräts.

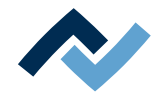

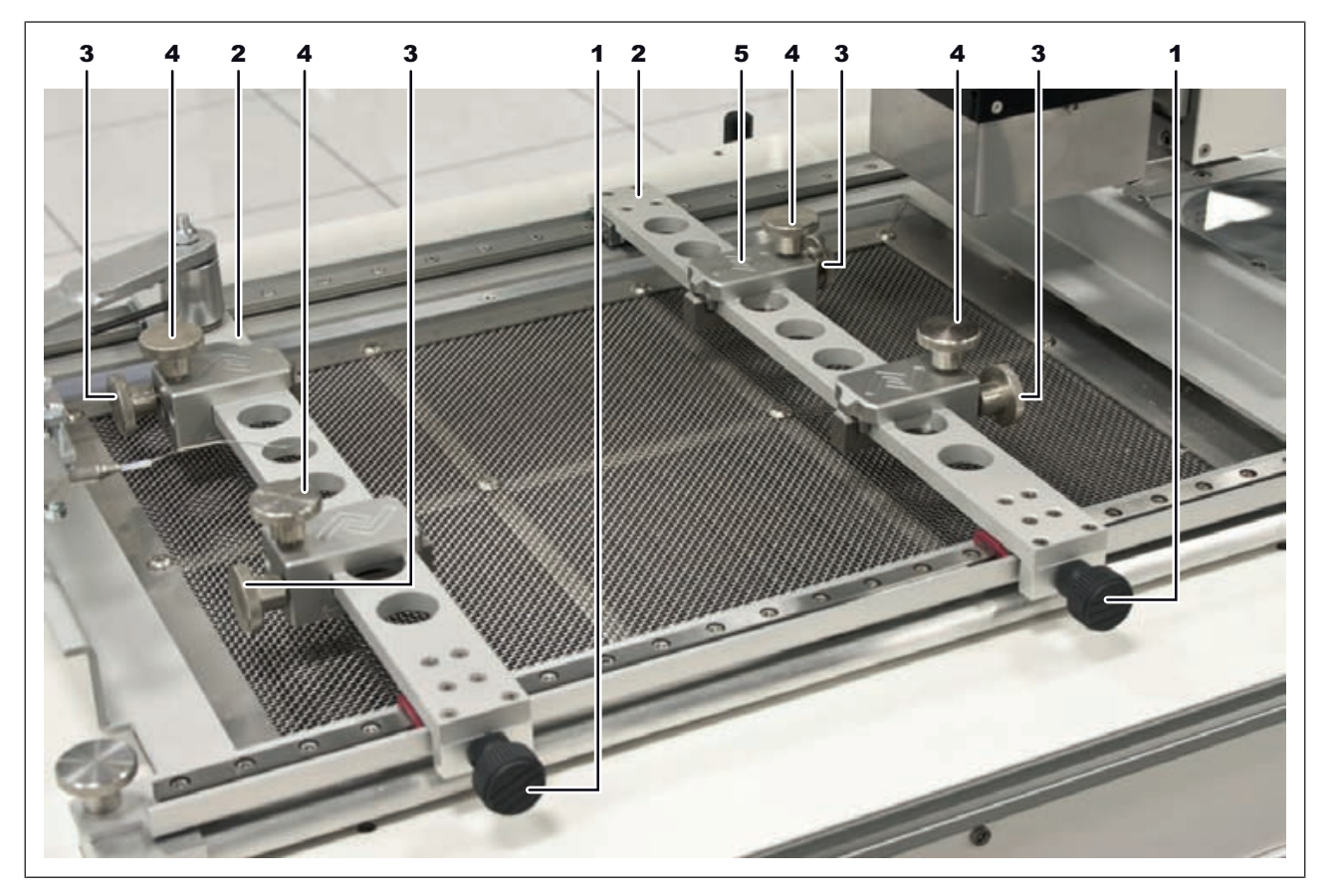

#### *Abb. 52:* Einsetzen der Leiterplatte

- $\checkmark$  Die Leiterplatte einsetzen:
- a) In der Menüleiste den Tab [Start] aktivieren.
- b) Im Arbeitsbereich die Schaltfläche Panklicken.
	- $\Rightarrow$  Die Köpfe fahren in die Parkposition. Den Verfahrweg der Achsen freihalten!
- c) Die alle sechs Rändelschrauben (1) und (3) lösen.
- d) Die Position der Leiterplattenklemmen (5) an die Abmessungen der Leiterplatte anpassen und die vier Rändelschrauben (3) anziehen.
- e) Die Leiterplattenklemmen mit den Rändelschrauben (4) öffnen.
- f) Die Leiterplatte einsetzen und mit den Schienen (2) die Leiterplatte greifen.
- g) Die Leiterplatte mit den Rändelschrauben (4) klemmen.
- h) Die fixierte Leiterplatte in die Mitte des Einlegerahmens schieben:
- i) Beide Rändelschrauben (1) wieder anziehen.

#### **Die Pipettengröße an das Bauteil anpassen:**

Die Pipette für das Bauteil so groß wie möglich wählen.

- $\checkmark$  Wenn nötig die Pipette austauschen:
- a) Warten bis der Lötkopf abgekühlt ist.
- b) In der Funktionsauswahl den Tab [Platzierung] aktivieren.
	- $\Rightarrow$  Der Arbeitsbereich [Platzierung] wird angezeigt:
- c) Mit den Pfeil-Schaltflächen mit der Tastenkombination [Strg] + [Pfeiltaste] die Pipette in eine geeignete Wartungsposition fahren.
- d) Schaltfläche [Pipette nach unten fahren] anklicken.

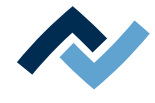

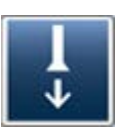

- $\Rightarrow$  Die Pipette fährt vollständig herunter.
- e) Bei größeren Pipetten: Transparente Silikondüse nach unten abziehen.
- f) Eine andere Silikondüse aufstecken.
- g) Bei kleineren Pipetten: Pipette abziehen. Die Pipette wird magnetisch gehalten.
- h) Eine andere Pipette aufstecken.
- $\Rightarrow$  Schaltfläche [Pipette nach oben fahren] klicken.

# **Speichern der Leiterplattenposition im Einlegerahmen :**

Zum Wiederherstellen der Leiterplattenposition im Einlegerahmen können die Skalenwerte in den Profilparametern gespeichert werden. Lesen Sie hierzu das Kapitel [Ein Profil anpassen im Tab \[Allgemein\] \[](#page-111-0)[}](#page-111-0) [112\].](#page-111-0)

[Board Pos. X:] = Skala vorne, ablesen am rechten Produkthalter.

[Board Pos. Y:] = Skala rechts, ablesen an vorderer Leiterplattenkante.

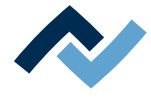

### **6.5.4.1.2 Ein Thermoelement platzieren**

<span id="page-128-0"></span>Um Beschädigungen zu vermeiden, dürfen nur isolierte Thermoelemente benutzt werden.

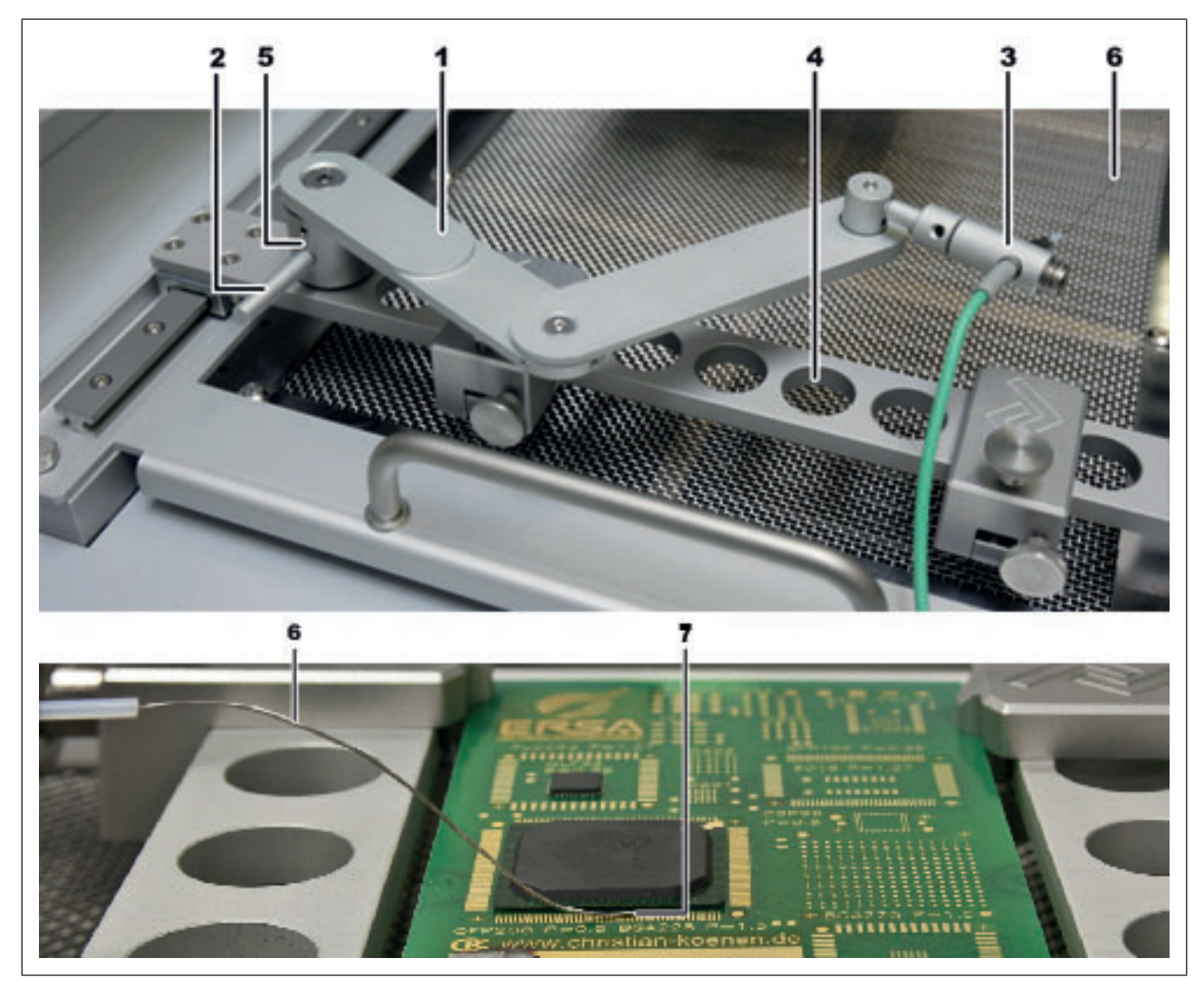

*Abb. 53:* Das Thermoelement platzieren

- a) Den Halter (5) in eine der Bohrungen (4) einsetzen.
- b) Den Halter mit dem Hebel (2) im Uhrzeigersinn festklemmen.
- c) Den Stecker des Thermoelements (6) in die Buchse [TC1] einstecken.
- d) Das Thermoelement in den Halter (3) schieben.
- e) Den Halter (3) so einstellen, dass das Ende des Thermoelements (7) in unmittelbarer Nähe des Bauteiles platziert werden kann.
- f) Das Ende des Thermoelements zurechtbiegen, so dass die vorderen 3 mm des Drahts in unmittelbarer Nähe zum Bauteil auf der Leiterplatte aufliegen.

Für präzise Werte sollte das Thermoelement Kontakt zu leitenden Leiterbahnbereichen haben, z.B. zu Leiterbahn oder Masse. Die korrekte Platzierung des Thermoelements ist sehr wichtig für den Lötprozess. Die beste Wärmeübertragung des Thermoelements erreichen Sie durch: große Nähe zur Lötstelle, flache Auflage, Vorspannung im Draht und Kontakt zum Flussmittel.

Der Infrarotsensor ist nicht geeignet bei glänzenden und reflektierenden Oberflächen.

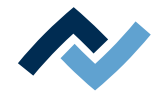

# <span id="page-129-0"></span>**6.5.4.1.3 Hitzeempfindliche Bauteile abschirmen**

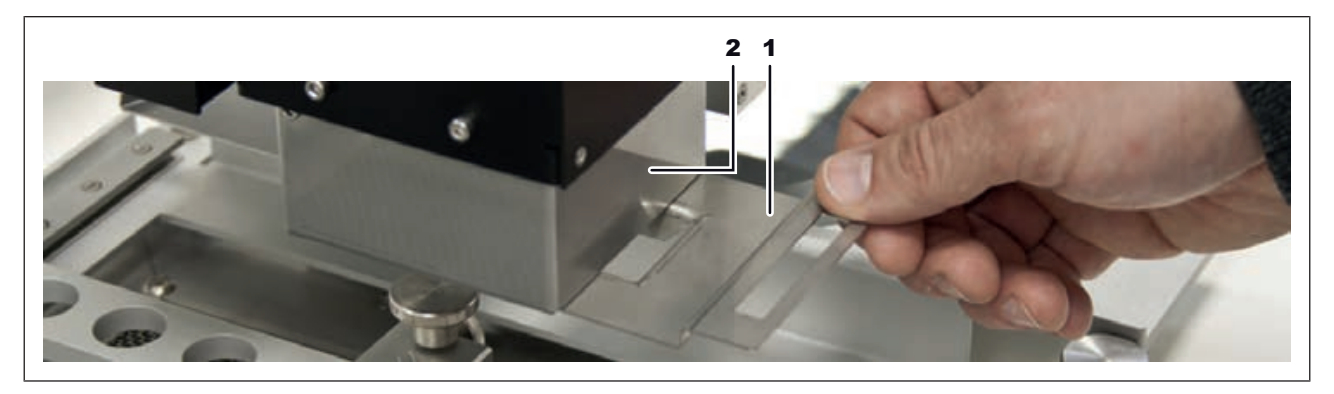

*Abb. 54:* Hitzeempfindliche Bauteile abschirmen

- a) Zur Abschirmung Reflektorband und/oder ein passendes Luftleitblech verwenden.
- b) Hierzu das Luftleitblech (1) in die Schiene unter dem Heizkopf (2) schieben.

Da Sie ein Bauteil auslöten möchten, müssen Sie im nächsten Schritt ein Profil vom Typ [Auslöten] suchen und dieses Profil aktivieren.

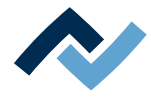

# **6.5.4.1.4 Eine Profilvorlage aktivieren**

Werkseitig sind einige [Profil-Vorlagen] hinterlegt. Diese Vorlagen enthalten bereits sinnvolle Einstellungen für die gängigsten Rework-Prozesse. Sie können eine Vorlage auswählen, diese an Ihre Anforderungen anpassen, umbenennen und speichern. Hierzu müssen Sie zunächst eine Vorlage auswählen und dann in ihrer eigenen [Profil-Bibliothek] speichern.

Wie die Parameter eines Profils auf ihren Prozess angepasst werden, lesen Sie im Kapitel [Ein Profil anpassen \[](#page-109-0)[}](#page-109-0) [110\]](#page-109-0) und seinen Unterkapiteln.

### **Das Datenbankverzeichnis [Bibliothek]:**

Unter dem Tab [Bibliothek] wird die Profil-Datenbank als Verzeichnisbaum angezeigt. Als Standard-Benutzer sehen Sie nur Ihr Benutzerverzeichnis. Als Power-Benutzer und Administrator haben Sie Zugriff auf alle Verzeichnisse und Profile.

Über das Kontextmenü der rechten Maustaste können Sie weitere Unterverzeichnisse (Container) anlegen oder Verzeichnisse löschen. Das Löschen eines Verzeichnisses löscht unwiderruflich alle Profile darin. Das Kontextmenü bietet auch Umbenennen, Ausschneiden und Einfügen von Verzeichnissen an. Die Funktionen des Kontextmenüs können jedoch nicht auf automatisch vom System angelegte Benutzerverzeichnisse angewendet werden.

Als [Standard-Benutzer] können Sie Profile nicht verändern.

# **Eine Profilvorlage auswählen und als eigenes Profil speichern:**

a) In der Funktionsauswahl den Tab [Profil-Bibliothek] aktivieren.

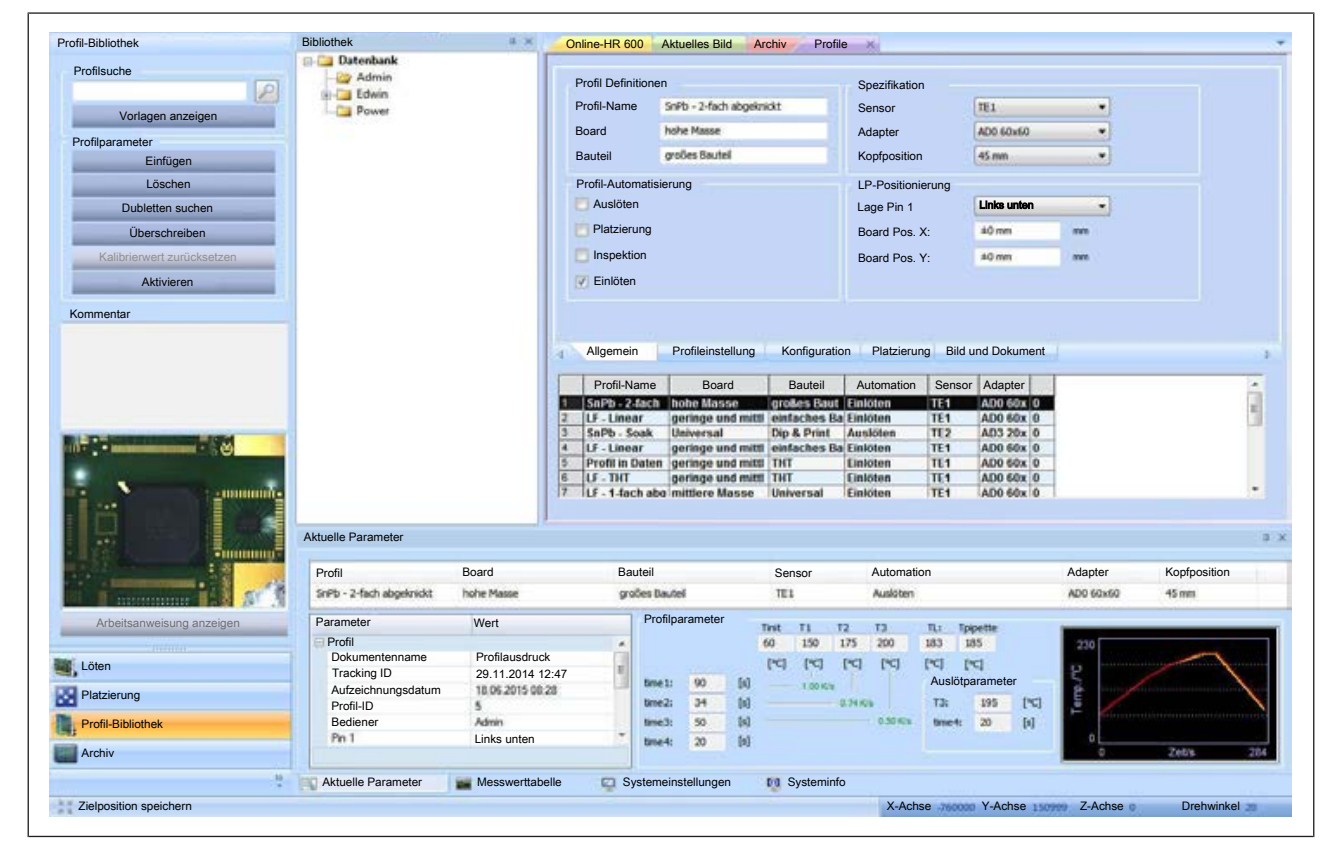

 $\Rightarrow$  Der Tab [Profile] wird im Anzeigefenster angezeigt:

*Abb. 55:* Profile

- b) Den Tab [Allgemein] aktivieren.
- c) Die tabellarische [Profil-Bibliothek] erscheint. Im Auslieferungszustand ist die Tabelle leer.

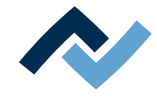

- d) Im Rahmen [Profilsuche] die Schaltfläche [Vorlagen anzeigen] anklicken.
	- $\Rightarrow$  Das Fenster [Auswahl Profil-Vorlage] erscheint.
- e) Eine Vorlage auswählen und mit [OK] bestätigen.
	- $\Rightarrow$  Die Vorlage wird kopiert und im Tab [Profile] angezeigt.
- f) Klicken Sie im Verzeichnisbaum unter [Bibliothek] das Verzeichnis an, in welches das Profil gespeichert werden soll.
- g) Abschließend klicken Sie im Rahmen [Profilparameter] die Schaltfläche [Einfügen] an.
- $\Rightarrow$  Die kopierte Profilvorlage ist bereit zur Bearbeitung der [Profilparameter].

#### **Ein Profil aktivieren:**

a) In der Funktionsauswahl den Tab [Profil-Bibliothek] aktivieren.

 $\Rightarrow$  Das Fenster [Profile] wird im Anzeigefenster angezeigt. Wenn Sie als Standard-Benutzer angemeldet sind die Schaltflächen im Tab [Profil-Bibliothek] reduziert und im Fenster [Profile] können keine Änderungen vorgenommen werden..

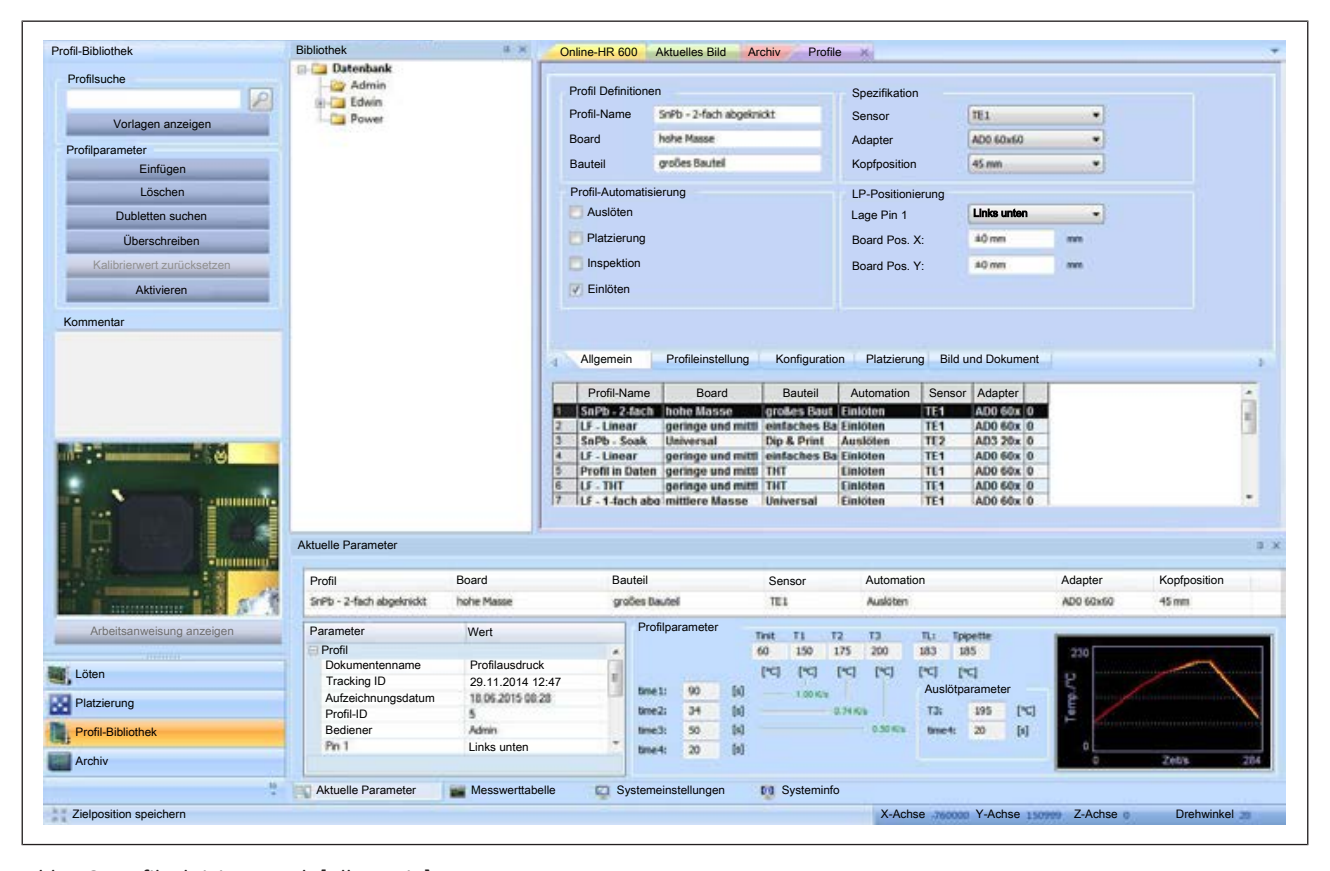

#### b) Den Tab [Allgemein] aktivieren.

*Abb. 56:* Profil, aktivierter Tab [Allgemein]

c) In der [Bibliothek] das Verzeichnis anklicken, in dem das Profil enthalten ist.

- d) In der Profiltabelle ein Profil markieren.
- e) Im Rahmen [Profilparameter] die Schaltfläche [Aktivieren] anklicken.
- $\Rightarrow$  Das Profil wird markiert.
- a) Die Schaltfläche [Aktivieren] klicken.
- $\Rightarrow$  Das Profil ist aktiv. Sie können nun mit dem Profil arbeiten.

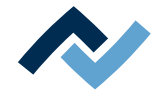

# **6.5.4.1.5 Den Kopf über dem Bauteil platzieren**

Lesen Sie hierzu das Kapitel [Der Arbeitsbereich \[Platzieren\] \[](#page-73-0)[}](#page-73-0) [74\].](#page-73-0)

#### **Variante 1:**

- $\checkmark$  Den Kopf platzieren mit Hilfe des Lasers:
- a) Im Funktionsbereich die Schaltfläche [Platzierung] aktivieren.
	- ð Im Arbeitsbereich erscheinen die Schaltflächen und die Anzeigen für den Platzierungsprozess.
- b) Die Schaltfläche anklicken.
	- $\Rightarrow$  Der Laser wird eingeschaltet.
- c) Den Kopf durch Anklicken der Schaltflächen **x1, x1, coder x1** so lange verfahren, bis der Laserstrahl auf die Mitte des Bauteiles zeigt.
- d) In der Menüleiste den Tab [Platzierung] aktivieren.
- e) Im Menübereich [Referenzpunkte] die Schaltfläche [Heizkopf zum Laser] anklicken.
	- ð Der Heizkopf fährt nun zur Position des Laserstrahls. Den Verfahrweg der Achsen freihalten!

#### **Variante 2:**

- $\checkmark$  Den Kopf platzieren mit Hilfe der oberen Kamera:
- a) In der Menüleiste den Tab [Kamera und Licht] aktivieren.
- b) Im Menübereich [Live Bilder] über die Schaltfläche [Kameraauswahl] die obere Kamera auswählen.
- c) In der Menüleiste den Tab [Platzierung] aktivieren.
- d) Im Menübereich [Fadenkreuz] die Schaltfläche [Ein- Ausschalten] anklicken.
	- $\Rightarrow$  Das Fadenkreuz wird angezeigt.
- e) Den Kopf durch Anklicken der Schaltflächen  $\mathbb{E}$ ,  $\mathbb{E}$ ,  $\mathbb{E}$  oder  $\mathbb{E}$  so lange verfahren, bis das Fadenkreuz auf die Mitte des Bauteiles zeigt.
- f) In der Menüleiste die Schaltfläche [Heizkopf zur Kamera] anklicken.
	- ð Der Heizkopf fährt nun zur Position des Fadenkreuzes. Den Verfahrweg der Achsen freihalten!

#### **6.5.4.1.6 Das Bauteil auslöten**

# **A VORSICHT**

## **Verbrennungsgefahr durch beheizte Maschinenteile und Leiterplatte!**

Alle beheizten Maschinenteile und die umliegenden Gehäuseteile, sowie der Leiterplattenhalter, die Leiterplatte und die Komponenten erhitzen sich schon während des Aufwärmens auf die Prozesstemperatur [Tinit]!

Besonders stark erhitzt sind die Teile während des Lötprozesses! Warten Sie nach dem Lötvorgang, bis Gerät und Leiterplatte auf ungefährliche Temperaturen abgekühlt sind!

a) In der Menüleiste den Tab [Start] aktivieren:

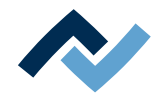

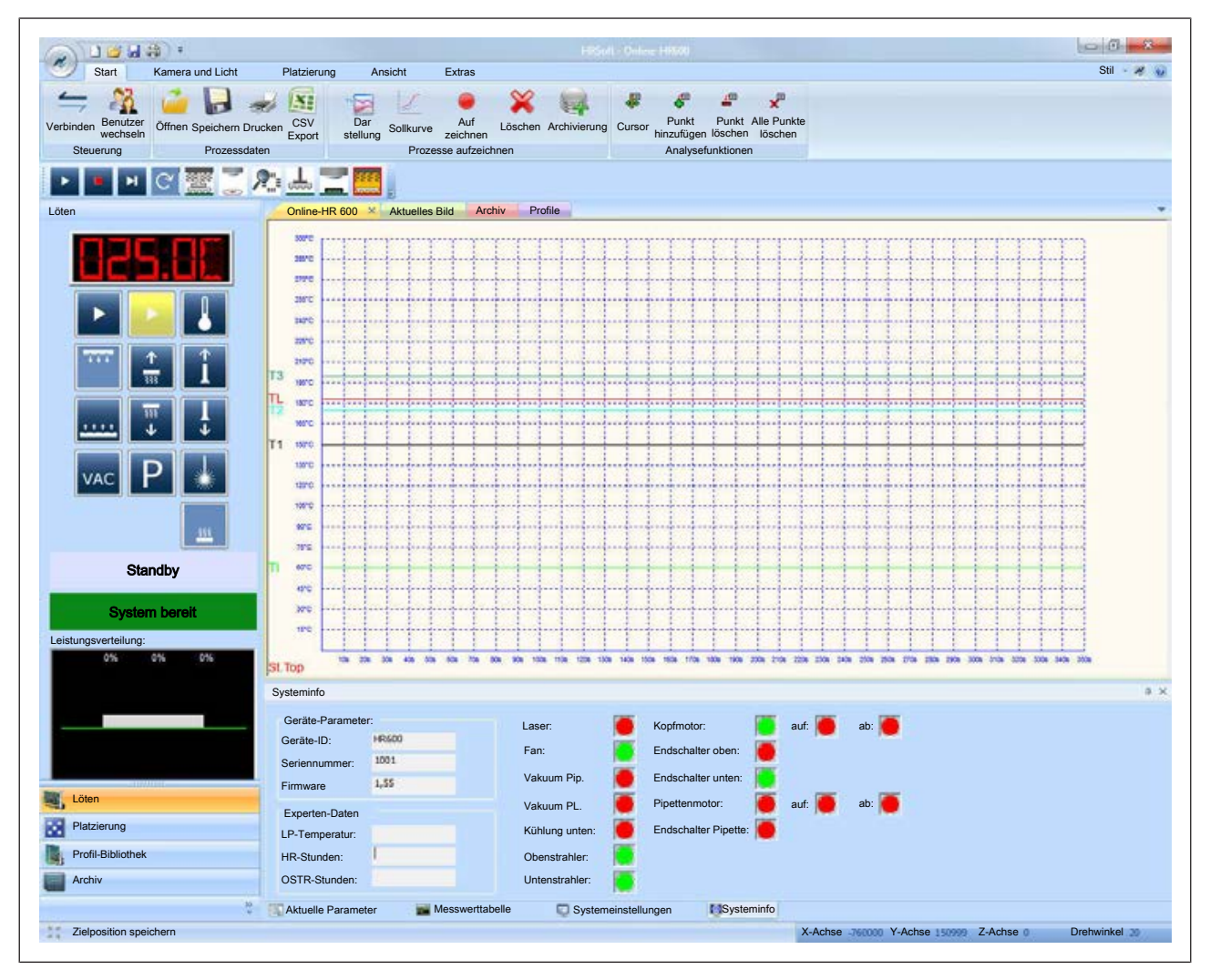

*Abb. 57:* Der Arbeitsbereich [Löten] wird angezeigt, sobald in der Menüleiste der Tab [Start] aktiviert wird.

b) In der [Automationsleiste] die Schaltfläche **anklicken.** 

- $\Rightarrow$  Der Prozess wird gestartet. Der Externe Ersa LiveViewer wird geöffnet. Er zeigt das Kamerabild der unter [Kameraauswahl] gewählten Kamera. Lesen Sie hierzu das Kapitel [Der Tab \[Kamera und Licht\] \[](#page-60-0)[}](#page-60-0) [61\].](#page-60-0)
- ð Gemäß den Einstellungen des Profils und den [Systemeinstellungen] wird das Bauteil ausgelötet und auf der Bauteilablage abgesetzt.
- ð Im Fenster [Online-HR 600] können Sie den Prozess beobachten.

# **6.5.4.1.7 Das Restlot von der Leiterplatte entfernen**

Für gute Lötergebnisse muss das Restlot und die Flussmittelrückstände entfernt werden.

- a) Auf die Lötstellen etwas Flussmittel auftragen.
- b) Das Restlot mit geeignetem Werkzeug entfernen,
	- $\Rightarrow$  z.B. mit folgenden keilförmigen Lötspitzen: PowerWell 0102WDLF23/SB (klein), 0102ADLF40/SB (mittel) oder 0102ZDLF150/SB (groß)
- c) Flussmittelrückstände mit Ersa Flux Remover (0FR200) und einem fusselfreien Tuch oder Papierwischtuch entfernen.
- d) Die Lötstellen mit einem sauberen, faserfreien Tuch trocknen.

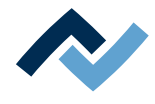

 $\Rightarrow$  Hiermit ist der Vorgang abgeschlossen. Das Bauteil ist ausgelötet und die Lötstelle ist zur Aufnahme des neuen Bauteiles vorbereitet. Um in nächsten Schritt ein Bauteil einzulöten, müssen Sie zunächst ein Profil vom Typ [Einlöten] suchen und dieses Profil aktvieren.

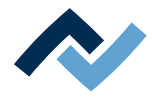

# **6.5.4.2 Ein Bauteil einlöten**

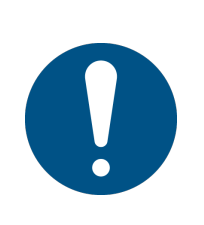

# **HINWEIS**

# **Lötrauchabsaugung verwenden!**

Lötrauch ist gesundheitsgefährdend. Verwenden Sie deshalb immer eine Lötrauchabsaugung. Wir empfehlen die Ersa Lötrauchabsaugung "Easy Arm" mit Vorfilter, HEPA Partikelfilter und Aktivkohlefilter. Am Gerät ist ein passender Anschluss für die Lötrauchabsaugung vorhanden. Die Lötrauchabsaugung verhindert auch ein schnelles Verschmutzen des Geräts.

Im Folgenden ist der Ablauf des Einlötens schrittweise beschrieben.

# **6.5.4.2.1 Vorbereiten des Einlötvorgangs**

- $\checkmark$  Richten Sie das Reworksystem und die Leiterplatte ein, wie im Kapitel [Ein Bau](#page-124-0)[teil auslöten \[](#page-124-0)[}](#page-124-0) [125\]](#page-124-0) beschrieben:
- a) Leiterplatte in den Halterahmen einsetzen, wie im Kapitel Leiterplatte einsetzen beschrieben.
- b) Eventuell Pipettengröße an das Bauteil anpassen, wie im Kapitel Leiterplatte einsetzen beschrieben.
- c) Für das Einlöten auf einer gleichen Produktserie die Leiterplattenposition im Halterahmen speichern, wie im Kapitel Leiterplatte einsetzen beschrieben.
- d) Thermoelemente platzieren, wie im Kapitel [Ein Thermoelement platzieren](#page-128-0) [\[](#page-128-0)[}](#page-128-0) [129\]](#page-128-0) beschrieben.
- e) Bauteile abschirmen, wie im Kapitel [Hitzeempfindliche Bauteile abschirmen](#page-129-0) [\[](#page-129-0)[}](#page-129-0) [130\]](#page-129-0) beschrieben.

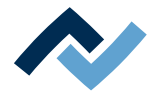

# **6.5.4.2.2 Eine Profilvorlage aktivieren**

Werkseitig sind einige [Profil-Vorlagen] hinterlegt. Diese Vorlagen enthalten bereits sinnvolle Einstellungen für die gängigsten Rework-Prozesse. Sie können eine Vorlage auswählen, diese an Ihre Anforderungen anpassen, umbenennen und speichern. Hierzu müssen Sie zunächst eine Vorlage auswählen und dann in ihrer eigenen [Profil-Bibliothek] speichern.

Wie die Parameter eines Profils auf ihren Prozess angepasst werden, lesen Sie im Kapitel [Ein Profil anpassen \[](#page-109-0)[}](#page-109-0) [110\]](#page-109-0) und seinen Unterkapiteln.

### **Das Datenbankverzeichnis [Bibliothek]:**

Unter dem Tab [Bibliothek] wird die Profil-Datenbank als Verzeichnisbaum angezeigt. Als Standard-Benutzer sehen Sie nur Ihr Benutzerverzeichnis. Als Power-Benutzer und Administrator haben Sie Zugriff auf alle Verzeichnisse und Profile.

Über das Kontextmenü der rechten Maustaste können Sie weitere Unterverzeichnisse (Container) anlegen oder Verzeichnisse löschen. Das Löschen eines Verzeichnisses löscht unwiderruflich alle Profile darin. Das Kontextmenü bietet auch Umbenennen, Ausschneiden und Einfügen von Verzeichnissen an. Die Funktionen des Kontextmenüs können jedoch nicht auf automatisch vom System angelegte Benutzerverzeichnisse angewendet werden.

Als [Standard-Benutzer] können Sie Profile nicht verändern.

# **Eine Profilvorlage auswählen und als eigenes Profil speichern:**

a) In der Funktionsauswahl den Tab [Profil-Bibliothek] aktivieren.

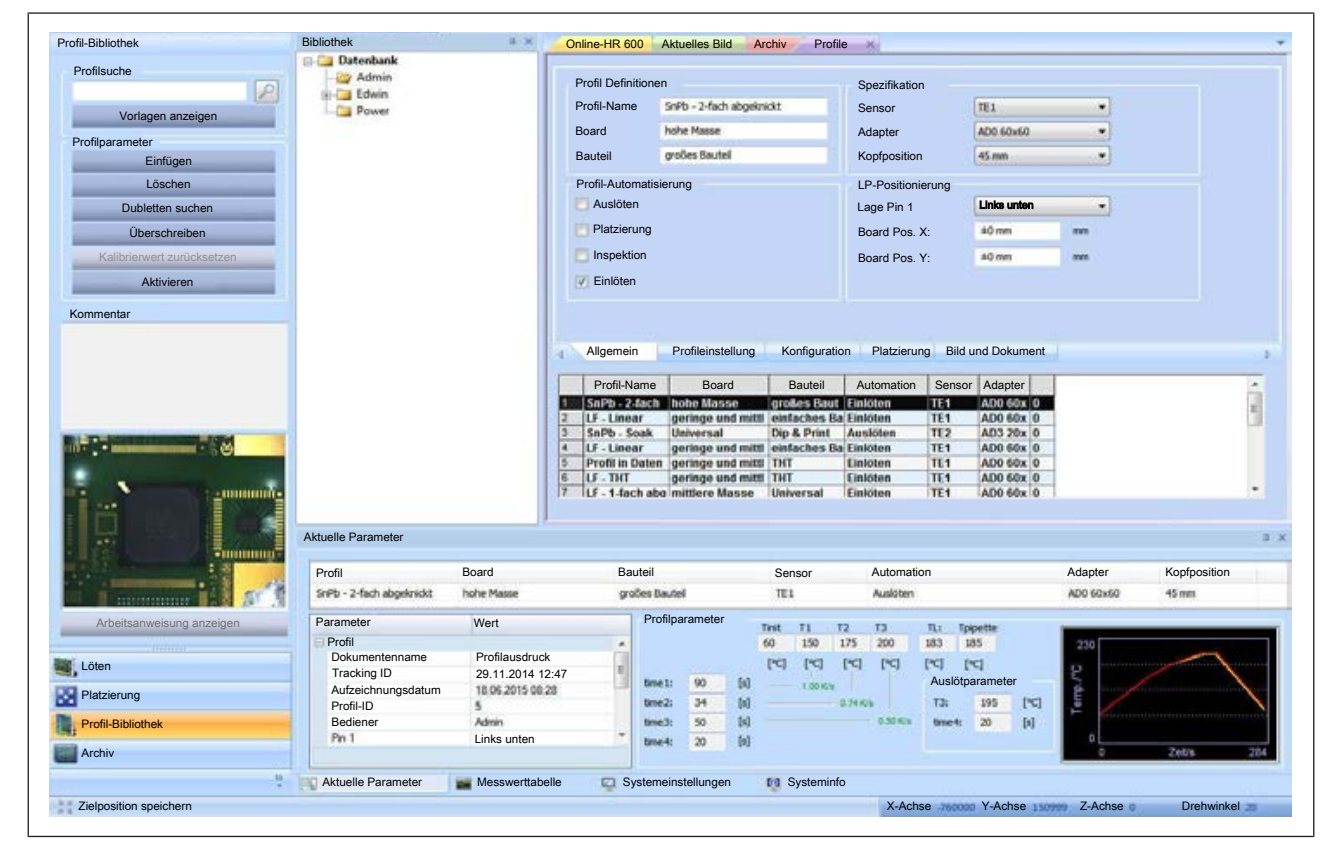

 $\Rightarrow$  Der Tab [Profile] wird im Anzeigefenster angezeigt:

*Abb. 58:* Profile

- b) Den Tab [Allgemein] aktivieren.
- c) Die tabellarische [Profil-Bibliothek] erscheint. Im Auslieferungszustand ist die Tabelle leer.

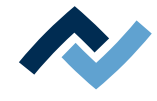

- d) Im Rahmen [Profilsuche] die Schaltfläche [Vorlagen anzeigen] anklicken.
	- $\Rightarrow$  Das Fenster [Auswahl Profil-Vorlage] erscheint.
- e) Eine Vorlage auswählen und mit [OK] bestätigen.
	- $\Rightarrow$  Die Vorlage wird kopiert und im Tab [Profile] angezeigt.
- f) Klicken Sie im Verzeichnisbaum unter [Bibliothek] das Verzeichnis an, in welches das Profil gespeichert werden soll.
- g) Abschließend klicken Sie im Rahmen [Profilparameter] die Schaltfläche [Einfügen] an.
- $\Rightarrow$  Die kopierte Profilvorlage ist bereit zur Bearbeitung der [Profilparameter].

#### **Ein Profil aktivieren:**

a) In der Funktionsauswahl den Tab [Profil-Bibliothek] aktivieren.

 $\Rightarrow$  Das Fenster [Profile] wird im Anzeigefenster angezeigt. Wenn Sie als Standard-Benutzer angemeldet sind die Schaltflächen im Tab [Profil-Bibliothek] reduziert und im Fenster [Profile] können keine Änderungen vorgenommen werden..

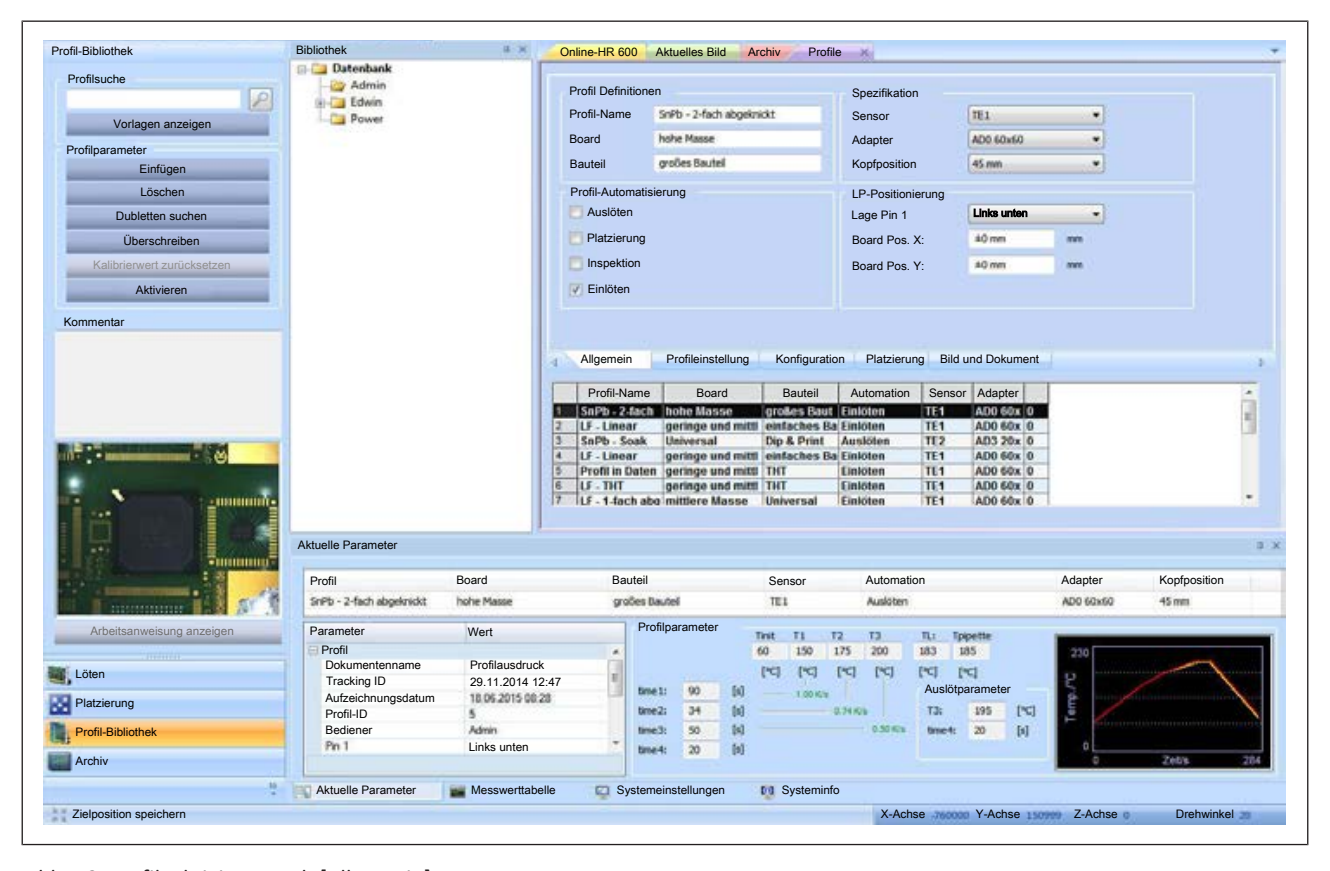

b) Den Tab [Allgemein] aktivieren.

*Abb. 59:* Profil, aktivierter Tab [Allgemein]

c) In der [Bibliothek] das Verzeichnis anklicken, in dem das Profil enthalten ist.

- d) In der Profiltabelle ein Profil markieren.
- e) Im Rahmen [Profilparameter] die Schaltfläche [Aktivieren] anklicken.
- $\Rightarrow$  Das Profil wird markiert.
- a) Die Schaltfläche [Aktivieren] klicken.
- $\Rightarrow$  Das Profil ist aktiv. Sie können nun mit dem Profil arbeiten.

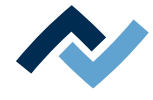

### **6.5.4.2.3 Ein Bauteil bereitlegen und den Bauteiltyp auswählen**

- a) Das Bauteil mit richtiger Ausrichtung (Polarität) und mittig auf der Glasplatte ablegen.
	- $\Rightarrow$  Richtige Polarität bedeutet: Befindet sich Pin 1 an der Einlötposition z. B. links oben, muss auch PIN 1 des bereitgelegten Bauteils links oben angeordnet sein.
- b) In der Funktionsauswahl den Tab [Platzierung] aktivieren.
	- ð Im Arbeitsbereich erscheint ein Dropdown Menü.
- c) Aus dem Dropdownmenü einen den passenden Bauteiltyp wählen.
	- $\Rightarrow$  [undefiniert] = alle anderen Bauteiltypen, [BGA] = Ball Grid Array, [QFP] = Quad Flat Package, [PLCC] = Plastic Leaded Chip Carrier, [MLF] = [Micro Lead Package], [SOIC] = Small Outline IC, [CSP] = Chip Scale Package, [LED] = Leuchtdiode, [CBGA] = Ceramic Ball Grid Array, [Interposer BGA] = BGA auf Verdrahtungslage, [BGA Stecker] = Ball Grid Array Stecker.
	- $\Rightarrow$  Die Bauteilerkennung der Kamera wird für die gewählte Bauteilart verbessert.
- d) In der Automationsleiste die Schaltfläche **G**anklicken. Werden die Bauteilanschlüsse nicht richtig erkannt, diese Schaltfläche mehrmals klicken, um die Erkennung zu verbessern.
	- $\Rightarrow$  Der Bauteilfilter wird angewendet. Anschließend detektiert die Kamera die Anschlüsse des Bauteils neu.

# **6.5.4.2.4 Den Platzierprozess durchführen**

## **Variante 1: Einzelschritt-Modus:**

In diesem Modus wird der Prozess immer dann angehalten, wenn vom Benutzer eine Eingabe erwartet wird.

- $\checkmark$  Den Platzierprozess im Einzelschritt-Modus starten:
- a) In der Funktionsauswahl den Tab [Platzierung] aktivieren.
- b) In der Automationsleiste die Schaltfläche **anklicken**.
	- $\Rightarrow$  Der Einzelschritt-Modus wird gestartet.
	- $\Rightarrow$  Der Kamerakopf wird an die zuletzt angefahrene Zielposition gefahren.
	- $\Rightarrow$  Das Fadenkreuz wird eingeschaltet.
	- $\Rightarrow$  Wenn das Fadenkreuz nicht in der Mitte der Zielposition liegt:
- c) Den Kopf durch Anklicken der Schaltflächen **Eil, Eil oder Eil** so lange verfahren, bis das Fadenkreuz auf die Mitte der Zielposition zeigt.
	- $\Rightarrow$  Der Prozess wird angehalten.
- d) Die Schaltfläche **Bulgarklicken um mit dem nächsten Schritt fortzufahren.** 
	- $\Rightarrow$  Das Bild der Zielposition wird gespeichert.
	- $\Rightarrow$  Der Kopf fährt zur Glasplatte.

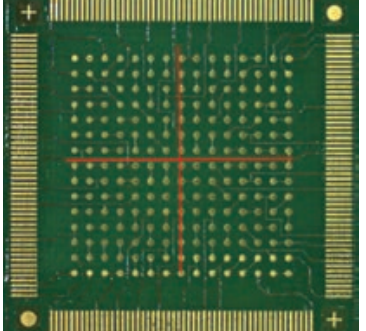

**6 | Funktionsbeschreibung Arbeiten mit dem Reworksystem**

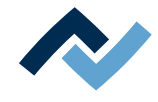

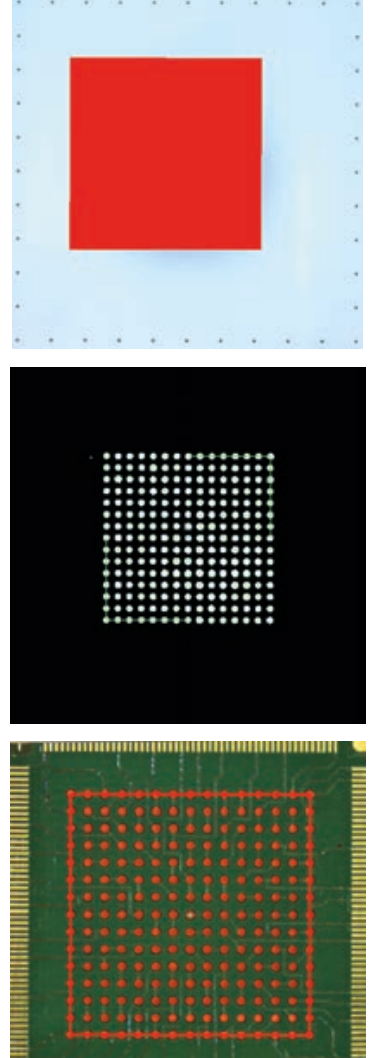

 $\Rightarrow$  Die Umrisse des Bauteiles werden erkannt und als rote Fläche dargestellt.

- $\Rightarrow$  Die untere Kamera detektiert die Anschlüsse des Bauteiles bei unterschiedlichen Helligkeitsstufen. Die Anschlüsse des Bauteiles werden farbig umrandet dargestellt.
- $\Rightarrow$  Der Prozess wird angehalten. Falls nicht alle Anschlüsse erkannt werden:
- e) Passendes Bauteil aus Bauteilfilter wählen und mit Schaltfläche E erneut anwenden. Werden die Bauteilanschlüsse nicht richtig erkannt, diese Schaltfläche mehrmals klicken, um die Erkennung zu verbessern.
- f) Die Schaltfläche **anklicken um mit dem nächsten Schritt fortzufahren.** 
	- $\Rightarrow$  Das Bauteil wird angehoben und falls notwendig ausgerichtet. Anschließend werden die Anschlüsse erneut detektiert. Das Overlay wird angezeigt. Mit dem eingeblendeten Overlay erkennen Sie die korrekte Position des Bauteils auf der Leiterplatte.
	- $\Rightarrow$  Der Prozess wird angehalten. Sie können jetzt durch wiederholtes Drücken der Taste <F4> aus drei Overlaymodi wählen und mit der Taste <F5> die Farbe des Overlay ändern. Hierbei kontrollieren Sie, ob das Overlay korrekt platziert ist.

Hinweise:

– Sie können außerdem den Schieberegler bewegen, um die Transparenz zu ändern.

Die Funktionstasten der Tastatur sind folgendermaßen belegt:

- <F4> Aufruf von drei verschiedenen Anzeigemodi der Anzeige der Komponente im Overlay.
- <F5> Die Overlayfarben wechseln
- <F6> Einen roten Rahmen einblenden
- <F8> Die Bauteilposition neu berechnen

Wenn das Overlay nicht korrekt ist:

- a) Den Kamerakopf durch Anklicken der Schaltflächen  $\mathbf{z}$ ,  $\mathbf{z}$ ,  $\mathbf{z}$  oder  $\mathbf{z}$  so lange verfahren, bis das Overlay korrekt ist.
- b) Die Schaltfläche **bis anklicken, um mit dem nächsten Schritt fortzufahren.** 
	- $\Rightarrow$  Die Platzierdüse setzt das Bauteil an der Zielposition ab.
	- $\Rightarrow$  Der Prozess wird angehalten. Die Oben-Kamera wird eingeschaltet.
	- $\Rightarrow$  Wenn Sie das Platzier-Ergebnis kontrollieren wollen:
- c) Die Kamera durch Anklicken der Schaltflächen  $\mathbb{Z}$ ,  $\mathbb{Z}$ ,  $\mathbb{Z}$  oder  $\mathbb{Z}$  so lange verfahren, bis das platzierte Bauteil angezeigt wird.
- d) Das Platzier-Ergebnis im Kamerabild kontrollieren.
- e) Die Schaltfläche **anklicken um mit dem nächsten Schritt fortzufahren.**

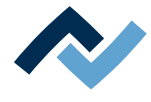

### **Variante 2: Automatikmodus:**

In diesem Modus läuft der gesamte Platzierprozess automatisch ab. Hierzu müssen Sie ein Profil mit gespeicherter [Zielposition] auswählen und aktivieren. Zwischen den einzelnen Schritten haben Sie jedoch in kurzen Prozesspausen Gelegenheit den Prozess anzuhalten und einzugreifen.

- $\checkmark$  Den Platzierprozess im Automatikmodus starten:
- a) In der Funktionsauswahl den Tab [Platzierung] aktivieren.
- b) In der Automationsleiste die Schaltfläche **anklicken**.
	- $\Rightarrow$  Der Automatikmodus wird gestartet.
	- $\Rightarrow$  Der Kamerakopf wird an die im Profil gespeicherte Zielposition gefahren.
	- $\Rightarrow$  Das Bild der Zielposition wird gespeichert.
	- $\Rightarrow$  Der Kopf fährt zur Glasplatte.
	- $\Rightarrow$  Die Umrisse des Bauteiles werden erkannt und als rote Fläche dargestellt.
	- $\Rightarrow$  Die untere Kamera detektiert die Anschlüsse des Bauteiles bei unterschiedlichen Helligkeitsstufen. Die Anschlüsse des Bauteiles werden farbig umrandet dargestellt.
	- $\Rightarrow$  Das Bauteil wird angehoben und falls notwendig ausgerichtet. Anschließend werden die Anschlüsse erneut detektiert.
	- $\Rightarrow$  Die Platzierdüse setzt das Bauteil an der Zielposition ab.

#### **6.5.4.2.5 Den Einlötprozess durchführen**

# A VORSICHT

#### **Verbrennungsgefahr durch beheizte Maschinenteile und Leiterplatte!**

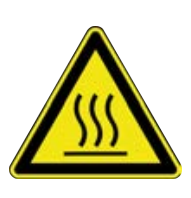

Alle beheizten Maschinenteile und die umliegenden Gehäuseteile, sowie der Leiterplattenhalter, die Leiterplatte und die Komponenten erhitzen sich schon während des Aufwärmens auf die Prozesstemperatur [Tinit]!

Besonders stark erhitzt sind die Teile während des Lötprozesses! Warten Sie nach dem Lötvorgang, bis Gerät und Leiterplatte auf ungefährliche Temperaturen abgekühlt sind!

- $\checkmark$  Einlötprozess starten:
- a) Die Schaltfläche **anklicken**.
	- $\Rightarrow$  Der Lötprozess wird gestartet.
	- ð Im Fenster [Online-HR 600] können Sie den Prozess beobachten. Lesen Sie hierzu das Kapitel [Prozesse aufzeichnen, archivieren und analysieren](#page-141-0) [\[](#page-141-0)[}](#page-141-0) [142\]](#page-141-0).
	- $\Rightarrow$  Am Ende des Prozesses fährt der Kopf in die Parkposition.
	- $\Rightarrow$  Die Kühlung wird gestartet.
- b) Warten bis Leiterplatte und Gerät auf ungefährliche Temperaturen abgekühlt sind.
- c) Die Leiterplatte entnehmen.

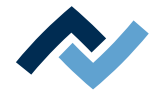

# **6.5.4.3 Prozesse aufzeichnen, archivieren und analysieren**

#### <span id="page-141-0"></span>**Einen Prozess aufzeichnen und analysieren:**

- $\checkmark$  Ein- und Auslötprozesse können automatisch aufgezeichnet werden, wenn die Schaltfläche [Aufzeichnen] angeklickt wurde. Lesen Sie hierzu das Kapitel [Das](#page-83-0) [Parameterfenster \[Systemeinstellungen\] \[](#page-83-0)[}](#page-83-0) [84\]](#page-83-0):
- $\checkmark$  Den Prozess aufzeichnen und den Prozessfortschritt beobachten, wenn die automatische Prozessaufzeichnung aktiviert ist:
- a) Ein Profil wählen und aktivieren.
- b) Den Prozess starten.
	- $\Rightarrow$  Die Aufzeichnung wird automatisch gestartet und in einem neuen Fenster angezeigt. Lesen Sie hierzu das Kapitel [Das Fenster \[Online HR 600\] \[](#page-86-0) [87\]](#page-86-0).
- c) In der Menüleiste den Tab [Start] aktivieren:

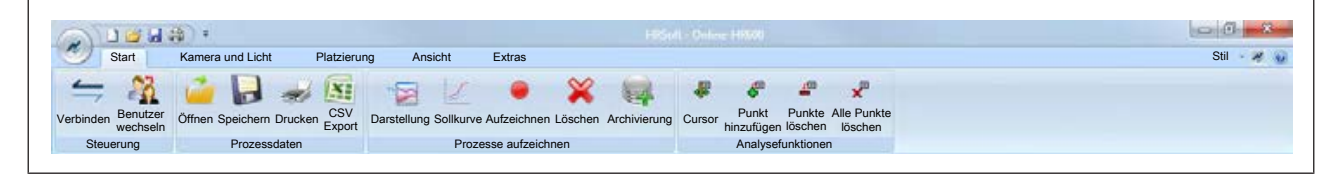

d) Im Menübereich [Analysefunktionen] die Schaltfläche [Cursor] anklicken.

- $\Rightarrow$  Der Analysecursor erscheint.
- e) Den Analysecursor mit der Maus an eine beliebige Stelle des Prozesses bewegen.
- $\Rightarrow$  Neben dem Mauszeiger werden die numerischen Werte des Prozesses angezeigt:

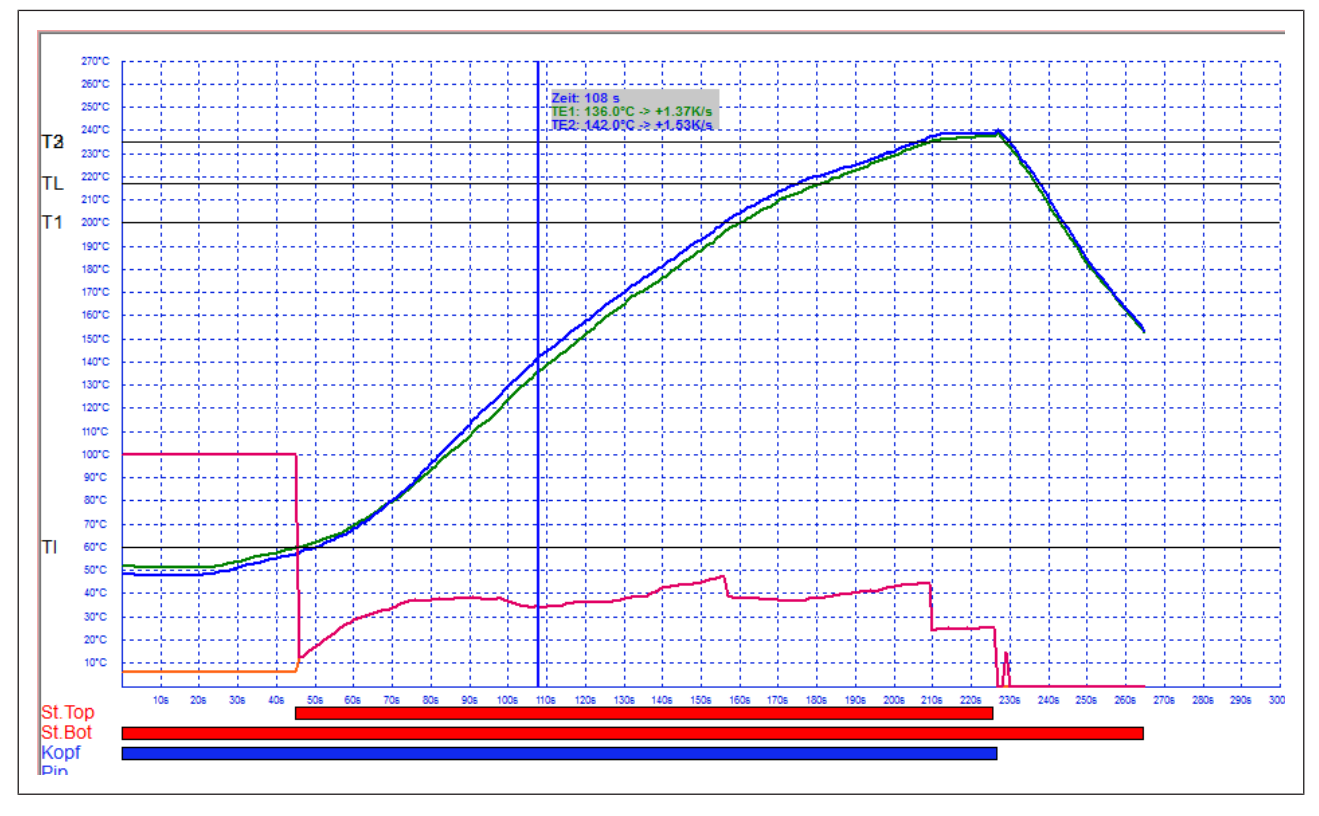

*Abb. 60:* Grafische Darstellung des Prozesses mit Analysecursor.

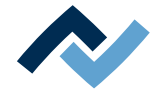

#### **Einen Prozess automatisch archivieren**

Wenn der Prozess beendet ist, kann die Prozessaufzeichnung automatisch archiviert werden. Archiviert werden Ein- und Auslötprozesse.

- $\checkmark$  Automatisches Archivieren aktiveren:
- a) Im Tab [Extras] aus dem Menübereich [Parameter und Einstellungen] die Schaltfläche [Optionen] anklicken.
- b) Wenn [Benutzerverwaltung verwenden] nicht angewählt ist, ist die Funktion [Auto. Archivierung] sichtbar und kann gewählt werden. Klicken sie diese an.
- $\Rightarrow$  Wenn [Benutzerverwaltung verwenden] angewählt ist, sind die Einstellungen im Dialog [Benutzerverwaltung] gültig. Für jeden Benutzer kann in der [Benutzerverwaltung] individuell die Funktion [Auto. Archivierung für den Benutzer aktivieren] an- oder abgewählt werden.

#### **Manuell archivieren:**

a) Wenn das automatische Archivieren nicht aktiviert ist, klicken Sie zum Archivieren nach dem Prozessende die Schaltfläche [Archivierung] im Menübereich [Prozesse aufzeichnen].

#### **Einen archivierten Prozess analysieren:**

- a) In der Funktionsauswahl den Tab [Archiv] aktivieren. Lesen Sie hierzu das Kapitel [Der Arbeitsbereich \[Archiv\] \[](#page-78-0)[}](#page-78-0) [79\].](#page-78-0)
- b) Einen archivierten Prozess suchen und markieren.
- c) Die Schaltfläche [Prozessaufzeichnung anzeigen] anklicken.
	- $\Rightarrow$  Der Prozess wird in einem neuen Fenster angezeigt.
- d) In der Menüleiste im Menübereich [Analysefunktionen] die Schaltfläche [Cursor] anklicken.
	- $\Rightarrow$  Der Analysecursor erscheint.
- e) Den Mauszeiger über den Prozess bewegen und am gewünschten Analysepunkt klicken.
- f) Im Menübereich [Analysefunktionen] die Schaltfläche [Punkt hinzufügen] anklicken.
- g) Der Analysepunkt wird hinzugefügt. Sie können bis zu 5 Analysepunkte hinzufügen. Die Analysepunkte erlauben den Vergleich der Lötparameter an fest definierten Zeitpunkten.

#### **Einen bearbeiteten Prozess manuell archivieren:**

- a) Den Tab [Start] aktivieren und im Menübereich [Prozessdaten] die Schaltfläche [Speichern] anklicken.
	- $\Rightarrow$  Der Dialog [Speichern unter] erscheint.
- b) Den Prozess in das gewünschte Verzeichnis speichern. Die Analysepunkte werden hierbei zusammen mit dem Prozess abgespeichert.

#### **Einen bearbeiteten, archivierten Prozess wieder anzeigen:**

- a) In der Menüleiste im Menübereich [Prozessdaten] die Schaltfläche [Öffnen] anklicken.
	- $\Rightarrow$  Der Dialog [Öffnen] erscheint.
- b) Die archivierte Prozessaufzeichnung auswählen. Die Datei muss im Format [.hrs] vorliegen.
- $\Rightarrow$  Die Prozessaufzeichnung wird in einem neuen Fenster angezeigt.

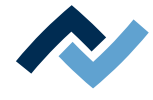

#### **Die Darstellung des Prozesses bearbeiten:**

- $\checkmark$  Sie können die grafische Darstellung des Fensters [Online-HR 600] Ihren Anforderungen anpassen.
- a) Wählen Sie im Tab [Start] aus dem Menübereich [Prozesse aufzeichnen] die Schaltfläche [Darstellung].
- b) Der Dialog [Eigenschaften Darstellung] erscheint. Er enthält die drei Bereiche [Layout], [Statusbalken] und [Referenzlinien].
- c) Im Bereich [Layout] können Sie die Größe des Diagramms, die Temperaturachse und die Zeitachse sowie die Stärke und Farbe des Gitters und des Hintergrunds einstellen.
- d) Im Bereich [Statusbalken] können Sie die Farbe und Stärke der Statusbalken unter dem Diagramm einstellen sowie die Balken ein- oder ausblenden.
- e) Im Bereich [Referenzlinien] können Sie die Farbe und Stärke der Referenzlinien und der Sollkurve einstellen sowie die Linien ein- oder ausblenden.
- Die Darstellung des Diagramms kann verändert werden. Lesen Sie hierzu das Kapitel [Das Fenster \[Online HR 600\] \[](#page-86-0)[}](#page-86-0) [87\].](#page-86-0)
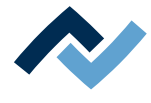

#### **6.6 Das Reworksystem ausschalten**

- a) Das Programm HRSoft beenden durch Anklicken der roten Schließen-Schaltfläche rechts oben.
	- ð Falls die Prozess-Datei (\*.HRS) geändert wurde werden Sie gefragt, ob sie die Änderung speichern möchten.
- b) Warten bis das Programm beendet ist.
- c) Das Reworksystem am Hauptschalter ausschalten.
- d) Den PC herunterfahren.

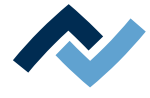

#### **6.7 Das Programm HRSoft aktualisieren (Update)**

Die Versionsnummer der installierten HRSoft-Version finden Sie im Programminformationsfenster.

- a) Rufen Sie es über die Ersa-Icon-Schaltfläche rechts oben auf.
- b) Stellen Sie sicher, dass zum Update derselbe Windows-Benutzer verwendet wird, mit dem auch die vorhergehende Version installiert wurde. Sie müssen als Administrator angemeldet sein.
- c) Deinstallieren Sie das Programm HRSoft.
- d) Installieren sie die neue HRSoft-Version.

Wenn nach dem Update die Verbindung zur Datenbank nicht möglich ist, richten Sie den Datenbankzugriff ein, wie im Kapitel [Der Datenbank-Verbindungsmanager](#page-97-0) [\[](#page-97-0)[}](#page-97-0) [98\]](#page-97-0) beschrieben.

Lesen Sie hierzu auch das Kapitel [Firmware-Update \[](#page-102-0)[}](#page-102-0) [103\]](#page-102-0).

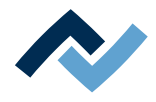

# 7 Ersatz- und Verschleißteile

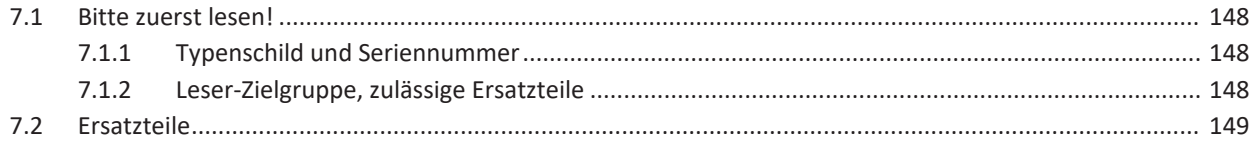

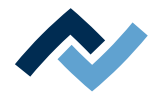

#### <span id="page-147-0"></span>**7.1 Bitte zuerst lesen!**

#### <span id="page-147-1"></span>**7.1.1 Typenschild und Seriennummer**

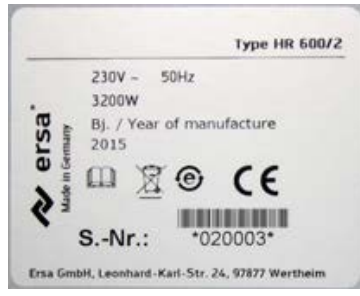

*Abb. 61:* Beispiel für das Typenschild einer Maschine. Die Angaben sind nicht identisch mit dem Typenschild an Ihrer Maschine.

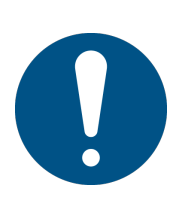

# **HINWEIS**

#### **Wichtiger Hinweis**

Geben Sie bei Ersatzteilbestellungen immer die Maschinen-Nummer mit an. Diese Nummer befindet sich auf dem Typenschild (siehe Abbildung oben). Auf dem Typenschild befinden sich noch weitere wichtige Informationen über die Maschine wie Maschinentyp, elektrische Anschlusswerte, Konformitätskennzeichen und Entsorgungskennzeichnung.

#### <span id="page-147-2"></span>**7.1.2 Leser-Zielgruppe, zulässige Ersatzteile**

# **WARNUNG**

#### **Fehlfunktionen der Maschine möglich!**

Personen- oder Sachschäden durch unsachgemäße Wartung und falsche Bedienung der Maschine!

- $\checkmark$  Wartungsarbeiten dürfen ausschließlich von geschultem Fachpersonal durchgeführt werden.
- $\checkmark$  Die in dieser Betriebsanleitung vorgeschriebenen Wartungs- und Inspektionstätigkeiten durchführen.
- a) Zuerst das Kapitel "Sicherheitshinweise" lesen!
- b) Vorgeschriebene Wartungsintervalle einhalten!
- c) Bei allen Arbeiten geeignete Schutzausrüstung tragen! Die Schutzausrüstung zuerst auf Sauberkeit und Funktionstauglichkeit prüfen! Beschädigte Schutzausrüstung nicht benutzen, sondern durch neue ersetzen!
- d) Ausschließlich vom Maschinenhersteller zugelassene Ersatzteile, Austauschteile und Verschleißteile verwenden!
- e) Die Maschine vor Beginn der Arbeiten von Verschmutzungen reinigen!
- f) Nach Beendigung der Wartungsarbeiten gelöste Schrauben wieder festziehen! Sicherheitseinrichtungen montieren und auf korrekte Funktion prüfen!
- g) Betriebs- und Hilfsstoffe, Reinigungsmittel, Austauschteile umweltgerecht entsorgen!

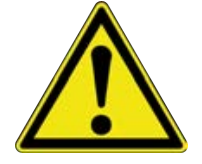

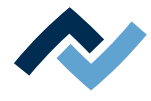

#### **7.2 Ersatzteile**

<span id="page-148-0"></span>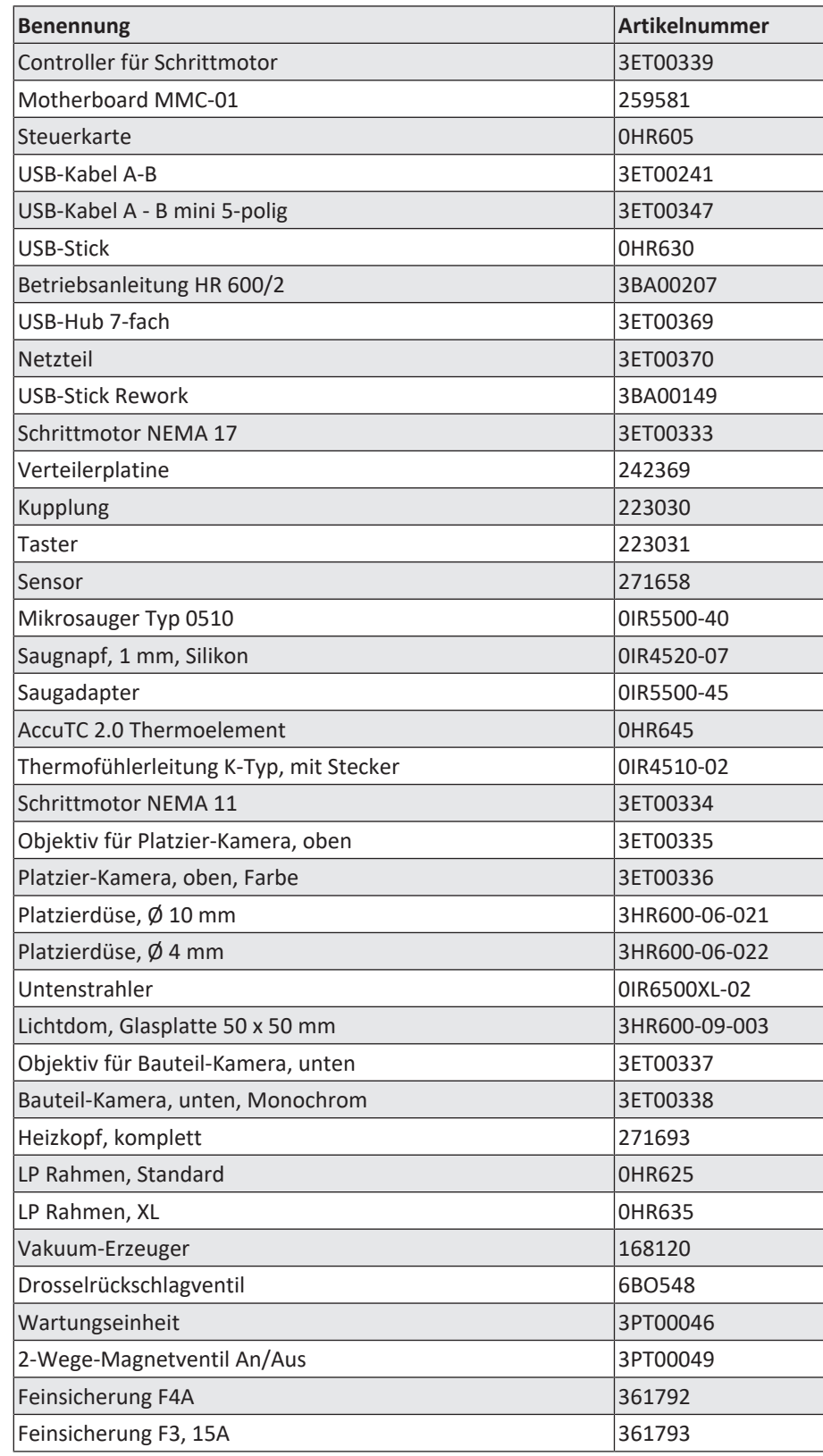

Lesen Sie hierzu das Kapitel Verfügbare Optionen.

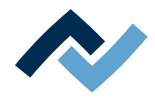

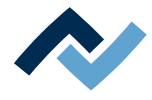

# **8 Behandlung von Meldungen und Störungen**

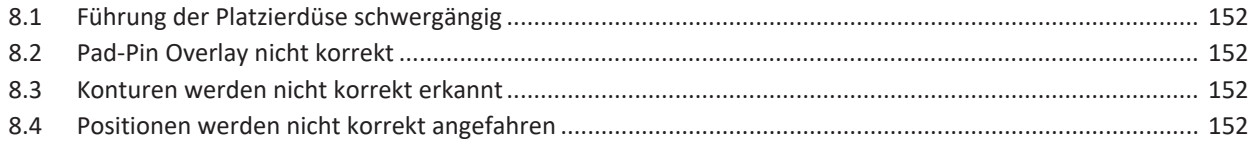

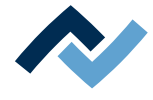

#### <span id="page-151-0"></span>**8.1 Führung der Platzierdüse schwergängig**

Wenn dieser Fehler auftritt, muss die Führung der Platzierdüse gereinigt werden. Lesen Sie hierzu das Kapitel [Die Führung der Platzierdüse reinigen \[](#page-160-0)[}](#page-160-0) [161\]](#page-160-0).

#### <span id="page-151-1"></span>**8.2 Pad-Pin Overlay nicht korrekt**

Wenn die Pad-Darstellung und die Pin-Darstellung im Overlay nicht gleich groß sind, kann das Overlay nicht zur Deckung gebracht werden. Lesen Sie hierzu das Kapitel [Den Platzierprozess durchführen \[](#page-138-0)[}](#page-138-0) [139\].](#page-138-0)

#### **8.3 Konturen werden nicht korrekt erkannt**

<span id="page-151-2"></span>Wenn die Bildkonturen nicht korrekt erkannt werden, kann eine Optimierung der Arbeitsplatzbeleuchtung Abhilfe schaffen. Eine zu helle Arbeitsplatzbeleuchtung kann die korrekte Funktion der Kameras stören. Vermeiden Sie außerdem eine direkte Beleuchtung der Glasplatte mit hellem Licht. Die Glasplatte bei Verschmutzung reinigen. Lesen Sie hierzu das Kapitel [Die Glasplatte reinigen \[](#page-166-0)[}](#page-166-0) [167\]](#page-166-0).

#### <span id="page-151-3"></span>**8.4 Positionen werden nicht korrekt angefahren**

- $\checkmark$  Wenn der Heizkopf nicht an die vorgegebene Position fährt, führen Sie eine Referenzierung der Achsen und Kameras durch:
- a) HRSoft beenden. Das HR 600/2 am Hauptschalter ausschalten.
- b) 10 Sekunden warten. Das HR 600/2 am Hauptschalter einschalten.
- c) HRSoft starten.
	- $\Rightarrow$  Die Meldung [Kameras und Achsen werden jetzt referenziert] erscheint.
- d) Die Schaltfläche [OK] anklicken.
	- $\Rightarrow$  Kameras und Achsen werden referenziert. Halten Sie den Fahrweg der Achsen frei.
- e) Warten bis die Referenzierung beendet ist. Die Referenzierung kann bis zu 30 Sekunden dauern.

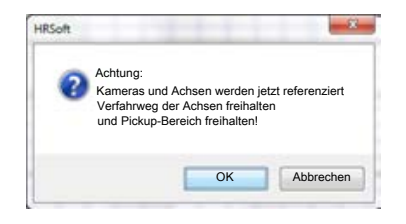

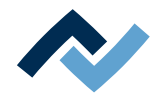

# **9 Wartung und Instandhaltung**

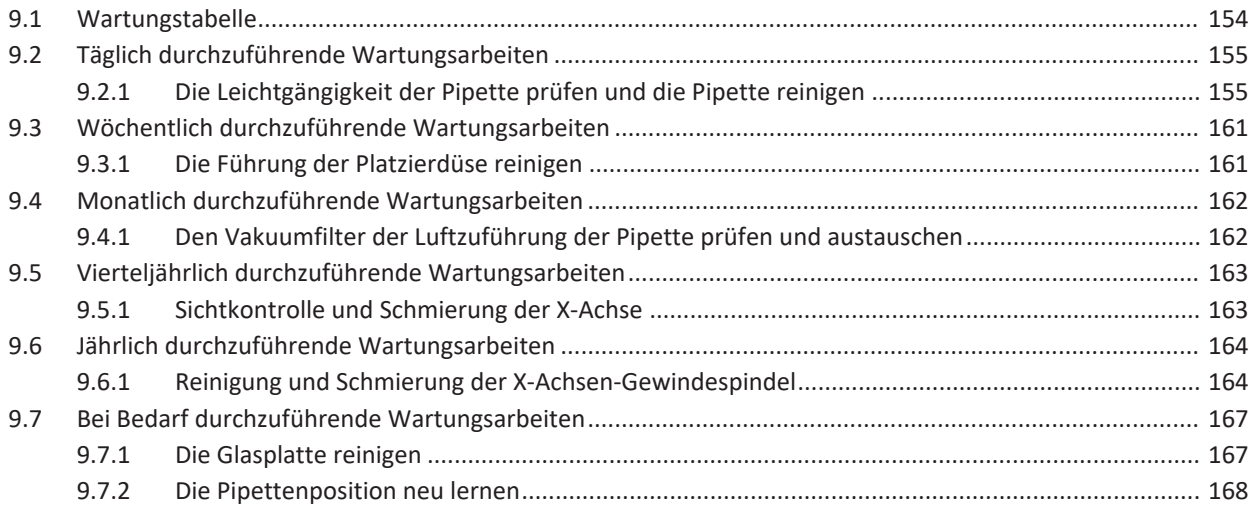

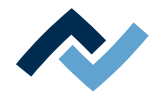

## **9.1 Wartungstabelle**

<span id="page-153-0"></span>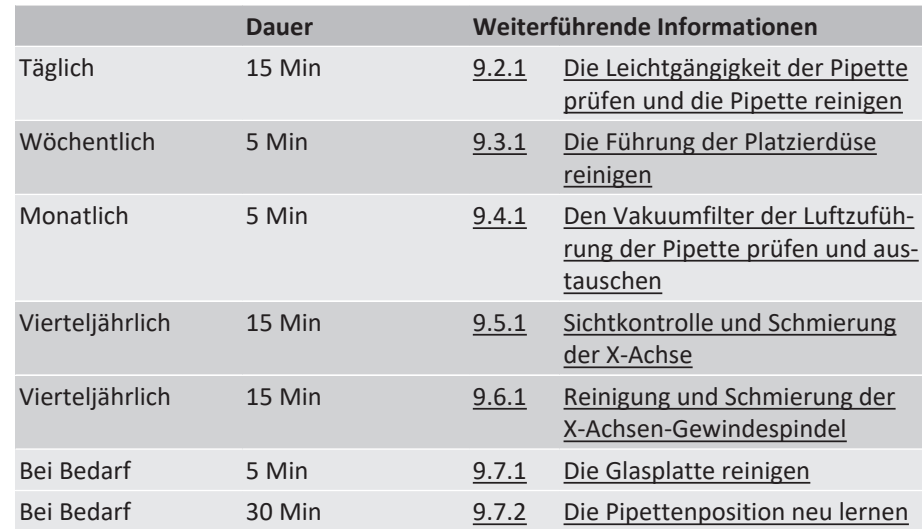

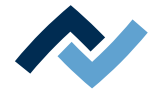

#### <span id="page-154-0"></span>**9.2 Täglich durchzuführende Wartungsarbeiten**

#### **9.2.1 Die Leichtgängigkeit der Pipette prüfen und die Pipette reinigen**

<span id="page-154-1"></span>Prüfen Sie täglich nach dem Einschalten die Leichtgängigkeit der Pipette.

Die Pipette im Heizkopf ist Flussmittelrauch ausgesetzt. Je nach Intensität der Rauchexposition benötigt die Pipette eine regelmäßige Reinigung. Verwenden Sie eine Rauchgasabsaugung, um die Rauchablagerung zu reduzieren.

# **VORSICHT**

#### **Verbrennungsgefahr durch beheizte Maschinenteile und Leiterplatte!**

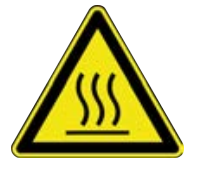

Alle beheizten Maschinenteile und die umliegenden Gehäuseteile, sowie der Leiterplattenhalter, die Leiterplatte und die Komponenten erhitzen sich schon während des Aufwärmens auf die Prozesstemperatur [Tinit]!

Besonders stark erhitzt sind die Teile während des Lötprozesses! Warten Sie nach dem Lötvorgang, bis Gerät und Leiterplatte auf ungefährliche Temperaturen abgekühlt sind!

#### **Prüfen der Leichtgängigkeit**

- a) Zum Arbeitsbereich [Platzierung] wechseln.
- b) Den Heizkopf mit Hilfe der Schaltflächen zum Verfahren der Achsen in die äußerste vordere linke Position fahren.
- c) Die Schaltfläche [Heizkopf nach unten fahren] klicken.
	- $\Rightarrow$  Die Pipette fährt ganz herunter.
- d) Die Pipette mehrmals mit dem Finger nach oben drücken. Die Pipette muss leichtgängig sein, ansonsten muss sie gereinigt werden.

#### **Die Pipette reinigen**

a) Die Pipettenspitze abschrauben.

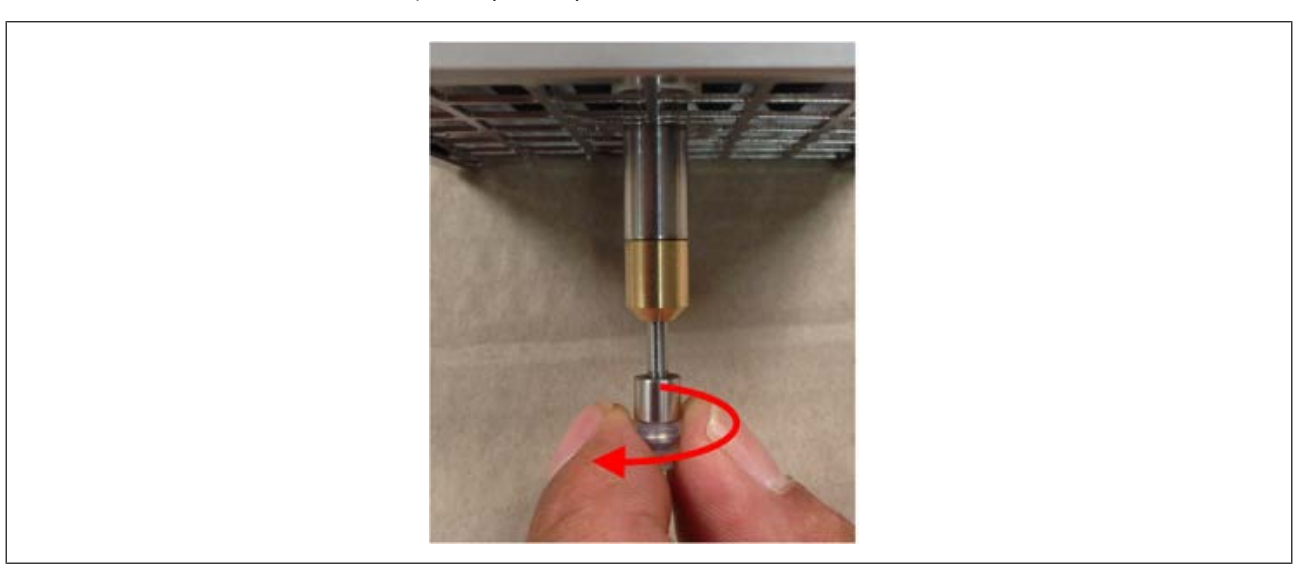

b) Die Pipette reinigen. Dazu einen vom Flussmittelhersteller empfohlenen Flussmittelentferner oder Reinigungsalkohol verwenden. Auf einen Pinsel, ein fusselfreies Tuch oder auf Reinigungspapier auftragen und damit reinigen.

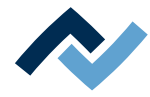

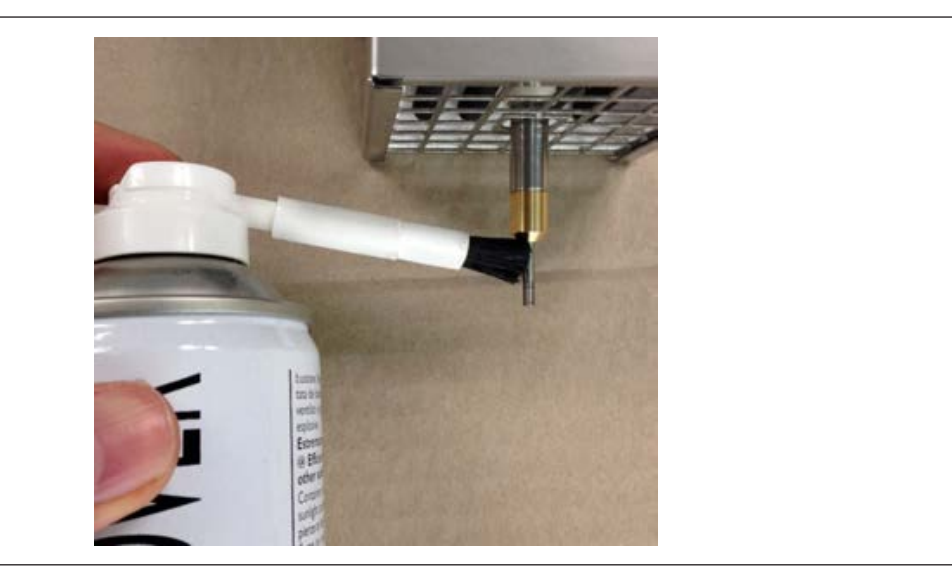

- c) Mit einem trockenen, fusselfreien Tuch nachreiben.
- d) Erneut die Leichtgängigkeit der Pipette prüfen.
- e) Wenn die Pipette noch nicht leichtgängig ist, fahren Sie mit dem Arbeitsschritt [Pipette ausbauen und komplett reinigen] fort.
- f) Ansonsten die Pipettenspitze wieder aufschrauben.
- g) Das Reworksystem am Hauptschalter einschalten.
- h) Das Programm HRSoft starten.
- $\Rightarrow$  Die Pipette wird automatisch nach oben gefahren.

#### **Die Pipette ausbauen und komplett reinigen**

Sie benötigen folgendes Werkzeug: Kreuzschlitzschraubendreher und Innensechskantschlüssel 8 mm

- a) Zum Arbeitsbereich [Platzierung] wechseln.
- b) Den Heizkopf mit Hilfe der Schaltflächen zum Verfahren der Achsen in die äußerste vordere linke Position fahren.
- c) Zum Arbeitsbereich [Löten] wechseln.
- d) Die Schaltfläche [Heizkopf nach unten fahren] klicken.
	- $\Rightarrow$  Die Pipette fährt ganz herunter.
- e) Das Programm HRSoft beenden durch Anklicken der Schließen-Schaltfläche recht oben.
- f) Reworkstation am Hauptschalter ausschalten.
- g) Das Blech der Heizkopfabdeckung abschrauben. Dazu die vier Schrauben lösen.

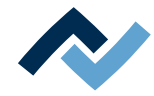

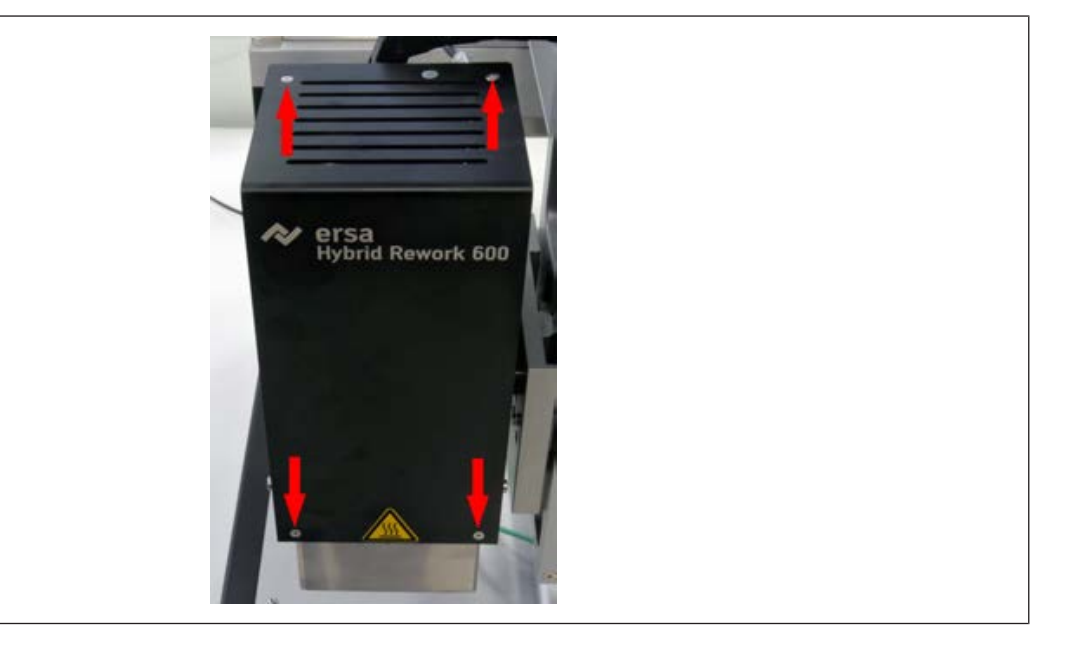

h) Das Schutzleiterkabel das an der Heizkopfabdeckung angebracht ist belassen.

Bei einer anderen Serie von HR 600-Reworksystemen ist die Abdeckung der Pipette nicht mit einem Innensechskantschlüssel, sondern mit einem Maulschlüssel zu öffnen. Sie erkennen dies, wenn Sie durch das Gitter über dem Heizkopf ins Innere sehen. In diesem Fall führen sie die Tätigkeiten aus wie weiter unten beschrieben unter "Heizkopf abbauen und Pipette reinigen".

a) Mit einem 8 mm Innensechskantschlüssel: die Abdeckung der Pipette abschrauben.

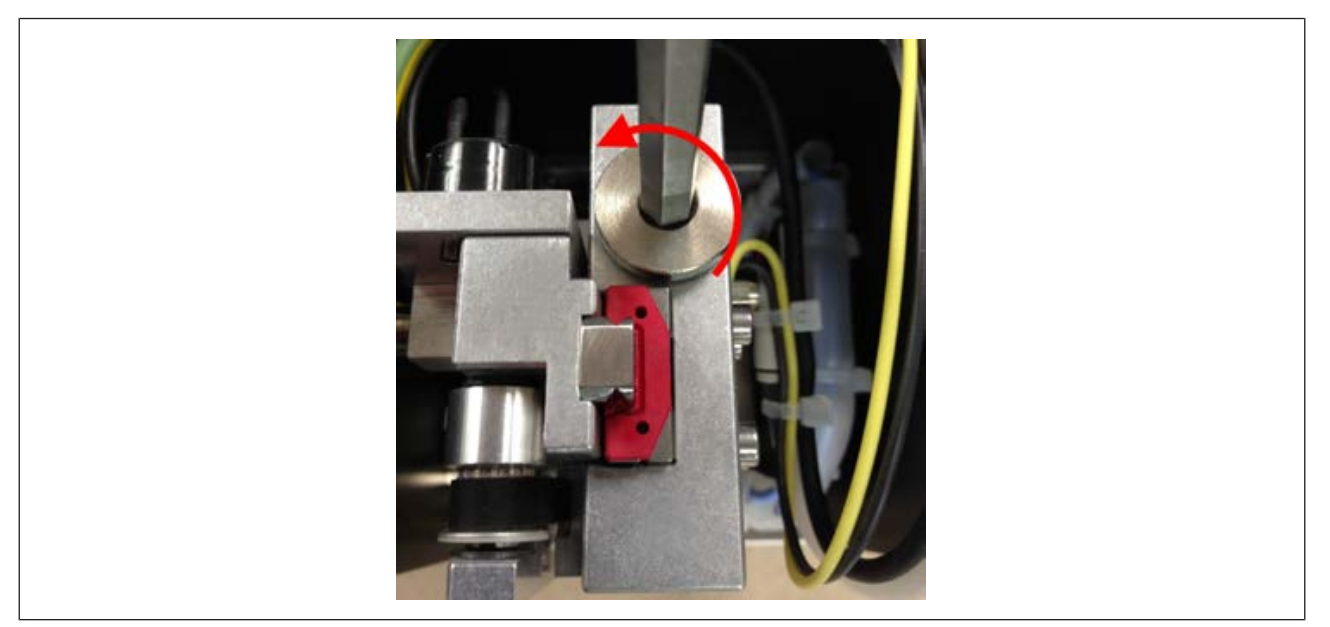

b) Die Pipettenspitze abschrauben, siehe Bild links.

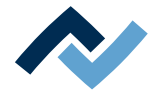

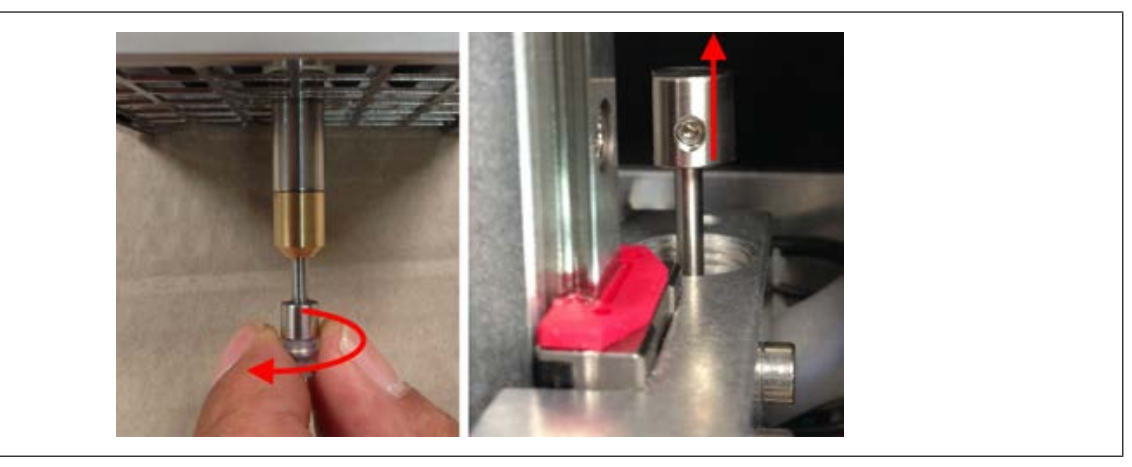

- c) Die Pipette nach oben drücken und von oben aus dem Heizkopf herausziehen, siehe Bild rechts. Bei Bedarf ein Greifwerkzeug verwenden, z.B. Pinzette.
- d) Die ganze Pipette reinigen. Dazu einen vom Flussmittelhersteller empfohlenen Flussmittelentferner oder Reinigungsalkohol verwenden. Auf einen Pinsel, ein fusselfreies Tuch oder auf Reinigungspapier auftragen und damit reinigen.

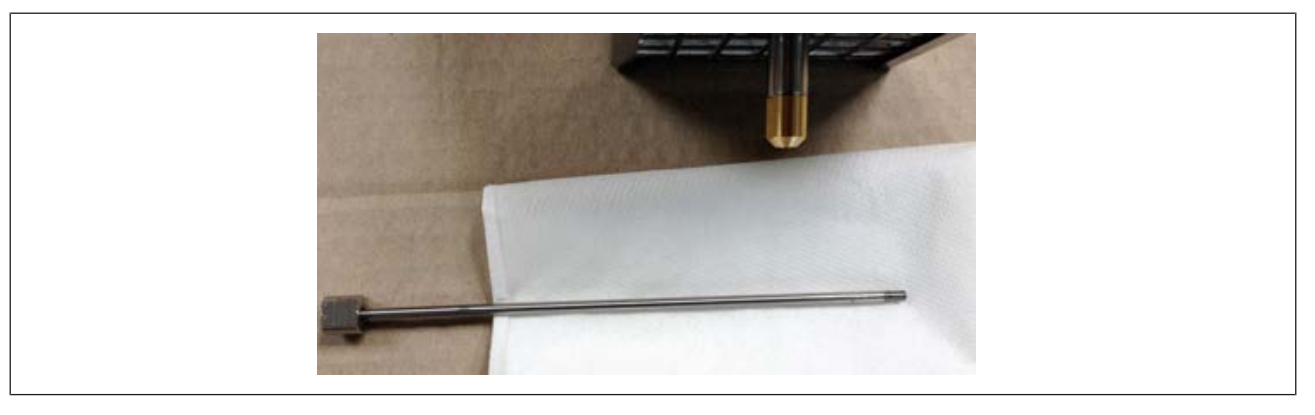

- e) Wenn die Pipette wieder trocken ist, diese in ihre Halterung zurücksetzen. Die Pipette in der Halterung so ausrichten, dass die Aussparung der verdickten Pipettenoberseite einrastet.
- f) Die Leichtgängigkeit der Pipette prüfen. Wenn die Pipette noch nicht leichtgängig ist, den Reinigungsvorgang wiederholen.
- g) Den Heizkopf in umgekehrter Reihenfolge zurückbauen.
- h) Die Pipettenspitze anschrauben.
- i) Reworksystem am Hauptschalter einschalten.
- j) Das Programm HRSoft starten.
- $\Rightarrow$  Die Pipette wird automatisch nach oben gefahren.

#### **Den Heizkopf abbauen und die Pipette komplett reinigen**

Sie benötigen folgendes Werkzeug: Kreuzschlitzschraubendreher, Maulschlüssel 7 mm und 17 mm

- $\checkmark$  Sie müssen den Heizkopf abschrauben und die Pipettenreinigung folgendermaßen durchführen:
- a) Den Pneumatikschlauch an der Heizkopfrückseite abziehen, siehe Bild links. Dazu den Ring am Schlauchansatz direkt am Gehäuse zurückschieben und gleichzeitig den Schlauch abziehen.

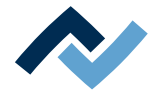

b) Prüfen Sie, ob der Vakuumfilter der Luftzuführung der Pipette verfärbt oder verstopft ist. Ist dies der Fall, den Vakuumfilter austauschen. Lesen Sie hierzu das folgende Kapitel [Den Vakuumfilter der Luftzuführung der Pipette prüfen](#page-161-1) [und austauschen \[](#page-161-1) $\geq 162$ ].

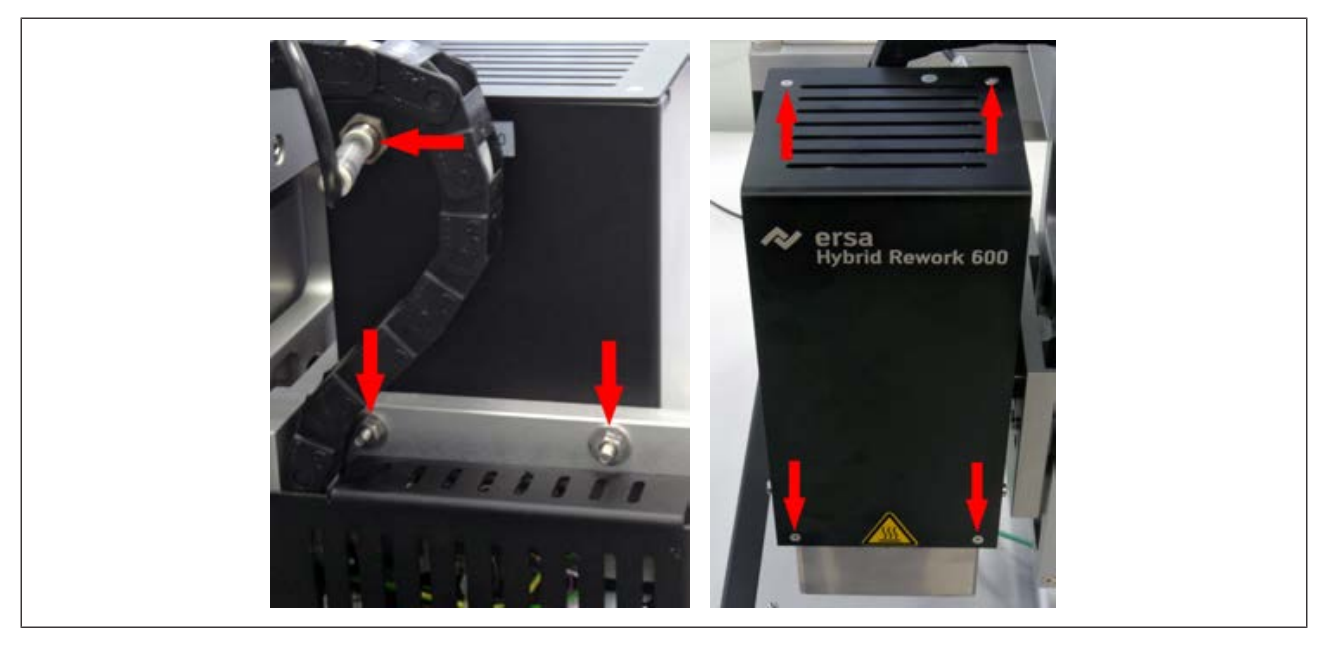

- c) Den Heizkopf abschrauben. Dazu die beiden Schrauben mit einem 7 mm Maulschlüssel lösen, siehe Bild links. Den Heizkopf ablegen.
- d) Das Blech der Heizkopfabdeckung abschrauben. Dazu die vier Schrauben lösen, siehe Bild rechts.
- e) Das Kabel mit dem das Abdeckblech mit einem Heizkopf verbunden ist belassen.
- f) Mit einem 17 mm Maulschlüssel: die Abdeckung der Pipette abschrauben.

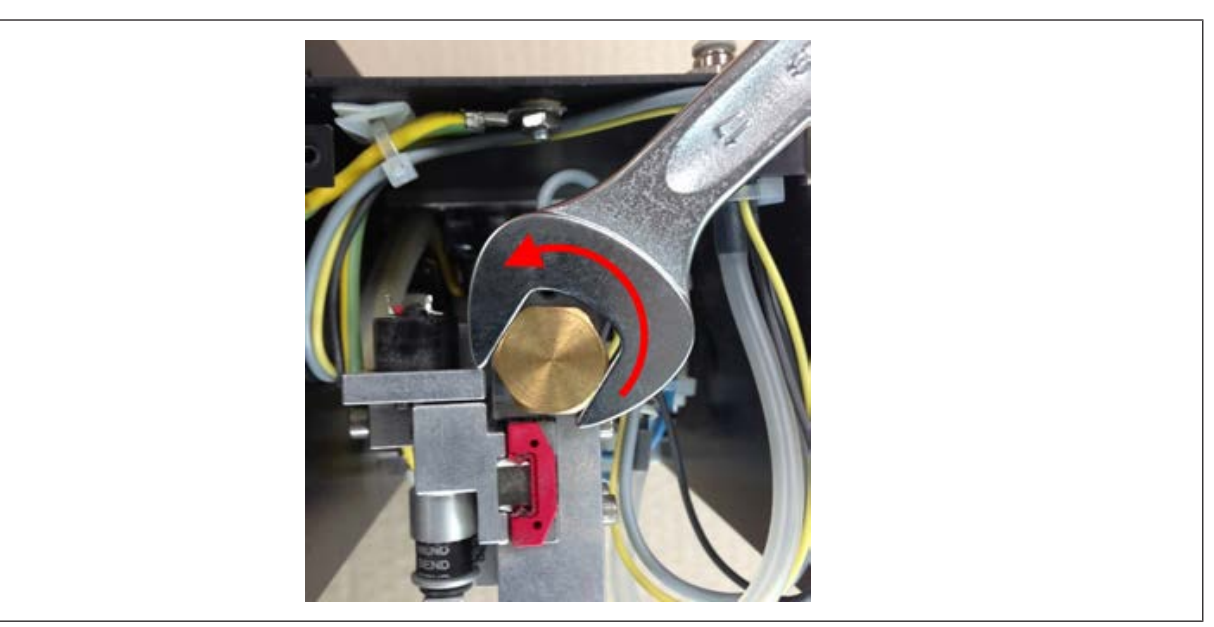

g) Die Pipettenspitze abschrauben, siehe Bild links.

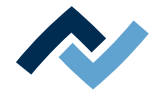

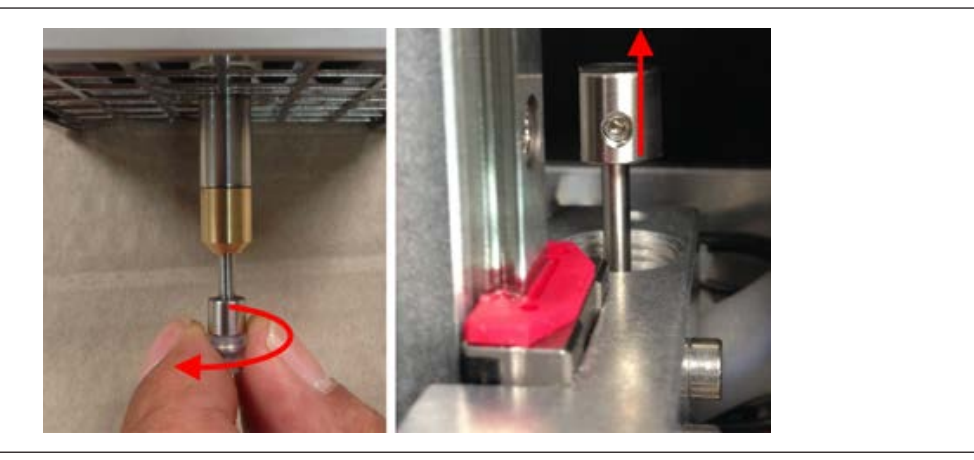

- h) Die Pipette aus dem Heizkopf herausziehen, siehe Bild rechts. Bei Bedarf ein Greifwerkzeug verwenden, z.B. Pinzette.
- i) Die ganze Pipette reinigen. Dazu einen vom Flussmittelhersteller empfohlenen Flussmittelentferner oder Reinigungsalkohol verwenden. Auf einen Pinsel, ein fusselfreies Tuch oder auf Reinigungspapier auftragen und damit reinigen.
- j) Mit einem trockenen, fusselfreien Tuch nachreiben.
- k) Wenn die Pipette wieder trocken ist, in die Halterung zurücksetzen. Die Pipette in der Halterung so ausrichten, dass die Aussparung der verdickten Pipettenoberseite einrastet.
- l) Den Heizkopf in umgekehrter Reihenfolge wie den Ausbau zurückbauen und wieder ans Reworksystem anschrauben. Sobald möglich, prüfen ob die Pipette leichtgängig ist.
- m)Wenn die Pipette noch nicht leichtgängig ist, den Reinigungsvorgang wiederholen.
- n) Den Pneumatikschlauch wieder einstecken.
- o) Die Pipettenspitze wieder anschrauben.
- p) Das Reworksystem am Hauptschalter einschalten.
- q) Das Programm HRSoft starten.
- $\Rightarrow$  Die Pipette wird automatisch nach oben gefahren.

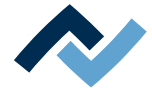

#### <span id="page-160-1"></span>**9.3 Wöchentlich durchzuführende Wartungsarbeiten**

#### **9.3.1 Die Führung der Platzierdüse reinigen**

<span id="page-160-0"></span>Mindestens einmal wöchentlich muss die Führung der Platzierdüse gereinigt werden. Bei intensiver Nutzung des HR 600/2 täglich.

Die Platzierdüse ist Flussmittelrauch ausgesetzt. Je nach Intensität der Rauchexposition benötigt die Platzierdüse eine regelmäßige Reinigung. Verwenden Sie eine Rauchgasabsaugung, um die Rauchablagerung zu reduzieren.

# **VORSICHT**

#### **Verbrennungsgefahr durch beheizte Maschinenteile und Leiterplatte!**

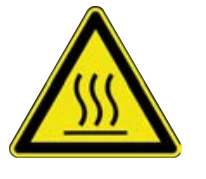

Alle beheizten Maschinenteile und die umliegenden Gehäuseteile, sowie der Leiterplattenhalter, die Leiterplatte und die Komponenten erhitzen sich schon während des Aufwärmens auf die Prozesstemperatur [Tinit]!

Besonders stark erhitzt sind die Teile während des Lötprozesses! Warten Sie nach dem Lötvorgang, bis Gerät und Leiterplatte auf ungefährliche Temperaturen abgekühlt sind!

 $\checkmark$  Die Führung reinigen:

a) In der Menüleiste den Tab [Platzierung] aktivieren.

 $\Rightarrow$  Das Menü [Platzierung] erscheint:

|                                                                                                    |             | <b>Hissell - Aktuelles Bild</b>                                 |                                                                                                |                                                                  |              |
|----------------------------------------------------------------------------------------------------|-------------|-----------------------------------------------------------------|------------------------------------------------------------------------------------------------|------------------------------------------------------------------|--------------|
| Start<br>Kamera und Licht                                                                                                    | Platzierung | Ansicht<br>Extras                                               |                                                                                                |                                                                  | $Stil - 168$ |
| 88<br>$-22.3$<br>Anfahren Speichern Ins Profil<br>Heizkopf Heizkopf<br>zum Laser zur Kamera<br>Referenzounkte<br>Zielposition | speichern   | Referenz<br>Kameras<br>Licht<br>referenzieren<br>Kalibrierungen | Ein-<br>Placer Bauteil Pixel zu<br>Modus<br>CAM<br>Schritt<br>CAM<br>Ausschalten<br>Fadenkreuz | Fahre zur Position<br>Position speichern<br>Positionen verwalten |              |

*Abb. 62:* Das Menü [Platzierung]

- b) Im Dropdown-Menü [Positionen verwalten] den Eintrag [Tausche Platzierdüse] auswählen.
- c) Die Schaltfläche [Fahre zur Position] anklicken.
	- $\Rightarrow$  Die Platzierdüse fährt in die Wartungsposition.
- d) Die Maschine auf ungefährliche Temperaturen abkühlen lassen.
- e) Die Platzierdüse vorsichtig nach unten herausziehen.
	- $\Rightarrow$  Die Platzierdüse wird von einem Magneten fixiert.
- f) Die Platzierdüse mit einem trockenen, fusselfreien Tuch reinigen. Bei Verschmutzungen mit Flussmittel oder Lotpaste, mit einem vom Flussmittel- oder Lotpastenhersteller empfohlenen Reinigungsmittel und einem fusselfreien Tuch reinigen.
- g) Die Platzierdüse wieder einsetzen. Hierbei vorsichtig arbeiten!
- h) Die Platzierdüse loslassen. Die Düse muss leichtgängig bis zum unteren Anschlag gleiten.
	- $\Rightarrow$  Wenn dies nicht der Fall ist:
- i) Den Reinigungsvorgang wiederholen. Hierbei auch die Führung im Platzierkopf mit fusselfreiem Tuch reinigen.

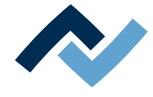

#### <span id="page-161-0"></span>**9.4 Monatlich durchzuführende Wartungsarbeiten**

#### **9.4.1 Den Vakuumfilter der Luftzuführung der Pipette prüfen und austauschen**

<span id="page-161-1"></span>Monatlich muss der Vakuumfilter der Luftzuführung der Pipette auf Verschmutzung oder Verstopfung geprüft werden. Der Vakuumfilter befindet sich unter der Abdeckung des Heizkopfs.

- a) Das Reworksystem ausschalten.
- b) Die beiden Schrauben am Heizkopfdeckel lösen (1) und den Heizkopfdeckel abnehmen.

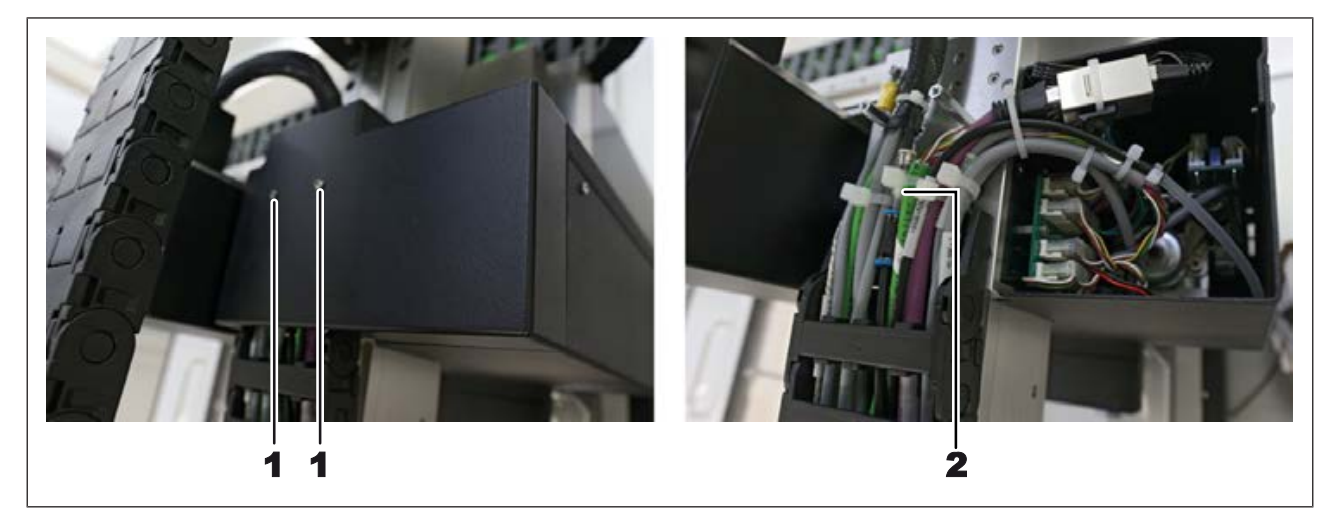

- $\checkmark$  Prüfen:
- a) Wenn am Filter (2) Verfärbungen sichtbar sind oder die Saugkraft der Pipette reduziert ist, den Vakuumfilter Heizkopf, Nr. 244532 austauschen.
- $\checkmark$  Austauschen:
- $\checkmark$  Den Befestigungsring am Vakuumfilter z.B. mit Hilfe einer Pinzette zurückdrücken und den Vakuumfilter vom Schlauchstecker abziehen. Beim Arbeiten keine Leitungen beschädigen!
- $\checkmark$  Den Vakuumfilter vom Schlauch abziehen.
- a) Den neuen Vakuumfilter einsetzen und die Leitungen glatt verlegen.
- b) Den Heizkopfdeckel wieder anschrauben.

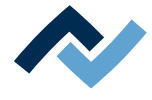

#### <span id="page-162-0"></span>**9.5 Vierteljährlich durchzuführende Wartungsarbeiten**

#### **9.5.1 Sichtkontrolle und Schmierung der X-Achse**

<span id="page-162-1"></span>Bei Verschmutzung oder spätestens vierteljährlich die beiden Laufschienen der X-Achse schmieren.

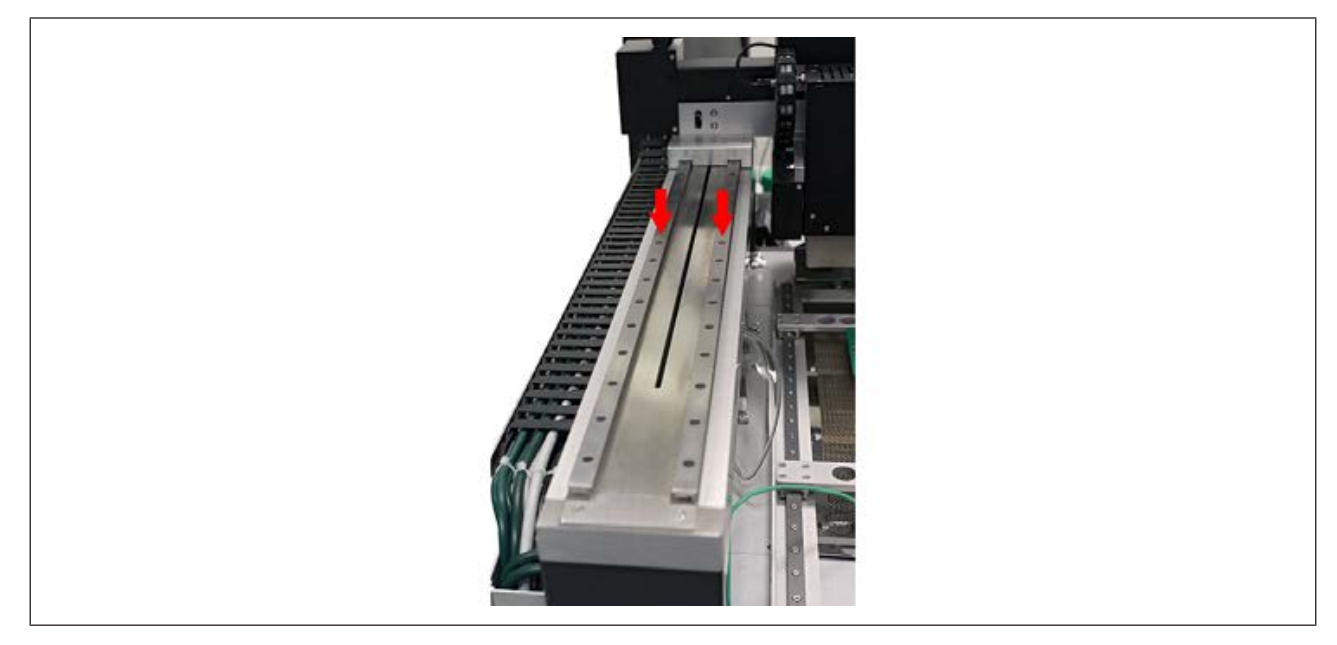

*Abb. 63:* Die beiden Laufschienen der X-Achse schmieren

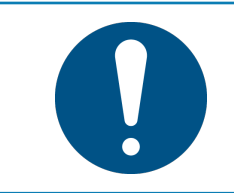

## **HINWEIS**

#### **Zur Schmierung genügt ein dünner Fettfilm!**

Bei zu starker Schmierung verschmutzen die Antriebskomponenten sehr schnell. Verschmutzte Antriebskomponenten vor der Schmierung reinigen!

- a) Mit der Steuerung des Reworksystems die X-Achse ganz nach rechts fahren.
- b) Sichtkontrolle der X- Achse. Verschmutze Achsen mit einem fusselfreien Tuch reinigen.
- c) Geeignetes Fett (z.B. Klüber NBU 12/300 KP oder vergleichbares Produkt) dünn auf ein fusselfreies Tuch auftragen.
- d) Damit die beiden Laufschienen der X-Achse schmieren.

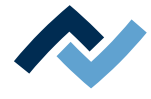

#### <span id="page-163-0"></span>**9.6 Jährlich durchzuführende Wartungsarbeiten**

#### **9.6.1 Reinigung und Schmierung der X-Achsen-Gewindespindel**

<span id="page-163-1"></span>Jährlich ein Mal die Gewindespindel der X-Achse schmieren.

Sie benötigen folgendes Werkzeug: Innensechskantschlüssel 2 mm, Entfettungsmittel (z.B. Bremsenreiniger oder Flussmittelentferner-Spray), Gleitlagerfett (z.B. Klüber Staburags NBU 12/300 KP), Pinsel zum Fett auftragen, fusselfreies Tuch.

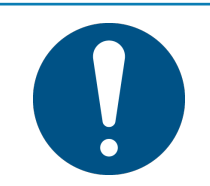

## **HINWEIS**

#### **Zur Schmierung genügt ein dünner Fettfilm!**

Bei zu starker Schmierung verschmutzen die Antriebskomponenten sehr schnell. Verschmutzte Antriebskomponenten vor der Schmierung reinigen!

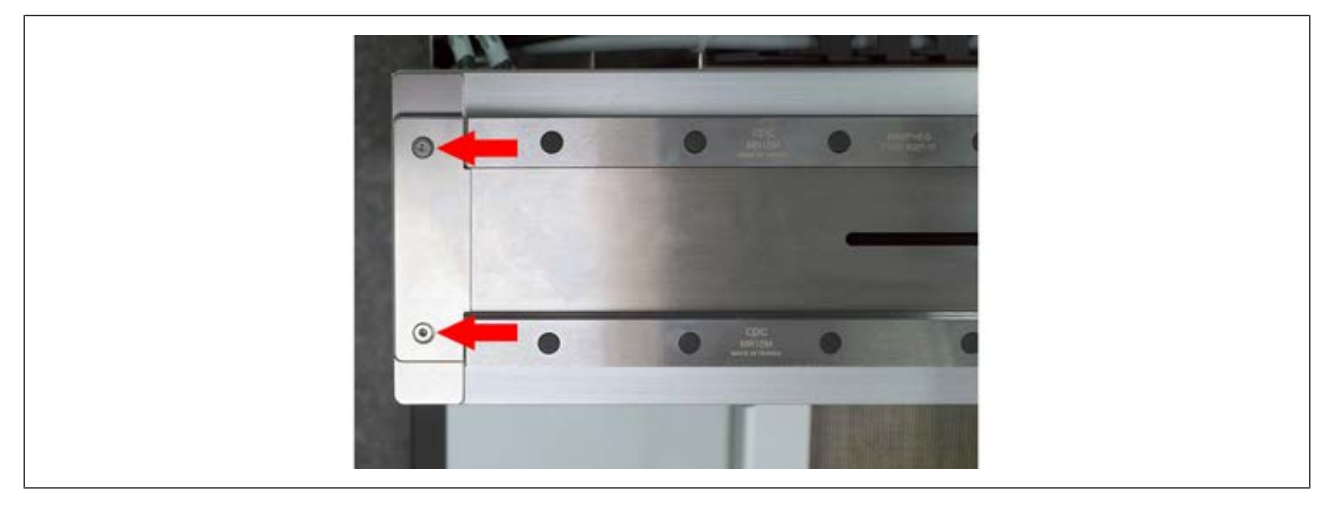

a) Mit der Steuerung im HRSoft 2 die X-Achse ganz nach links fahren.

*Abb. 64:* Entfernen der seitlichen Abschlüsse

- b) Das Reworksystem ausschalten. Dazu:
- c) a) Das Programm HRSoft 2 beenden durch Anklicken der Schließen-Schaltfläche rechts oben.
- $\Rightarrow$  Falls die Prozess-Datei (\*.HRS) geändert wurde, werden Sie gefragt, ob Sie die Änderung speichern möchten.
- a) b) 10 Sekunden warten bis das Programm beendet ist.
- b) c) Das Reworksystem an Hauptschalter ausschalten.
	- $\Rightarrow$  Der PC muss nicht ausgeschaltet werden.
- c) Mit einem 2 mm Innensechskantschlüssel: jeweils die beiden Schrauben (siehe Bild) am linken und am rechten Abschluss der X-Achse entfernen und die Abschlussteile abnehmen.
- d) Das Abdeckblech der X-Achse so weit wie möglich nach links schieben, so dass die innenliegende Gewindespindel frei liegt.
- e) Wenn man für das Entfettungsmittel entsprechende Sicherheitsvorkehrungen treffen muss:

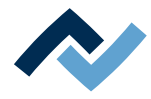

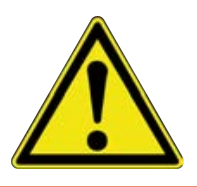

## **GEFAHR**

**Brandgefahr durch entzündliche Dämpfe!**

Personen- und Sachschäden möglich!

a) Vorschriften zum Brandschutz beachten!

# **HINWEIS**

**Umgang mit gesundheitsgefährdenden Stoffen**

Personenschäden in Form von Vergiftungen, Reizungen oder allergischen Reaktionen.

- a) Beim Arbeiten mit Lotpasten, Klebstoffen oder anderen chemischen Substanzen müssen die Sicherheitsvorschriften der Hersteller eingehalten werden.
- b) Hinweise hierzu können Sie den Sicherheitsdatenblättern der Hersteller entnehmen. Dies gilt auch für das Tragen von Sicherheitskleidung und Atemschutz.
	- a) Entfettungsmittel auf das fusselfreie Tuch bringen oder das Entfettungsspray auf die Spindel und auf das Tuch auftragen. Es darf kein Entfettungsmittel von der Spindel heruntertropfen! Die Produkthinweise auf dem Entfettungsmittel beachten!

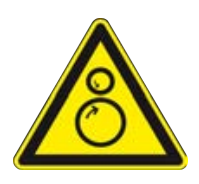

# **WARNUNG**

#### **Einzugsgefahr!**

- a) Gefahr der Quetschung von Körperteilen oder Einzug von Kleidung und Haaren! Während des Wartungsvorgangs darf niemand ohne Absprache eine Achse verfahren!
	- a) Mit dem getränkten Tuch: das Fett vom freiliegenden Bereich der Gewindespindel putzen.
	- b) Die Spindelabdeckung wieder in die Grundstellung schieben.
	- c) Sicherstellen, dass die Spindelabdeckung korrekt in der Grundstellung platziert ist.
	- d) HRSoft 2 starten. Dazu:
	- e) Das Reworksystem am Hauptschalter einschalten.
		- $\Rightarrow$  Kameras und Achsen werden jetzt referenziert
	- f) Verfahrweg der Achsen freihalten und Pickup-Bereich freihalten!
	- $\Rightarrow$  Die Meldung Kameras und Achsen werden jetzt referenziert erscheint.
	- g) d) Die Schaltfläche [OK] klicken.
		- $\Rightarrow$  Kameras und Achsen werden referenziert. Halten Sie den Fahrweg der Achsen frei!
	- h) e) Warten bis die Referenzierung beendet ist.
	- i) Mit der Steuerung im HRSoft 2 die X-Achse ganz nach rechts fahren.
	- j) Das Reworksystem ausschalten. Dazu:
	- k) a) Das Programm HRSoft 2 beenden.
	- l) c) Das Reworksystem am Hauptschalter ausschalten.
	- m)Das Abdeckblech der X-Achse so weit wie möglich nach rechts schieben.

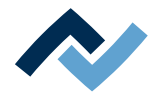

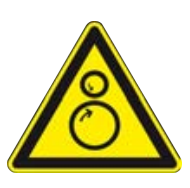

# **WARNUNG**

#### **Einzugsgefahr!**

- a) Gefahr der Quetschung von Körperteilen oder Einzug von Kleidung und Haaren! Während des Wartungsvorgangs darf niemand ohne Absprache eine Achse verfahren!
	- a) In gleicher Weise das Fett von der Gewindespindel putzen.
	- b) Mit einem Pinsel geeignetes Gleitlagerfett (z.B. Klüber NBU 12/300 KP oder vergleichbares Produkt) auf 12 cm Länge möglichst nah an der Spindelmutter sparsam auf die Gewindespindel auftragen.
	- c) Die Spindelabdeckung wieder in die Grundstellung schieben.
	- d) Sicherstellen, dass die Spindelabdeckung korrekt in der Grundstellung platziert ist.
	- e) Die beiden Abschlussteile wieder anschrauben.
	- f) Das Reworksystem am Hauptschalter einschalten.
	- g) d) Die Schaltfläche [OK ] klicken.
	- h) Mit der Steuerung im HRSoft 2 die X-Achse zwei Mal ganz nach links und rechts fahren, um das Fett zur Spindelmutter zu bringen.

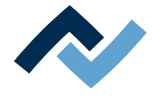

#### <span id="page-166-1"></span>**9.7 Bei Bedarf durchzuführende Wartungsarbeiten**

#### **9.7.1 Die Glasplatte reinigen**

<span id="page-166-0"></span>Bei verschmutzter Glasplatte werden die Bauteile und Pins nicht erkannt.

- $\checkmark$  Glasplatte reinigen:
- a) Die Maschine auf ungefährliche Temperaturen abkühlen lassen.
- b) Die Glasplatte mit dem im Zubehör enthaltenen Optik-Reinigungsset reinigen (Best.-Nr. 0VSLC100).
	- $\Rightarrow$  Bei starker Verschmutzung mit Flussmittel oder Lotpaste:
- c) Ein vom Flussmittel- oder Lotpastenhersteller empfohlenes Reinigungsmittel verwenden. Niemals mit harten oder scharfkantigen Gegenständen arbeiten!

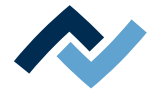

#### **9.7.2 Die Pipettenposition neu lernen**

<span id="page-167-0"></span>Nach einem Heizkopfwechsel muss das Reworksystem die Pipettenposition neu lernen. Sie benötigen einen Stift, mit dem Sie eine Leiterplatte markieren können. Führen Sie folgende Schritte durch:

Für diesen Vorgang die kleinste Platzierdüse einsetzen. Wenn die Düse einen Sauger hat, diesen entfernen.

#### **Wenn nötig, die Platzierdüse tauschen**

- a) Hierzu im Dropdown-Menü [Positionen verwalten] den Eintrag [Tausche Platzierdüse] auswählen.
- b) Die Schaltfläche [Fahre zur Position] anklicken.
	- $\Rightarrow$  Die Platzierdüse fährt in die Wartungsposition.
- c) Die Maschine auf ungefährliche Temperaturen abkühlen lassen.
- d) Die Platzierdüse vorsichtig nach unten herausziehen.
	- $\Rightarrow$  Die Platzierdüse wird von einem Magneten fixiert.
- e) Die kleinste Platzierdüse einsetzen.

#### **Pipettenposition definieren**

- a) Spannen Sie eine Leiterplatte ein, auf der Sie mit dem Stift eine Markierung auf einer freien Stelle anbringen können.
- b) Im Tab [Platzierung] unter [Positionen verwalten] aus dem Drop-Down-Menü die Funktion [Heizkopf zum Laser] wählen.
- c) Die Schaltfläche [Fahre zur Position] anklicken.
	- $\Rightarrow$  Der Heizkopf fährt in die gewählte Position.
- d) Zum Arbeitsbereich [Löten] wechseln.
- e) Den Mauspfeil ohne zu klicken über die Schaltfläche [Heizkopf nach unten fahren] führen und aus dem Kontextmenü der rechten Maustaste "45 mm" wählen.
- f) Diese Schaltfläche [Heizkopf nach unten fahren] klicken.
	- $\Rightarrow$  Der Heizkopf fährt auf die Höhe 45 mm.
- g) Die Schaltfläche [Pipette nach unten fahren] klicken.
	- $\Rightarrow$  Die Pipette fährt auf die Leiterplatte.
- h) Markieren Sie mit einem Stift die genaue Position der Pipette auf der Leiterplatte. Möglicherweise müssen Sie zum Erreichen einer bauteilfreien Stelle die Pipette mit der Schaltfläche [Pipette nach oben fahren] noch einmal nach oben fahren.
- i) Nach dem Markieren die Schaltfläche [Pipette nach oben fahren] klicken.
- j) Die Schaltfläche [Heizkopf nach oben fahren] klicken.

#### **Kameraposition definieren und speichern**

- a) Im Tab [Platzierung] unter [Positionen verwalten] aus dem Drop-Down-Menü die Funktion [Oben Kamera] wählen.
- b) Die Schaltfläche [Fahre zur Position] anklicken.
	- $\Rightarrow$  Die Platzierdüse fährt in die gewählte Position.
- c) Das Fenster [Aktuelles Bild] mit dem Kamerabild aufrufen.
- d) Im Tab [Platzierung] unter [Fadenkreuz] das Fadenkreuz einschalten.

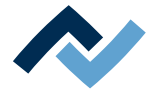

- e) Mit Hilfe der Schaltflächen zum Verfahren der Achsen, oder mit der Tastenkombination [Strg] + [Pfeiltaste], die markierte Position auf der Leiterplatte exakt anfahren.
- f) Unter [Positionen verwalten] die Schaltfläche [Position speichern] klicken.
- $\Rightarrow$  Die Pipettenposition wurde gelernt.

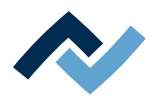

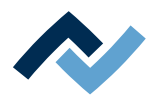

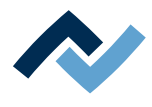

# **10 Anhang**

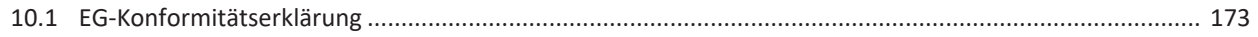

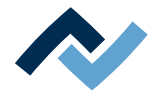

### <span id="page-172-0"></span>**10.1 EG-Konformitätserklärung**

#### **Sehen Sie dazu auch**

2 [EG-Konformitätserklärung HR 600 \[](#page-174-0)[}](#page-174-0) [175\]](#page-174-0)

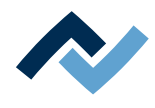

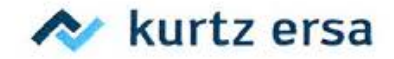

# EG Konformitätserklärung

Ersa GmbH, Leonhard-Karl-Str. 24, D-97877 Wertheim

EG-Konformitätserklärung im Sinne der:

- EG-Richtlinie Maschinen 2006/42/EG (Stand 2006)
- EG-Richtlinie EMV 2014/30/EG (Stand 2014)

Hiermit erklären wir, dass die Bauart von

**Benennung:** 

Reworksystem

Typ:

HR 600/2

in der gelieferten Ausführung den obigen EU- Richtlinien und den unten aufgeführten DIN EN-Normen entspricht:

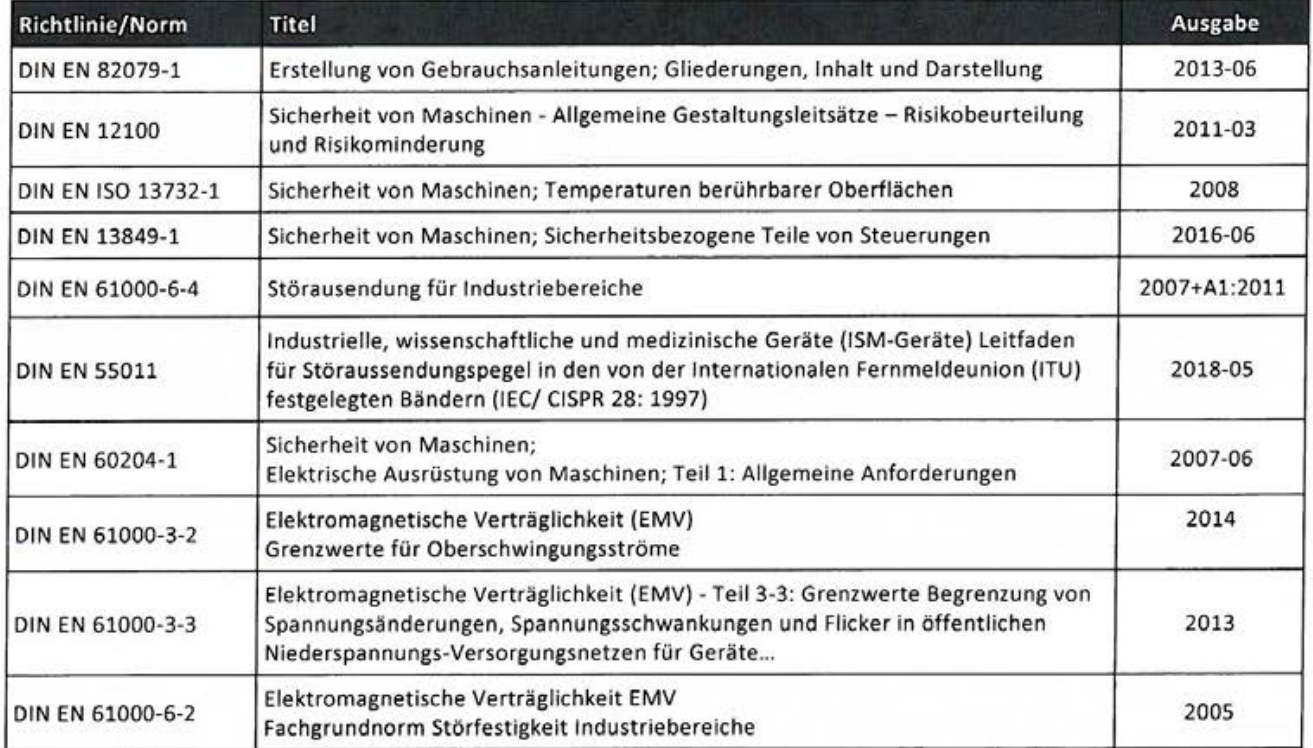

Bevollmächtigter für die Maschinendokumentation: Ersa GmbH, Leiter Konstruktion Tools

Bei einer nicht mit uns abgestimmten Änderung der Maschine verliert diese Erklärung ihre Gültigkeit.

Wertheim, den 24.10.2018

**Technische Verantwortung** 

Wolfram Sinn, Leiter Entwicklung Tools

Rechtsverbindliche Unterschrift

Ralph Knecht, Geschäftsführer